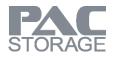

## PAC Storage PS Web-Based User Interface

Version 4.9 (March 2023)

## **Legal Information**

All PAC Storage products, including the product customers have purchased from PAC Storage, will be subject to the latest Standard Warranty Policy available on the PAC Storage website.

PAC Storage may from time to time modify, update or upgrade the software, firmware or any accompanying user documentation without any prior notice. PAC Storage will provide access to these new software, firmware or documentation releases from certain download sections of our website or through our service partners. Customer will be responsible for maintaining updated version of the software, firmware or other documentation by downloading or obtaining from PAC Storage, and installing designated updated code, including but not limited to firmware, microcode, basic input/out system code, utility programs, device drivers, and diagnostics delivered with PAC Storage product.

Before installing any software, applications or components provided by a third party, customer should ensure that they are compatible and interoperable with PAC Storage product by checking in advance with PAC Storage. Customer is solely responsible for ensuring the compatibility and interoperability of the third party's products with PAC Storage product. Customer is further solely responsible for ensuring its systems, software, and data are adequately backed up as a precaution against possible failures, alternation, or loss.

For any questions of hardware/ software compatibility, and the update/ upgrade code, customer should contact PAC Storage sales representative or technical support for assistance.

To the extent permitted by applicable laws, PAC Storage will NOT be responsible for any interoperability or compatibility issues that may arise when (1) products, software, or options not certified and supported by PAC Storage are used; (2) configurations not certified and supported by PAC Storage are used; (3) parts intended for one system are installed in another system of different make or model.

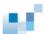

# **Contact Information**

**Customer Support** 

You can reach our technical support division directly via email: support@pacstorage.com or phone: 949.401.9645

## **About This Manual**

This manual introduces how to access and use the browser-based interface version of the PAC Storage firmware software suite for PAC Storage PS series.

For the following subjects, consult other resources for more information:

• For components that are not user-serviceable, contact our support staff or visit our support sites.

4

• Regarding hardware operations, consult the Hardware Manual in the CD-ROM.

## **Table of Contents**

|                       | Legal Information                                                      | 2    |
|-----------------------|------------------------------------------------------------------------|------|
|                       | Contact Information                                                    | 3    |
|                       | About This Manual                                                      | 4    |
|                       | Table of Contents                                                      | 5    |
| Introduction          |                                                                        |      |
|                       |                                                                        |      |
|                       | Connecting PAC Storage firmware to Storage Subsystems                  |      |
|                       | Elements of a Storage Subsystem Network                                |      |
|                       | Computer Requirements                                                  | . 15 |
| Installation          |                                                                        |      |
|                       |                                                                        | 40   |
|                       | Enabling Access Ports                                                  |      |
|                       | Initiating PAC Storage firmware Installation                           |      |
|                       | Installing PAC Storage firmware                                        |      |
|                       | Uninstalling/Upgrading PAC Storage firmware                            | . 21 |
| Accessing the Firmwa  | are                                                                    |      |
|                       | Firmware Interface                                                     | 22   |
|                       | List of Available Configurations.                                      |      |
|                       |                                                                        | . 22 |
|                       | Establishing LAN Connection                                            | . 23 |
|                       | Checking IP Address of Management Port via Terminal                    |      |
| Initial Setup Wizard  |                                                                        |      |
|                       | Step 1 - Firmware Update                                               |      |
|                       | Step 2 – Event Notice                                                  |      |
|                       | Step 3 - System Settings                                               |      |
|                       | Step 4 - Storage                                                       |      |
|                       | Step 5 - Channel                                                       |      |
|                       | Step 6 - Network Services                                              |      |
|                       | Step 7 - AD/LDAP                                                       |      |
|                       | Step 8 - Summary                                                       | . 30 |
| Calibration Wizard    |                                                                        |      |
|                       | Overview                                                               | . 32 |
| Navigating User Inter | face                                                                   |      |
|                       | Overview                                                               | . 33 |
|                       | Logging into/Logging out of PAC Storage firmware UI                    | . 33 |
|                       | Changing PAC Storage firmware Login Password via PAC Storage firmware  |      |
|                       | Changing PAC Storage firmware Login Password via Default Button        |      |
|                       | Changing Display Language                                              |      |
|                       | Setting up PAC Storage firmware with Multi-factor Authentication (MFA) |      |
|                       | Logging into PAC Storage firmware with MFA                             | . 40 |
|                       | Administrator Privilege                                                |      |
|                       | User Interface                                                         |      |
|                       | Adding/Logging into/Removing a Device                                  | . 48 |

|                 | Calibrating System Settings                      | 52       |
|-----------------|--------------------------------------------------|----------|
|                 | Monitoring                                       | 52       |
|                 | Storage Resource Management (SRM)                |          |
|                 | Monitoring Storage Performance                   |          |
|                 | Monitoring Storage Capacity                      |          |
|                 | Monitoring GPU Status                            |          |
|                 | Monitoring Client connections                    |          |
|                 | ů –                                              |          |
|                 | Workflow                                         |          |
|                 | Creating SSD Cache, Pool, Volume and LUN Mapping |          |
|                 | Creating Pool, Volume and LUN Mapping            |          |
|                 | Creating Folder and Share                        |          |
|                 | Creating Volume and LUN Mapping                  |          |
|                 | Scheduling a Volume Replication                  |          |
|                 | Scheduling a Folder Rsync                        | 81       |
|                 | Event Log                                        | 90       |
|                 | Types of Events                                  |          |
|                 | System Log                                       |          |
|                 | Action Log                                       |          |
|                 | Data Access Log                                  |          |
|                 |                                                  |          |
| Service Manager |                                                  |          |
|                 | Configure Service Manager                        | 99       |
|                 | Service Manager Status                           | 101      |
|                 | Service Request                                  | 103      |
|                 | Ticket History & Tracking                        | 105      |
| Certification   |                                                  |          |
|                 | Configure Web Certification                      | 108      |
| System          |                                                  |          |
|                 | General                                          | 112      |
|                 |                                                  |          |
|                 | Time Settings                                    | 116      |
|                 | Natification                                     | 440      |
|                 | Notification                                     |          |
|                 | SNMP Settings                                    | 121      |
|                 | Service Manager Settings                         | 124      |
|                 | License ManagementError! Bookmark not o          | defined. |
|                 | Generating a License Application File            |          |
|                 | Generating an Advanced License                   |          |
|                 | Upgrading Standard License to Advanced License   | 129      |
|                 | Renewing License                                 |          |
|                 | Downloading Trial License                        |          |
|                 |                                                  |          |
|                 | System Information                               | 138      |
|                 | SED Key Management                               | 139      |
|                 | File cluster                                     | 141      |
|                 | Enabling the File Cluster                        |          |
|                 |                                                  |          |
|                 | Maintenance                                      | 143      |

6

# Exporting/Importing System Configuration 143 Diagnostic Information 145 Backing up and Exporting the Cluster Configurations 146 Power 147 UPS 147 Power Schedule 149 Wake on LAN 152 Enclosure View 153

#### Access

| Channel and Network                              | 156 |
|--------------------------------------------------|-----|
| Host Channel Settings                            |     |
| Host Channel Parameters                          | 158 |
| Configuring IP Address (IPV4) of Management Port | 163 |
| Configuring IP Address (IPV6) of Management Port | 165 |
| Enabling Jumbo Frames                            | 166 |
| Trunking Host Interfaces to Increase Bandwidth   | 167 |
| Changing Channel Type for Converged Host Board   |     |
| Routing                                          | 172 |
| -                                                |     |
| Initiators                                       |     |
| Configuring Alias for iSCSI Initiators           |     |
| Configuring iSNS Server in Storage Subsystems    |     |
| Configuring iSNS Server in Windows OS            | 181 |
| Natural Ormitara                                 | 400 |
| Network Services                                 |     |
| Configuring CIFS/SMB Service                     |     |
| Configuring FTP/SFTP Service                     |     |
| Configuring NFS Service                          |     |
| Configuring WebDAV Service                       |     |
| Configuring AFP Service                          |     |
| Configuring Rsync Target Service                 |     |
| Configuring DNS Service                          |     |
| Configuring Object Service                       | 192 |
| Virtual Local Area Network (VLAN)                | 193 |
| Create VLAN                                      |     |
|                                                  | 100 |
| VMware                                           | 195 |
| Add vCenters                                     |     |
| Manage vCenters and ESXi Hosts                   | 196 |
|                                                  |     |
| VASA Provider                                    | 197 |
|                                                  |     |

#### Appliance

| Member Appliances   | 200 |
|---------------------|-----|
| Adding an Appliance | 200 |

Privilege

| Users                            |     |
|----------------------------------|-----|
| Adding a User Account            |     |
| Importing User Accounts in Batch |     |
| Setting Password Policies        | 207 |
| Deleting a User Account          |     |
| Editing a User Account           |     |
| Quota Management                 | 211 |
| Object Access Keys               | 212 |

| Access Object Storage                                                                |     |
|--------------------------------------------------------------------------------------|-----|
| User Group<br>Creating a User Group                                                  |     |
| Deleting a User Group<br>Combining User Accounts into a Group (Editing a User Group) |     |
|                                                                                      |     |
| Shared Folders<br>Creating/Editing a Folder                                          |     |
| Deleting a Folder<br>Accessing a Folder                                              |     |
| Encrypting a Folder                                                                  | 230 |
| Quota Management for a Folder<br>Recycle Bin Schedule                                |     |
| AD/LDAP Settings                                                                     |     |
| Windows Active Directory Settings                                                    | 236 |
| Lightweight Directory Access Protocol Settings                                       | 238 |
| NIS                                                                                  |     |
| Configuring NIS Service                                                              |     |

#### Storage

| Volumes                                                                                                    |                                                                                                    |
|----------------------------------------------------------------------------------------------------|----------------------------------------------------------------------------------------------------|
| Advanced Search<br>Volume advanced options                                                                                                    |                                                                                                    |
| Adding a Volume                                                                                                    |                                                                                                    |
| Creating a WORM Volume                                                                                                    |                                                                                                    |
| About Thin Provisioning                                                                                                    |                                                                                                    |
|                                                                                                    |                                                                                                    |
| Setting a Volume Threshold                                                                                                    |                                                                                                    |
| Deleting a Volume                                                                                                    |                                                                                                    |
| Expanding a Volume                                                                                                    |                                                                                                    |
| Defragmenting a Volume                                                                                                    |                                                                                                    |
| Reflecting the Expanded Volume Status in Windows Server (Windows Server                                                                                                    |                                                                                                    |
| example)                                                                                                    |                                                                                                    |
| Mapping a Volume to a LUN                                                                                                    |                                                                                                    |
| Extended LUN Mapping (Fibre Channel)                                                                                                    |                                                                                                    |
| Extended LUN Mapping (iSCSI Channel)                                                                                                    |                                                                                                    |
| Deleting a LUN Mapping                                                                                                    |                                                                                                    |
| About In-Band, Out-of-Band Flush                                                                                                    |                                                                                                    |
| Configuring Out-of-Band Flush                                                                                                    |                                                                                                    |
| Adding/Managing Volumes in the Cluster                                                                                                    |                                                                                                    |
|                                                                                                    |                                                                                                    |
| Pools                                                                                                    |                                                                                                    |
| Pools<br>Adding a Pool                                                                                                    |                                                                                                    |
|                                                                                                    | 275                                                                                                    |
| Adding a Pool                                                                                                    | 275<br>281                                                                                                   |
| Adding a Pool<br>Deleting a Pool                                                                                                    | 275<br>281<br>282                                                                                            |
| Adding a Pool<br>Deleting a Pool<br>Configuring a Pool                                                                                                    |                                                                                                    |
| Adding a Pool<br>Deleting a Pool<br>Configuring a Pool<br>Expanding a Pool                                                                                                    |                                                                                                    |
| Adding a Pool<br>Deleting a Pool<br>Configuring a Pool<br>Expanding a Pool<br>Pool Capacity Threshold                                                                                                    | 275<br>281<br>282<br>284<br>285<br>287                                                                       |
| Adding a Pool<br>Deleting a Pool<br>Configuring a Pool<br>Expanding a Pool<br>Pool Capacity Threshold<br>Storage Tiering                                                                                                    | 275<br>281<br>282<br>284<br>284<br>285<br>285<br>287<br>288                                                  |
| Adding a Pool<br>Deleting a Pool<br>Configuring a Pool<br>Expanding a Pool<br>Pool Capacity Threshold<br>Storage Tiering<br>Pool Advanced Options<br>Adding/Managing Pools in the Cluster                                                                                                    | 275<br>281<br>282<br>284<br>285<br>285<br>287<br>288<br>291                                                  |
| Adding a Pool<br>Deleting a Pool<br>Configuring a Pool<br>Expanding a Pool<br>Pool Capacity Threshold<br>Storage Tiering<br>Pool Advanced Options<br>Adding/Managing Pools in the Cluster<br>Logical Drive                                                                                                    | 275<br>281<br>282<br>284<br>285<br>287<br>287<br>288<br>291<br><b>292</b>                                    |
| Adding a Pool<br>Deleting a Pool<br>Configuring a Pool<br>Expanding a Pool<br>Pool Capacity Threshold<br>Storage Tiering<br>Pool Advanced Options<br>Adding/Managing Pools in the Cluster<br>Logical Drive<br>Configuring Logical Drive Parameters                                                                                                    | 275<br>281<br>282<br>284<br>285<br>287<br>287<br>288<br>291<br><b>292</b><br>295                             |
| Adding a Pool<br>Deleting a Pool<br>Configuring a Pool<br>Pool Capacity Threshold<br>Storage Tiering<br>Pool Advanced Options<br>Adding/Managing Pools in the Cluster<br>Logical Drive<br>Configuring Logical Drive Parameters<br>Migrating a Logical Drive to another RAID Level                                                                                                    | 275<br>281<br>282<br>284<br>285<br>287<br>288<br>287<br>288<br>291<br><b>292</b><br>295<br>297               |
| Adding a Pool<br>Deleting a Pool<br>Configuring a Pool<br>Expanding a Pool<br>Pool Capacity Threshold<br>Storage Tiering<br>Pool Advanced Options<br>Adding/Managing Pools in the Cluster<br>Logical Drive<br>Configuring Logical Drive Parameters<br>Migrating a Logical Drive to another RAID Level<br>Configuring Power Saving Mode                                                                                       | 275<br>281<br>282<br>284<br>285<br>287<br>288<br>291<br><b>292</b><br>295<br>297<br>300                      |
| Adding a Pool<br>Deleting a Pool<br>Configuring a Pool<br>Expanding a Pool<br>Pool Capacity Threshold<br>Storage Tiering<br>Pool Advanced Options<br>Adding/Managing Pools in the Cluster<br>Logical Drive<br>Configuring Logical Drive Parameters<br>Migrating a Logical Drive to another RAID Level<br>Configuring Power Saving Mode<br>Expanding a Logical Drive                                                          | 275<br>281<br>282<br>284<br>285<br>287<br>288<br>291<br><b>292</b><br>295<br>297<br>300<br>302               |
| Adding a Pool<br>Deleting a Pool<br>Configuring a Pool<br>Expanding a Pool<br>Pool Capacity Threshold<br>Storage Tiering<br>Pool Advanced Options<br>Adding/Managing Pools in the Cluster<br>Logical Drive<br>Configuring Logical Drive Parameters<br>Migrating a Logical Drive to another RAID Level<br>Configuring Power Saving Mode<br>Expanding a Logical Drive<br>Adding Drives to a Logical Drive                      | 275<br>281<br>282<br>284<br>285<br>287<br>288<br>291<br><b>292</b><br>295<br>295<br>297<br>300<br>302<br>302 |
| Adding a Pool<br>Deleting a Pool<br>Configuring a Pool<br>Pool Capacity Threshold<br>Storage Tiering<br>Pool Advanced Options<br>Adding/Managing Pools in the Cluster<br>Logical Drive<br>Configuring Logical Drive Parameters<br>Migrating a Logical Drive to another RAID Level<br>Configuring Power Saving Mode<br>Expanding a Logical Drive<br>Adding Drives to a Logical Drive<br>Expanding the Size of a Logical Drive | 275<br>281<br>282<br>284<br>285<br>287<br>288<br>291<br><b>292</b><br>295<br>297<br>300<br>302<br>302<br>303 |
| Adding a Pool<br>Deleting a Pool<br>Configuring a Pool<br>Expanding a Pool<br>Pool Capacity Threshold<br>Storage Tiering<br>Pool Advanced Options<br>Adding/Managing Pools in the Cluster<br>Logical Drive<br>Configuring Logical Drive Parameters<br>Migrating a Logical Drive to another RAID Level<br>Configuring Power Saving Mode<br>Expanding a Logical Drive<br>Adding Drives to a Logical Drive                      | 275<br>281<br>282<br>284<br>285<br>287<br>288<br>291<br><b>292</b><br>295<br>297<br>300<br>302<br>302<br>303 |

| Rebuild a Logical Drive                                            |     |
|--------------------------------------------------------------------|-----|
| Regenerating Parity                                                |     |
| Restarting a Logical Drive                                         | 307 |
| Optimizing Logical Drive Access                                    | 307 |
| Optimizing Stripe Size                                             |     |
| Calculating Logical Drive Performance                              |     |
| Protecting a Logical Drive with Self-encrypting Drives (SED)       | 311 |
|                                                                    |     |
| Drives                                                             | 313 |
| Advanced Search                                                    |     |
| Spare Drive Types                                                  |     |
| Drive advanced options                                             |     |
| Adding/Deleting a Spare Drive                                      |     |
| Scanning a Spare Drive                                             | 322 |
| Scanning a Spare Drive                                             | 324 |
|                                                                    |     |
| Running Read/Write Test                                            |     |
| Removing a Drive Reserved Space                                    |     |
| Identifying a Drive                                                |     |
| Preventing/Recovering a Failing Drive                              |     |
| Cloning a Drive                                                    |     |
| Copying & Replacing a Drive                                        | 332 |
| Erasing SED drive                                                  | 333 |
|                                                                    |     |
| SSD Cache                                                          |     |
| Create File Cache Space                                            |     |
| Create Block Cache Space                                           | 336 |
|                                                                    |     |
| Storage Maintenance                                                | 337 |
|                                                                    |     |
| VMware Volume                                                      |     |
| Create a Storage Container                                         |     |
| Create a Capability Profile                                        |     |
| View a Protocol Endpoint                                           | 342 |
| View a Virtual Volume                                              | 343 |
|                                                                    |     |
| Folder explorer                                                    | 344 |
| Edting a Folder                                                    | 345 |
| Migrating a Folder to the Cluster File System or to another Volume | 347 |
| Migrating a Cluster Folder to another Volume                       | 348 |
| Importing an Existing Shared Folder to the Cluster                 |     |
|                                                                    |     |
| Cluster Folders                                                    |     |
| Editing a Cluster Folder                                           | 351 |
| Deleting a Cluster Folder                                          | 354 |
| -                                                                  |     |
| Migration                                                          |     |
| Managing Folder Migration Tasks                                    | 356 |
| Migrating a Volume in the Cluster                                  |     |
| 5 5                                                                |     |
| Auto-balancing                                                     | 358 |
| Auto-balancing Data Across the Cluster                             | 359 |
| -                                                                  |     |

#### Scheduling & Backup

| Task List                                  |     |
|--------------------------------------------|-----|
| Creating Schedules: General Rules          |     |
| Creating a Folder Rsync Schedule           | 363 |
| Creating a Disk Scan Schedule              |     |
| Creating a Snapshot-taking Schedule        |     |
| Creating a Volume Replication Schedule     |     |
| Creating a Tiered Data Migration Schedule  | 373 |
| Creating a Volume Defragmentation Schedule | 375 |
| Set Email Notification                     | 377 |

| Replication                                                        | . 378 |
|--------------------------------------------------------------------|-------|
| Creating a Volume Replication Pair                                 |       |
| Replication Pair Actions                                           |       |
| Creating a Folder Replication Pair                                 |       |
| Creating a Replication Schedule                                    |       |
| Snapshot                                                           | . 395 |
| Number of Snapshots                                                |       |
| Creating/Editing/Deleting a Snapshot Image of a Volume             |       |
| Recovering Source Volume from a Snapshot (Rollback)                |       |
| Mapping/Unmapping a Snapshot Image to a Host                       |       |
| Mounting/Unmounting a Snapshot Image of a Volume                   |       |
| Backing up Snapshot Images                                         | . 404 |
| Creating a Volume Copy from a Snapshot Image                       |       |
| Backup to cloud                                                    |       |
| Configuring Snapshot Schedules for Volumes                         |       |
| Creating or Managing Snapshot Schedules for Cluster Folders        |       |
| Managing Snapshot Images for Cluster Folders                       |       |
| Mounting/Unmounting Snapshot Images of Cluster Folders             |       |
| Deduplication                                                      | . 415 |
| Activating Deduplication on File-level Volumes (Btrfs file system) |       |

#### Application

8.8

| Anti-Virus     | 416 |
|----------------|-----|
| File Explorer  | 423 |
| LDAP Server    | 441 |
| Proxy Server   | 446 |
| Syslog Server  | 450 |
| VPN Server     | 452 |
| Docker         | 454 |
| Object Storage | 467 |

#### Update & Security

| Security        | 470 |
|-----------------|-----|
| Firmware Update | 474 |
| Factory Reset   | 476 |

#### EonCloud Gateway

| Quick Setup<br>Cloud File Cache<br>Cloud File Sync<br>Cloud Volume Replication<br>Cloud Archiving Storage<br>Cloud Tiering |     |
|----------------------------------------------------------------------------------------------------|-----|
| Cloud-connected Folder                                                                                                    | 485 |
| Cloud-connected Volume                                                                                                    | 490 |
| Cloud Storage                                                                                                    | 493 |

| Access Control Management   | 495 |
|-----------------------------|-----|
| Connection History          |     |
| Status Management           |     |
| Database                    | 100 |
| Database                    |     |
| SyncCloud and Cloud Gateway | 499 |

#### Cluster

| General<br>Enabling the Scale-out Cluster                      |  |
|----------------------------------------------------------------|--|
| File cluster<br>Enabling the File Cluster                      |  |
| Maintenance<br>Backing up/Exporting the Cluster Configurations |  |

#### HA Service

| General                                                                     | 504               |
|-----------------------------------------------------------------------------|-------------------|
| Enabling HA service                                                         | 504               |
| Disabling HA service                                                        |                   |
| ·                                                                           |                   |
| HA Volumes                                                                  | 507               |
| Adding an HA volume                                                         | 507               |
| Editing an HA volume                                                        | 508               |
| Switching over devices to provide the service                               | 509               |
| Disassociating an HA volume                                                 | 510               |
| Deleting an HĂ Volume                                                       |                   |
| Managing an HA volume                                                       |                   |
|                                                                             |                   |
| Witness Server                                                              | 513               |
| Editing the IP address of the witness server                                | 513               |
| •                                                                           |                   |
| Networks                                                                    | 514               |
|                                                                             |                   |
| Changing the channels/trunk groups of the internal/witness network          | 514               |
| Changing the channels/trunk groups of the internal/witness network          | 514               |
| Changing the channels/trunk groups of the internal/witness network          |                   |
|                                                                             | 515               |
| Maintenance<br>Pausing a device or having a device resume in the HA storage | <b>515</b><br>515 |
| Maintenance                                                                 | <b>515</b><br>515 |

#### Appendix

| Working with iSCSI Initiator<br>Acquiring the IQN Name<br>Configuring iSCSI Initiator (Windows OS)                   | 517                             |
|----------------------------------------------------------------------------------------------------|---------------------------------|
| Working with Multipath<br>Enabling the MPIO on Windows server 2012 R2<br>Enabling the MPIO on Windows server 2008 R2 | 524                             |
|                                                                                                    |                                 |
| Firmware Specifications                                                                                              | 528                             |
| Cache Memory                                                                                                    | 528                             |
| Cache Memory<br>Data Safety                                                                                          | 528<br>529                      |
| Firmware Specifications<br>Cache Memory<br>Data Safety<br>Disk Drive                                                 | 528<br>529                      |
| Cache Memory<br>Data Safety                                                                                          | 528<br>529<br>530<br>531<br>532 |

|  | Γ. |
|--|----|
|  |    |
|  |    |

| _ogical Drive5                     | 33 |
|------------------------------------|----|
| Jsers/User Groups/Folders          |    |
| Pool / Host LUN                    |    |
| Vedia Scan                         |    |
| RAID Expansion                     |    |
| Redundant Controller               |    |
| S.M.A.R.T                          |    |
| Spare Drive                        |    |
| System Security                    |    |
| Jser Interface                     |    |
| Default TCP and UDP Port Settings5 |    |
| Others                             |    |
| Default System Settings5           | 39 |
| RAID Levels                        | 40 |
| ASCII Code Table                   | 43 |

## Introduction

|                                                                         |                       |                                                         | ♠ ≡                                                  |
|-------------------------------------------------------------------------|-----------------------|---------------------------------------------------------|------------------------------------------------------|
| Device List                                                             | Que Add Device        | Resource Usage Capacity                                 |                                                      |
| GSe 2016G 12. Model GSe 2018G<br>Version 1.21G.05<br>Datais             | Itealthy              | CTU 0%                                                  | Pool-1 279.2 G8                                      |
| GSe Pro 2008G. Model/GSe Pro 2008G<br>Version 1.210.12<br><u>Datais</u> | 💩 Settings 🛛 💼 Remove | Cache Usage 0% 4%                                       | More                                                 |
| GS 1024RB 591 ModelGS 1024RB<br>Version1.31A.07<br>Ottals               | Healthy               | Allocated Free<br>1038 GB 208.01 GB                     |                                                      |
| 65.2024FTB.80                                                           | Connext               |                                                         |                                                      |
| Summary                                                                 |                       | Event Log tvert: Critical Error.                        | +Emor+_ • View all events Cirror Warning Information |
|                                                                         |                       | NAMEPool-11D:4634F92E45743A53 Status changed to offline | 2017-03-20 06:19:40                                  |
|                                                                         |                       | NAMEPool-11Dx4634F92E4S743A53 Status changed to offline | 2017-03-17 05:27:50                                  |
| Volumes                                                                 | Shared folders        |                                                         |                                                      |
| 0                                                                       | 0                     |                                                         |                                                      |
|                                                                         |                       |                                                         |                                                      |
| <u> </u>                                                                |                       |                                                         |                                                      |
| User                                                                    |                       |                                                         |                                                      |
| 1                                                                       |                       |                                                         |                                                      |
|                                                                         |                       |                                                         |                                                      |

PAC Storage firmware is the proprietary software suite for managing single or multiple PAC Storage PS storage systems. PAC Storage firmware is accessible through a web browser if both the computer running PAC Storage firmware and the subsystems are online. It is no longer required to install complex desktop applications on the local computer. Everything is always available over the network.

Each PAC Storage PS/PSe storage system has an embedded copy of PAC Storage firmware preinstalled in the firmware for management of the individual device. The PAC Storage firmware software suite (Central PAC Storage firmware) being referred to in this manual can be installed on different servers to manage multiple PAC Storage PS/PSe storage systems. The graphic user interfaces are similar with only slight differences.

## **Connecting PAC Storage firmware to Storage Subsystems**

PAC Storage firmware, the storage subsystems and the host computers can be connected either inband (connection through host links) or out-of-band (connection through LAN management port). PAC Storage firmware is web-based and therefore is accessible from anywhere on the network. The flexible connection schemes allow the user to manage PAC Storage firmware based on needs and system configurations, notably with considerations on the following two factors:

- Local management vs. remote management
- Full configuration vs. monitoring & notification

#### **Elements of a Storage Subsystem Network**

| Storage<br>Subsystems     | A storage subsystem refers to a hard drive array (storage subsystems + expansion enclosures).                                                                                                    |
|---------------------------|----------------------------------------------------------------------------------------------------|
| Host Computer             | The host computer refers to the computer to which the storage subsystem's host links are connected.                                                                                                    |
| Remote Computer           | The remote computer refers to a computer on the network to which the host computer is connected via LAN.                                                                                                    |
| In-Band<br>Connection     | In-band connection refers to the scenario where the host computer and the storage subsystems are connected through host links: Fibre, SAS, or iSCSI host connectors on the storage subsystem controller module. |
| Out-of-Band<br>Connection | Out-of-band connection refers to the scenario where the host computer and the storage subsystems are connected through Ethernet: Management LAN connector on the storage subsystem controller module.           |

## **Computer Requirements**

Computer Requirements

| На  | rdware                                                                                                    |
|-----|----------------------------------------------------------------------------------------------------|
| Bro | badband access                                                                                                    |
| Ор  | erating System                                                                                                    |
|     | low the steps to find out the operating systems compatible with your PAC<br>rage storage device:                                                                                                    |
| 1.  | Go to PAC Storage's official website: https://www.PACStorage.com                                                                                                    |
| 2.  | Click on <b>Resources</b> on the top, and then click on the <b>Product Documents</b> tab to find the <b>Spec Sheet</b> for your PAC Storage device and review the datasheet for compatible systems. |
| 3.  | Feel free to reach out to our support team for any assistance on this.                                                                                                    |

#### Browser

Microsoft Edge Firefox: 3.5 or higher Google Chrome

# Installation

The following sections provide an introduction on how to install, uninstall and upgrade PAC Storage firmware.

#### **Enabling Access Ports**

Enable the following ports in Inbound Rules for access so that the PAC Storage firmware system can connect to the PAC Storage PS:

TCP ports: 6100, 6101, 58630, 58632

UDP ports: 58640, 58641

#### Initiating PAC Storage firmware Installation

. . .

Initially, methods and tools to launch PAC Storage firmware installation vary depending on the operating system (OS) you are using, but they are basically helping you install Java 7 and launch the PAC Storage firmware Installation Wizard.

| For Windows                      | Run PAC Storage firmware.exe from the installation CD. Choose PAC Storage firmware GUI Software Installation from the navigation menu that appears and select Windows Platform under PAC Storage firmware Management Tool. Proceed to the next section. |  |  |
|----------------------------------|----------------------------------------------------------------------------------------------------|--|--|
| For macOS, Linux,<br>and Solaris | <b>Note:</b> If you want to install the data host only instead of the GUI-based PAC Storage firmware, skip to the next section directly.                                                                                                    |  |  |
|                                  | Locate the "PAC Storage firmware" folder in the installation CD and copy it to your computer.                                                                                                    |  |  |
|                                  | Open the command line utility of your OS (such as Terminal for Linux), and log into the command line shell as root.                                                                                                    |  |  |
|                                  | For Linux users, locate the "PAC Storage firmware" folder copied to your<br>computer and then browse its contents to make sure the "linux.sh" script is in<br>the folder. If you are using Solaris, make sure "unix.sh" is in the folder.               |  |  |
|                                  | <pre>[root@localhost ~]# cd <computer_path>/PAC Storage firmware/<br/>[root@localhost <computer_path>/PAC Storage firmware]# ls -l<br/><br/>-rw-rr-, 1 root root 4279 Jun 23 19:55 linux.sh</computer_path></computer_path></pre>                       |  |  |

2037 Jun 23 19:55 unix.sh

-rw-r--r--. 1 root root

If you are using Linux, make "linux.sh" executable, and then execute it.

| <pre>[root@localhost <computer_path>/PAC Storage firmware]#</computer_path></pre> | chmod |
|-----------------------------------------------------------------------------------|-------|
| +x linux.sh                                                                       |       |
| [root@localhost <computer_path>/PAC Storage</computer_path>                       |       |
| firmware]# ./linux.sh                                                             |       |

If you are using macOS or Solaris, do the same to "unix.sh."

[root@localhost <computer\_path>/PAC Storage firmware]# chmod
+x unix.sh
[root@localhost <computer\_path>/PAC Storage
firmware]# ./unix.sh

The first two sections of the script will take you through Java installation. If you already have Java 7 or higher installed on your computer, you can skip Java installation by typing "no" and pressing Enter. Otherwise, keep typing "yes" (shown below) and pressing Enter until Java is installed on your computer.

```
*****
         Java-based GUI RAID Manager Installation
Procedure
 SECTION I : JRE <version> Installation
. . .
Would you like to install JRE <version> now?
Please type yes or no.
yes
Done.
Install JRE <version> finished!
SECTION II : Java Plug-in <version> Installation
Would you like to install Java Plug-in <version> now?
Please type yes or no.
yes
. . .
        Java(TM) Plug-in <version> Pre-Release
         Binary Code Evaluation License
. . .
Do you agree to the above license terms?
If you do not agree to the terms, installation cannot
proceed
  Please type yes or no.
yes
```

The final section of the script will ask you whether you want to install PAC Storage firmware. Type "yes" and press Enter to proceed to the next section.

```
SECTION III : Java-based GUI RAID Manager Installation
*NOTE: To install and configure Java-based GUI RAID Manager
successfully,
We highly recommend you refer to INSTALLATION GUIDE
first.
Would you like to install Java-based GUI RAID Manager now?
```

Please type yes or no. **yes** 

#### Installing PAC Storage firmware

This section introduces how to install the whole GUI-based PAC Storage firmware on various OS platforms. PAC Storage firmware is called EonOne, designed by the ODM of PAC Storage systems.

For the Linux platform, you can install the data host agent only to save system resources.

Installing GUIbased PAC Storage firmware

|     | EonOne Setup                                                                                                    |
|-----|----------------------------------------------------------------------------------------------------|
|     | Welcome to the EonOne Setup program.                                                                                                    |
| (0) | This program will install EonOne on your computer<br>or subsystem.                                                                                              |
|     | To ensure a successful installation, It is strongly<br>recommended that you quit all windows programs<br>and log in as an <b>administrator</b> or <b>root</b> . |
|     | Click Cancel to stop the installation, or click Next to<br>continue.                                                                                            |
|     |                                                                                                    |
|     | Back Next Cancel                                                                                                    |

2. The installation program asks for Full or Custom installation. You can also select the installation folder here.

Choose Full installation if you intend to manage PAC Storage firmware directly from the host computer. Skip to Step 4.

|        | EonOne Setup 📃 🗖 🗙                                                                                                    |  |
|--------|----------------------------------------------------------------------------------------------------|--|
|        | Click the type of Setup you prefer, then click Next                                                                                 |  |
|        | Install EonOne software, including its Management Host<br>Agent, Data Host Agent, and related files. Recommended for<br>most users. |  |
|        | ○ Custom                                                                                                    |  |
| Al and | You may choose the options you want to install. Recommended<br>for advanced users.                                                  |  |
| 444.16 | Destination Folder                                                                                                    |  |
|        | C:\Program Files\PAC Storage\Eon Browse                                                                                             |  |
|        | Back Next Cancel                                                                                                    |  |

 Otherwise, choose Custom installation. In the component list, select the module(s) you need based on the computer on which you are installing PAC Storage firmware.

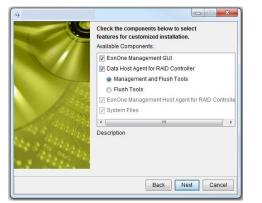

If you are using DB Flush Agent for taking snapshot images with database applications, select **Flush Tools**. Click Next to continue.

| Available Components:                                              |           |
|--------------------------------------------------------------------|-----------|
| EonOne Management GUI                                              |           |
| Data Host Agent for RAID Controller     Management and Flush Tools |           |
| <ul> <li>Flush Tools</li> </ul>                                    |           |
| EonOne Management Host Agent for RAID                              | Controlle |
| System Files                                                       |           |
| · · · · · · · · · · · · · · · · · · ·                              | •         |
| Description                                                        |           |

4. When the installation is completed, restart the computer.

| Information                                           | X                                 |
|-------------------------------------------------------|-----------------------------------|
| Please restart the computer to make sure settings and | d services take effect correctly. |
| OK                                                    |                                   |

Installing data host agent only (Linux command line)

1.

Extract the PAC Storage firmware installation package using the following command: unzip PAC Storage firmware [x.0.x.xx].zip

- Navigate to the PAC Storage firmware directory: cd PAC Storage firmware-[x.0.x.xx]
- 3. Change the access permission of the executable file: chmod 755 linuxCmd.sh

- 4. Run linuxCmd.sh: ./linuxCmd.sh
- Type in yes when you are prompted with the question "Would you like to install Java-based RAID Manager now?"

Java-based GUI RAID Manager Installation Procedure

SECTION I: JRE v1.7.0\_80 Installation \*NOTE: L3efore you can run Java-based program successfully, you should have installed JREUara Runtime en Invironment). 2.JRE v1.7.0\_80 will be installated on /usr/local/jre1.7.0\_80 . Would you like to install JRE v1.7.0\_80 now? Please type yes or no.

6. When you are asked whether to install all agents or selected agents only, use the "-s /usr/local dataHost" command to install the data host

#### agent:

The data host agent is now installed successfully. It will be activated automatically during system startup, saving you the trouble of having to manually start the service.

#### Uninstalling/Upgrading PAC Storage firmware

| Uninstalling PAC<br>Storage firmware | Uninstall PAC Storage firmware just as you would with any other application.<br>For example in Windows, go to Start > All Programs > PAC Storage Inc ><br>Uninstall PAC Storage firmware.                            |
|--------------------------------------|----------------------------------------------------------------------------------------------------|
| Upgrading PAC<br>Storage firmware    | In order to upgrade PAC Storage firmware to a new version, you need to uninstall the current version and then install the new version. Visit the <u>Support</u> site for the latest version of PAC Storage firmware. |

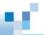

# Accessing the Firmware

In this manual, the term "firmware" refers to the tool that enables access to functionalities of the PAC Storage PS/PSe without having to install software in a computer.

## **Firmware Interface**

| ΤοοΙ                    | Description                                                                                                   | Interface |
|-------------------------|----------------------------------------------------------------------------------------------------|-----------|
| PAC Storage<br>firmware | You will access the firmware online with a GUI interface similar to that of the Central PAC Storage firmware. | LAN       |

#### List of Available Configurations

In addition to the firmware tool, you can configure your subsystem through the GUI-based PAC Storage firmware.

| ΤοοΙ                               | System<br>Configuration | Drive<br>Configuration | Event<br>Notification | Data<br>Replication* | Centralized<br>Management |
|------------------------------------|-------------------------|------------------------|-----------------------|----------------------|---------------------------|
| PAC<br>Storage<br>firmware         | Yes                     | Yes                    | Yes                   | Yes                  | No                        |
| Central PAC<br>Storage<br>firmware | Yes                     | Yes                    | Yes                   | Yes                  | Yes                       |

\*Data replication refers to snapshot, volume copy/mirror, and local/remote replication.

\*Remote replication and disk roaming cannot be executed between PAC Storage DS and PAC Storage PS.

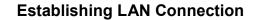

Cabling

Before using the PAC Storage firmware (or using the terminal interface via LAN), make sure the subsystem is connected to the Internet through a LAN cable.

Note that the default IP of the PAC Storage PS system is **10.10.1.1**, please connect your storage system via direct attached storage (DAS) topology and set your host server under the same subnet (10.10.1.x) to ensure your PAC Storage PS/PSe can be found by the host server.

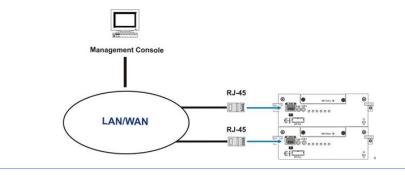

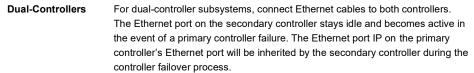

#### **Checking IP Address of Management Port via Terminal**

The firmware can be configured with a text user interface and can be accessed through a terminal emulator application such as PuTTY.

| Baud Rate                                                    | 38400                                                                                                    |
|--------------------------------------------------------------|----------------------------------------------------------------------------------------------------|
| Checking IP<br>address of<br>management port<br>via Terminal | Main Menu > view and edit Configuration parameters > Communication<br>Parameters > Internet Protocol (TCP/IP) > Ian0 [ ] |

## **Initial Setup Wizard**

After the PAC Storage firmware installation, during the first-time login, PAC Storage firmware will automatically start the Initial Setup Wizard. It guides you through the process of configuring an PAC Storage PS/PSe storage system. You should be able to work with the storage spaces after the setup is completed. New users and those who are unfamiliar with PAC Storage firmware software and PAC Storage storage systems are strongly recommended to make use of the setup wizard.

When you select **Initial Setup Wizard** from the Settings menu, a message pops up and asks you to enter the password before running the wizard.

| Informat | ion                 |                                              | 8    |
|----------|---------------------|----------------------------------------------|------|
| 1        | Please enter the pa | assword before running initial setup wizard. |      |
|          | Device name:        | PS 4024 Demo                                 |      |
|          | Password:           |                                              |      |
|          |                     |                                              |      |
|          |                     |                                              |      |
|          |                     |                                              |      |
|          |                     | OK Cance                                     | el 📄 |

If you do not wish to run the Initial Setup Wizard at this moment, click **Exit initial setup wizard**. Otherwise, click **Next** to begin.

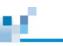

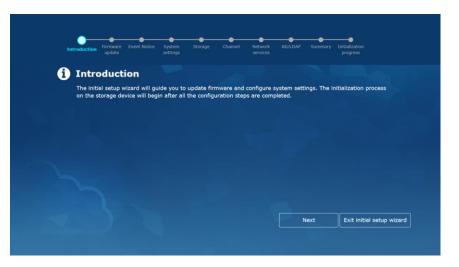

#### Step 1 - Firmware Update

To check or obtain the latest version of firmware, please go to PAC Storage Download Center.

To skip firmware update for now, click **Next**. You can also go to <u>Settings > Update & Security > Firmware</u> <u>Update</u> to upgrade firmware at a later time.

To go on with firmware update, select the firmware installation file by clicking the **Browse** button. Then, click **Update firmware**. The process may take several minutes. Please wait for it to finish and click **Next** to proceed.

| update                               |                          |                          | Initialization<br>progress |
|--------------------------------------|--------------------------|--------------------------|----------------------------|
| 🕑 Firmware update                    |                          |                          |                            |
| Firmware information                 |                          |                          |                            |
| Product model: PS4024                |                          |                          |                            |
| Firmware version: 1.34A.49           |                          |                          |                            |
| Please download the latest version   | of firmware from PAC     | Storage Download Center. |                            |
| Click "Next" to skip firmware upgra  | de for now.              |                          |                            |
|                                      |                          |                          |                            |
| Click "Browse" to select the firmwa  | re installation file fro | m the local computer.    |                            |
| Browse                               |                          |                          |                            |
| Click "Upgrade firmware" to start in | nstallation after selec  | ting the file.           |                            |
|                                      |                          |                          |                            |
|                                      |                          |                          |                            |
|                                      |                          |                          |                            |

#### Step 2 – Event Notice

After completing firmware upgrade, you will be directed to set "Notification Settings" and "Service Manager Settings"

- Click the Notification Settings button, you will be prompted to Notification setting webpage (see <u>Notification Settings</u> and <u>SNMP Settings</u> for details)
- Click the Service Manager Settings button, you will be prompted to Service Manager webpage (see <u>Service Manager</u> for details)

**Note:** Please make sure that you have completed the SMTP settings and the email notification has been activated properly before you enable the Service Manager.

| Introduction Firmware Event Notice                                                                   | System Sto<br>settings | orage Channel | Network<br>services | AD/LDAP         | Summary     | Initialization<br>progress |
|----------------------------------------------------------------------------------------------------|------------------------|---------------|---------------------|-----------------|-------------|----------------------------|
| i Event Notice                                                                                       |                        |               |                     |                 |             |                            |
| Service Manager                                                                                      |                        |               | or, which helps     | s to identify o | ommon criti | ical event that needed     |
| Service Manager is a monitoring too<br>help from PAC Storage, and speeds<br>Service Manager settings | up the process         | ing time.     |                     |                 |             |                            |

#### Step 3 - System Settings

Set the system name, password for administrator, time and time zone for the device, configure DNS server(s), and specify how to optimize system performance.

You can improve storage capacity and performance by integrating several storage appliances into one file cluster. To create the scale-out cluster of one or more appliances, you can enable scale-out cluster and specify an identify name for the cluster. You can also enable file cluster to manage file-level data services in the cluster. When the file cluster is enabled, the system performance optimization will be set to **Better performance for file access service** by default.

#### Step 4 - Storage

This step helps you configure the drives for storage spaces. The system will combine all selected drives into a single storage unit called a Logical Drive. One or more Logical Drives can be combined into a Pool. Volumes then can be created on top of Pools. Users are able to access a volume either by LUN mapping it to a server (block-level) or using it to create share folders and mount the folders onto file service protocols (file-level).

If the scale-out cluster is enabled in previous step, you can create the cluster pool as well as one or more cluster volumes in this step. If file cluster function is also enabled in previous step, you can configure the root shared folder here.

| Introduction       Primage       Verticity       Storage       Channel       Network       ADLDAR       Summary Initialization progress         See Storage       Creates storage spaces later         Create a pool       The following settings are recommended by the system to help you create a pool.         Pool mode:       Sagimentric active/active mode       Image         Note:       For pool created in asymmetric active/active mode, a volume created on top of the pool can.         Dottorller A       Pool name:       Pool         Pool name:       Pool       Pool         Pool capacity:       Otange       Image         Previous       Next       Exit initial setup wiser |                                              |                                                                            |                                             |                                             |                                                    |                                            |         |         |  |
|----------------------------------------------------------------------------------------------------|----------------------------------------------|----------------------------------------------------------------------------|---------------------------------------------|---------------------------------------------|----------------------------------------------------|--------------------------------------------|---------|---------|--|
| Create storage spaces later  Create a pool  The following settings are recommended by the system to help you create a pool.  Pool mode:  New for a pool created in asymmetric active/active mode, a volume created on top of the pool can only be accessed by 15 assigned controller. If the assigned controller fails, the volume will be reassigned to the redundant controller to ensure uninterrupted system operation.  Controller A  Pool name: Pool capacity: 0 Bytel(Selected drive(s):0, ,30% Capacity reserved) Change  Controller C                                                                                                    |                                              | e Event Notice                                                             |                                             | Storage                                     | Channel                                            |                                            | AD/LDAP | Summary |  |
| Create a pool<br>The following settings are recommended by the system to help you create a pool.<br>Pool mode: Asymmetric active/active mode<br>Note: For a pool created in asymmetric active/active mode, a volume created on top of the pool can<br>only be accessed by its assigned controller. If the assigned controller fails, the volume will be reassigned<br>to the redundant controller to ensure uninterrupted system operation.<br>Controller A<br>Pool canacity: 0 Byte(Selected drive(s):0, 30% Capacity reserved)<br>Change                                                                                                    | Storage                                      |                                                                            |                                             |                                             |                                                    |                                            |         |         |  |
| The following settings are recommended by the system to help you create a pool. Pool mode: Asymmetric active/active mode                                                                                                    | Create storage sp                            | oaces later                                                                |                                             |                                             |                                                    |                                            |         |         |  |
| Pool mode:       Asymmetric active/active mode <ul> <li>Asymmetric active/active mode, a volume created on top of the pool can only be accessed by its assigned controller. If the assigned controller falls, the volume will be reassigned to the redundant controller to ensure uninterrupted system operation.</li> </ul> Controller A           Pool name:         Pool-3           Pool capacity:         0 Byte{Selected drive(\$):0, ,30% Capacity reserved)           Change                                                                                                    | Create a pool                                |                                                                            |                                             |                                             |                                                    |                                            |         |         |  |
| Note: For a pool created in asymmetric active/active mode, a volume created on top of the pool can<br>only be accessed by its assigned controller. If the assigned controller fails, the volume will be reassigned<br>to the redundant controller to ensure uninterrupted system operation.                                                                                                    | The following settin                         | gs are recomm                                                              | ended by th                                 | e system to                                 | help you cre                                       | ate a pool.                                |         |         |  |
| only be accessed by its assigned controller. If the assigned controller fails, the volume will be reassigned<br>to the redundant controller to ensure uninterrupted system operation.<br>Controller A<br>Pool name: Pool-3<br>Pool capacity: 0 Byte(Selected drive(s):0, 30% Capacity reserved)<br>Change                                                                                                    |                                              |                                                                            |                                             |                                             |                                                    |                                            |         |         |  |
| Pool name: Pool-3 Pool capacity: 0 Byte(Selected drive(s):0, ,30% Capacity reserved) Change                                                                                                    | Pool mode:                                   | Asymmetric                                                                 | active/activ                                | e mode                                      |                                                    | 0                                          |         |         |  |
| Pool capacity: 0 Byte(Selected drive(s):0, ,30% Capacity reserved) Change C                                                                                                    | Pool mode:                                   | Note: For a p<br>only be access                                            | ool created<br>sed by its a                 | in asymmet<br>issigned con                  | ric active/act<br>troller. If the                  | ive mode, a<br>assigned co                 |         |         |  |
| Change                                                                                                    |                                              | Note: For a p<br>only be access                                            | ool created<br>sed by its a                 | in asymmet<br>issigned con                  | ric active/act<br>troller. If the                  | ive mode, a<br>assigned co                 |         |         |  |
|                                                                                                    | Controller A                                 | Note: For a p<br>only be acces<br>to the redund                            | ool created<br>sed by its a                 | in asymmet<br>issigned con                  | ric active/act<br>troller. If the                  | ive mode, a<br>assigned co                 |         |         |  |
|                                                                                                    | Controller A<br>Pool name:                   | Note: For a p<br>only be acces<br>to the redund                            | ool created<br>sed by its a<br>Jant control | in asymmet<br>issigned con<br>ler to ensure | ric active/act<br>troller. If the<br>a uninterrupt | ive mode, a<br>assigned co<br>ed system op |         |         |  |
|                                                                                                    | Controller A<br>Pool name:                   | Note: For a p<br>only be acces<br>to the redund<br>Pool-3<br>0 Byte(Select | ool created<br>sed by its a<br>Jant control | in asymmet<br>issigned con<br>ler to ensure | ric active/act<br>troller. If the<br>a uninterrupt | ive mode, a<br>assigned co<br>ed system op |         |         |  |
| Previous Next Exit initial setup wizer                                                                                                    | Controller A<br>Pool name:<br>Pool capacity: | Note: For a p<br>only be acces<br>to the redund<br>Pool-3<br>0 Byte(Select | ool created<br>sed by its a<br>Jant control | in asymmet<br>issigned con<br>ler to ensure | ric active/act<br>troller. If the<br>a uninterrupt | ive mode, a<br>assigned co<br>ed system op |         |         |  |
|                                                                                                    | Controller A<br>Pool name:<br>Pool capacity: | Note: For a p<br>only be acces<br>to the redund<br>Pool-3<br>0 Byte(Select | ool created<br>sed by its a<br>Jant control | in asymmet<br>issigned con<br>ler to ensure | ric active/act<br>troller. If the<br>a uninterrupt | ive mode, a<br>assigned co<br>ed system op |         |         |  |

#### Step 5 - Channel

PAC Storage firmware currently manages PAC Storage PS/PSe systems via management ports. You should configure the data ports in the storage system in order to access the volumes. Since PAC Storage PS/PSe are unified storage systems built with both block and file engines, you can easily configure drives as either block-level or file-level volumes. Block-level volumes can be mounted through interfaces such as iSCSI, Fiber Channel (FC) or SAS. File-level volumes can be shared as folders via internet file-systems such as CIFS, NFS, FTP, etc.

By default, the system automatically sets all on-board data ports for file-level access. Here, you can change the channel type to block-level service manually.

Please note that application services available on PAC Storage firmware, such as file explorer, proxy server, syslog server and VPN server (<u>Settings > Application</u>), are accessible only through the data ports, not the management ports.

|      | Introduction                                                                             | Firmware<br>update | Event Notice | System<br>settings | Storage | Channel | Network<br>services | AD/LDAP | Summary | Initialization<br>progress |  |
|------|------------------------------------------------------------------------------------------|--------------------|--------------|--------------------|---------|---------|---------------------|---------|---------|----------------------------|--|
| *r., | Chan                                                                                     | nel                |              |                    |         |         |                     |         |         |                            |  |
|      |                                                                                          |                    | nnel type    |                    |         |         |                     |         |         |                            |  |
|      | PS 2024RTB Onboard                                                                       |                    |              |                    |         |         |                     |         |         |                            |  |
|      | Channel 0, ISCSI 1G (ISCSI) ( Controller A: 🖉 Connected , Controller B: 🙍 Disconnected ) |                    |              |                    |         |         |                     |         |         |                            |  |
|      | For block-level volume                                                                   |                    |              |                    |         |         |                     |         |         |                            |  |
|      | Channel 1 , ISCSI 1G (ISCSI) ( Controller A: Connected , Controller B: Connected )       |                    |              |                    |         |         |                     |         |         |                            |  |
|      | For block-level volume                                                                   |                    |              |                    |         |         |                     |         |         |                            |  |
|      | Channel 2 , LAN 1G ( Controller A: 👷 Disconnected , Controller B: 👷 Disconnected )       |                    |              |                    |         |         |                     |         |         |                            |  |
|      | For file-level volume                                                                    |                    |              |                    |         |         |                     |         |         |                            |  |
|      | Channel 3, LAN 1G ( Controller A: Connected , Controller B: Connected )                  |                    |              |                    |         |         |                     |         |         |                            |  |
|      | Channel 3, LNN 1G ( Controller A: Connected , Controller B: Connected )                  |                    |              |                    |         |         |                     |         |         |                            |  |
|      | Contraction of the                                                                       |                    |              |                    |         | _       |                     |         |         |                            |  |

## Step 6 - Network Services

20

The system will list the enabled protocols. Click **Change** if you wish to configure the settings.

|                           | nt Notice System SI<br>settings |                                                      | Network AD/LDAP<br>services |      | nitialization<br>progress |
|---------------------------|---------------------------------|------------------------------------------------------|-----------------------------|------|---------------------------|
| Network ser               | vice                            |                                                      |                             |      |                           |
| Activate service          |                                 | 1.10                                                 |                             |      |                           |
| The system will enable th |                                 |                                                      |                             | ng.  |                           |
| Enable protocol(s):       |                                 | dows file service proto<br>x file service protocol ) | col )                       |      |                           |
|                           | FTP                             | x nie service protocoi )                             |                             |      |                           |
|                           | Change                          |                                                      |                             |      |                           |
|                           |                                 |                                                      |                             |      |                           |
|                           |                                 |                                                      |                             |      |                           |
|                           |                                 |                                                      |                             |      |                           |
|                           |                                 |                                                      |                             |      |                           |
|                           |                                 |                                                      |                             |      |                           |
|                           |                                 |                                                      |                             |      |                           |
|                           |                                 | Previo                                               | bus                         | Next | Exit initial setup wize   |
|                           |                                 |                                                      |                             |      |                           |

Step 7 - AD/LDAP

Select whether you need to join the device to an AD (Active Directory) server or a LDAP (Lightweight Directory Access Protocol) server. For further explanation, please refer to <u>AD/LDAP settings</u>.

If you don't want to configure the AD domain at this moment, select **Don't join any domain** and click **Next** to proceed.

#### Step 8 - Summary

All the settings will be displayed for you to check if there is any mistake. After you click **Start initialization**, the system will start to execute the initialization process in the background.

|           | Firmware Event Notic<br>update     | ce System Storage<br>settings                                 | Channel Network<br>services |                          | Initialization<br>progress |
|-----------|------------------------------------|---------------------------------------------------------------|-----------------------------|--------------------------|----------------------------|
| Sum       | mary                               |                                                               |                             |                          |                            |
| Please ch | heck the following in              | formation and click "Sta                                      | rt initialization" to c     | onfigure the storage dev | /ice.                      |
| System se | ettings                            |                                                               |                             |                          |                            |
|           | Device name:<br>Timezone:<br>Time: | GS 4024 Demo<br>(GMT) Greenwich Mean 7<br>2018-06-11 03:44:29 | Time: Dublin, Edinburg      | ih, Lisbon, London       |                            |
| Storage   |                                    |                                                               |                             |                          |                            |
| Channel   |                                    |                                                               |                             |                          |                            |
|           | Channel0:                          | ISCSI 10G SFP+ (ISCSI)                                        |                             |                          |                            |
|           | Channel1:<br>Channel2:             | ISCSI 10G SFP+ (ISCSI)<br>ISCSI 10G SFP+ (ISCSI)              |                             |                          |                            |
|           | Channel3:                          | ISCSI 10G SFP+ (ISCSI)                                        |                             |                          |                            |
|           | Channel4:                          | LAN 10G RJ45 / For file-l                                     |                             |                          |                            |
|           |                                    |                                                               | Previous                    | Start initialization     | Exit initial setup wiz     |

The progress of each task is displayed. You can close the window and continue to configure another PAC Storage PS/PSe device or go to the PAC Storage firmware management page.

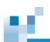

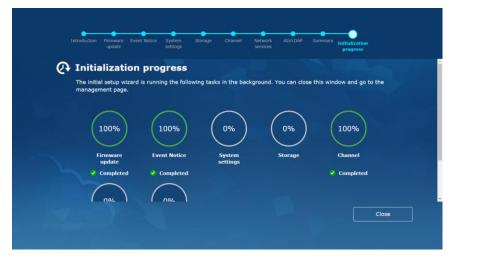

## **Calibration Wizard**

## **Overview**

If you exit the initial setup wizard without completing all the settings, the calibration wizard guides you through the rest of the settings to ensure optimal system performance.

1. When the wizard appears, click **Next** to calibrate one or both system settings:

#### Default route:

|    | Choose a network<br>channel                                | Choose a network channel from the menu as the default route.<br>The system uses the default route to communicate data with<br>external systems.   |  |  |  |  |  |  |
|----|------------------------------------------------------------|----------------------------------------------------------------------------------------------------|--|--|--|--|--|--|
|    |                                                            | To keep the system for internal access only, select <b>None</b> .                                                                                 |  |  |  |  |  |  |
|    | Edit Click to change the selected network channel's config |                                                                                                    |  |  |  |  |  |  |
|    | Refresh                                                    | Click to refresh the menu.                                                                                                    |  |  |  |  |  |  |
|    |                                                            |                                                                                                    |  |  |  |  |  |  |
| Sy | stem time:                                                 |                                                                                                    |  |  |  |  |  |  |
|    | Time zone                                                  | Choose a time zone from the menu for the system.                                                                                                  |  |  |  |  |  |  |
|    |                                                            | To update information of the chosen time zone via the Internet, select Automatically update time zone information (Internet connection required). |  |  |  |  |  |  |
|    | Adjust daylight saving time                                | Turn on this function to allow the system to automatically update daylight saving time.                                                           |  |  |  |  |  |  |
|    |                                                            | Click <b>Edit</b> to choose an update policy:                                                                                                    |  |  |  |  |  |  |
|    |                                                            | Automatically adjust daylight saving time: The system updates the daylight savings time automatically.                                            |  |  |  |  |  |  |
|    |                                                            | <b>Customize</b> : Specify the start time and end time to apply daylight saving time. Then, choose the time offset.                               |  |  |  |  |  |  |

2. Click **OK** to save the settings.

3. Click Next and then Close to finish the calibration.

# **Navigating User Interface**

## **Overview**

In this section, you can learn about the basic GUI elements of the PAC Storage firmware management suite.

### Logging into/Logging out of PAC Storage firmware UI

To open the PAC Storage firmware software in the browser, double click the PAC Storage firmware software icon.

Login

The login screen will appear. Type in the username and password ( the default username and password are both "**admin**") and click Login. (You may check Remember Password if you prefer automatically logging into the interface in the future.)

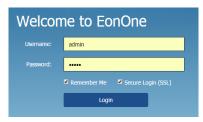

At the first-time login to the system, the Initial Setup Wizard will guide you through the system configuration.

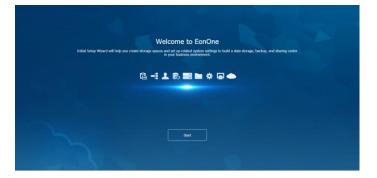

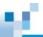

If you abort the Initial Setup Wizard without adding any devices, you will see a blank user interface.

|             |            |        | Monitor | Workflow | Event Log |          | = |
|-------------|------------|--------|---------|----------|-----------|----------|---|
| Device List | Add Device | Perfor | mance   |          |           | Capacity |   |
|             |            |        |         |          |           |          |   |
| Summary     |            | Event  |         |          |           |          |   |
|             |            |        |         |          |           |          |   |

After adding a device, the user interface will show its renewed status.

Logout

Click on the Menu Icon > Logout. You will be redirected to the login page.

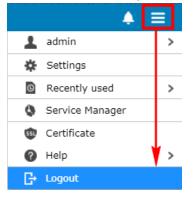

#### Changing PAC Storage firmware Login Password via PAC Storage firmware

You can change the PAC Storage firmware login password or set a new password for storage subsystems.

Go to

Click on the Menu Icon > Admin> Change password

| Change the password     | 💄 admin         | > |
|-------------------------|-----------------|---|
| Language                | 🔅 Settings      | > |
| Administrator privilege | Recently used   | > |
|                         | Service Manager |   |
|                         | 🚳 Certificate   |   |
|                         | Help            | > |
|                         | G→ Logout       |   |

| Changing<br>PAC Storage       | Enter the old password and new password (twice for confirmation) in the pop-up window. The default login password is "admin".<br>For an embedded system, the login password and the system's storage device password (in Settings > System > General > Storage device password) share the same value. |  |  |  |  |  |  |  |  |
|-------------------------------|----------------------------------------------------------------------------------------------------|--|--|--|--|--|--|--|--|
| firmware<br>Login<br>Password |                                                                                                    |  |  |  |  |  |  |  |  |
|                               | Personal settings                                                                                                    |  |  |  |  |  |  |  |  |
|                               | Change the password   Language   Administrator privilege  <br>You can change the password for logging in the central<br>management system.                                                                                                    |  |  |  |  |  |  |  |  |
|                               | * Old password                                                                                                    |  |  |  |  |  |  |  |  |
|                               | New password                                                                                                    |  |  |  |  |  |  |  |  |
|                               | Confirm the new password                                                                                                    |  |  |  |  |  |  |  |  |

#### Changing PAC Storage firmware Login Password via Default Button

You can change the PAC Storage firmware login password for storage subsystems.

Go to

Press and hold the default button on the *primary* controller of the storage system until the default LED is off (around 5 seconds) and the system will beep to inform you that the password has been reset.

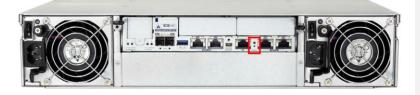

Changing PAC Storage firmware Login Password The PAC Storage firmware and the terminal login password will be reset. Their default login passwords are both "**admin**".

# ы.

#### **Changing Display Language**

Menu Icon > Admin > Language 2 Change the password 💄 admin > Language ☆ Settings > Administrator privilege Recently used > Service Manager Gertificate Help > [→ Logout

Choose the display language you prefer.

| Personal settings                                    | 8 |
|------------------------------------------------------|---|
| Change the password Language Administrator privilege |   |
| Language                                             |   |
| English                                              |   |
| Deutsch                                              |   |
| Français                                             |   |
| Русский                                              |   |
| 日本語                                                  |   |
| 简体中文                                                 |   |
| 繁體中文                                                 |   |
| 한국어                                                  |   |
|                                                      |   |
|                                                      |   |
|                                                      |   |
|                                                      |   |
|                                                      |   |
| Apply Close                                          |   |

#### Setting up PAC Storage firmware with Multi-factor Authentication (MFA)

With MFA, you add an extra layer of protection to your account. After completing the setup of MFA, you will log into your account in two steps using your password and your mobile device / email / backup code.

Before enabling the function, install an authenticator app on your mobile device first. The following apps are supported: Google Authenticator, Microsoft Authenticator, FreeOTP Authenticator, and Twilio Authy.

#### Note:

- If the scale-out cluster is enabled, MFA settings are only available on the master appliance. After enabling MFA, it requires two steps to log into all appliances in the cluster.
- Central PAC Storage firmware is not supported using email to receive verification codes. On Embedded PAC Storage firmware, you must set up SMTP server so that you can receive verification codes via email. To set up SMTP server, refer to "Email notification" in <u>Notification</u>.
- The backup code will be displayed after the setup is completed. Record the backup code and keep it in a safe place.

| Go to | Menu Icon > Admin > Multi-factor authentication                                                                                                    |  |  |  |
|-------|----------------------------------------------------------------------------------------------------|--|--|--|
| Setup | 1. Turn on this function with the toggle.                                                                                                    |  |  |  |
|       | <ol><li>The account and its security key will be then displayed along with a QR<br/>code. Scan the QR code with an authenticator app, or enter the account<br/>information into the app.</li></ol>                                  |  |  |  |
|       | After scanning or specifying the information on the app, a verification code will be displayed on the app.                                                                                                    |  |  |  |
|       | <ol> <li>On Embedded PAC Storage firmware, specify an email address. This<br/>enables you to receive a verification code via email when you cannot<br/>receive the code via an app.</li> </ol>                                      |  |  |  |
|       | Click <b>Send</b> . Later, you can check if a mail is sent to the email address you specified.                                                                                                    |  |  |  |
|       | 4. Enter the verification code and click <b>Verify</b> .                                                                                                    |  |  |  |
|       | 5. If the verification is successful, the backup code will be displayed below.<br>You must record the backup code and keep it in a safe place. When you<br>cannot receive the verification code via an app or email, you can verify |  |  |  |

#### • When you use the backup code to log into your account, after logging in, MFA will be disabled.

| _ |  | _ |  |
|---|--|---|--|
|   |  | 1 |  |
|   |  |   |  |
|   |  |   |  |
|   |  |   |  |

|                            | yourself by entering the backup code.                                                             |
|----------------------------|---------------------------------------------------------------------------------------------------|
|                            | 6. Click <b>Apply</b> to complete the settings.                                                   |
| Changing the email address | If needed, on Embedded PAC Storage firmware, you can change the email address.                    |
|                            | 1. Specify another email address.                                                                 |
|                            | 2. Click <b>Send</b> . Later, you can check if a mail is sent to the email address you specified. |
|                            | 3. Click <b>Apply</b> to complete the settings.                                                   |

#### Logging into PAC Storage firmware with MFA

In addition to your username and password, after MFA is enabled, you must log into PAC Storage firmware with verification codes or the backup code.

**Note:** No matter you receive the verification code from the authenticator app or the email, the verification code will expire after a certain time period. It is recommended that you always enter the latest one to verify yourself.

| Using a verification code with the     | <ol> <li>Log into PAC Storage firmware with your username and password. Click<br/>Login.</li> </ol>                                                                                                    |
|----------------------------------------|----------------------------------------------------------------------------------------------------|
| authenticator app                      | <ol> <li>The multi-factor authentication page will be displayed. On your mobile<br/>device, tap the icon to open the authenticator app. Check the verification<br/>code displayed along with your account.</li> </ol>                          |
|                                        | 2. On the multi-factor authentication page, enter the verification code.                                                                                                    |
|                                        | 3. Click Verify.                                                                                                    |
| Using a verification<br>code with your | <ol> <li>Log into PAC Storage firmware with your username and password. Click<br/>Login.</li> </ol>                                                                                                    |
| email                                  | <ol> <li>The multi-factor authentication page will be displayed. Click Send me the<br/>verification code by mail. A code will be sent to the email address that is<br/>specified on the setting page. Check the inbox for the code.</li> </ol> |
|                                        | 3. On the multi-factor authentication page, enter the verification code.                                                                                                    |
|                                        | 4. Click Verify.                                                                                                    |
| Using the backup code                  | <ol> <li>Log into PAC Storage firmware with your username and password. Click<br/>Login.</li> </ol>                                                                                                    |
|                                        | 2. The multi-factor authentication page will be displayed. Click <b>Verify with the backup code</b> .                                                                                                    |
|                                        | 3. Enter the backup code.                                                                                                    |
|                                        | 4. Click Verify.                                                                                                    |

40

## 10

#### **Administrator Privilege**

Three types of administrator accounts with different privileges are available, including super administrator, power administrator, and general administrator. Refer to the following table for their limit numbers and authorized actions.

| Admin type               | Max. Number | Manage admin acct | Configure device | Monitor device |
|--------------------------|-------------|-------------------|------------------|----------------|
| Super<br>administrator   | 1           | Yes               | Yes              | Yes            |
| Power<br>administrator   | 5           | No                | Yes              | Yes            |
| General<br>administrator | 5           | No                | No               | Yes            |

Note: Administrator privilege management is only available on Central PAC Storage firmware.

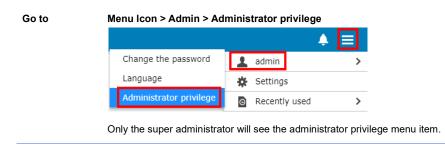

Add an administrator After clicking **Administrator privilege**, you will see the following window. Click **Add administrator** to add an administrator account on PAC Storage firmware.

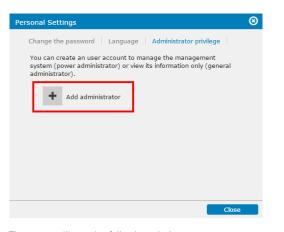

Then, you will see the following window.

| Add administrator                            |          | 8      |
|----------------------------------------------|----------|--------|
| Name                                         |          |        |
|                                              |          |        |
| Administrator type                           |          |        |
| Power Administrator                          | <b>v</b> |        |
| Power Administrator<br>General Administrator |          |        |
|                                              |          |        |
| Verify password                              |          |        |
|                                              |          |        |
|                                              |          |        |
|                                              |          |        |
|                                              | Add      | Cancel |

**Name**: Enter the administrator name. The administrator name shall not exceed 32 characters in length and can include all alphanumeric characters and the symbols "\_"(underscore), "-"(hyphen), "."(period) and "@"(at sign).

Administrator type: Select an administrator type (power or general) from the dropdown menu.

**Password**: Enter a password for the account. The password must be between 8 to 16 characters in length and can include all alphanumeric characters and all the symbols on the keyboard. However, we do not recommend using the space character.

Verify password: Re-enter the password to verify it.

Click Add to save and apply the settings.

#### Note:

- 1. A power administrator cannot add/edit/delete any administrator account but can perform all other operations, i.e. configuring and monitoring all functions on the PAC Storage firmware.
- A general administrator only has permission to view the settings on the PAC Storage firmware but cannot change any settings. He/she also has no permission to view action logs.
- All administrators can change his/her own password at Menu Icon > Admin > Change the password. The super administrator can change the passwords of other administrators through the edit administrator function.

 Edit/delete an
 After clicking Administrator privilege, you will see a list of current administrators.

 administrator
 administrator

Click on an administrator and then click the **Edit** button to change the account settings or click the **Delete** button to remove the administrator.

| Personal Settings                                                                                                    | 8 |
|----------------------------------------------------------------------------------------------------|---|
| Change the password   Language   Administrator privilege                                                                                         |   |
| You can create an user account to manage the management<br>system (power administrator) or view its information only (general<br>administrator). |   |
| + Add administrator                                                                                                    |   |
| PowerUser<br>Power Administrator                                                                                                    |   |
|                                                                                                    |   |

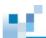

### **User Interface**

|             | 0              | Overview Monitor Workflow Event log                                                                                                    | 2 🔺 🔳                                         |
|-------------|----------------|----------------------------------------------------------------------------------------------------|-----------------------------------------------|
| Device list | 49 V Healthy   | Resource usage     Raid     NAS     Capacity     Instruction       CPU (Controller A)     1%     16%     File                                    | 279.14 GB                                     |
| Summary     | 0              | Cache usage 0% Allocated Free 90.75 GB 467.53 GB Event log ? Event: Critical error+Erro Controller low temperature detected (reported by slot B) | Error Warning Information 2018-06-08 07:27:36 |
|             |                | CHANNEL: 1 Mismatched SFP installation detected. (reported by slot A)                                                                            | 2018-06-08 07:27:09                           |
| Volumes     | Share folders  | All volumes have been deactivated. (reported by slot A) Controller low temperature detected (reported by slot B)                                 | 2018-06-04 02:53:50                           |
|             |                | CHANNEL:1 Mismatched SFP installation detected. (reported by slot A)                                                                             | 2018-06-04 03:01:51                           |
| 1           | •              | NAME:FileExplorer ID:2A9A7C2E74D5F6E8 Status changed to offline (reported by slot A)                                                             | 2018-06-04 02:53:51                           |
| User        | Cloud provider | NAME:testmap ID:5E2B2A9D42F933C6 Status changed to offline (reported by slot A)                                                                  | 2018-06-04 02:53:51                           |
| 3           | 0 .            | Controller low temperature detected (reported by slot B)                                                                                         | 2018-06-04 02:45:12                           |

**Display Elements** 

#### Description

| 1: Top Menu Bar | You can switch between the pages (Overview, Monitor, Workflow and Event |
|-----------------|-------------------------------------------------------------------------|
| (Navigation     | Log) by using the navigation buttons on the top menu bar.               |
| Buttons)        |                                                                         |
|                 |                                                                         |

Click on the Menu button.

2: Top Menu Bar (System Setting Buttons)

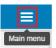

The system setting buttons will appear.

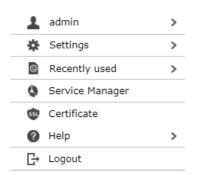

#### Admin

Select the administrator setting button to change the display language and the PAC Storage firmware login password.

#### Settings

The device settings button contains links that enable users to set detailed configurations for PAC Storage PS/PSe devices, including <u>System Settings</u>, <u>Data Access Configurations</u>, <u>Account Privilege Settings</u>, <u>Storage Provisioning</u>, <u>Scheduling & Backup</u>, <u>Applications</u>, <u>Update & Security</u>, <u>EonCloud Gateway</u>, <u>Initial Setup Wizard</u>, <u>Cluster</u>, and <u>HA service</u>.

#### **Recently Used**

The **Recently used** option below the **Settings** button shows the most recently modified configurations of every PAC Storage PS/PSe devices. The button allows users to skip to the configuration page for other devices via a single click. For example, if we have modified the general settings of PAC Storage PS 3016, the **General** option allows the user to open the general settings page for other PAC Storage PS devices connected with the PAC Storage firmware software.

Note: Users can also enter the Settings page by clicking the **Settings** button in **Overview > Device List**.

|        | Model:GS 4024RB             | 🏶 <u>Settings</u> | 🛗 <u>Remove</u> |
|--------|-----------------------------|-------------------|-----------------|
| GS 402 | Version:1.34A.49<br>Details | Healthy           |                 |

#### Notification

The notification setting button allows users to set their notification rule and

#### information.

#### Service Manager

The Service Manager button allows users to configure settings related to the <u>Service Manager</u> functions.

#### TLS

Import a TLS certificate and create a CSR here.

#### Certificate

The Certificate button allows users to configure settings related to the <u>Certification</u> functions.

#### Help

Users can access Online Help, Online Support and About (information about PAC Storage firmware software) via the Help button.

## Log out of the PAC Storage firmware software and go back to the login page.

Device

When the scale-out cluster is enabled, you can click the drop-down menu

Device Cluster T to switch the overviews between the cluster and a specific appliance in the cluster.

3: Device List

Device List shows the PAC Storage PS/PSes that currently have connection with the PAC Storage firmware. You can add a new PAC Storage PS/PSe by clicking **Add Device**, or you can configure the device setting for already added PAC Storage PS/PSe.

The Add Device button is only available on Central PAC Storage firmware.

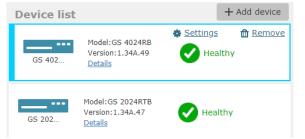

#### **Cluster settings**

When the scale-out cluster is enabled, the button contains links that enable users to set detailed configurations for the scale-out cluster, including <u>System</u>

|                                    | Settings, Appliance, Account Privilege Settings, Storage Provisioning, Scheduling & Backup, and Update.                                                                                                    |
|------------------------------------|----------------------------------------------------------------------------------------------------|
|                                    | <b>Device Management</b><br>When the scale-out cluster is enabled, there will be one or more columns to<br>indicate the status of each appliance in the cluster. The device settings button<br><b>Device Management</b> will be displayed in the columns for users to access<br>detailed configurations as <b>Settings</b> does. |
| 4: Performance<br>Quick Monitor    | Performance Quick Monitor shows the usage of CPU, memory and SSD cache for a connected PAC Storage PS/PSe.                                                                                                    |
| 5: Capacity Usage<br>Quick Monitor | Capacity Usage Quick Monitor shows a brief summary of capacity usage rate of a connected PAC Storage PS/PSe.                                                                                                    |
| 6: Storage<br>Summary              | Storage Summary shows a brief summary of configured volumes, shared folders, and cloud spaces.                                                                                                    |
| 7: Events Quick<br>View            | Events Quick View shows the current warnings, errors, and information of a connected device.                                                                                                    |

|  |   | - |  |
|--|---|---|--|
|  |   |   |  |
|  | - |   |  |

#### Adding/Logging into/Removing a Device

| Go to        | Device List > Add Device                       |                   |                            |
|--------------|------------------------------------------------|-------------------|----------------------------|
|              | Device list                                    |                   | + Add device               |
|              | GS 402 Model:GS<br>Details                     |                   | a 🛍 <u>Remove</u><br>althy |
| Add a device | Add Device                                     |                   | ⊗                          |
|              | <ul> <li>Add single/multiple device</li> </ul> | es by auto search |                            |
|              | Add a single device by IP                      | address:          |                            |
|              | IP Address:                                    |                   |                            |
|              | Add single/multiple device                     | es under a subnet |                            |
|              | IP Address:                                    |                   |                            |
|              | Netmask: 255.2                                 |                   |                            |
|              |                                                |                   |                            |
|              |                                                | ОК                | Cancel                     |
|              |                                                |                   |                            |

1. Choose a method to connect to a PAC Storage PS

a) Add single/multiple devices by auto search – the system will automatically search for connected device(s).

b) Add a single device by IP address – enter the IP address of the PAC Storage PS.

c) Add single/multiple devices under a subnet – enter the starting IP address and Netmask to automatically connect all PAC Storage PS within a subnet.

- 2. Click **OK**.
- 3. If all information is correct, the pop-up message below will be displayed.

| In | formation                | 8  |
|----|--------------------------|----|
|    | ✓ The operation has been |    |
|    | completed.               |    |
|    |                          |    |
|    |                          | ОК |

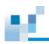

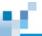

Connect to a device 1. The device will appear on the device list. Click Connect.

| <u> </u> | Connect | nter and the term of the term of the term of the term of the term of the term of the term of the term of the term of the term of the term of the term of the term of the term of the term of the term of the term of term of term of t |
|----------|---------|----------------------------------------------------------------------------------------------------|
| GS 302   | Connect |                                                                                                    |

2. Type in the password in the login pop-up window.

| Note: The login nam  | ne and password are both                                             | admin" by default. |
|----------------------|----------------------------------------------------------------------|--------------------|
| Connect              |                                                                      | 8                  |
| Username<br>Password | 172.22.110.79<br>admin<br>•••••<br>✓ Save the password on the server | 0                  |
|                      | ОК                                                                   | Cancel             |

2. The device status will appear, including the model name, firmware version and the working status.

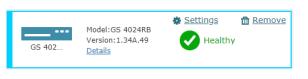

3. For more information of the device, click Details.

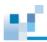

|              | View parameters of the selecte                                 | ed device.                                                                                                    |        |
|--------------|----------------------------------------------------------------|----------------------------------------------------------------------------------------------------|--------|
|              | Device name:                                                   | GS 4016R                                                                                                    |        |
|              | Model:                                                         | GS 4016R                                                                                                    |        |
|              | IP address:                                                    | 172.27.113.238                                                                                                    |        |
|              | Service ID:                                                    | 8817400                                                                                                    |        |
|              | Controller ID:                                                 | 428792 (0x68AF8)                                                                                                    |        |
|              | Firmware version:                                              | 1.32N.01                                                                                                    |        |
|              | Host board:                                                    | Slot A #1: FC 8G(SN: 0)<br>Slot B #1: FC 8G(SN: 8672130)<br>Slot A #2: iSCSI 10G RJ45(SN: 0)<br>Slot B #2: iSCSI 10G RJ45(SN: 0) |        |
|              | EonOne Version:                                                | 2.4.n.01                                                                                                    |        |
|              | Status:                                                        | ✓ Healthy                                                                                                    |        |
| ove a device | <ol> <li>To disconnect a de<br/>the device status w</li> </ol> | vice, click the trash can icon on the upper-right<br><i>r</i> indow.                                                             | corner |
| ove a device | the device status w                                            | rindow.<br>★ <u>Settings</u>                                                                                                    | corner |

#### **Calibrating System Settings**

When some settings are not compatible with current firmware due to firmware update, the system automatically prompts and guides through calibrating the settings.

#### Steps

1. Go to the **Overview** page.

2. When the system has a default route setting to calibrate due to firmware update, a pop-up appears and prompts you to calibrate the setting.

The default route is responsible for communicating data with external systems.

- 3. Go to the channel menu.
- 4. Select a network channel as the default route. To edit the channel settings, click **Edit** and proceed.
- 5. Click Refresh to update the default route setting.

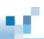

## Monitoring

This section introduces Storage Resource Management (SRM) and how to monitor the capacity usage and performance of your PAC Storage PS devices.

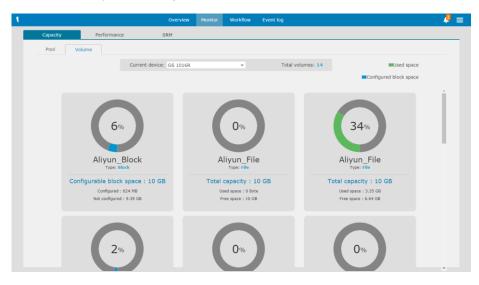

## Storage Resource Management (SRM)

The main purpose of SRM is to allow users to monitor the usage of PAC Storage disk array systems. SRM collects the usage logs from disk array systems and displays them in trend charts for users to easily plan storage usage ahead, make decisions and even discover abnormality. The SRM function is only available on the Central PAC Storage firmware.

| Go to                 | Monitor > SRM                                                                                |                |                 |              |
|-----------------------|----------------------------------------------------------------------------------------------|----------------|-----------------|--------------|
|                       |                                                                                              | Overview       | Monitor Workflo | ow Event log |
|                       | Capacity Performance                                                                         | SRM            |                 |              |
|                       | Capacity Performance Cloud                                                                   |                |                 |              |
| Add an SRM<br>diagram | 1. Click the <b>Add Contents</b> button in t<br>Add Contents                                 | the pop-up w   | rindow.         |              |
|                       | <ol> <li>Choose the item you want to monit<br/>include device, pool, volume and c</li> </ol> |                | Next. Available | e items      |
|                       | Step 1: Select what contents you would li                                                    | ike to monitor |                 |              |
|                       | Target Device:                                                                               | GS3016R        |                 | ~            |
|                       | * Content title:                                                                             | SRM            |                 |              |
|                       | Pool                                                                                         |                |                 |              |
|                       | Target Device:                                                                               |                |                 | ~            |
|                       | Pool:                                                                                        |                |                 | ~            |
|                       | * Content title:                                                                             |                |                 |              |
|                       | O Volume                                                                                     |                |                 |              |
|                       | Target Device:                                                                               |                |                 | ~            |
|                       | Pool:                                                                                        |                |                 | ~            |
|                       | Volume:                                                                                      |                |                 | ~            |
|                       | * Content title:                                                                             |                |                 |              |
|                       | Channel                                                                                      |                |                 |              |
|                       | Target Device:                                                                               |                |                 | ~            |
|                       | Channel:                                                                                     |                |                 | ~            |
|                       | * Content title:                                                                             |                |                 |              |

| ~ |
|---|
| ~ |
|   |
|   |
|   |

3. Select the type of content you want to see and click **OK**. in this case the below selections are for block-level volumes, (for file-level volumes, only one selection is available which is the **Cloud data performance**)

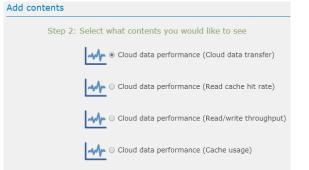

#### 4. You will see the contents of the selected item displayed in graphs.

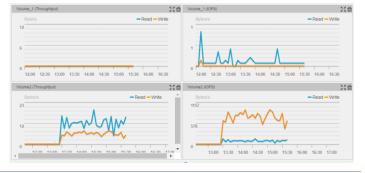

Configure an SRM diagram

Click the icon at the upper right corner of each chart for a closer view of the chart at a time interval of your choice.

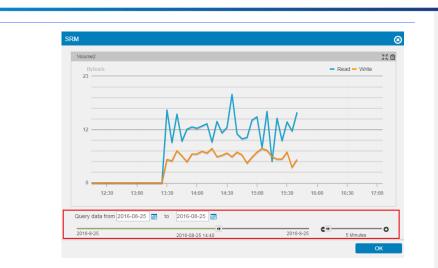

#### Export SRM records

Click the **Export** button Export and select the records to export. The SRM data is recorded in .csv files and compressed into a .zip file for users to download.

| Export                                                                         | 8        |
|--------------------------------------------------------------------------------|----------|
| Please select the item(s) that you want to export and click the Export button. |          |
| ♂ Target                                                                       | Contents |
| ☑ Data performance (R/W IOPS)                                                  | SRM      |

12

## **Monitoring Storage Performance** Go to Monitor > Performance Workflow Overview Capacity Monitor Click the Volume tab and select the volume. The read/write Throughput and IOPS will storage be displayed instantly in charts for each volume. performance Volume Channel Cloud (Volume) Current device: GS 4024 Demo ~ Total volumes: 2 Throughput Read: 3.02 MB/s Write: 766.2 KB/s IOPS Read: 2.01 K IOPS Write: 137.3 IOPS FileVolume Type: File Monitor Click the Channel tab and select the device. Each channel's data transfer status is storage displayed in charts. performance

Note: The data related to cloud is excluded.

(Channel)

| Total                            | Total                              | Total                            |
|----------------------------------|------------------------------------|----------------------------------|
| (KB/s)                           | (KB/s)                             | (KB/s)                           |
| 12                               | 12                                 | 12                               |
|                                  |                                    |                                  |
| 6                                | 6                                  | 6                                |
| 0                                | 0                                  | 0                                |
| 1Minute 0                        | 1Minute 0                          | 1Minute 0                        |
| Transmit: 0 KB/s Receive: 0 KB/s | Transmit: 0 KB/s Receive: 0 KB/s   | Transmit: 0 KB/s Receive: 0 KB/s |
| ControllerA                      | ControllerA                        | ControllerA                      |
| (KB/s)                           | (KB/s)                             | (KB/s)                           |
| 12                               | 12                                 | 12                               |
| 6                                | 6                                  | 6                                |
| 0                                | 0                                  | 0                                |
| 0                                | 0                                  | 0                                |
| 1Minute 0                        | 1Minute 0                          | 1Minute 0                        |
| Transmit: 0 KB/s Receive: 0 KB/s | Transmit: 0 KB/s Receive: 0 KB/s   | Transmit: 0 KB/s Receive: 0 KB/s |
| ControllerB                      | ControllerB                        | ControllerB                      |
| (KB/s)                           | (KB/s)                             | (KB/s)                           |
| 12                               | 12                                 | 12                               |
| 6                                | 6                                  | 6                                |
| 0                                | 0                                  | 0                                |
| 0                                | 0                                  | 0                                |
| 1Minute 0                        | 1Minute 0                          | 1Minute 0                        |
| Transmit: 0 KB/s Receive: 0 KB/s | Transmit: 0 KB/s 📕 Receive: 0 KB/s | Transmit: 0 KB/s Receive: 0 KB/s |
|                                  |                                    |                                  |

For a LAN type channel, you can terminate and block its IP connections:

- 1. Click on **Details** to view current IP connections.
- 2. To end an unwanted IP connection, select one in the list and click Terminate.

| Channel 2            | Total connections: 3 |
|----------------------|----------------------|
| Terminate Block list | Q - Search           |
| IP address 🔺         | Hostname 🖍           |
| ▼ 52.219.32.101      | unknown              |
| 52.219.36.166        | s3-ap-southeast-1    |
| 59.110.185.62        | unknown              |

3. On the pop-up, you can set **IP block duration** to keep the selected IP disconnected for a while. Click **OK** to save the setting.

| Block list |                                                                      | 8 |
|------------|----------------------------------------------------------------------|---|
|            | connection, you can block it from<br>duration to optimize network us |   |
| 30 Min(s)  | ~                                                                    |   |
|            |                                                                      |   |

4. You can find the blocked IP by clicking on **Block list**.

| Monitor              | 1. | Go to Filters to set filters to show desired performance data:               |
|----------------------|----|------------------------------------------------------------------------------|
| drive<br>performance |    | Device: Choose which device with controllers to sample its performance data. |

|                                             |                                                                                                    |                                                           | 51                                      | f devices to sample their performance o<br>on enclosure, or All.                                                                                                    |
|---------------------------------------------|----------------------------------------------------------------------------------------------------|-----------------------------------------------------------|-----------------------------------------|----------------------------------------------------------------------------------------------------|
|                                             | ••                                                                                                    | e: Choose the type<br>ncy, Rate, or All.                  | e of data to displa                     | ay on the diagrams. You may choose                                                                                                    |
|                                             | 2. Go t                                                                                                | o Sample setting                                          | <b>s</b> to define the sa               | ampling and diagram settings:                                                                                                    |
|                                             |                                                                                                    |                                                           | •                                       | the devices' performance data. You may<br>nds, or <b>8 seconds</b> .                                                                                                    |
|                                             | -                                                                                                    |                                                           |                                         | ength of time for the diagrams. You may seconds, 120 seconds, or 150 second                                                                                                    |
|                                             | 3. Click                                                                                               | Log settings to                                           | specify the perfo                       | rmance logging settings:                                                                                                    |
|                                             | Star                                                                                                   | t time: Specify wh                                        | en to start the pe                      | erformance logging.                                                                                                    |
|                                             | End                                                                                                    | time: Specify whe                                         | en to end the per                       | formance logging.                                                                                                    |
|                                             | Log                                                                                                    | update: Specify h                                         | now often to log t                      | he performance data.                                                                                                    |
|                                             | Click                                                                                                  | <b>OK</b> to activate pe                                  | arformance loggi                        |                                                                                                    |
|                                             | Exp                                                                                                    | ort logs. To stop l                                       | 00                                      | ng. Then, you can export the logs by cli<br><b>p logging</b> .                                                                                                    |
| Monitor<br>storage<br>performance<br>(Cloud | Click the status. T                                                                                    | Cloud tab and se                                          | elect the cloud ca                      |                                                                                                    |
| storage                                     | Click the status. T                                                                                    | <b>Cloud</b> tab and se<br>The system will dis            | elect the cloud ca                      | p logging.                                                                                                    |
| storage<br>performance<br>(Cloud            | Click the<br>status. T<br>and volu<br>Capacity                                                         | Cloud tab and se<br>he system will dis<br>me throughput.  | elect the cloud ca                      | p logging.<br>ache volume which you want to monitor<br>che hit rate, cache usage, cloud data tra                                                                                                    |
| storage<br>performance<br>(Cloud            | Click the<br>status. T<br>and volu<br>Capacity<br>Capacity<br>Capacity                                 | Cloud tab and se<br>the system will dis<br>me throughput. | elect the cloud ca                      | p logging.<br>The volume which you want to monitor<br>the hit rate, cache usage, cloud data tra<br>Expert Add contents                                                                                                    |
| storage<br>performance<br>(Cloud            | Click the<br>status. T<br>and volu<br>Capacity<br>Capacity<br>Network data tr<br>(1997)<br>1182<br>591 | Cloud tab and se<br>the system will dis<br>me throughput. | elect the cloud ca<br>play the read car | p logging.<br>The volume which you want to monitor<br>the hit rate, cache usage, cloud data train<br>Event Add contents<br>Local access data capacity<br>Creation<br>Prime                                                                                                    |
| storage<br>performance<br>(Cloud            | Click the<br>status. T<br>and volu<br>Capacity<br>Capacity<br>Capacity                                 | Cloud tab and se<br>the system will dis<br>me throughput. | elect the cloud ca<br>play the read car | p logging.<br>The volume which you want to monitor the hit rate, cache usage, cloud data train the hit rate, cache usage, cloud data train the hit rate, cac |

storage

After HA service is enabled, click **HA Volume** tab. The read/write throughput and IOPS of each HA volume will be displayed instantly in charts.

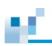

performance (HA storage) 6É)

storage capacity

displayed.

#### **Monitoring Storage Capacity** Go to Monitor > Capacity Event loc Workflow SRM Monitor storage Volumes in your PAC Storage PS/PSe devices will be listed with their usage of capacity capacity and type of volume shared. Volume Current Device: GS3016R Total Volumes: 2 Used Space Free Space 100% 100% test test2 Total Capacity : 10 GB Total Capacity : 10 GB Used Space : 10 GB Free Space : 0 Byte Used Space : 10 GB Free Space : 0 Byte Monitor HA After HA service is enabled, the usage of capacity of each HA volume will be

К.,

| Go to  | Monitor > GPU                           |                |                    |         |                  |           |
|--------|-----------------------------------------|----------------|--------------------|---------|------------------|-----------|
|        |                                         |                | Overview           | Monitor | Workflow         | Event log |
|        | Capacity                                | Performance    |                    | GPU     |                  |           |
| Status |                                         | Current device | : <b>GSi 5016G</b> |         | Total GPU: 1     |           |
|        | GPU Slot 1: GeForce GTX 10<br>GPU usage | 050            |                    |         | 0%               |           |
|        | Memory usage                            |                |                    |         | 0%               |           |
|        | -                                       |                | <b>38</b> ∘c       | /100.   | 40 <sub>°F</sub> |           |
|        | Temperature                             |                |                    |         |                  |           |

## Monitoring client connections

М.

When the system enables the CIFS/SMB, FTP, or SFTP protocols, you can monitor the number of client connections using these protocols.

| Go to | Monitor > Connection                                                                                                    |
|-------|----------------------------------------------------------------------------------------------------|
| Steps | 1. Go to <b>Current device.</b>                                                                                                |
|       | <ol> <li>Select a storage system to monitor its client connections over the enabled<br/>protocols.</li> </ol>                  |
|       | <ol> <li>Check Total current connections to find the total number of active<br/>connections to the selected system.</li> </ol> |
|       | <ol> <li>For more information, you can check the number of connections by<br/>protocol.</li> </ol>                             |

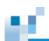

## Workflow

The workflow process is created to allow users to combine multiple steps into one workflow which simplifies tasks and saves time.

|                   |                                          | Overview                            | Monitor     | Event log |                     | ▲ ≡ |
|-------------------|------------------------------------------|-------------------------------------|-------------|-----------|---------------------|-----|
| Workflow group    |                                          |                                     |             |           |                     |     |
| IIA II            |                                          | Create volume and LUN map           |             |           | Workflow components |     |
| Storage provision | <b>0</b>                                 | Create folder and share             |             |           | Select device       |     |
| Scheduling backup | ~                                        | Greate router and share             |             |           |                     |     |
| Cloud             |                                          | Create pool, volume and LUN map     | p           |           | Create volume       |     |
|                   | _                                        |                                     |             |           |                     |     |
|                   |                                          | Create SSD cache, pool, volume a    | and LUN map |           | Host LUN mapping    |     |
|                   | 4                                        | Schedule a volume replication       |             |           | Complete            |     |
|                   | R.                                       | Schedule a folder rsync             |             |           |                     |     |
|                   | s an an an an an an an an an an an an an | Create cloud-integrated volume      |             |           |                     |     |
|                   | ٠                                        | Create a pool for cloud disaster re | covery (DR) |           |                     |     |
|                   |                                          |                                     |             |           |                     |     |
|                   |                                          |                                     |             |           |                     |     |
|                   |                                          |                                     |             |           |                     |     |
|                   |                                          |                                     |             |           |                     |     |

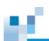

## Creating SSD Cache, Pool, Volume and LUN Mapping

| Go To                    | Workflow > Create S                                          | SD cache, pool, v                                                                                                    | volum                                                                            | e and LUN map >                               | > Run             |
|--------------------------|--------------------------------------------------------------|----------------------------------------------------------------------------------------------------|----------------------------------------------------------------------------------|-----------------------------------------------|-------------------|
|                          | Create volume and                                            | LUN map                                                                                                    |                                                                                  |                                               |                   |
|                          | Create folder and st                                         | nare                                                                                                    |                                                                                  |                                               |                   |
|                          | Create pool, volume                                          | e and LUN map                                                                                                    |                                                                                  |                                               |                   |
|                          | Create SSD cache,                                            | pool, volume and LUN map                                                                                                    |                                                                                  |                                               | Run               |
| Select device            | Select a connected de                                        | evice from the drop                                                                                                    | o-down                                                                           | list.                                         |                   |
|                          | Select Device                                                |                                                                                                    |                                                                                  |                                               |                   |
|                          |                                                              | Device F0                                                                                                    | 03                                                                               |                                               | ~                 |
|                          |                                                              |                                                                                                    |                                                                                  |                                               |                   |
| Create SSD<br>cache pool |                                                              |                                                                                                    |                                                                                  | Size~<br>59.37 GB                             | Total selected: 1 |
|                          |                                                              |                                                                                                    |                                                                                  |                                               |                   |
| Create pool              | Create Pool                                                  |                                                                                                    |                                                                                  |                                               |                   |
|                          | Create 1 COI                                                 |                                                                                                    |                                                                                  |                                               |                   |
|                          | * Pool Name                                                  | Pool-1                                                                                                    |                                                                                  |                                               |                   |
|                          | * Pool Name<br>Storage Tiering                               | Disable                                                                                                    | • 0                                                                              |                                               |                   |
|                          | * Pool Name<br>Storage Tiering<br>Write Policy               | Disable<br>Default                                                                                                    | ٠                                                                                |                                               |                   |
|                          | * Pool Name<br>Storage Tiering<br>Write Policy<br>Assignment | Disable<br>Default<br>Slot A                                                                                                    |                                                                                  |                                               |                   |
|                          | * Pool Name<br>Storage Tiering<br>Write Policy               | Disable<br>Default<br>Stot A<br>Tier Index                                                                                                    | ٠                                                                                |                                               |                   |
|                          | * Pool Name<br>Storage Tiering<br>Write Policy<br>Assignment | Disable Default Slot A Tier Index Total selected: 0                                                                                                    | Y                                                                                |                                               |                   |
|                          | * Pool Name<br>Storage Tiering<br>Write Policy<br>Assignment | Disable<br>Default<br>Stot A<br>Tier Index                                                                                                    | •<br>•<br>Size                                                                   |                                               |                   |
|                          | * Pool Name<br>Storage Tiering<br>Write Policy<br>Assignment | Disable Default Stot A Tife Index Total selected: 0 Sk5 Sk5 Sk5 Sk5 Sk5 Sk5 Sk5 Sk5 Sk5 Sk5                                                                                                    | <ul> <li>Size</li> <li>838.</li> <li>838.</li> </ul>                             | ,<br>1 GB<br>1 GB                             | í                 |
|                          | * Pool Name<br>Storage Tiering<br>Write Policy<br>Assignment | Disable Default Sot A Tier Index Total selected: 0 Sot5 Sot5 Sot7                                                                                                    | <ul> <li>Size</li> <li>838.</li> <li>838.</li> <li>838.</li> </ul>               | 1 GB<br>1 GB<br>1 GB                          | ĺ                 |
|                          | * Pool Name<br>Storage Tiering<br>Write Policy<br>Assignment | Disable<br>Default<br>Stot A<br>Tote Indexted: 0<br>Skot5<br>Skot6<br>Skot6<br>Skot8                                                                                                    | <ul> <li>Size</li> <li>838.</li> <li>838.</li> <li>838.</li> <li>838.</li> </ul> | 1 G8<br>1 G8<br>1 G8<br>1 G8<br>1 G8          | ĺ                 |
|                          | * Pool Name<br>Storage Tiering<br>Write Policy<br>Assignment | Disable<br>Default<br>Stot A<br>Tier Index<br>Stot 5<br>Stot 5<br>Stot 6<br>Stot 6<br>Stot 8<br>Stot 8<br>Stot 9                                                                                                    | <ul> <li>Size</li> <li>838.</li> <li>838.</li> <li>838.</li> <li>838.</li> </ul> | ,<br>1 GB<br>1 GB<br>1 GB<br>1 GB<br>1 GB     | Î.                |
|                          | * Pool Name<br>Storage Tiering<br>Write Policy<br>Assignment | Disable Default Stot A Tote Index GSA5 GSI05 GSI05 GSI05 GSI06 GSI07 GSI08 GSI09 RAID Level                                                                                                    | * * * * * * * * * * * * * * * * * * *                                            | ,<br>1 68<br>1 68<br>1 68<br>1 68<br>1 68<br> | Î.                |
|                          | * Pool Name<br>Storage Tiering<br>Write Policy<br>Assignment | Disable Default Stot A Total selected: 0 Stot A Stot A Stot A Stot A Stot A Stot A Stot B Stot B Sto | * * * * * * * * * * * * * * * * * * *                                            | ,<br>1 GB<br>1 GB<br>1 GB<br>1 GB<br>•<br>•   | Î.                |
|                          | * Pool Name<br>Storage Tiering<br>Write Policy<br>Assignment | Disable Default Stot A Tote Index Coll Stot6 Stot6 Stot6 Stot8 RAID Level Stripe type                                                                                                    | * * * * * * * * * * * * * * * * * * *                                            | ,<br>1 68<br>1 68<br>1 68<br>1 68<br>1 68<br> |                   |

Parameters

ы.

| Pool name                       | The default pool name is "pool" followed by index numbers,<br>e.g., pool-1 and pool-2. You can modify it to your preference.                                                                                                    |                                                       |  |  |  |
|---------------------------------|----------------------------------------------------------------------------------------------------|-------------------------------------------------------|--|--|--|
| Storage Tiering /<br>Tier Index | Disable or Enable<br>For more informa                                                                                                    | e.<br>tion about storage tiering, click <u>here</u> . |  |  |  |
| Write Policy                    | <ul> <li>Specifies the write policy: Default, Write-Back, or Write-Through. Selecting Write-Through increases security but decreases performance.</li> <li>Default: Writing policy is determined by the controller's caching mode and event trigger mechanism</li> <li>Write Back: Writing is considered completed when cache data is overwritten</li> <li>Write Through: Writing is considered completed only after the disk data is overwritten</li> </ul> |                                                       |  |  |  |
| Assignment                      | Specifies which controller slot the new pool will be assigned to. This option is available for R-models only.                                                                                                    |                                                       |  |  |  |
| Member Drives                   | Select the drives                                                                                                    | you wish to have in the pool.                         |  |  |  |
| RAID Level                      | Select the RAID level to protect your data.<br>The available RAID level depends on the number of dis<br>drives.                                                                                                    |                                                       |  |  |  |
|                                 | RAID level                                                                                                    | Minimum number of drives                              |  |  |  |
|                                 | RAID 0                                                                                                    | 1                                                     |  |  |  |
|                                 | RAID 1                                                                                                    | 2                                                     |  |  |  |
|                                 | RAID 3                                                                                                    | 3 (4 if you want to add a spare drive)                |  |  |  |
|                                 | RAID 5                                                                                                    | 3 (4 if you want to add a spare drive)                |  |  |  |

|              | RAID 6                         | 4 (5 if you want to add a spare drive)                                                  |
|--------------|--------------------------------|-----------------------------------------------------------------------------------------|
| Stripe Size  | •                              | ray stripe size. Do not change this value<br>sure the modified value leads to increased |
| SED Security | •                              | er you want to protect the member drives with<br>/pting Drives) security.               |
|              | Before enabling should be met: | g this option, the following requirements                                               |
|              | • A <u>SED au</u>              | uthentication key is created                                                            |
|              | All memb                       | er drives support SED.                                                                  |

Create volume

| ureate volume          |                                  |                    |
|------------------------|----------------------------------|--------------------|
| * Pool                 | Pool-2 (OFAA929D29357A1 👻        |                    |
| Quantity               | 1 ~                              |                    |
| Volume Name            | Volume+index 🗸                   |                    |
|                        | Enable Thin Provisioning         |                    |
| * Volume Size          | O                                | Maximum: 807.58 GB |
|                        | 314.95 GB 👻                      |                    |
| Minimum reserved space | 0                                |                    |
|                        | 0 GB ~                           |                    |
| $\checkmark$           | Initialize Volume After Creation |                    |
|                        | Enable File System               |                    |
|                        |                                  |                    |

Modify the configurations accordingly.

**Pool:** Specify the pool where the new volume(s) can claim space.

**Quantity:** You can decide how many volumes you want to create at a time within the specified pool.

**Enable Thin Provisioning & Initialize Volume After Creation:** Choose to enable thin provisioning or initialize volume after creation. They are two mutually exclusive options. For more information, refer to <u>About Thin-Provisioning</u>.

Volume Size: Specify the volume size for a new volume.

**Minimum reserved space:** You can only select minimum reserved space if thin provisioning is enabled.

Enable File System: If the volume(s) is created for folder sharing, check the

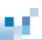

**Enable File System** option, and there is no need to configure settings in "Host LUN Mapping" afterward.

| Host LUN  | Host LUN mapping                                                                                                    |  |  |  |  |  |
|-----------|----------------------------------------------------------------------------------------------------|--|--|--|--|--|
| mapping   | Select Volume  Paol: Paol-2 (0FAA929D29357A1  Volume: Volume: Volume1  Mapping  Create a host LUN mapping set automatically  FCoE 10.0 Gbps Customize bast LUN mapping configurations                                                        |  |  |  |  |  |
|           | Customize host LUN mapping configurations<br>Select Volume: "Refer to previous setting" means to map the volume(s) that you<br>just created. You can also choose to map volumes other than the ones just created<br>according to your needs. |  |  |  |  |  |
|           | <b>Mapping:</b> PAC Storage PS/PSe device has hybrid host connectivity. Choose the suitable one for your environment.                                                                                                    |  |  |  |  |  |
| Finishing | Click the <b>Execute</b> button.          Execute         The below pop-up message will be displayed if the tasks are successful.         Information         ©                                                                              |  |  |  |  |  |

## Creating Pool, Volume and LUN Mapping

| Go To         | Workflow > Create               | Pool, volum       | ie and LUN ma                        | ap > Run               |                       |
|---------------|---------------------------------|-------------------|--------------------------------------|------------------------|-----------------------|
|               | Create volume an                | d LUN map         |                                      |                        |                       |
|               | Create folder and               | share             |                                      |                        |                       |
|               | Create pool, volur              | ne and LUN map    |                                      |                        | Run                   |
| Select device | Select a connected d            | levice from t     | he drop down l                       | ist.                   |                       |
|               | Select Device                   |                   |                                      |                        |                       |
|               |                                 | Device            | GSe 3016GE<br>GSe 3016GE             |                        | ¥                     |
| Create pool   | Create Pool                     |                   |                                      |                        | _                     |
| create poor   | * Pool Name                     | Pool-3            |                                      |                        |                       |
|               | Storage Tiering                 | Disable           | ~                                    |                        |                       |
|               | Write Policy                    | Default           | v                                    |                        |                       |
|               | Assignment                      | Slot A            | ×                                    |                        |                       |
|               | Member drives (SAS)             | Tier Index        | 0                                    | ~                      |                       |
|               |                                 | Total selected: 0 | Size 🗸                               | Device ~               | ^                     |
|               |                                 | Slot4             | 418.93 GB                            | RAID                   | =                     |
|               |                                 | Slot5             | 418.93 GB                            | RAID                   |                       |
|               |                                 | Slot6             | 418.93 GB                            | RAID                   |                       |
|               |                                 | Slot7             | 838.11 GB                            | RAID                   | ~                     |
|               |                                 | RAID level        | Non RAID                             | ~                      |                       |
|               |                                 | Stripe Size       | 128K                                 | ~                      |                       |
|               |                                 | SED security      | Disable                              | ~                      |                       |
|               | Parameters                      |                   |                                      |                        |                       |
|               | Pool name                       |                   | lt pool name is<br>pol-1, pool-2, et | pool followed by<br>c. | index numbers         |
|               | Storage Tiering /<br>Tier Index | Disable or        | Enable.                              |                        |                       |
|               |                                 | For more i        | nformation abo                       | ut storage tiering     | , click <u>here</u> . |
|               | Write Policy                    | Specifies t       | he writing polic                     | y: default, write-k    | oack, or write-       |
|               |                                 | 69                |                                      |                        |                       |

through. Selecting write-through increases security but decreases performance.

|               | decreases pe          | rformance.                                                                           |
|---------------|-----------------------|--------------------------------------------------------------------------------------|
|               |                       | Writing policy is determined by the controller's mode and event trigger mechanism.   |
|               |                       | ack: Writing is considered completed when<br>ata is overwritten.                     |
|               | Write-the             | rough: Writing is considered completed only en the disk data is overwritten.         |
| Assignment    | Specifies which to.   | ch controller slot the new pool will be assigned                                     |
|               | This option is        | s available for R-models only.                                                       |
| Member Drives | Select the driv       | ves you wish to have in the pool.                                                    |
| RAID Level    | Select the RA         | ID level to protect your data.                                                       |
|               | The available drives. | e RAID level depends on the number of disk                                           |
|               | RAID level            | Minimum number of drives                                                             |
|               | RAID 0                | 1                                                                                    |
|               | RAID 1                | 2                                                                                    |
|               | RAID 3                | 3 (4 if you want to add a spare drive)                                               |
|               | RAID 5                | 3 (4 if you want to add a spare drive)                                               |
|               | RAID 6                | 4 (5 if you want to add a spare drive)                                               |
| Stripe Size   | -                     | rray stripe size. Do not change this value sure the modified value leads to enhanced |
| SED Security  | •                     | her you want to protect the member drives with rypting Drives) security.             |

Before enabling this option, the following requirements should be met:

- A <u>SED authentication key</u> is created.
- All member drives support SED.

| * Pool                 | Pool-2 (0FAA929D29357A1 👻        |                 |
|------------------------|----------------------------------|-----------------|
| Quantity               | 1 ~                              |                 |
| Volume Name            | Volume+index 🗸                   |                 |
|                        | Enable Thin Provisioning         |                 |
| * Volume Size          | Maxi                             | imum: 808.58 GB |
|                        | 452.8 GB 🗸                       |                 |
| Minimum reserved space | 0                                |                 |
|                        | 0 GB ~                           |                 |
| V                      | Initialize Volume After Creation |                 |
|                        | Enable File System               |                 |

Modify the configurations accordingly.

**Pool:** Specify the pool where the new volume(s) can claim space.

**Quantity:** You can decide how many volumes you want to create at a time within the specified pool.

**Enable Thin Provisioning & Initialize Volume After Creation:** Choose to enable thin provisioning or initialize volume after creation. They are two mutually exclusive options. For more information, refer to <u>About Thin-Provisioning</u>.

Volume Size: Specify the volume size for a new volume

**Minimum reserved space:** You can only select minimum reserved space if thin provisioning is enabled.

**Enable File System:** If the volume(s) is created for folder sharing, check the **Enable File System** option, and there is no need to configure settings in "Host LUN Mapping" afterward.

| Host LUN Host                                        | LUN mapping                                                                                                    |                              |                                                                                   |                |
|------------------------------------------------------|----------------------------------------------------------------------------------------------------|------------------------------|-----------------------------------------------------------------------------------|----------------|
| mapping                                              | Select Volume<br>Mapping                                                                                                    | Volume:                      | us setting<br>Pool-2 (OFAA929D29357A1<br>Volume1<br>LUN mapping set automatically | 2              |
|                                                      | happing                                                                                                    | ● FCoE 10.0                  |                                                                                   | ⊖ iSCSI 1.0 Gb |
| just c<br>accol<br><b>Map</b> j                      | reated. You can also ding to your needs.                                                                                               | choose to ma<br>S/PSe device | ng" means to map the<br>p volumes other than<br>has hybrid host conne             | the ones just  |
| just c<br>acco<br><b>Mapı</b><br>suita               | reated. You can also<br>ding to your needs.<br><b>bing:</b> PAC Storage PS<br>ble one for your enviro                                  | choose to ma<br>S/PSe device | p volumes other than                                                              | the ones just  |
| just c<br>acco<br><b>Mapı</b><br>suital              | reated. You can also<br>ding to your needs.<br><b>ning:</b> PAC Storage PS                                                             | choose to ma<br>S/PSe device | p volumes other than                                                              | the ones just  |
| just c<br>accor<br>Mapj<br>suital<br>Finishing Click | reated. You can also<br>ding to your needs.<br>ing: PAC Storage PS<br>ble one for your enviro<br>the <b>Execute</b> button.<br>Execute | S/PSe device<br>onment.      | p volumes other than                                                              | the ones just  |

# ы.

### **Creating Folder and Share**

To create a folder for sharing, you need a volume that has the **Enable File System** option checked during the creation process. For more information please refer to the section "<u>Create Pool, Volume and LUN</u><u>Mapping</u>".

| Go to         | Workflow > Cre   | ate folder and s        | share > Run                                               |                      |
|---------------|------------------|-------------------------|-----------------------------------------------------------|----------------------|
|               | Create vo        | blume and LUN map       |                                                           |                      |
|               | Create fo        | lder and share          |                                                           | Run                  |
|               | Create po        | ool, volume and LUN map | )                                                         |                      |
| Select device | Select a connect | ted device from t       | he drop down list.                                        |                      |
|               | Select Devic     | ce                      |                                                           |                      |
|               |                  | Device                  | GSe 3016GE                                                | T                    |
| Create folder |                  | •                       | ce from a file system enal<br>e default folder name is fo |                      |
|               |                  | * Folder Path           | Select                                                    | v                    |
|               |                  | Quantity                | 1                                                         | ~                    |
|               |                  | Folder Name             | Folder+Index                                              | ~                    |
|               | You can also ch  | oose to enter a ι       | unique name for the folder                                | Change the option of |
|               | folder name to " | User input+index        | x" and then type in a name                                | э.                   |
|               | * Folder Path    | Select                  |                                                           | ~                    |
|               | Quantity         | 1                       |                                                           | ~                    |
|               | Folder Name      | User input+Inde         | эх                                                        | ~                    |
|               |                  | User input 3010         | 6GE_share                                                 |                      |

Permission setting

Enter a share name for the folder and select the type of protocols you want to go through. You can customize the sharing settings for CIFS and NFS protocols by checking the **Settings** option. When creating multiple shared folders, an index number will be added after the share name.

| Permission Setting        |          |          |                                                                                                |
|---------------------------|----------|----------|------------------------------------------------------------------------------------------------|
| Folder Path<br>Share Name |          |          | 0                                                                                              |
| Select Protocols          | CIFS     | Settings | Share name will add index number after the share name when creating multiple share<br>toldars. |
|                           | NFS      | Settings |                                                                                                |
|                           | AFP      |          |                                                                                                |
|                           | FTP      |          |                                                                                                |
|                           | SFTP     |          |                                                                                                |
|                           | WebDAV   |          |                                                                                                |
|                           | 🗌 Object |          |                                                                                                |

Add or edit permissions for an existing user or group.

Full Control: Full read/write access to the selected users or groups.

Read-Only: Selected users or groups can only read the files in the shared folder.

Access denied: Selected users or groups will be denied from accessing the folder.

| Access Rights | Add Delete                                                                                                    |                            |           |               |  |
|---------------|----------------------------------------------------------------------------------------------------|----------------------------|-----------|---------------|--|
|               | 🗌 Name 🔺                                                                                                    | Full Control               | Read-Only | Access denied |  |
|               | 💄 Other                                                                                                    | 0                          | ۲         | 0             |  |
|               | 👪 users                                                                                                    | ۲                          | 0         | 0             |  |
|               |                                                                                                    |                            |           |               |  |
|               |                                                                                                    |                            |           |               |  |
|               | Propagate access of the second second sec | ontrol list setting to sub | ofolders  |               |  |
|               |                                                                                                    | -                          |           |               |  |

#### **Creating Volume and LUN Mapping**

| Go To         | Workflow > Create volume                                 | and LUN map > Run                                                                                                    |                           |
|---------------|----------------------------------------------------------|----------------------------------------------------------------------------------------------------|---------------------------|
|               | Create volume and LUN m                                  | пар                                                                                                    |                           |
|               | Create folder and share                                  |                                                                                                    |                           |
|               | Create pool, volume and L                                | LUN map                                                                                                    | Run                       |
| Select device | Select a connected device fro                            | om the drep down liet                                                                                                    |                           |
| Select device | Select Device                                            | om the drop down list.                                                                                                    |                           |
|               | Device                                                   | GSe 3016GE                                                                                                    | •                         |
|               |                                                          |                                                                                                    |                           |
| Create volume | Create Volume                                            |                                                                                                    |                           |
|               | * Pool                                                   | Pool-2 (OFAA929D29357A1 👻                                                                                                    |                           |
|               |                                                          | FOOL 5 (OLAM923053001AT                                                                                                    |                           |
|               | Quantity                                                 | 1 · ·                                                                                                    |                           |
|               | Quantity<br>Volume Name                                  |                                                                                                    |                           |
|               |                                                          | 1 ~                                                                                                    |                           |
|               | Volume Name                                              | 1 volume+index v<br>Enable Thin Provisioning                                                                                                    | Maximum: 807.58 GB        |
|               | Volume Name * Volume Size                                | 1  Volume+index   Enable Thin Provisioning                                                                                                    | Maximum: 807.58 GB        |
|               | Volume Name                                              | 1 volume+index v<br>Enable Thin Provisioning<br>436.09 GB v                                                                                                    | Maximum: 807.58 GB        |
|               | Volume Name      Volume Size      Minimum reserved space | 1     •       Volume+index     •       Enable Thin Provisioning       •       •       •       •       •       •       •       •       •       •       •       •       •       •       •       •       •       •       •       •       •       •       •       •       •       •       •       •       •       •       •       •       •       •       •       •       •       •       •       •       •       •       •       •       •       •       •       •       •       •       •       •       •       •       •       •       •       •       •       •       •       •       • | Maximum: <b>807.58 GB</b> |
|               | Volume Name * Volume Size                                | 1 volume+index v<br>Enable Thin Provisioning<br>436.09 GB v                                                                                                    | Maximum: <b>807.58 GB</b> |

Modify the configurations accordingly.

Pool: Specify the pool where the new volume(s) can claim space.

**Quantity:** You can decide how many volumes you want to create at a time within the specified pool.

**Enable Thin Provisioning / Initialize Volume After Creation:** Choose to enable thin provisioning or initialize volume after creation. These are mutually exclusive options. For more information, refer to <u>About Thin-Provisioning</u>.

Volume Size: Specify the volume size for a new volume.

**Minimum reserved space:** You can only select minimum reserved space if thin provisioning is enabled.

|             | -                                        | em: If the volume(s) is created for folder sharing, check the<br>em option, and there is no need to configure settings in "Hos<br>erward.                                                                                                    |
|-------------|------------------------------------------|----------------------------------------------------------------------------------------------------|
| Volume name | The default volun volume-2, etc.         | e name is volume followed by index numbers, such as volun                                                                                                    |
|             | Volume Name                              | Volume+index ~                                                                                                    |
|             |                                          | ose to enter a unique name for the volume. Change the "Volu<br>user input+index" and then type in a name.                                                                                                    |
|             | Volume Name                              | User input+index                                                                                                    |
|             |                                          | * User input                                                                                                    |
| mapping     | S                                        | Refer to previous setting     Pool: Pool-2 (0FAA929D29357A1      Volume: 1     O     O     Create a host LUN mapping set automatically     O FCoE 10.0 Gbps O iSCSI 10.0 Gbps     O iSCSI 1.0 Gbps     Customize host LUN mapping configurations |
|             |                                          | Refer to previous setting" means to map the volume(s) you ju<br>also choose to map volumes other than the ones just created<br>needs.                                                                                                    |
|             | <b>Mapping:</b> PAC S suitable one for y | torage PS/PSe device has hybrid host connectivity. Choose t<br>our environment.                                                                                                    |
|             |                                          |                                                                                                    |
| Finishing   | Click the <b>Execute</b>                 | button.                                                                                                    |
| Finishing   | Click the <b>Execute</b>                 | button.                                                                                                    |
| Finishing   | Execute                                  | button.<br>message will be displayed if the tasks are successful.                                                                                                    |

#### **Scheduling a Volume Replication**

Go to Workflow > Schedule a volume replication > Run Create pool, volume and LUN map Create SSD cache, pool, volume and LUN map Schedule a volume replication Run Select device Select a connected device from the drop-down list. Select Device Device E03 ~ Configure Volume Replication \* Replication Pair Name Replication\_20170619\_110403 Asynchronous Mirror Туре Configure the sync point inside the target volume (target snapshot) Support Incremental Recovery Compress Data before Transmission Remote Timeout Threshold 30 Seconds Source Pool Pool-1 ~ Source Volume Volume\_1 ~ ~ Target Device GS 3024RUB Target Pool Pool-1 ~ \* Target Volume RRtarget Priority Normal Parameters **Replication Pair** Name this replication task Name Туре When synchronous mode is enabled, the host will write data to both the source and target at the same time. In asynchronous mode, the Synchronous / host I/O will be allocated to the source volume only, thus allowing Asynchronous / higher bandwidth and optimized performance. New data will be Volume Copy written later into the target in batch to reduce I/O traffic. If Volume Copy is chosen, the source volume will be copied to the target volume once, and any changes to the source volume later will not be applied to the target volume.

| Incremental<br>Recovery     | Allows tracing data back from the target volume to the source<br>volume. The new data accumulated in the target volume during<br>downtime will be gradually copied to the source volume.                                                                                                    |
|-----------------------------|----------------------------------------------------------------------------------------------------|
| Compress Data               | If the bandwidth is not enough for asynchronous mirroring, compressing data will reduce the amount of I/O.                                                                                                    |
|                             | This option impacts the subsystem performance by taking up extra computing power.                                                                                                    |
| Remote Timeout<br>Threshold | The remote timeout threshold option allows you to avoid breaking a remote replication pair when the network connection between the source and the target becomes unstable or too slow. You may choose how long the controller will wait (timeout). The replication pair will receive better protection if the timeout period is long, but fewer interruptions impact the host performance. The reverse is also true: shorter timeout > less impact > more risk of breaking the pair. |
|                             | Enabled:                                                                                                    |
|                             | Depending on the situation, the controller either splits or halts the volume mirror when there is no network activity for the length of the timeout period.                                                                                                    |
|                             | Disabled:                                                                                                    |
|                             | Host I/O may be seriously impacted when the network connection becomes unstable.                                                                                                    |
|                             | This option is for remote replication pairs only. If you create a local replication pair, this option will be disabled.                                                                                                    |
| Source Pool                 | Specify the pool where the source volume will be located.                                                                                                    |
| Source Volume               | Specify the source volume which you want to replicate data.                                                                                                    |
| Target Device               | Specify the device where the replicated data will be restored.                                                                                                    |
| Target Pool                 | Specify the pool where the replicated data will be restored.                                                                                                    |
| Target Volume               | Create a new volume to restore the replicated data.                                                                                                    |
| Priority                    | Choose the processing priority for the replication task.                                                                                                    |
| Scheduling (only            | The scheduling options will appear if users select Asychronous                                                                                                    |

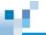

| for synchronous   | Mirror or Volume Copy for the replication job. |                     |   |  |
|-------------------|------------------------------------------------|---------------------|---|--|
| mirror and volume | Configure Volume Replication                   |                     |   |  |
| сору)             | * Dealization Dair Nama                        | Select              |   |  |
|                   | * Replication Pair Name                        | Synchronous Mirror  |   |  |
|                   | Туре                                           | Asynchronous Mirror |   |  |
|                   |                                                | Volume Copy         | 0 |  |

Asychronous Mirror: Specify the start time and frequency for the system to perform asynchronous mirror tasks.

| Schedule   |                                                                                                    |
|------------|----------------------------------------------------------------------------------------------------|
| * Name     | New_Schedule_201706                                                                                       |
| Start Date | 2017-06-19 🔤                                                                                              |
| Start Time | e 11 💙 : 07 👻                                                                                             |
| End Date   | 2017-06-19 🔤 🗌 Repeat                                                                                     |
| End Time   | 23 ~ : 59 ~                                                                                               |
| Frequency  | <ul> <li>Once</li> <li>Daily</li> <li>Weekly</li> <li>Monthly</li> <li>Backup every 10 minutes</li> </ul> |

Volume Copy: Specify the time for the system to perform volume copy tasks.

| Schedule   |                     |
|------------|---------------------|
|            |                     |
| * Name     | New_Schedule_201706 |
| Start Date | 2017-06-19 🔤        |
| Start Time | 11 • : 07 •         |

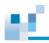

# ы.

### Scheduling a Folder Rsync

| Go to      | Go to Workflow > Schedule a folder rsync > Run |                                                                                                    |  |  |  |
|------------|------------------------------------------------|----------------------------------------------------------------------------------------------------|--|--|--|
|            |                                                | Schedule a volume replication                                                                                                    |  |  |  |
|            |                                                | Schedule a folder rsync Run                                                                                                    |  |  |  |
|            |                                                | Create cloud-integrated volume                                                                                                    |  |  |  |
|            |                                                | Create a pool for cloud disaster recovery (DR)                                                                                                    |  |  |  |
| Select     | Select a cor                                   | nnected device from the drop down list.                                                                                                    |  |  |  |
| device     | Select De                                      | vice                                                                                                    |  |  |  |
|            |                                                | Device F03 Y                                                                                                    |  |  |  |
| Parameters | Source<br>folder                               | Select the source folder for which you want to perform folder rsync                                                                                                    |  |  |  |
|            | Target<br>Type                                 | Choose the type of the target, whether it's an PAC Storage NAS system or a third party device.                                                                                                    |  |  |  |
|            | Security                                       | Choose whether you want to encrypt your data in the folder rsync<br>progress. The port of the target device will vary due to different security<br>settings. (This option is only for "Third party" Target Type.) |  |  |  |
|            | Channel                                        | Select a network channel to run the scheduled rsync folder task.                                                                                                    |  |  |  |
|            | Target<br>Device                               | Specify the file service IP and the target rsync user settings.                                                                                                    |  |  |  |
|            | Device                                         | Note:                                                                                                    |  |  |  |
|            |                                                | • The username and password here are not the same as those for the user account.                                                                                                    |  |  |  |
|            |                                                | <ul> <li>Target rsync information will be different depending on Target Type<br/>and Security.</li> </ul>                                                                                                    |  |  |  |

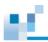

| Target Type | Security   | Rsync Information         |
|-------------|------------|---------------------------|
| Third Party | None       | Share Name                |
|             | Encryption | Folder Path               |
| NAS         | Encryption | Directory (Absolute path) |

Schedule

Configure the schedule for the folder rsync operations.

### Creating a Cloud-integrated Volume

| Go To         | Workflow > Create cloud integrated volume > Run                                                                               |                                                                    |                    |  |  |
|---------------|----------------------------------------------------------------------------------------------------|--------------------------------------------------------------------|--------------------|--|--|
|               | Schedule a folder rsync                                                                                                    |                                                                    |                    |  |  |
|               | Create cloud-integrated vol                                                                                                   | ume                                                                | Run                |  |  |
|               | Create a pool for cloud disa                                                                                                  | ster recovery (DR)                                                 |                    |  |  |
| Select device | Select a connected device                                                                                                    | from the drop-down list.                                           |                    |  |  |
|               | Select Device                                                                                                    |                                                                    |                    |  |  |
|               |                                                                                                    | Device F03                                                         | *                  |  |  |
| Create Volume | Create Volume                                                                                                    |                                                                    |                    |  |  |
|               | Poc                                                                                                    | I Pool-1(37692A6F43D3CE92) ▼                                       |                    |  |  |
|               | Quantit                                                                                                    | / 1 ~                                                              |                    |  |  |
|               | Volume Nam                                                                                                    | e Volume+index 👻                                                   |                    |  |  |
|               |                                                                                                    | -                                                                  |                    |  |  |
|               | Volume Siz                                                                                                    |                                                                    | Maximum: 2 PB      |  |  |
|               | Of stars and some stars and some                                                                                              | 1.2 PB ¥                                                           | 11                 |  |  |
|               | Minimum reserved space                                                                                                    | 0 GB 🗸                                                             | Maximum: 435.85 GB |  |  |
|               |                                                                                                    |                                                                    |                    |  |  |
|               | 2                                                                                                    | <ul> <li>Tier mode</li> <li>Cache mode</li> </ul>                  |                    |  |  |
|               |                                                                                                    | Fully cache                                                        |                    |  |  |
|               |                                                                                                    | Flush period Continue     Higher priority for I/O                  |                    |  |  |
|               | C                                                                                                    |                                                                    |                    |  |  |
| -             | Parameters                                                                                                    |                                                                    |                    |  |  |
| -             | Pool         Select an existing pool that will be mapped with a cloud bucket. Note that the selected pool cannot be connected |                                                                    |                    |  |  |
|               |                                                                                                    | h any cloud providers.                                             |                    |  |  |
|               |                                                                                                    | create cloud enabled volumes v<br>nnected with a cloud provider, p |                    |  |  |
| -             |                                                                                                    |                                                                    |                    |  |  |

|                                                  | <u>Gateway</u> .                                                                                                    |
|--------------------------------------------------|----------------------------------------------------------------------------------------------------|
| Volume Name                                      | Enter the name of the volume.                                                                                                    |
| Volume Size                                      | Specifies the size and unit of the volume. If Thin<br>Provisioning is enabled, the total size of volumes can<br>exceed the size of the pool.<br>The minimum size of a volume is 10GB.                                                                                                    |
| Enable Cloud-<br>Tier mode                       | If users set the cloud-integrated volume to "Tier mode,"<br>the cloud bucket will be seen as the lowest storage tier.<br>The less frequently accessed data (normally called cold<br>data), will be moved to the cloud when the cloud-<br>integrated volume has reached its capacity threshold.                                                                                                    |
| Enable Cloud-<br>Cache mode                      | If users set the cloud-integrated volume to "Cache mode,"<br>all data stored in the volume will be flushed to the cloud<br>according to schedule.                                                                                                    |
|                                                  | If fully cache is enabled, all data will be stored on both the<br>cloud bucket and the local cloud-integrated volume after<br>the flush operation. If fully cache is disabled, all data will<br>be stored on the cloud bucket after the flush operation, but<br>only frequently accessed read data will be available on the<br>local cloud-integrated volume. Regardless of whether fully<br>cache is enabled, all data will be stored on cloud after the<br>last flush operation and users can recover data based on<br>the last snapshot if necessary. |
|                                                  | Users can set the data flush schedule by configuring the<br>"Flush Period."                                                                                                    |
| Thin Provisioning &<br>Minimum Reserved<br>Space | In order to expand storage capacity to the cloud buckets,<br>thin-provisioning must be enabled in cloud-integrated<br>volumes.                                                                                                    |
|                                                  | Move the Minimum Reserved Space slide bar to set the percentage of the volume capacity that will be physically allocated as a safe reserve. For more information, refer to <u>About Thin Provisioning</u> .                                                                                                    |

## Enable File System Users have to enable this option before creating a folder on the volume. The volume will be mounted to file system.

The icons will be shown in the Volume List.

| Volume with file system enabled | Volume without file system enabled |
|---------------------------------|------------------------------------|
|                                 |                                    |

#### Create Cloud Provider

To create a volume for cloud cache and cloud tiering, users need to provide cloud credential information for PAC Storage firmware. The credential is used to create new buckets and mapping relationship with the volume(s).

The pool you have selected for creating the volume will be mapped with a new cloud bucket. Enter the credential information. The credential requirements may vary with different cloud providers. For example, to verify the user's identity, Amazon S3 needs a paired access key and secret key, while Microsoft Azure needs endpoint and share key information.

| Create Cloud Provider |                              |
|-----------------------|------------------------------|
| Pool                  | Pool-1 (37692A6F43D3CE9 ▼    |
| Cloud vendor          | Aliyun Object Storage Ser 👻  |
| Access key ID         |                              |
| Secret                |                              |
| Region                | China East 2 (Shanghai) 🔹 👻  |
| Node Name             | oss-cn-shanghai.aliyuncs.com |
| Bucket                | Create a new bucket          |
|                       | Encryption                   |
|                       | Compression                  |
| <b>&gt;</b>           | Use SSL                      |
|                       |                              |

### Creating a Pool for Cloud Disaster Recovery (DR)

| Go To                   | Workflow > Create                                                                                                    | a pool for disaster recove                                     | ry (DR) > Run |               |
|-------------------------|----------------------------------------------------------------------------------------------------|----------------------------------------------------------------|---------------|---------------|
|                         | Create cloud-inte                                                                                                    | grated volume                                                  |               |               |
|                         | Create a pool for                                                                                                    | cloud disaster recovery (DR)                                   |               | Run           |
| Select device           | Select a connected o                                                                                                    | device from the drop down li                                   | ist.          |               |
|                         | Select Device                                                                                                    |                                                                |               |               |
|                         |                                                                                                    | Device Demo1                                                   | V             |               |
| Add a Cloud<br>Provider | privilege. Select you                                                                                                    | et information, the system ne<br>r cloud provider. Enter the c | •             | •             |
|                         | privilege. Select your<br>buckets information                                                                                                    | •                                                              | •             | click the Get |
|                         | privilege. Select you                                                                                                    | r cloud provider. Enter the c<br>n from cloud button.          | •             | •             |
|                         | privilege. Select your<br>buckets information<br>Disaster Recovery<br>Configure cloud provider                                                                                                    | r cloud provider. Enter the c<br>n from cloud button.          | •             | click the Get |
|                         | privilege. Select your<br>buckets information<br>Disaster Recovery<br>Configure cloud provider<br>Configure the settings of selected                                                                    | r cloud provider. Enter the c<br>n from cloud button.          | •             | click the Get |
|                         | privilege. Select your<br>buckets information<br>Disaster Recovery<br>Configure cloud provider<br>Configure the settings of selected<br>Cloud vendor                                                    | r cloud provider. Enter the c<br>n from cloud button.          | •             | click the Get |
|                         | privilege. Select your<br>buckets information<br>Disaster Recovery<br>Configure cloud provider<br>Configure besettings of selected<br>Cloud vendor<br>Access key                                        | r cloud provider. Enter the c<br>n from cloud button.          | •             | click the Get |
|                         | privilege. Select your<br>buckets information<br>Disaster Recovery<br>Configure cloud provider<br>Configure the settings of selected<br>Cloud vendor<br>Access key<br>Secret key                        | r cloud provider. Enter the c<br>n from cloud button.          | •             | click the Get |
|                         | privilege. Select your<br>buckets information<br>Disaster Recovery<br>Configure cloud provider<br>Configure the settings of selected<br>Cloud vendor<br>Access key<br>Secret key<br>Region              | cloud provider. Enter the con from cloud button.               | •             | click the Get |
|                         | privilege. Select your<br>buckets information<br>Disaster Recovery<br>Configure cloud provider<br>Configure the settings of selected<br>Cloud vendor<br>Access key<br>Secret key<br>Region<br>Node Name | cloud provider. Enter the con<br>n from cloud button.          | •             | click the Get |
|                         | privilege. Select your<br>buckets information<br>Disaster Recovery<br>Configure cloud provider<br>Configure the settings of selected<br>Cloud vendor<br>Cloud vendor<br>Region<br>Node Name             | cloud provider. Enter the con from cloud button.               | •             | click the Get |

The bucket information will be listed. Users can see the detailed information of the buckets by clicking the **Preview** button.

| Please select Bucket                    |                           |         |        |
|-----------------------------------------|---------------------------|---------|--------|
| Bucket Name ~                           | Total/Uncompressed Size ~ |         |        |
| @20160930090717-pool-1-2a0e7a1e3fa49bd4 | 192 MB                    | Preview | -      |
|                                         |                           | Next    | Cancel |

The bucket preview page shows information of volumes in the bucket. You can click on the arrow image to see the snapshots in the volumes.

| Volume_2         6948E78E5F017160         368 MB         20 GB           Snapshot name v         Used Size v         Total size v         Created time v           ss3         377 MB         20 GB         1986/6/29 11:50:51 | Volume 2 👩      |                 |                | Used Size        | <ul> <li>Total size </li> </ul> |
|----------------------------------------------------------------------------------------------------|-----------------|-----------------|----------------|------------------|---------------------------------|
|                                                                                                    |                 | 6948E78E        | 5F017160       | 368 MB           | 20 GB                           |
| ss3 377 MB 20 GB 1996/6/29 11:50:51                                                                                                    | Snapshot name 🗸 | e 🗸 Used Size 🗸 | Total size 🗸 🛛 | Created time 🗸   |                                 |
|                                                                                                    | ss3             | 377 MB          | 20 GB          | 1986/6/29 11:50: | 51                              |
|                                                                                                    |                 |                 |                |                  |                                 |

Select the bucket that has the snapshot images you want to roll back and click  $\ensuremath{\textbf{Next}}$ 

**Configure Pool** 

Select an existing pool or create a new one. The disaster recovery process will create a new volume that claims capacity from the pool and then import the snapshot image to the new volume.

|              | recovery by creating a new p             |                  | -        | <br>     |
|--------------|------------------------------------------|------------------|----------|----------|
| Pool         | <ul> <li>Use existed pool for</li> </ul> | r disaster reco  | very     | <u>^</u> |
|              | Select<br>Create a new pool f            | for disaster rec |          |          |
| Pool Name    | Pool-1                                   |                  |          |          |
| Write Policy | Default                                  |                  | •        |          |
|              | Total selected volume:                   | 0                |          |          |
|              | SSD 🗸                                    |                  | Size 🗸   |          |
|              | 2                                        |                  |          |          |
|              | Slot13                                   |                  | 59.37 GB |          |
|              | Slot14                                   |                  | 59.37 GB |          |
|              |                                          |                  |          |          |
|              | RAID Level                               |                  |          | -        |

| Parameters | Pool Name                       | Enter a unique name for the volume.                                                                                         |
|------------|---------------------------------|----------------------------------------------------------------------------------------------------|
|            | Storage Tiering<br>& Tier Index | Disable or Enable.                                                                                                    |
|            |                                 | For more information about storage tiering, click a pool in the Device sidebar. Click the <b>Help</b> icon at the top-right |
|            |                                 | corner and look for Storage Tiering.                                                                                        |

| RAID Level   | <b>RAID 0</b> : at least 2 drives (best performance but no data protection).                                                                     |
|--------------|----------------------------------------------------------------------------------------------------|
|              | <b>RAID 1</b> : at least 2 drives (average performance with excellent data protection).                                                          |
|              | <b>RAID 5</b> : at least 3 drives (improved performance with improved data protection).                                                          |
|              | <b>RAID 6</b> : at least 4 drives (improved performance with excellent data protection).                                                         |
| Write Policy | Set the write cache policy for this pool.                                                                                                    |
|              | • Default: The write cache policy follows system setting                                                                                         |
|              | <ul> <li>Write-Back: Write data will be stored into the cache<br/>memory first and will be written into the disk drive la</li> </ul>             |
|              | <ul> <li>Write-Through: Write data will be stored into the dis<br/>drive directly.</li> </ul>                                                    |
|              | The Write-Back and Write-Through setting overrides th write cache policy for the system.                                                         |
|              | When a critical event occurs, the write policy may automatically switch to the more conservative Write-Through.                                  |
| Assignment   | Specifies which controller (Slot A or Slot B) this pool wi<br>be assigned to. (This option is only available with PAC<br>Storage PS/PSe devices) |
| Stripe Size  | Specifies the stripe size of the array.                                                                                                    |
| SED Security | Specifies whether you want to protect the member driv with SED (Self Encrypting Drives) security.                                                |
|              | Before enabling this option, the following requirement should be met:                                                                            |
|              | • A <u>SED authentication key</u> is created                                                                                                    |
|              | • All member drives support SED.                                                                                                    |

Configure

88

88

Users can choose to restore all data in the selected bucket or choose to restore

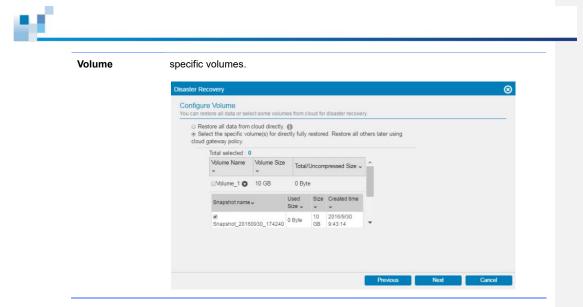

## **Event Log**

The PAC Storage firmware provides a history of system events (**System log**), user actions (**Action log**), and file access (**Data access log**). You can choose to display the history information, or <u>export</u> it to the local computer by going to **Settings > System > System Information> System logs**.

#### **Types of Events**

Events can be categorized by (1) their scope and (2) their severity. For the detailed list of events and their descriptions, see the Troubleshooting Guide. Contact <u>Support</u> to obtain the guide.

| Scope of Events    | Event Type          | Scope                                                                            |
|--------------------|---------------------|----------------------------------------------------------------------------------|
|                    | Controller Event    | the events related to the storage system controllers                             |
|                    | Drive Event         | the events related to the physical disk drives                                   |
|                    | Host Event          | the events related to the host computer and host ports                           |
|                    | Logical Drive Event | the events related to logical drives and logical volumes                         |
|                    | System Event        | the events related to the overall storage subsystem                              |
|                    | Schedule Event      | the events related to the schedule tasks of storage system controllers           |
| Severity of Events | Severity            | Description                                                                      |
|                    | Critical error      | Users should pay immediate attention to the events and perform required actions. |
|                    | Error               | Users should pay attention to the events and perform required actions.           |
|                    | Warning             | Users should pay attention to the events.                                        |
|                    | Information         | Users are notified of non-critical changes in system                             |

ы.

status.

System Log

ы.

| Go to                  | Top menu bar > Event Log > System Log                                                                                                    |
|------------------------|----------------------------------------------------------------------------------------------------|
|                        | Overview Monitor Workflow Event log                                                                                                    |
|                        | System log Action log Data access log                                                                                                    |
| System log             | 1. Select a specific device or all devices by default.                                                                                                    |
|                        | All devices                                                                                                    |
|                        | GS 2024RTB                                                                                                    |
|                        | GS 4024 Demo                                                                                                    |
|                        | 2. You can use the search bar to display certain events.                                                                                                    |
|                        | Clear all O - Controller                                                                                                    |
|                        | Device ~ Le Ty Event ~ Date / time ~ +                                                                                                    |
|                        | GS 2024R () Inte LDAP service on Controller B has been stopped successfully. 2018-06-11 11:53:36                                                                                                    |
|                        | GS 2024R (1) The AD service on Controller B has been stopped successfully. (reported 2018-06-11 11:53:34<br>GS 2024R (1) The LDAP service on Controller A has been stopped successfully. 2018-06-11 11:53:41 |
|                        | GS 2024R () The AD service on Controller A has been stopped successfully. (reported 2018-06-11 11:53:41                                                                                                    |
|                        |                                                                                                    |
|                        | Date Range                                                                                                    |
|                        | Set the range of date to filter the event log displayed.                                                                                                    |
|                        | Date range:                                                                                                    |
|                        | Date from 2017-06-15      Date to 2017-06-15                                                                                                    |
|                        | Date to 2017-06-15 ttm                                                                                                    |
| Clear system<br>log    | Click the <b>Clear all</b> button, select the device(s), and click <b>OK</b> . The system log of the device(s) will be cleared.                                                                              |
|                        | Clear log 🛞                                                                                                    |
|                        | Name A Model V IP Address V Status V                                                                                                    |
|                        | □ GS3016R GS3016R 172.22.110.79  Healthy                                                                                                    |
| Download<br>system log | Click the <b>Download</b> button, select a device and click <b>OK</b> . The PAC Storage firmware will start downloading the system log of the device as a .zip file.                                         |

|                        | Export Log                                                                                                  |                                                                                               |                                                                                          |                                                                                                  | 8                           |
|------------------------|----------------------------------------------------------------------------------------------------|-----------------------------------------------------------------------------------------------|------------------------------------------------------------------------------------------|--------------------------------------------------------------------------------------------------|-----------------------------|
|                        | <ul> <li>Name </li> <li>GS3016R</li> </ul>                                                                  | Model v<br>GS3016R                                                                            | IP Address ~<br>172.22.110.79                                                            | Status 🗸                                                                                         |                             |
| Event Login<br>Log     | When user log into P<br>user login:                                                                         | AC Storage f                                                                                  | irmware, the Even                                                                        | t log will show the                                                                              | history of th               |
|                        | Event log                                                                                                   |                                                                                               |                                                                                          | Event: All events                                                                                | ~                           |
|                        | User admin logged in fi                                                                                     | rom 172.28.10.91                                                                              | via EonOne. (reported by                                                                 | y slot A)                                                                                        |                             |
|                        | User admin logged in fi                                                                                     | rom 172.22.10.25                                                                              | via EonOne. (reported by                                                                 | y slot A)                                                                                        |                             |
|                        | If failed to log in the f                                                                                   | ollowing mes                                                                                  | sage will be displa                                                                      | ayed:                                                                                            |                             |
|                        | Event log                                                                                                   |                                                                                               |                                                                                          | Event: All events                                                                                | Error Warning Inform        |
|                        | User Jack failed to logged in from                                                                          | 172.27.12.120 via Central                                                                     | EonOne due to authorization failure.                                                     | (reported by slot A)                                                                             | 2018-06-2<br>11:08:0        |
|                        | User vishup failed to logged in from                                                                        |                                                                                               |                                                                                          |                                                                                                  | 2018-06-2                   |
|                        | User yichan failed to logged in nor                                                                         | n 172.27.12.120 via Centr                                                                     | al EonOne due to authorization failur                                                    | e. (reported by slot A)                                                                          | 11:08:0                     |
| Forward                | The system can forw                                                                                         |                                                                                               |                                                                                          |                                                                                                  | 11:08:0                     |
| Forward<br>system logs |                                                                                                    |                                                                                               |                                                                                          |                                                                                                  | 11:08:                      |
|                        | The system can forw                                                                                         |                                                                                               |                                                                                          |                                                                                                  | 11:08:0                     |
|                        | The system can forw<br>purposes.<br>1. Click <b>Forward</b> .                                               | ard its systen                                                                                |                                                                                          | syslog server for                                                                                | 11:08:                      |
|                        | The system can forw<br>purposes.<br>1. Click <b>Forward</b> .                                               | ard its systen<br>g forwarding                                                                | n logs to a remote                                                                       | syslog server for<br>settings                                                                    | backup                      |
|                        | The system can forw<br>purposes.<br>1. Click <b>Forward</b> .<br>2. Select <b>Enable lo</b>                 | ard its system<br><b>g forwarding</b><br>Specify the                                          | n logs to a remote<br>g and specify the s                                                | syslog server for<br>settings<br>e remote syslog se                                              | backup<br>erver.            |
|                        | The system can forw<br>purposes.<br>1. Click Forward.<br>2. Select Enable lo<br>Server                      | ard its system<br><b>g forwarding</b><br>Specify the<br>Choose a                              | n logs to a remote<br>g and specify the s<br>e IP address of the                         | syslog server for<br>settings<br>e remote syslog se<br>erring system logs                        | backup<br>erver.            |
|                        | The system can forw<br>purposes.<br>1. Click Forward.<br>2. Select Enable lo<br>Server<br>Transfer protocol | ard its system<br>g forwarding<br>Specify the<br>Choose a<br>Specify the<br>logs.<br>Choose a | n logs to a remote<br>g and specify the s<br>e IP address of the<br>protocol for transfe | syslog server for<br>settings<br>e remote syslog se<br>erring system logs<br>te syslog server fo | backup<br>erver.<br>S: UDP. |

93

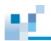

4. Click **OK** to save the settings.

Action Log

| Go to  | Top menu ba             | ar > E\ | vent Log  | g > Action    | Log             |            |                    |                                            |        |
|--------|-------------------------|---------|-----------|---------------|-----------------|------------|--------------------|--------------------------------------------|--------|
|        |                         |         |           | Overview      | Monitor         | Workflow   | Event log          |                                            |        |
|        | System log              |         | Action    | log           | Data access log |            |                    |                                            |        |
| Action | 1. Turn on the          | e switc | h on the  | e upper left  | corner          |            |                    |                                            |        |
| log    | 2. Select a sp          | ecific  | device c  | or all device | es by defa      | ult.       |                    |                                            |        |
|        | All devic               | ces     |           | 16            |                 |            |                    |                                            |        |
|        | GS 2024                 | RTB     |           | 13            |                 |            |                    |                                            |        |
|        | GS 4024                 | Dem     | 10        | 3             |                 |            |                    |                                            |        |
|        | 3. You can u            | use the | e search  | bar to dis    | olay certaiı    | ו events   | i.                 |                                            |        |
|        | System log              | A       | ction log |               |                 |            |                    |                                            |        |
|        | On<br>Export action log |         |           |               |                 |            |                    |                                            |        |
|        | Export                  |         | Clear all |               |                 |            |                    | Ø- LD                                      | 0      |
|        | All devices             | 16      | Device ~  | Operation ~   | Target ~        | Action log | ] ~                |                                            | Dat +  |
|        | GS 2024RTB              | 13      | GS 2024R  | Set           | Folder          | The quota  | a setting of the i | folder obj (pool: Pool-NAS, volume:        | 2018-0 |
|        | GS 4024 Demo            | 3       | GS 2024R  | Set           | Folder          | The acces  | ss right of the fo | older obj" for the user SR has been set to | 2018-0 |
|        |                         |         | GS 2024R  | Create        | Folder          | The folde  | er obj (pool: Poo  | I-NAS, volume:HQ_Data) has been            | 2018-0 |
|        |                         |         | GS 2024R  | Set           | Folder          | The folde  | er obj (pool: Poo  | I-NAS, volumeHQ_Data) has been shared      | 2018-0 |
|        |                         |         | GS 2024R  | Set           | Folder          | The quota  | a setting of the i | folder Test (pool: Pool-NAS, volume:       | 2018-0 |
|        |                         |         | GS 2024R  |               | Folder          |            |                    | ol-NAS, volume:HQ_Data) has been           | 2018-0 |
|        |                         |         | GS 2024R  | Set           | Folder          | The folde  | er Test (pool: Po  | ol-NAS, volumeHQ_Data) has been            | 2018-0 |

| ction<br>og    | be cleared.<br><sub>Clear</sub> log         |            |                      |                          | 8                    |
|----------------|---------------------------------------------|------------|----------------------|--------------------------|----------------------|
|                | Name 🔺                                      | Model ~    | IP Address 👻         | Status 🗸                 |                      |
|                | GS 2024RTB                                  | GS 2024RTB | 172.24.110.75        | 🕑 Healthy                |                      |
|                | GS 3024RUB                                  | GS 3024RUB | 172.24.110.36        | 🕑 Healthy                |                      |
| xport<br>ction | Click the <b>Export</b> b downloading the a | ,          | elect a device and c | lick <b>OK</b> . PAC Sto | rage firmware will s |

| _ |   |  |
|---|---|--|
|   |   |  |
|   | 1 |  |

log

| Export Log   |            |               |           | ⊗ |
|--------------|------------|---------------|-----------|---|
| Name 🔺       | Model 🗸    | IP Address 🖌  | Status 🗸  |   |
| ☐ GS 2024RTB | GS 2024RTB | 172.24.110.75 | 🕑 Healthy |   |
| GS 3024RUB   | GS 3024RUB | 172.24.110.36 | 🕑 Healthy |   |

# ы.

#### **Data Access Log**

#### Note:

- You can only view data access logs on Central PAC Storage firmware.
- To properly display exported log contents, open the exported file in UTF-8.

| Go to | Top menu bar > Event I                                                                                                    | og > Data access log                                             |  |  |  |  |
|-------|----------------------------------------------------------------------------------------------------|------------------------------------------------------------------|--|--|--|--|
| Steps | 1. Go to the left panel a storage device is liste                                                                         | nd click on a desired storage device. All file access to the ed. |  |  |  |  |
|       | Before checking data access logs, make sure you have finished the setur<br>Settings > System > General > Data access log. |                                                                  |  |  |  |  |
|       | 2. From an access log r                                                                                                   | log record, you can check the following information:             |  |  |  |  |
|       | File protocol                                                                                                    | The file protocol used for accessing file data                   |  |  |  |  |
|       | Time                                                                                                    | The time when the access event occurs                            |  |  |  |  |
|       | IP address                                                                                                    | The accessing user's IP address                                  |  |  |  |  |
|       | Username                                                                                                    | The accessing user's PAC Storage firmware username               |  |  |  |  |
|       | Action                                                                                                    | The file operation performed on file data                        |  |  |  |  |
|       | File path                                                                                                    | The location of accessed file data                               |  |  |  |  |
|       | 3. You can manage dat                                                                                                    | a access logs with the following buttons:                        |  |  |  |  |
|       | Export                                                                                                    | Export all access logs into a .csv file.                         |  |  |  |  |
|       | Clear all                                                                                                    | The system erases all access logs.                               |  |  |  |  |
|       | Refresh                                                                                                    | The system updates access logs to the latest state.              |  |  |  |  |

## **Service Manager**

Service Manager provides proactive technical support for your storage system. It automatically creates a monitoring connection with PAC Storage Service Center so that the center can check system health in real time. When the connection is lost or a critical event occurs on PAC Storage PS/PSe, Service Manager can automatically send a service request to PAC Storage Service Center with related system information for diagnosis. PAC Storage Service Center will react to the reported issue and provide a resolution within a minimal time span.

A critical event can be a failure of a fan, BBU, PSU, controller or drive. Related information for diagnosis by PAC Storage Service Center may include contact information, product information, system logs and configurations, as well as core dumps.

You will need to configure Service Manager in the <u>Initial Setup Wizard</u> when you log in to PAC Storage firmware for the first time.

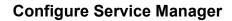

| Go to    | Settings > System > Service Manager settings                                                                                                    |
|----------|----------------------------------------------------------------------------------------------------|
|          | (Service Manager settings can also be accessed through Initial Setup Wizard)                                                                                                    |
|          | Settings > System                                                                                                    |
|          | General Service Manager settings<br>Service Manager is a monitoring tool for storage system administrator, which is helpful during the following                                                                                                    |
|          | Time scenarios:                                                                                                    |
|          | Notification         1. When there are critical events that needed help from Infortrend, such as failures on replaceable units or issues regarding data integrity. Service Manager helps to send notifications to the system administrator automatically and to create support tickets to Infortrend Service Center. Infortrend staff will then approach the system administrator with a solution. |
|          | License management 2. When there is any unknown error, system administrator can send service requests via the Service<br>Manager, then the request will be handled by our technical support engineers.                                                                                                    |
|          | System information Click on the switch bar to turn on Service Manager                                                                                                    |
| settings | Click on the switch bar to turn on Service Manager<br>On<br>Fill in your contact information.(Refer to parameters below for details)                                                                                                    |
|          | Contact information Name :                                                                                                    |
|          | Company :                                                                                                    |
|          |                                                                                                    |
|          | * Email :<br>Contact.me@infortrend.com                                                                                                    |
|          | Office/Mobile phone :                                                                                                    |
|          | * Country                                                                                                    |

Taiwan 💙

☑ I agree to automatically notify Infortrend when critical events occur (optional)

 $\ensuremath{\overline{v}}$  I agree the requests from Infortrend support engineers to transmit system information for troubleshooting (optional)

- We recommend you enable the option I agree to automatically notify PAC Storage when critical events occur. The system will automatically create a support ticket to PAC Storage Service Center when any critical errors occur.
- 3. We also recommend you enable the option I agree the requests from PAC

Storage support engineers to transmit system information for

**troubleshooting**. Upon request, the system will send out relevant information (i.e., logs, system configurations, and core dumps) for diagnosis to PAC Storage and a notification to you. No private data on your storage will be accessed.

4. Press **Save** button at the bottom of the page to save the settings. After that, you can also verify the settings by pressing the **Send test ticket** button.

Note that before sending the test ticket, you have to configure the SMTP server and email notification in <u>Notification Settings</u> to ensure the notification can be successfully created by your PAC Storage PS/PSe storage system.

| Parameters | Name                  | Fill in this field with the name of the person PAC Storage should contact.                  |
|------------|-----------------------|---------------------------------------------------------------------------------------------|
|            | Company               | Enter the name of your company. This field is optional.                                     |
|            | Email                 | Fill in this field with the email address to receive notifications. This field is required. |
|            | Office / Mobile phone | Fill in this field with the person's office or mobile phone number.                         |
|            | Country               | Select your location. This field is required.                                               |

If a warning window pops up with the following message:

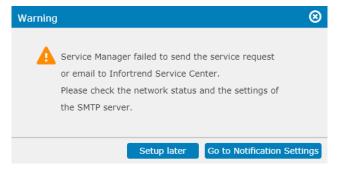

It means SMTP server connection failure, Please check network status and SMTP server setting by clicking "Go to Notification Settings" button.

### Service Manager Status

After configuring Service Manager setting, you can access Service Manager from the PAC Storage firmware main menu. From here you can send service request and track your ticket easily directly via Service Manager.

#### Go to

Main menu > Service Manager

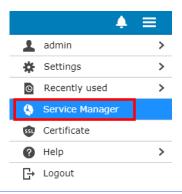

#### Service Manager Status Management

Once you have accessed to Service Manager, you may find the Service Manager status of your storage system. For the Embedded PAC Storage firmware, you may only see the status of the storage model that you are using; for the Central PAC Storage firmware, you may see the status of multiple devices.

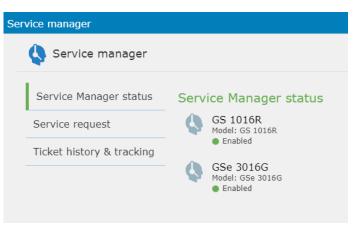

You can select a model to examine the status of its service manager and action to critical events. There are five statuses you can find on the PAC Storage firmware.

| Service Manager<br>Status                                                                                        | Status<br>Color | Action to Critical Events                                                                                                    |
|----------------------------------------------------------------------------------------------------|-----------------|----------------------------------------------------------------------------------------------------|
| Enabled                                                                                                    | Green           | If a critical event is encountered, you will be notified by the<br>Service Manager, a ticket will be automatically sent to PAC<br>Storage Service Center via internet, you can track the ticket<br>information in the Ticket history & Tracking page.                                                                                                    |
| Enabled, no Internet<br>connection, but you<br>can send emails to<br>PAC Storage Service<br>Center automatically | Yellow          | If a critical event is encountered, you will be notified by the<br>Service Manager, a ticket will be automatically sent to PAC<br>Storage Service Center via email. Since there's no internet, you<br>cannot track ticket information in the Ticket history & Tracking<br>page.                                                                                                  |
| Enabled, but not<br>allowed to send<br>emails to PAC Storage<br>Service Center<br>automatically                  | Orange          | If a critical event is encountered, the Service Manager will send<br>you an email with support ticket information, you can then send<br>the email to PAC Storage Service Center for instant help from<br>our technical support engineers. Since Service Manger will not<br>notify PAC Storage automatically, therefore the Ticket history &<br>Tracking function is unavailable. |
| Enabled, but no<br>connection to PAC<br>Storage Service<br>Center                                                | Red             | Service Manager is unable to connect to PAC Storage Service<br>Center, please check your <u>SMTP server settings</u> .                                                                                                    |
| Disabled                                                                                                    | Grey            | Enable Service Manager at Settings > System > <u>Service</u><br><u>Manager settings</u>                                                                                                    |

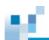

## Service Request

Here you can manually submit a service request or issue ticket to PAC Storage Service Center by filling in relevant information.

| Go to               | Main menu > Service Manager > Service request                                                                                                    |  |  |  |  |  |
|---------------------|----------------------------------------------------------------------------------------------------|--|--|--|--|--|
| State a             | 1. Select the device name from the drop-down list.                                                                                                    |  |  |  |  |  |
| Request or<br>Issue | <ol> <li>Please check the contact email address for the device. If you wish to modify your<br/>contact email address, please go to the <u>Service Manager settings</u> page.</li> </ol> |  |  |  |  |  |
|                     | <ol><li>Fill in the information of your problem or request. You can also upload<br/>screenshots or other files to illustrate the problem.</li></ol>                                     |  |  |  |  |  |
|                     | Subject                                                                                                    |  |  |  |  |  |
|                     | Problem explanation                                                                                                    |  |  |  |  |  |
|                     | Steps to reproduce the problem                                                                                                    |  |  |  |  |  |
|                     |                                                                                                    |  |  |  |  |  |
|                     | Screenshot / file upload                                                                                                    |  |  |  |  |  |
|                     | I agree to attach system logs to this form for diagnosis.         Submit                                                                                                    |  |  |  |  |  |
|                     | <ol> <li>Check the box I agree to attach system logs to this form for diagnosis. Click<br/>Submit to save and send the service request to PAC Storage Service Center.</li> </ol>        |  |  |  |  |  |
| Parameters          | Model Model name of the storage system. This information is retrieved automatically and is read-only.                                                                                   |  |  |  |  |  |
|                     | Serial number This information is retrieved automatically and is read-only.                                                                                                    |  |  |  |  |  |

| Service ID                     | This information is retrieved automatically and is read-only.<br>The ID is displayed in 7 decimal digits.          |
|--------------------------------|----------------------------------------------------------------------------------------------------|
| Firmware version               | The current firmware version. This information is retrieved automatically and is read-only.                        |
| Subject                        | Fill in this field with the subject of your service request. This field is required.                               |
| Problem explanation            | Describe the problem here. This field is required.                                                                 |
| Steps to reproduce the problem | Describe the steps to reproduce the problem.                                                                       |
| Screenshot / File<br>upload    | Upload a screenshot or other files illustrating the problem.<br>Click <b>Browse</b> to select the files to upload. |

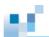

## **Ticket History & Tracking**

You can see a list of the service tickets, check their status or close tickets. Note that the internet connection is required to show the ticket status.

| Display<br>ticket(s) |                                                                                     | drop-down menu above the<br>tickets or closed tickets.                                                                                    | e Ticket No. colum                                                                                         | n to choose to displa                                                                                                  |
|----------------------|-------------------------------------------------------------------------------------|----------------------------------------------------------------------------------------------------|----------------------------------------------------------------------------------------------------|----------------------------------------------------------------------------------------------------|
|                      | You can check all issu                                                              | ed tickets and their status here. To                                                                                                    | show the status, interne                                                                                   | t connection is required.                                                                                              |
|                      | All tickets 🗸                                                                       | All devices   Close                                                                                                    | Resubmit log                                                                                               | Search ticket 🔍                                                                                                    |
|                      | 🗆 Ticket no. 🦒                                                                      | Issue date 🐱                                                                                                    | Description 🗸                                                                                              | Status 🗸                                                                                                    |
|                      | ALE-060463                                                                          | 2017/09/07 08:45:43                                                                                                    | Controller B shutdow                                                                                       | n due t Closed                                                                                                    |
|                      |                                                                                     |                                                                                                    |                                                                                                    |                                                                                                    |
|                      |                                                                                     | 2017/09/07 07:19:17<br>er a key word in the search                                                                                        |                                                                                                    | up tickets. If the                                                                                                    |
|                      | You can also ente<br>description contai                                             |                                                                                                    | ticket box to look u                                                                                       | up tickets. If the<br>I be listed in the tabl                                                                          |
|                      | You can also ente<br>description contai                                             | er a key word in the search<br>ins the key word you entere                                                                                | ticket box to look u                                                                                       | up tickets. If the<br>I be listed in the tabl                                                                          |
|                      | You can also ente<br>description contai<br>You can check all issu                   | er a key word in the search<br>ins the key word you entered<br>red tickets and their status here. To                                      | ticket box to look u<br>ed, the ticket(s) wil                                                              | up tickets. If the<br>I be listed in the tabl                                                                          |
|                      | You can also ente<br>description contai<br>You can check all issu<br>All tickets    | er a key word in the search<br>ins the key word you entered<br>and tickets and their status here. To<br>All devices Close                 | ticket box to look a<br>ed, the ticket(s) wil<br>show the status, interne<br>Resubmit log                  | up tickets. If the<br>I be listed in the tabl<br>et connection is required.<br>Enclosure<br>Status ~                   |
|                      | You can also enter<br>description contai<br>You can check all issu<br>All tickets ~ | er a key word in the search<br>ins the key word you entered<br>and tickets and their status here. To<br>All devices Close<br>Issue date ~ | ticket box to look t<br>ed, the ticket(s) wil<br>show the status, interne<br>Resubmit log<br>Description ~ | up tickets. If the<br>I be listed in the tablet<br>connection is required.<br>Enclosure<br>Status ~<br>d. (repo Closed |

Select & close ticket(s)

You can select one or more tickets by clicking the box next to the ticket number. You can select all tickets by clicking the check box next to the title Ticket No. Then, you can click **Close** to close the selected ticket(s).

#### Service manager

| Service Manager status    | All tickets 👻       | ed tickets and their status here. To s | Resubmit log Enclo            |          |
|---------------------------|---------------------|----------------------------------------|-------------------------------|----------|
| Service request           | ✓ Ticket no. ▲      | Issue date 🗸                           | Description ~                 | Status v |
| Ticket history & tracking | CEL-741404          | 2017/09/06 11:58:25                    | Enclosure fan 0 failed. (repo | Closed   |
|                           | ☑JLP-060186         | 2017/09/07 07:19:20                    | Enclosure fan 2 failed. (repo | Closed   |
|                           | <b>⊘</b> JSS-276396 | 2017/09/06 11:58:27                    | Enclosure fan 1 failed. (repo | Closed   |
|                           | ☑MXH-526920         | 2017/09/06 11:52:05                    | Enclosure fan 1 failed. (repo | Closed   |
|                           | ☑QFJ-720411         | 2017/09/06 11:52:03                    | Enclosure fan 0 failed. (repo | Closed   |
|                           | ☑RTN-103197         | 2017/09/06 11:55:08                    | Enclosure fan 0 failed. (repo | Closed   |
|                           | SCO-994774          | 2017/09/07 06:40:28                    | Enclosure fan 1 failed. (repo | Closed   |
|                           | SZG-094662          | 2017/09/06 11:55:22                    | Enclosure fan 1 failed. (repo | Closed   |

**Note:** When the user closes a ticket, the status will be synchronized to PAC Storage Service Center if Internet connection is available. Otherwise, the system will retry the operation "update status to server" when Internet connection is up or until the ticket expires.

Resubmit system logs When needed, you can resubmit system logs to PAC Storage Service Center for a specified ticket. Select the ticket and click **Resubmit log**.

| All tickets    | ✓ All devices ✓     | Close Resubmit log | Enclosure            |
|----------------|---------------------|--------------------|----------------------|
| 🗆 Ticket no. 🔺 | Issue date 🗸        | Description 🗸      | Status 🗸             |
| CEL-741404     | 2017/09/06 11:58:25 | Enclosure fan 0 f  | failed. (repo Closed |
| JLP-060186     | 2017/09/07 07:19:20 | Enclosure fan 2 f  | failed. (repo Closed |
| JSS-276396     | 2017/09/06 11:58:27 | Enclosure fan 1 f  | failed. (repo Closed |

#### Ticket Status

Each ticket can have one of the four statuses:

- New: PAC Storage Service Center has received the request.
- Opened: PAC Storage Service Center has accepted the request and is currently processing it.
- Wait for customer: The replacement unit is being sent to the customer. PAC Storage Service Center is waiting for the customer's confirmation.
- Closed: The issue has been resolved.

The status is available only if your system has Internet connection.

## Certification

To protect and enhance the security data transmission, the PAC Storage PS/PSe storage systems can now transmit data through HTTP communication protocol. Before any access through HTTP protocol, the user must apply for a valid certification signing request (CSR). After applying for a CSR and once approved by the third party organization, you need to import the certificate into PAC Storage firmware system, then you can access PAC Storage firmware, File Explorer, and SyncCloud via HTTP communication.

## **Configure Web Certification**

| Go to | Main | menu > Certific | cate |
|-------|------|-----------------|------|
|       |      | 1               | ! ≡  |
|       | 1    | admin           | >    |
|       | *    | Settings        |      |
|       |      | Recently used   |      |
|       |      | Notification    |      |
|       | ۲    | Service manager |      |
|       | SSL  | Certificate     |      |
|       | ?    | Help            | >    |
|       | G→   | Logout          |      |

Click Certificate and you will be directed to see Create CSR, Import Certificate buttons and Server Certificate status.

**Create CSR** Click this button to display CSR page where users are required to fill in necessary information to request for a CSR authorization.

| Create CSR           |                    | 8      |
|----------------------|--------------------|--------|
| Private key length : | 1024               | v      |
|                      | 1024               |        |
| Common name :        |                    |        |
| Email :              |                    |        |
| Country :            | [US] United States | ~      |
| State/province :     |                    |        |
| City :               |                    |        |
| Organization :       |                    |        |
| Unit of org :        |                    |        |
|                      |                    |        |
|                      |                    |        |
|                      | ок                 | Cancel |
|                      |                    |        |

**Private key length:** Select the key length parameter from the scroll down list, available options are 1024,2048 and 4096. (factory default is 1024)

Common name: Enter the name for your CSR. (maximum words:64)

Email: Enter a valid and email address with correct format.

Country: Select your country from the scroll down list.

State/province: Select the correspondent state/province.

City: Select your city.

Organization: Enter the organization (maximum words: 64)

Unit of org: Enter Unit of Organization (maximum words: 64)

Click OK to submit CSR file.

**Note:** if the entered information has an error, or column is left blank, the **OK** button will become unavailable, please ensure all information is filled.

Click Cancel to cancel all action and return to Certification Menu

After submitting the CSR, you will see:

Click **Download** to start downloading csr.zip file (note that different browsers come with different way of downloading).

Click **Close** to return to Certification Menu (note that if proceed, data will not be saved, you must re-initialize the request again).

Import Certificate Select the Import Certificate button, you will be directed to Upload Certificate Files page, then fill in the credentials as below:

| Upload certificate files  |        | 8    |
|---------------------------|--------|------|
|                           |        |      |
| * Private key:            | Browse |      |
| Password(Optional):       |        |      |
| * Certificate:            | Browse |      |
| Intermediate certificate: | Browse |      |
|                           |        |      |
|                           | ОК Са  | ncel |

**Private key:** Click the Browse button, search for the file path of your Private key -- \*this field is required

**Certificate:** Click the Browse button, search for the file path of your Certificate downloaded (.crt and .cer file format types are supported)--\*this field is required

Intermediate certificate: Browse the file path of your intermediate certificate.

**Upload:** press upload button to upload file (this function is unavailable if one of Private key and Certification is left blank

Cancel: press cancel to remove all entered fields and return back to Certification

|  | 2 |  |
|--|---|--|
|  |   |  |
|  |   |  |
|  | - |  |
|  |   |  |

### Menu

Back: Click this button to return to Upload certificate files

Once uploading the certificate onto your PS model, a window will be displayed with the information: "The existing certificate will be replaced by the one below. Are you sure to import this certificate?"

**OK:** Press OK to confirm, if an error occurs, a pop up window will appear showing "The certificate is invalid. Please check your certificate files"

Cancel: Click this button to cancel all action and return to Certification Menu

Server Certificate Once you have imported a certificate, the Server Certificate will display it's relevant information (Note that if no certificate is imported, Server Certificate will display all information with N/A.

| Certificate          |             |                                | 8 |
|----------------------|-------------|--------------------------------|---|
| Create or import the | e SSL certi | ificate for https connections. |   |
| Create CSR           | Imp         | ort certificate                |   |
| Server certificate   |             |                                |   |
|                      | Status :    | N/A                            |   |
|                      | Issuer :    | N/A                            |   |
| s                    | ubject :    | N/A                            |   |
| Valid                | before :    | N/A                            |   |
| Signature alg        | orithm :    | N/A                            |   |

11 J

# System

The System setting menu contains the following sub-settings.

- 1. <u>General</u>
- 2. <u>Time</u>
- 3. Notification
- 4. Service Manager
- 5. License Management
- 6. System Information
- 7. SED Key Management
- 8. Maintenance
- 9. <u>Power</u>
- 10. Enclosure View

For cluster settings, the System setting menu contains the following sub-settings.

- 1. General
- 2. <u>Time</u>
- 3. File Cluster
- 4. Maintenance

Go to

## Settings / Device management > System

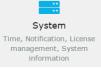

System Setting Menu The System Setting menu for the chosen device will appear. Users can switch to the sub-setting pages or click settings to go back to the previous setting page.

## General

 $\mu^{*}$ 

| Go to | Settings / Device management > System > General                                                                                                    |
|-------|----------------------------------------------------------------------------------------------------|
| Steps | 1. Go to the System administration section.                                                                                                    |
|       | 2. Click on a suitable button to manage the system:                                                                                                    |
|       | • <b>Restart system</b> : Click to restart the whole system.                                                                                                    |
|       | • Shut down system: Click to shut down the whole system.                                                                                                    |
|       | 3. For dual-controller models, you can click <b>More</b> to manage each controller:                                                                                                    |
|       | • Stop controller A: Click to shut down controller A.                                                                                                    |
|       | • Stop controller B: Click to shut down controller B.                                                                                                    |
|       | Run both controllers: Click to restart both controllers.                                                                                                    |
|       | Device name                                                                                                    |
|       | Device name is for identification when configuring multiple devices.                                                                                                    |
|       | Apply<br>File server name                                                                                                    |
|       | To access shared folders via CIFS/SMB, AFP, NFS, etc., please enter the file server name (e.g. NAS85_A in PC Windows Explorer, and smb://NAS85_A or afp://NAS85_A in Mac Finder). Controller A: |
|       | NAS_1123457_A                                                                                                    |
|       | Controller B:                                                                                                    |
|       | NAS_1123457_B                                                                                                    |
|       | Apply                                                                                                    |

#### Data Access Log

The system can record all access to stored file data for close monitoring.

- 1. Turn on the switch.
- 2. Select a local shared folder as a database to store all access logs.
- 3. Set a maximum number of retained access logs.
- Select one or more file-level protocols to record their data access: CIFS/SMB, FTP, and SFTP.
- 5. Click Save. All data access logs are available in Event log > Data access log.

| Data access log<br>Enable this function to record all data access to this storage device. |
|-------------------------------------------------------------------------------------------|
| * Database                                                                                |
| /pool1/FileVolume/Ifolder001 ~                                                            |
| * Maximum retained logs                                                                   |
| 1000000                                                                                   |
| * File protocol                                                                           |
| CIFS/SMB                                                                                  |
| FTP                                                                                       |
| SFTP                                                                                      |
| Save                                                                                      |

#### **File Server Name**

Users can modify the name the file server. For dual controller storage devices, the file server name will be displayed with -A and -B to differentiate between the two controllers.

To join the storage device to any Windows Active Directory (AD) domain, you can include letters in lowercase or uppercase, numbers, and hyphens (-) in the file server name. Besides, the first character of the name must be a letter.

#### Super user

The super user can access all shared folder on the system via the CIFS/SMB and FTP protocols.

To log in as the super user, enter the current PAC Storage firmware login credentials

#### on dedicated client software.

#### **HTTP redirection**

Enable this function to disallow HTTP and HTTPS access to the management interface via their default ports (80 and 443).

You can only access the management interface via port 8816 (for HTTP access) and port 8817 (for HTTPS access).

### TLS

Specify the required TLS version for securely connecting to the management interface.

**Note:** When HA service is enabled, the settings are synced between the two devices in the HA storage.

#### Buzzer

Each storage system or expansion enclosure contains a hardware beep mechanism to notify users when system errors or hardware failures occur. You may directly mute the sound on the hardware (please refer to the hardware manual for details) or remotely through the user interface.

**Note:** You can only mute the currently beeping sound and cannot disable the buzzer setting from the user interface.

#### Local management interface

You can boost the storage device's access performance by switching off the top switch for the local management interface.

You can open more network ports for data access via the data ports by switching on the bottom switch.

#### **Password Change**

Click the **Change the Password** button and input the old and the new passwords to modify the login password for accessing the PAC Storage PS/PSe through the Central PAC Storage firmware.

### Performance Optimization

Allocate more system resource to a specific data service to optimize its read and write access. Select an option:

Better performance for file access service

This option enhances resources for NAS services.

Better performance for block data access

This option enhances resources for SAN services.

#### Maximum block data access and stop NAS service

This option cancels file-level data services on the device to maximize resources for SAN services.

## Go to Cluster settings > System > General

After the scale-out cluster is enabled, you can view the cluster name, its capacity, number of appliances in this cluster, and status of total drives.

# ы.

## Time Settings

| Go to | Settings / Device management / Cluster settings > System > Time                           |           |                                                                                                    |  |
|-------|-------------------------------------------------------------------------------------------|-----------|----------------------------------------------------------------------------------------------------|--|
| Steps | 1. Go to the <b>Current time</b> section.                                                 |           |                                                                                                    |  |
|       | 2. To change the system time, go to <b>Change date and time</b> and click <b>Change</b> : |           |                                                                                                    |  |
|       | Customize                                                                                 | Select th | is option to manually set the system time.                                                                                                    |  |
|       | -                                                                                         |           | let the cluster sync its system time with an NTP<br>ou can specify at most two NTP servers for use.                                                                    |  |
|       | server                                                                                    | time      | ct an NTP server to sync with from the <b>Internet</b><br>• <b>server</b> menu. To sync with a custom NTP server,<br>ct <b>Customize</b> and specify the server's URL. |  |
|       |                                                                                           | B. Click  | <b>Update now</b> to sync time with the NTP server.                                                                                                    |  |
|       |                                                                                           | calib     | Polling interval in hours. The system checks and<br>rates the system time with the NTP server at the<br>ified interval.                                                |  |
|       | 3. Go to Time zone                                                                        | to choose | an appropriate time zone and specify the settings:                                                                                                    |  |
|       | Update time zone information                                                              |           | Click on this option to immediately update the system's built-in time zone information.                                                                                |  |
|       | Automatically updazone information (<br>connection require                                | Internet  | Select this option to let the system automatically update time zone information.                                                                                       |  |
|       | <ol> <li>Go to Adjust day<br/>to specify the set</li> </ol>                               |           | ng time and turn on the function. Then, click Edit                                                                                                    |  |
|       | Automatically adju<br>daylight saving tin                                                 |           | Click <b>Update daylight saving time information</b><br>to immediately update the daylight saving time<br>settings.                                                    |  |
|       |                                                                                           |           | Select Automatically update time zone                                                                                                    |  |

|           | information (Internet connection required) to<br>let the system auto-update the time zone<br>settings. |
|-----------|----------------------------------------------------------------------------------------------------|
| Customize | <b>Start time</b> : Specify when to start applying daylight saving time.                               |
|           | <b>End time</b> : Specify when to stop apply daylight saving time.                                     |
|           | <b>Offset (minutes)</b> : Specify the time offset of<br>daylight saving time.                          |

14 J

## Notification

Using the remote event notification feature, you can receive event notifications even when not accessing the subsystem through the User Interface.

 About Severity
 Three event severity levels are available: Notification, Warning and Critical. The

 Settings
 Notification level includes all types of events while Warning and Critical levels are for events that may cause harm to the system or people. A higher severity level includes all events of a lower severity level.

- Notification: all events, including Warning and Critical events.
- · Warning: includes Warning and Critical events.
- Critical: includes only Critical events.

### Severity Settings in the Sender and the Receiver side

The severity level settings have to be consistent between the sender and the receiver. If the severity level settings on both sides are different, the following situations will occur.

- If the sender's severity level is Critical but the receiver's is set to Notification, the receiver will only receive events of the Critical level.
- If the sender's severity level is Notification and the receiver's is also set to Notification, the receiver will receive all events.
- If the sender's severity level is Notification but the receiver's is set to Critical, the receiver will only receive events of the Critical level.

If you have multiple receivers and each has different settings, the overall severity control depends on the sender's setting. That is, if the sender's severity level is set to Notification, all receivers will receive Notification level events.

| Go to                 | Settings / Device management > System > Notification                                                                                                    |
|-----------------------|----------------------------------------------------------------------------------------------------|
| Email<br>Notification | 1. Turn on email notification with the toggle.                                                                                                    |
| Notification          | <ol> <li>Configure the SMTP server settings. Please note that you must to fill in the<br/>information for SMTP server and Sender email to complete email<br/>notification. (Make sure your Sender email address is correctly entered with<br/>the correct email address format).</li> </ol> |
|                       | Account and <b>password</b> indicate the account and password information of<br>the sender's SMTP server. These fields are optional since some of the SMTP<br>servers may not have the authentication mechanism. You can also set the                                                       |

## security level of the SMTP server.

**Note:** You do not have to enter domain name for the Account name filed e.g. Username, instead of Username@PAC Storage.com

| mail SNMP                                                   |                                                                            |
|-------------------------------------------------------------|----------------------------------------------------------------------------|
| Email notification                                          |                                                                            |
| Off                                                         |                                                                            |
| SMTP server                                                 |                                                                            |
| When important events occur (e.g<br>specific email address. | i. hard drive failed, system error), system will email a notification to a |
| * SMTP Server                                               | * SMTP Port                                                                |
|                                                             |                                                                            |
| * Sender Email                                              |                                                                            |
|                                                             |                                                                            |
| Account                                                     | Password                                                                   |
|                                                             |                                                                            |
| Security                                                    |                                                                            |
| None 👻                                                      |                                                                            |

**Note:** The SMTP port number is usually set to 25. If you want to use a secure over SSL, set it to 465; for secure over TLS, set to 587.

| SMTP port number | Description                                                  |
|------------------|--------------------------------------------------------------|
| 25               | Transmission without authentication (may contain span mails) |
| 465              | SSL encryption enabled                                       |
| 587              | TLS encryption enabled                                       |
|                  |                                                              |

3. Add Email Receivers by clicking the **Add Receiver** button at the bottom of the page. Note that at least an email receiver is required for the email notification.

| Add/edit receiver information |                                  |   |
|-------------------------------|----------------------------------|---|
| * Email address               | Email                            |   |
| Severity                      | Critical error + Error + Warning | ~ |
| * Mail subject                | Event notification               |   |
|                               |                                  |   |

To configure the receiver information, please enter the receiver's Email address and select the notification **severity level** listed in the previous paragraph in the pop-up window. You must also name your **mail subject** to

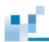

identify your notification email.

After saving SMTP settings, click on each email receiver and then click **Send test email** to see if the intended receiver gets a test message.

4. Click **Save** to save the settings.

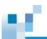

## SNMP Settings

| Go to                    | Settings / Device management > System > Notification > SNMP                                                                                         |  |  |
|--------------------------|----------------------------------------------------------------------------------------------------|--|--|
| SNMP Notification        | <ol> <li>Enable SNMP notification by clicking the switch button. (You must first<br/>turn on SNMP service for any further SNMP settings)</li> </ol> |  |  |
|                          | SNMP service                                                                                                    |  |  |
|                          | <ol> <li>Enable one of the SNMP support version. You can also enable both<br/>SNMPv1 and SNMPv3 at the same time.</li> </ol>                        |  |  |
|                          | Email SNMP SNMP                                                                                                    |  |  |
|                          | On                                                                                                    |  |  |
|                          | Add SNMPv1 trap receiver                                                                                                    |  |  |
|                          | * Username<br>Authentication protocol                                                                                                    |  |  |
|                          | None  Authentication password                                                                                                    |  |  |
|                          |                                                                                                    |  |  |
| Enable SNMPv1<br>support | <ol> <li>Click the Enable SNMPv1 support check box to activate the SNMPv1.</li> <li>Enter the Community information.</li> </ol>                     |  |  |
|                          | <ol> <li>Click Add SNMPv1 trap receiver to add a trap server.</li> </ol>                                                                            |  |  |
|                          | <ol> <li>Enter the Receiver IP address and select the severity level to complete<br/>the settings.</li> </ol>                                       |  |  |
|                          | Add receiver IP address                                                                                                    |  |  |
|                          | Receiver IP address:     IP address                                                                                                    |  |  |
|                          | Severity: Critical error + Error + Wa •                                                                                                    |  |  |

|               |                                                           | e bottom of the page to save the settings. You ngs by pressing the <b>Test SNMP trap</b> button.                                                    |
|---------------|-----------------------------------------------------------|----------------------------------------------------------------------------------------------------|
| Parameters    | Community                                                 | The password of the SNMP.                                                                                                    |
|               |                                                           | Minimum / Maximum length of the community name: 1 / 31 digits.                                                                                      |
|               |                                                           | Note that the name must not contain any<br>punctuation marks such as quotation mark,<br>vertical bar and comma.                                     |
| Enable SNMPv3 | 1. Click the Enable SNMF                                  | <b>Pv3 support</b> check box to activate the SNMPv3.                                                                                                |
| support       | 2. Enter the <b>Username</b> of                           | the SNMPv3 server.                                                                                                    |
|               | 3. Select the authenticatio                               | n protocol of the SNMPv3 and the password.                                                                                                    |
|               | 4. Select the privacy proto                               | col of the authentication if needed.                                                                                                    |
|               | 5. Click Add SNMPv3 tra                                   | <b>p receiver</b> to add a trap server.                                                                                                    |
|               | <ol> <li>Enter the Receiver IP a the settings.</li> </ol> | <b>iddress</b> and select the <b>severity</b> level to complete                                                                                     |
|               | Add receiver IP address                                   |                                                                                                    |
|               | * Receiver IP address:<br>Severity:                       | IP address<br>Critical error + Error + Wa V                                                                                                    |
|               |                                                           | e bottom of the page to save the settings. You<br>ngs by pressing the <b>Test SNMP trap</b> button.                                                 |
| Parameters    | Username                                                  | The username for authentication. Maximum length: 31 digits.                                                                                         |
|               | Authentication Protocol                                   | Currently, the PAC Storage PS/PSe supports<br>the <b>MD5</b> and <b>SHA-1</b> authentication. You can<br>select the protocol in the drop-down list. |
|               |                                                           |                                                                                                    |
|               | Authentication Password                                   | Enter the authentication password in the field.<br>The minimum / maximum length is 8 / 16<br>digits.                                                |

|   |   | 7 |
|---|---|---|
| - |   |   |
|   |   |   |
|   | 1 |   |

Privacy Password

list, which includes the **DES** and **AES-128**, and enter the privacy password. The privacy protocol field is enabled according to the **Authentication Protocol** and its minimum / maximum password length is 8 / 16 digits.

## Service Manager Settings

For Service Manger settings details, please refer to Service Manager section.

## License Management

If you have any license-related issues (local and remote replication) with your subsystem, please contact your dealer.

| Go to         | Settings / Device management >    | System > License management                                                                                                    |
|---------------|-----------------------------------|----------------------------------------------------------------------------------------------------|
| License Types | features in the PAC Storage PS/PS | ad a license key to use the following<br>e series. A Standard License is provided<br>d in your PAC Storage PS/PSe devices.<br>be additionally purchased. |
|               | Feature/Functionality             | License Type                                                                                                    |
|               | Standard Local Replication        | Standard License                                                                                                    |
|               | Expansion Enclosure Connection    | Standard License                                                                                                    |
|               | Thin Provisioning                 | Standard License                                                                                                    |
|               | Advanced Local Replication        | Advanced License                                                                                                    |
|               | Remote Replication                | Advanced License                                                                                                    |
|               | Automated Storage Tiering         | Advanced License                                                                                                    |
|               | SSD cache pool                    | Advanced License                                                                                                    |
|               | EonCloud Gateway                  | Standard/Enterprise/Ultimate License                                                                                                    |
| Notes         | • When your license expires, appl | y for a license renewal.                                                                                                    |

- When you have upgraded your features, apply for a license upgrade.
- If you want to try out the advanced license features for 30 days, apply for

12

a Trial License.

• It is required to reset the system for the license to take effect after a license is installed.

## **Generating a License Application File**

The License Application File is needed when upgrading/renewing PAC Storage PS/PSe licenses. Users need to upload the License Application File to the license website, download the upgraded/renewed license and then reload the new license onto PAC Storage PS/PSe via PAC Storage firmware.

Before starting any PAC Storage PS/PSe license process, please make sure PAC Storage's PAC Storage firmware management suite shipped together with the PAC Storage PS/PSe storage system has been properly installed.

| Go to | Settings / Device management > System > License management                                                                                                    |
|-------|----------------------------------------------------------------------------------------------------|
| Steps | In the License Key window, click Generate License Application File.                                                                                                    |
|       | License management<br>It requires a license to activate or increase limits for certain functions (e.g. snapshot). If a license is needed, please<br>download license apply file first and activate it in infortrend website. Once you receive a license file, you can add it in<br>the storage device.<br>Generate the license application file. |

Download will start immediately and the file will be saved automatically in your computer.

# - C

## Generating an Advanced License

An advanced License is required to access the following features:

- Advanced local replication
- Remote replication
- Automated storage tiering
- SSD cache pool
- EonCloud Gateway

You can try out these features for 30 days using the Trial License before making a purchase decision.

| Steps | 1. Visit PAC Storage's PAC Storage PS Software License website: <u>http://support.PAC</u> |
|-------|-------------------------------------------------------------------------------------------|
|       | Storage.com/ and log in. If you don't have an account, please click Sign up now to        |
|       | register for one.                                                                         |

| ervice Requ | iest                                                                                                    |                                                             |
|-------------|----------------------------------------------------------------------------------------------------|-------------------------------------------------------------|
| R,          | Login<br>To create a service request or active a license, please enter your log<br>Service Manager on EorOne.<br>Email address | in credentials that you have registered directly or through |
|             | Drail address Password                                                                                                    |                                                             |
|             | Parrietord                                                                                                    |                                                             |

2. At the **Product Family** drop-down menu located at the top right corner, select PAC Storage PS.

## Product Family -

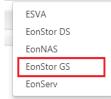

3. Then at the left column under Licensing Service, click License Activation.

|                           | < |
|---------------------------|---|
| Product Registration      |   |
| ✗ Licensing Service       | ~ |
| Welcome                   |   |
| License Activation        |   |
| License Renewal & Upgrade |   |
| Trial License Download    |   |

4. Upload the License Application File you obtained through PAC Storage firmware and click **Next**.

| License Apply File | Choose File 55_LicenseApplyFile.bin |  |
|--------------------|-------------------------------------|--|
|                    | Next                                |  |

5. Fill in the License Serial Number you received and click Add. After adding the License Serial Number, click **Next**. You can generate multiple licenses in a single activation process. Simply fill in another License Serial Number and click **Add**. The added licenses will be listed in the **License** box.

| license Serial Number | Add                                                                                                    |
|-----------------------|----------------------------------------------------------------------------------------------------|
|                       | (Enter one license code at a time)<br>Please insert Add-on License Code.                                                                                                    |
| licenses to be added  | Remove                                                                                                    |
| Activated Licenses    |                                                                                                    |
|                       | ad to receive the License Key File.                                                                                                    |
| , i                   | License Key File immediately. You will not receive any e-mail notification for license activation.                                                                                       |
|                       | em when uploading the downloaded file to your EonStor DS / GS system, please re-generate the License Apply File and<br>inset <sup>®</sup> process again, or contact infortrend for help. |

Save the License Key File at a preferred location and upload it to PAC Storage firmware. Please note it is required to reset the system for the license to take effect after it is installed.

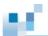

## Upgrading Standard License to Advanced License

The following introduces how to upgrade from a standard license to a new advanced license.

 Steps
 1. Visit PAC Storage's PAC Storage PS Software License website: <a href="http://support.PAC\_storage.com/">http://support.PAC\_storage.com/</a> and log in. If you don't have an account, please click Sign up now to register for one.

| nce Manager on KonOne.<br>all address | r login credentials that you have                                                                                                    | registered directly or throug                                                                                                    | 'n                                                                                                    |
|---------------------------------------|----------------------------------------------------------------------------------------------------|----------------------------------------------------------------------------------------------------|----------------------------------------------------------------------------------------------------|
| isword                                |                                                                                                    |                                                                                                    |                                                                                                    |
|                                       |                                                                                                    |                                                                                                    |                                                                                                    |
| C V B                                 | conte a service incluent or active a license, please enter you<br>nice Manager on ConCine.<br>Itali address<br>servond<br>emender me | conte a service incluent or active a license, please enter your login credentisis that you have<br>ince Manager an KonOne.<br>Inall address<br>several<br>emented<br>Remember me | create a service industrio of active a licence, please enter your login credentish that you have registered directly or throug<br>ince Manager on KonChe.<br>will address<br>will address<br>several<br>emerged<br>Remember me |

2. At the **Product Family** drop-down menu located at the top right corner, select PAC Storage PS.

| Product Family • | • |
|------------------|---|
| ESVA             |   |
| EonStor DS       |   |
| EonNAS           |   |
| EonStor GS       |   |
| EonServ          |   |

1. If you have already purchased an advanced license, please click on License Renewal & Upgrade under Licensing Service at the left column.

| Service Request           | < |
|---------------------------|---|
| Product Registration      |   |
| Licensing Service         |   |
| Welcome                   |   |
| License Activation        |   |
| License Renewal & Upgrade |   |
| Trial License Download    |   |

4. Upload the <u>License Application File</u> generated through PAC Storage firmware and click **Next**.

| License Apply File | Choose File 55_LicenseApplyFile.bin |      |
|--------------------|-------------------------------------|------|
|                    | N                                   | lext |

5. Check whether the listed licenses are the ones you have purchased. If not, contact <u>support</u>.

## EonStor DS / GS License Renewal & Upgrade

| rstem Serial No :TWCS000C1630000001                                                                     |    |
|----------------------------------------------------------------------------------------------------|----|
|                                                                                                    |    |
| onStor GS Automated Storage Tiering License(2 tiers) / 289001329<br>onStor GS Cloud Gateway License / - | *  |
|                                                                                                    | w. |
| Click "Next" if above primary licenses are correct.                                                     |    |
| Or contact Infortrend Technical Support if above licenses are incorrect.                                |    |

6. Click **Download** to receive the License Key File and save the License Key File at a preferred location and upload it to PAC Storage firmware.

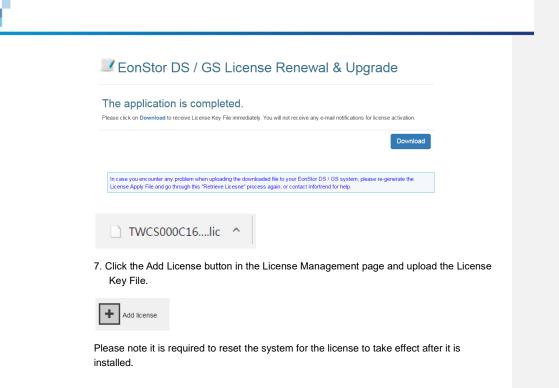

## **Renewing License**

If you have lost a previously generated License Key File, you can regenerate it through the license website.

 Steps
 1. Visit PAC Storage's PAC Storage PS Software License website: <a href="http://support.PAC\_storage.com/">http://support.PAC\_storage.com/</a> and log in. If you don't have an account, please click Sign up now to register for one.

|                          |                                                                                                    | 🖗 Goobul-English                             | <ul> <li>Quick Product Selection</li> </ul> |   |
|--------------------------|----------------------------------------------------------------------------------------------------|----------------------------------------------|---------------------------------------------|---|
| roducts Solutions Suppor | Partners Company                                                                                                  |                                              |                                             | ٩ |
| Service Requ             | est                                                                                                    |                                              |                                             |   |
| r.                       | Login<br>To create a service request or active a license, please<br>Service Managar on LoriCine.<br>Email address | e enter your login credentials that you have | registered directly or throug               | 6 |
|                          | Password                                                                                                    |                                              |                                             |   |
|                          | Patterender me                                                                                                    |                                              |                                             |   |
|                          | Login Propol your parimond?                                                                                       | Sign up new!                                 |                                             |   |

2. At the **Product Family** drop-down menu located at the top right corner, select PAC Storage PS.

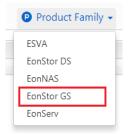

3. Click on License Renewal & Upgrade under Licensing Service at the left column.

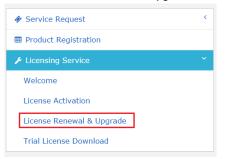

4. Upload the <u>License Application File</u> generated through PAC Storage firmware and click **Next**.

Please note it is required to reset the system for the license to take effect after it is installed.

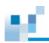

## **Downloading Trial License**

If you want to try out the advanced license features before making a purchase decision, you can use the trial license. All features requiring the advanced license will be effective for 30 days.

Steps

Visit PAC Storage's PAC Storage PS Software License website: <u>http://support.PAC\_Storage.com/</u> and log in. If you don't have an account, please click **Sign up now** to register for one.

|              | Partners Company                                                                                                    | _                                                     |
|--------------|----------------------------------------------------------------------------------------------------|-------------------------------------------------------|
| Service Requ | est                                                                                                    |                                                       |
| r.           | Login<br>To create a service request or active a license, please enter your login cre<br>Service Manager on KonOne.<br>Email address | dentials that you have registered directly or through |
|              | limal address                                                                                                    |                                                       |
|              | Password                                                                                                    |                                                       |
|              |                                                                                                    |                                                       |

2. At the **Product Family** drop-down menu located at the top right corner, select PAC Storage PS.

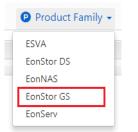

3. Click Trial License Download under Licensing Service at the left column.

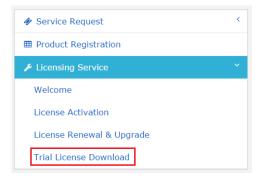

4. Carefully read the information, tick the checkbox, and click Next.

| EonStor DS / GS Trial License Download                                       |  |
|------------------------------------------------------------------------------|--|
| Please read the following notification and requirement before clicking Next. |  |

|                                                                                                    | Next                      |
|----------------------------------------------------------------------------------------------------|---------------------------|
| I have read above notifications and requirements.                                                                      |                           |
| After finishing the process, you must download the trial license activation file directly since you will not receive a | any e-mail notifications. |
| SANWatch version must be v.2.1b or later.                                                                              |                           |
| The trial license includes all data services, such as Local Replication, Remote Replication and Automated Stora        | age Tiering.              |

5. Upload the <u>License Application File</u> generated through PAC Storage firmware and click **Next**.

| Please upload License Apply File generated in SANWatch, | hen click "Next".                   |
|---------------------------------------------------------|-------------------------------------|
| License Apply File                                      | Choose File 55_LicenseApplyFile.bin |
|                                                         | Next                                |
|                                                         | Next                                |

6. Fill in the required information and click Next.

88

#### Please Fill in the following required information, then click "Next".

| Name *          |        |
|-----------------|--------|
| Email Address * |        |
| Confirm Email * |        |
| Company         |        |
| Phone           |        |
| Company Address |        |
| Country *       | Select |
| Industry *      |        |
| Vendor name     |        |

" \*"The asterisk marked fields are required.

 $\blacksquare \mathbf{I}$  agree to receive marketing information from Infortrend.

## 7. Click **Download** to receive the License Key File immediately.

| Thank you for applying EonStor DS / GS Trial License.                                                                                                    |  |
|----------------------------------------------------------------------------------------------------|--|
| Please click <b>Download</b> to receive the License activation File immediately.                                                                                            |  |
| IMPORTANT NOTE                                                                                                    |  |
| This is a "Trial" License for EonStor DS / GS series, please do not access any data on-line transactions. Infortrend will not take any responsibilities for any data loses. |  |
| ☑I have read the above IMPORTANT NOTE.                                                                                                    |  |
|                                                                                                    |  |

Save the

License Key File at a preferred location and upload it to PAC Storage firmware.

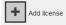

Please note it is required to reset the system for the license to take effect after it is installed.

## System Information

20

| Settings / Device management > System > System Information                                                                                                    |  |
|----------------------------------------------------------------------------------------------------|--|
| This page shows the information of the PAC Storage PS/PSe, including device configuration, channel configuration, CPU and controller temperature, and cooling fan speed status. For more detailed information, pull the scrolling bar to the bottom and click <b>View detailed configuration list</b> . |  |
| To export system information or the system coredump, click <b>Export system</b><br><b>information</b> or <b>Export System Coredump</b> . Then, a zip file will be<br>generated and it can be saved to the local host.                                                                                   |  |
| System logs<br>This will export system internal/core logs for diagnosis.                                                                                                    |  |
| Export system core dump Export system information                                                                                                    |  |
| Within the system information file, you may find the various log files and a event service guide table document. Please refer to the event service guide to find the detailed information of the event logs.                                                                                            |  |
| _                                                                                                    |  |

**Note:** When a system error occurs, you may find the cause of the event via looking up the event ID from the "Event-Service\_Guide\_Table.docx" document.

## **SED Key Management**

You can create and manage a global encryption key to protect all logical drives on the storage device when they are made up of self-encrypting drives (SED).

## Note:

- The system can only hold one global encryption key.
- Global encryption is unlocked after system reboot. To re-enable it, provide the global key file or enter the password again.
- If you disable encryption for a specific SED logical drive after setting up global encryption, previously-set global encryption turns ineffective.
- To encrypt a specific SED logical drive, refer to <u>Protecting a Logical Drive with Self-encrypting Drives</u> (SED).

| Go to | Settings / Device management > System > SED key management                                                                           |                                                                                                    |  |
|-------|----------------------------------------------------------------------------------------------------|----------------------------------------------------------------------------------------------------|--|
| Steps | <ol> <li>Click on Add an SED authentication key in the system.</li> <li>Select how to generate an SED authentication key:</li> </ol> |                                                                                                    |  |
|       | Generate and<br>download a key<br>file from the<br>system                                                                            | Click <b>Generate</b> to create a .key file that contains<br>the SED authentication key.<br>Then, upload the key file for confirmation by |  |
|       | System                                                                                                    | clicking <b>Browse</b> .<br>You must keep this key in a secure place. This key<br>cannot be recovered once lost.                          |  |
|       | Enter the key<br>manually                                                                                                    | Enter a custom key and confirm it.<br>This key cannot be recovered once forgotten.                                                        |  |

|                                                                 | Ad                                                                                                    | dd an SED authentication key                                             | 8 |
|-----------------------------------------------------------------|----------------------------------------------------------------------------------------------------|--------------------------------------------------------------------------|---|
|                                                                 |                                                                                                    | Add an SED authentication key                                            |   |
|                                                                 |                                                                                                    | Name for this SED key :                                                  |   |
|                                                                 |                                                                                                    | GS 3024RB(0)_SED_key                                                     |   |
|                                                                 |                                                                                                    | Select a way to create and store an SED authentication key in the system |   |
| © Generate and download a key file from the system (Type: File) |                                                                                                    |                                                                          |   |
|                                                                 | By clicking the "Generate" button below, a new "key" file will be downloaded. The system will require<br>key to delete/modify the SED key of this logical drive, or to unlock this logical drive when system<br>reboots. This key file cannot be retrieve again, so it's highly recommend to download and keep the<br>security. |                                                                          |   |
|                                                                 |                                                                                                    | Generate                                                                 |   |
|                                                                 |                                                                                                    | Upload the key file you just download                                    |   |
|                                                                 |                                                                                                    | Select a file Browse                                                     |   |
|                                                                 |                                                                                                    | Enter the key manually(Type: String)                                     |   |
|                                                                 | 3.                                                                                                    | Click <b>OK</b> to finish the setup.                                     |   |
| Delete the Global                                               | 1.                                                                                                    | Click on the key in Settings > System > SED key management.              |   |
| SED Authentication<br>Key                                       |                                                                                                    | Click Delete > OK.                                                       |   |
|                                                                 | 3.                                                                                                    | Provide the key for confirmation and click <b>OK</b> to delete the key.  |   |

ps'

## File cluster

p\$

## Enabling the File Cluster

After the scale-out cluster is enabled, you can enable file cluster to manage file-level data service on all appliances in the cluster.

| Go to | Cluster settings > System > File cluster |                                                                                                    |  |  |
|-------|------------------------------------------|----------------------------------------------------------------------------------------------------|--|--|
| Steps | 1. Turn on the file cluster function.    |                                                                                                    |  |  |
|       | 2. Specify the file cluster settings:    |                                                                                                    |  |  |
|       | Root shared folder name                  | Specify an identifying name for the cluster's root shared folder.                                                                                     |  |  |
|       |                                          | The root folder is responsible for storing mappinPS between cluster volumes and appliances.                                                           |  |  |
|       | Cluster root<br>volume                   | Choose a volume as the cluster's root volume from the list.                                                                                           |  |  |
|       |                                          | Only qualified file volumes appear in the list:                                                                                                    |  |  |
|       |                                          | • A volume in a RAID1, RAID5, or RAID6 storage pool                                                                                                   |  |  |
|       |                                          | • A volume that is not used to run Docker                                                                                                    |  |  |
|       |                                          | • A volume that is not set as a WORM volume                                                                                                    |  |  |
|       | 3. CIFS/SMB will be pre-selected.        |                                                                                                    |  |  |
|       | If needed, change                        | the following file protocol settings:                                                                                                    |  |  |
|       | File protocols                           | Choose how to encrypt the CIFS/SMB connection from the menu: Allow only unencrypted connections, No restriction, or Allow only encrypted connections. |  |  |
|       |                                          | You can enable other functions to suit your needs:                                                                                                    |  |  |
|       |                                          | Enable access-based enumeration: This option hides folders or resources that the user is not allowed access to.                                       |  |  |
|       |                                          | Enhance SMB compatibility with macOS and iOS clients:                                                                                                 |  |  |
|       |                                          |                                                                                                    |  |  |

This option increases compatibility of an SMB client running on the macOS system.

**Transfer files in asynchronous mode**: This option allows the system to transfer files asynchronously to minimize file transfer wait time and avoid transfer bottlenecks.

NFS Select to enable the NFS protocol.

- 4. Click Save to save the settings.
- After enabling, go to Data ports section to find the IP addresses that you can use to access the file cluster.
- 6. If needed, enable File explorer. See File explorer for more details.

After File explorer is enabled, you can click **File explorer** to access local shared folders and attached USB storage devices with a web browser.

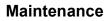

## Exporting/Importing System Configuration

You may export system configuration information to preserve the current system status or import it to restore system configuration.

| When to export<br>system<br>configuration | <ul> <li>After firmware upgrade</li> <li>Before replacing both controllers</li> <li>After mapping logical drives to host LUN or changing system configuration</li> </ul>                                                                                                    |  |  |
|-------------------------------------------|----------------------------------------------------------------------------------------------------|--|--|
| When to import<br>system<br>configuration | <ul> <li>The system has been unstable</li> <li>Both controllers have been replaced</li> <li>Note: The firmware version of the system configuration to be imported must match the firmware version of the current system.</li> </ul>                                                                                                    |  |  |
| Go to                                     | Settings / Device management > System > Maintenance     Export/Import configuration     Diagnostic information     Export/Import configuration     This page is for users to export/import configuration on this system, exported file can only be imported to the same storage system.   Select whether to export or import configuration   Exporting configuration         The provide the provide the pr |  |  |
| Export/Import configuration               | Click the <b>Export/Import configuration</b> tab. Select whether to export or import configuration from the drop down list.                                                                                                    |  |  |

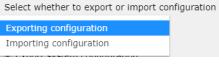

• Exporting configuration

1. Export system configuration

Click the **Export** button and a download request will be generated. You can download the system configuration file (.nvram file) to the host.

| • | Export sys | tem configura  | ation         |
|---|------------|----------------|---------------|
|   | A download | d request will | be generated. |
|   | Export     |                |               |

2. Export operation schedule

You can also export the schedule configuration from the system. Click the **Export** button and a download request will be generated.

| ۲  | Export operation schedule<br>A download request will be generated.Only snapshot, volume replication, and tier migration schedule<br>will be exported.<br>Export                         |
|----|----------------------------------------------------------------------------------------------------|
| ĺ  | [Note] Only snapshot, volume replication, and tier migration schedule can                                                                                                    |
|    | be exported.                                                                                                    |
| •  | Importing configuration                                                                                                    |
| 1. | Import system configuration                                                                                                    |
|    | You can import a system configuration file by uploading a configuration file. Click <b>Browse</b> button to select a file and click Import button to start importing the configuration. |
|    | Import system configuration                                                                                                    |
|    | Select and import the system configuration file downloaded from this system.                                                                                                    |
|    | 5B848_nvram Browse                                                                                                    |
|    | Import                                                                                                    |

2. Import operation schedule

You can also import the schedule configuration file by uploading the file downloaded from the system. Click **Browse** button to select a file and click Import button to start importing the configuration.

[Note] Only snapshot, volume replication, and tier migration schedule can be imported.

| <u> </u> |                                                                                                    |
|----------|----------------------------------------------------------------------------------------------------|
|          | Import operation schedule<br>Select and import the operation schedule file downloaded from this system. Only snapshot, volume<br>replication, and tier migration schedule will be imported. |
|          | 5B848_nvram Browse                                                                                                    |
|          | Import                                                                                                    |
|          |                                                                                                    |

# **Diagnostic Information**

When your system experiences unrecoverable issues, you can export the system configuration and system log to our technical support team for further inspection.

| Go to              | Settings / Device management > System > Maintenance > Diagnostic<br>information tab                                                                                                    |
|--------------------|----------------------------------------------------------------------------------------------------|
| Export information | You can export <b>Diagnostic log</b> and <b>System core dump</b> files by clicking the Export button in the corresponding fields.                                                                           |
|                    | Diagnostic information<br>When contacting with technical support engineers, diagnostic information will be required for further<br>examination.<br>Diagnostic log:<br>Export<br>System core dump:<br>Export |

# 6£.

# Backing up and Exporting the Cluster Configurations

| Go to | Cluster settings > System > Maintenance                                                                                                    |
|-------|----------------------------------------------------------------------------------------------------|
| Steps | 1. Go to the <b>Last backup time</b> section. You can check when the last time the cluster ran a backup.                                            |
|       | 2. Click <b>Back up now</b> to back up the cluster's configurations                                                                                 |
|       | <ol> <li>If needed, you can configure the backup schedule at Every week or Every<br/>month.</li> </ol>                                              |
|       | <ol> <li>Go to the Export cluster configurations section. Click Export to export current<br/>cluster configurations for system recovery.</li> </ol> |

# Power

## UPS

IT administrators connect important devices, such as storage systems, servers and routers, to UPS (Uninterruptible Power Supply) to prevent data loss resulted from power outage. The PAC Storage PS/PSe supports UPS with SNMP capability so the system can enter into a safe mode and continue to operate on UPS power to ensure data protection.

The administrator can establish a connection between the PAC Storage PS/PSe and SNMP UPS through the PAC Storage firmware. When power supply is interrupted, the system can enter into a safe mode when the remaining power on the UPS has reached a certain threshold. The system will also keep a log on the events for tracking purposes.

Please consult PAC Storage website for the latest list of supported UPS systems.

| Go to      | Settings / Device management > System > Power                                                                                   |                                                                                                    |
|------------|----------------------------------------------------------------------------------------------------|----------------------------------------------------------------------------------------------------|
| Enable UPS | This enables the UPS n<br>service, the UPS IP add                                                                               | click the switch to <b>On</b> to enable UPS.<br>nonitoring mechanism. When the user disables the<br>dress will be cleared.<br>slick <b>Apply</b> to store the settings. |
|            | Uninterruptible Power Sup<br>You can connect an UPS with SNMP f<br>enter safe mode to prevent data loss<br>on<br>UPS IP address | unction. During a power failure, it will give the system enough time to                                                                                                 |
|            | SNMP Community                                                                                                    |                                                                                                    |
|            | public<br>UPS information<br>Manufacturer:<br>Model:<br>Status:<br>Battery capacity:                                            |                                                                                                    |
|            | Save                                                                                                    |                                                                                                    |

Parameter

**UPS IP Address**: The destination for the PAC Storage PS/PSe to send SNMP requests.

**SNMP version**: Supports v1 and v2c. The default setting is v2c.

SNMP Community: The default setting is "public."

**Note:** When in safe mode, the PAC Storage PS/PSe will unmount file-level volumes. For block-level volumes, the write policy will change from write-back to write-through to prevent data loss during power failure.

### **Power Schedule**

Users can make use of the power schedule function to start, shut down, and reset the system at a specified time. This function enables users to save energy consumption by scheduling automatic system shutdown and startup.

### Note:

- This function is available only on PSe Pro 100 and 200 series.
- To prevent task failures and system failures, the system cannot perform a scheduled shutdown or reset task when it is still running any backup, restoration, or system update task.

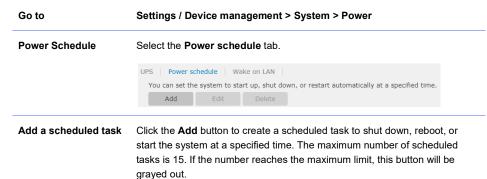

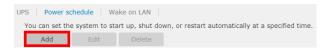

After clicking **Add**, you can specify the action by making a selection from the drop-down menu. Available actions include Start, Shut down, and Reset/restart. Then, specify the time to trigger the action. Choose *Daily*, *Weekend*, *Weekday*, or one day in a week and select the time in the drop-down lists. Click **Add** to save and apply the settings.

| dd Power Sche | edule |    |     | 8      |
|---------------|-------|----|-----|--------|
| Action        |       |    |     |        |
| Start         |       |    | Ŧ   |        |
| Trigger tim   | e     |    |     |        |
| Daily         |       |    | Ŧ   |        |
| 00            | • :   | 00 | Ŧ   |        |
|               |       |    |     |        |
|               |       |    |     |        |
|               |       |    | Add | Cancel |
|               |       |    |     |        |

|                            | careful when setting the setting                                        | automatically check time conflicts so please to<br>cheduled tasks. In the case of schedule confli<br>e carried out from the top to bottom as listed i |
|----------------------------|-------------------------------------------------------------------------|----------------------------------------------------------------------------------------------------|
| Edit a scheduled task      | Select a task and click <b>Ed</b> at a time.                            | it to modify the task. Only one entry can be e                                                                                                    |
|                            | UPS Power schedule<br>You can set the system to start up, s<br>Add Edit | hut down, or restart automatically at a specified time.<br>Delete                                                                                     |
|                            | Action                                                                  | Trigger time                                                                                                    |
|                            | ✓ Start                                                                 | Daily 08:00                                                                                                    |
|                            | Shutdown                                                                | Friday 20:00                                                                                                    |
|                            | Restart                                                                 | Monday 06:00                                                                                                    |
| Delete a scheduled<br>task | UPS Power schedule                                                      | in the list and click <b>Delete</b> to delete the task(s                                                                                              |
|                            | Volu can set the system to start up                                     | , shut down, or restart automatically at a specified time.                                                                                            |
|                            |                                                                         | Delete                                                                                                    |
|                            | Add Edit                                                                | Delete<br>Trigger time                                                                                                    |
|                            | Add Edit                                                                | Delete Trigger time Dally 08:00                                                                                                    |
|                            | Add Edit                                                                | Trigger time                                                                                                    |

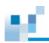

# Wake on LAN

Wake on LAN (WoL) allows users to remotely power on the storage system in the same local-area network, without having to start the system physically.

#### Note:

- WoL is available only to PSe Pro 100 and 200 series.
- Only the built-in 1Gb iSCSI ports (for both block & file level) support WoL.
- Make sure WoL is supported and enabled on the host server connected to the storage system.

| Go to                         | Settings > System > Power > Wake on LAN                                                                                                    |
|-------------------------------|----------------------------------------------------------------------------------------------------|
| Wake on LAN                   | Select the Wake on LAN tab.                                                                                                    |
|                               | UPS Power schedule Wake on LAN<br>You can enable this feature to allow a WOL application in the same network to power on the system.<br>Enable Wake on LAN<br>On<br>Note: Wake on LAN is applicable on built-in 1Gb ISCSI ports only.                                                                                                    |
| Enable/Disable<br>Wake on LAN | Turn on/off the Enable Wake on LAN switch to enable/disable the feature.         UPS       Power schedule       Wake on LAN         You can enable this feature to allow a WOL application in the same network to power on the system.         Enable Wake on LAN         Off         Note: Wake on LAN is applicable on built-in 1Gb iSCSI ports only. |
| Verify the feature            | <ol> <li>You can download a free Wake on LAN software online and follow the<br/>settings. Make sure you have entered the correct channel port and MAC<br/>address.</li> <li>Enable Wake on LAN.</li> </ol>                                                                                                    |
|                               | <ol> <li>Shut down the system by pressing the power button on the enclosure for<br/>around 5 seconds or the shutdown button on PAC Storage firmware.</li> </ol>                                                                                                    |
|                               | <ol> <li>Send the magic packets via a free Wake on LAN tool. The system will be<br/>powered on.</li> </ol>                                                                                                    |

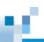

# **Enclosure View**

Go to

Settings / Device management > System > Enclosure View

You will see the following display of the front and rear views with detailed information of both RAID and JBOD view from the scroll down list:

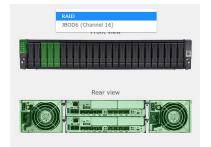

✓ RAID view:

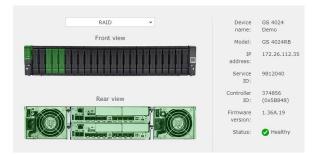

✓ JBOD view:

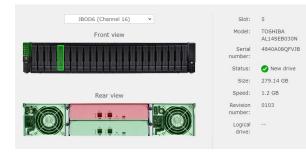

153

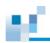

# ы.

# Access

The Data Access menu contains the following sub-settings

- 1. Channel and Network Settings
- 2. Initiators
- 3. Network Services
- 4. <u>VLAN</u>
- 5. VMware

Go to

Settings / Device management > Access

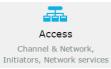

 Data Access Menu
 The Data Access menu for the selected device will appear. Users can switch to the sub-setting pages or click Settings to go back to the previous setting page.

# **Channel and Network**

The Channel and Network setting allows users to modify the settings of host channels, management ports, and trunk groups.

You can configure a channel interface for block-level data services (e.g. iSCSI, Fibre and SAS) or for filelevel data services (e.g. CIFS/SMB, AFP, NFS and FTP).

| Go to                               | Settings / Device management > Access > Channel & Network                                                                                                    |
|-------------------------------------|----------------------------------------------------------------------------------------------------|
| The Channel and<br>Network settings | Channel & Network You can configure a channel interface for block-level data service (e.g. ISCSI, Fibre, SAS) or for file-level data service (e.g. CIFS/SMB, AFP, NFS, FTP, etc.) Channel 0 SCSI 10G Block-level Data Service (ISCSI) Controller A: Controller B: Channel 1 Channel 1 Channel Channel 1 Channel Channel Channe |
|                                     | <ul> <li>iSCSI 10 &amp; Block-level Data Service (ISCSI)</li> <li>Controller B:</li> <li>Channel 2         ISCSI 1G Block-level Data Service (ISCSI)         Controller B:     </li> </ul>                                                                                                    |
|                                     | Channel 3<br>iSCSI 1G Block-level Data Service (ISCSI)<br>Controller A:<br>Controller B:                                                                                                    |

### **Host Channel Settings**

Each host channel comes with a default ID: AID (one that is managed by controller A) and/or a BID (controller B). But this may not be sufficient if your subsystem is configured as a complex dual-active controller.

In a dual-active controller configuration, you need to manually create more Slot A or Slot B Channel IDs to distribute the workload between partner controllers.

| Host ID        | A logical drive can be associated with either Controller A IDs or Controller<br>B IDs through the host LUN mapping process. The IDs appear to the<br>application servers as storage volumes. You may present storage volumes<br>to the host using the LUN numbers under channel IDs. A maximum of<br>1024 LUNs and 32 LUNs under each ID are supported.                                                                                                    |
|----------------|----------------------------------------------------------------------------------------------------|
| Multiple Paths | When there are multiple paths between the subsystem controller and the host adapter, you may need to optimize the path using Multipath. For details, see <u>Working with Multipath</u> .                                                                                                    |
|                | Server 0<br>HBA 0<br>AID #112<br>AID #112<br>HBA 0<br>HBA 0<br>HAA 0<br>HAA 0<br>HAA |

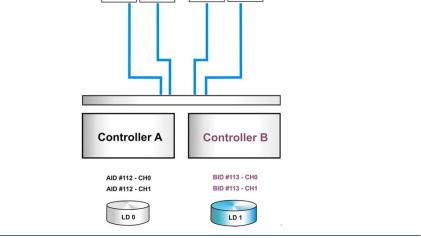

 Cross-Controller
 Cross-controller mapping allows you to associate a logical drive with both

 Mapping
 controller A and controller B IDs. However, it is only beneficial when it is difficult to make fault-tolerant host linking between controllers and host HBAs (for example, using SAS-to-SAS storage systems).

**Controller Failure** When a controller fails, its host IDs will be taken over and managed by the surviving controller.

## **Host Channel Parameters**

Note: For an iSCSI 40G hostboard, both of its channels can only be set to either file-level or block-level.

| Go to                                        | Settings / Device management > Access > Channel & Network                     |                                                                                                    |  |  |
|----------------------------------------------|-------------------------------------------------------------------------------|----------------------------------------------------------------------------------------------------|--|--|
| Configuring<br>Host<br>Parameters<br>(iSCSI) | <ol> <li>Click on the host channel to modify.</li> <li>Click Edit.</li> </ol> |                                                                                                    |  |  |
| Parameters                                   | Channel type                                                                  | Choose <b>File-level Data service</b> or <b>Block-level Data service</b> . The network channel is then set to the chosen type.       |  |  |
|                                              | Туре                                                                          | (Configurable)                                                                                                    |  |  |
|                                              |                                                                               | • Static: specifies a fixed IP address.                                                                                              |  |  |
|                                              |                                                                               | <ul> <li>DHCP (Auto): allows the router/switch to pick an available IP<br/>address for the subsystem.</li> </ul>                     |  |  |
|                                              |                                                                               | • Disabled: disables the IPV6 address protocol (applied when IPV4 is used instead of IPV6).                                          |  |  |
|                                              | IP Address                                                                    | (Configurable) Specifies the IP address in IPV4 or IPV6 format.<br>Note that each slot has its own IP configuration.                 |  |  |
|                                              |                                                                               | Notes on valid IP address format:                                                                                                    |  |  |
|                                              |                                                                               | <ol> <li>IP addresses starting with "FF" are reserved (multicast). For<br/>example, FF05:: and FFEF:: are not acceptable.</li> </ol> |  |  |
|                                              |                                                                               | 2. Route IP address can start with "FF".                                                                                             |  |  |
|                                              |                                                                               | 3. The following addresses are not acceptable for IP address and route address:                                                      |  |  |
|                                              |                                                                               | FF01:0:0:0:0:0:0:1                                                                                                    |  |  |
|                                              |                                                                               | FF02:0:0:0:0:0:0:1                                                                                                    |  |  |
|                                              |                                                                               | FF02:0:0:0:1:FF00:0                                                                                                    |  |  |
|                                              |                                                                               | 158                                                                                                    |  |  |

| Subnet<br>Mask,<br>Default<br>Gateway or<br>Route | (Configurable) Allows users to specify the surrounding subnet and gateway for the subsystem to specify the network subdivision. |
|---------------------------------------------------|----------------------------------------------------------------------------------------------------|
|                                                   | 0:0:0:0:0:0:0:0                                                                                                    |
|                                                   | FF05:0:0:0:0:0:0:2                                                                                                    |
|                                                   | FF02:0:0:0:0:0:0:2                                                                                                    |
|                                                   | FF01:0:0:0:0:0:0:2                                                                                                    |
|                                                   |                                                                                                    |

Test Connection After configuring the above network settings, click on **Test Connection** to check controller connectivity.

| t Connection                              |                     |       |
|-------------------------------------------|---------------------|-------|
| Command:                                  |                     |       |
| ping                                      | ~                   |       |
| Use default routing<br>Command arguments: | Available arguments |       |
| -s 500 8.8.8.8                            |                     |       |
| Output:                                   | Test                |       |
| output.                                   |                     |       |
|                                           |                     |       |
|                                           |                     |       |
|                                           |                     |       |
|                                           |                     |       |
|                                           |                     |       |
|                                           |                     | Clear |

1. Select the desired command in the **Command** drop-down menu:

ping: Check network connection and data transmission speed.

**traceroute**: Track the routing path of sent packets over the network.

- 2. To test connectivity over the default route, select **Use default** routing.
- 3. Enter one or more supported arguments and their required values in the **Command arguments** field.

| To find out the supported arguments, click Available |
|------------------------------------------------------|
| arguments.                                           |
|                                                      |

- 4. Click **Test** to run the test. The result is displayed in the **Output** field.
- 5. To clear previous output results, click Clear.

| Set as the<br>global | Use this network channel as the default route that the system uses to communicate with other systems. |
|----------------------|----------------------------------------------------------------------------------------------------|
| default route        | This option is only available for file-level channels.                                                |

Advanced Parameters Scroll the host channel setting page to the bottom and click the **Advanced** Advanced button. The advanced setting page will pop up.

| D           |             | MCS Group  | )      |
|-------------|-------------|------------|--------|
| AID         | BID         |            |        |
| ✔ 0<br>1    | ^ 0<br>₹ 1  |            |        |
| 2           | 2           | ○ 2<br>● 3 |        |
| 4<br>5<br>6 | 4<br>5<br>6 |            |        |
| 7           | 7           |            |        |
| 9<br>10     | 9<br>10     |            |        |
| 11          | • 11        | •          |        |
|             |             |            |        |
|             | l           | Apply      | Cancel |

MCS Group MC/S (Multiple Connections per Session) protocol allows combining several channels to improve performance and failover rates.

Fibre ChannelThere are fewer configurable parameters for a Fibre Channel port (you may chooseConfigurationsthe default data rate for some channels).

|                                  | Current Data Rate:                                                                                                    | 8.0 Gbps                                                                                                    |      |
|----------------------------------|----------------------------------------------------------------------------------------------------|----------------------------------------------------------------------------------------------------|------|
|                                  | Default Data Rate:<br>Current Transfer Bandwid                                                                                                    | Auto<br>dth: Serial                                                                                                    | ٣    |
|                                  | host board:                                                                                                    | FC 16G #1(slot A:8441430 (0x80CE56))                                                                                                    |      |
|                                  | Node Name                                                                                                    | FC 16G #1(slot B:8462248 (0x811FA8))                                                                                                    |      |
|                                  | AID 112:                                                                                                    | 200000D023064DBB                                                                                                    |      |
|                                  | BID 113:                                                                                                    | 20000D023164DBB                                                                                                    |      |
|                                  | Port Name                                                                                                    |                                                                                                    |      |
|                                  | AID 112:                                                                                                    | 210000D023064DBB                                                                                                    |      |
|                                  | BID 113:                                                                                                    | 210000D023164DBB                                                                                                    |      |
|                                  |                                                                                                    |                                                                                                    |      |
| Fibre Channel                    |                                                                                                    | lick <b>Advanced</b> and specify the LUN mapping ID numb                                                                                                    | oer. |
| Parameters                       | (Advanced                                                                                                    |                                                                                                    |      |
|                                  | setting)                                                                                                    |                                                                                                    |      |
| InfiniBand Cha                   |                                                                                                    | pecifies the data rate of the Fibre Channel.                                                                                                    |      |
| InfiniBand Cha<br>Configurations | nnel Configure the                                                                                                    | e parameters for an InfiniBand Channel port.                                                                                                    |      |
|                                  | Host Channel Settin                                                                                                    | e parameters for an InfiniBand Channel port.                                                                                                    |      |
|                                  | nnel Configure the                                                                                                    | e parameters for an InfiniBand Channel port.<br>ngs<br>د:                                                                                                    |      |
|                                  | Innel Configure the<br>Host Channel Setti<br>Current Data Rate                                                                                                    | e parameters for an InfiniBand Channel port.                                                                                                    |      |
|                                  | Host Channel Setti<br>Generation<br>Current Data Rate<br>Default Data Rate                                                                                                    | e parameters for an InfiniBand Channel port.                                                                                                    |      |
|                                  | Innel Configure the<br>Host Channel Settin<br>Current Data Rate<br>Default Data Rate<br>Current Transfer<br>host board:<br>Node Name                                                                                                    | e parameters for an InfiniBand Channel port. ngs e: e: 55.0 Gbps Bandwidth: InfiniBand 56G #1(slot A:8804565 (0x8658D5)) InfiniBand 56G #1(slot B:8867761 (0x874FB1))                                                                                                    |      |
|                                  | Host Channel Settin<br>Current Data Rate<br>Default Data Rate<br>Current Transfer<br>host board:<br>Node Name<br>AID 0:                                                                                                    | e parameters for an InfiniBand Channel port. ngs e: e: 56.0 Gbps Bandwidth: InfiniBand 56G #1(slot A:804565 (0x8658D5)) InfiniBand 56G #1(slot A:804565 (0x87761 (0x874FB1)) 200000D0230800D1                                                                                                    |      |
|                                  | Innel Configure the<br>Host Channel Settin<br>Current Data Rate<br>Default Data Rate<br>Current Transfer<br>host board:<br>Node Name                                                                                                    | e parameters for an InfiniBand Channel port. ngs e: e: 55.0 Gbps Bandwidth: InfiniBand 56G #1(slot A:8804565 (0x8658D5)) InfiniBand 56G #1(slot B:8867761 (0x874FB1))                                                                                                    |      |
|                                  | Host Channel Settin<br>Current Data Rate<br>Default Data Rate<br>Current Transfer I<br>host board:<br>Node Name<br>AID 0:<br>BID 1:<br>Port Name                                                                                                    | e parameters for an InfiniBand Channel port.  ngs  e: e: 55.0 Gbps Bandwidth: InfiniBand 56G #1(slot A:8804565 (0x8658D5)) InfiniBand 56G #1(slot A:88045761 (0x874FB1))  200000D0230800D1 200000D0231800D1                                                                                                    |      |
|                                  | Host Channel Settin<br>Current Data Rate<br>Default Data Rate<br>Current Transfer I<br>host board:<br>Node Name<br>AID 0:<br>BID 1:<br>Port Name<br>AID 0:                                                                                                    | e parameters for an InfiniBand Channel port.  ngs  e: e: 55.0 Gbps Bandwidth: InfiniBand 56G #1(slot A:8804565 (0x8658D5)) InfiniBand 56G #1(slot A:88045761 (0x874FB1))  200000D0230800D1 20000D0230800D1 200000D0230800D1 20000D0230800D1 20000D0230800D1 20000D0230800D1 20000D0230800D1 20000D0230800D1 20000D0230800D1 20000D0230800D1 20000D0230800D1 20000D0230800D1 20000D0230800D1 20000D0230800D1 20000D0230800D1 20000D0230800D1 20000D0230800D1 20000D0230800D1 20000D0230800D1 200000D02308000D020000000000000000000000 |      |
|                                  | Host Channel Settin<br>Current Data Rate<br>Default Data Rate<br>Current Transfer I<br>host board:<br>Node Name<br>AID 0:<br>BID 1:<br>Port Name                                                                                                    | e parameters for an InfiniBand Channel port.  ngs  e: e: 55.0 Gbps Bandwidth: InfiniBand 56G #1(slot A:8804565 (0x8658D5)) InfiniBand 56G #1(slot A:88045761 (0x874FB1))  200000D0230800D1 200000D0231800D1                                                                                                    |      |
|                                  | Host Channel Settin<br>Host Channel Settin<br>Current Data Rate<br>Default Data Rate<br>Current Transfer<br>host board:<br>Node Name<br>AID 0:<br>BID 1:<br>Port Name<br>AID 0:<br>BID 1:<br>BID 1:<br>B | e parameters for an InfiniBand Channel port.  ngs  e: e: 55.0 Gbps Bandwidth: InfiniBand 56G #1(slot A:8804565 (0x8658D5)) InfiniBand 56G #1(slot A:88045761 (0x874FB1))  200000D0230800D1 20000D0230800D1 20000D0230800D1 20000D0230800D1 20000D0230800D1                                                                                                    |      |
|                                  | Host Channel Settin<br>Current Data Rate<br>Default Data Rate<br>Current Transfer I<br>host board:<br>Node Name<br>AID 0:<br>BID 1:<br>Port Name<br>AID 0:                                                                                                    | e parameters for an InfiniBand Channel port.  ngs  e: e: 55.0 Gbps Bandwidth: InfiniBand 56G #1(slot A:8804565 (0x8658D5)) InfiniBand 56G #1(slot A:88045761 (0x874FB1))  200000D0230800D1 20000D0230800D1 20000D0230800D1 20000D0230800D1 20000D0230800D1                                                                                                    |      |

| Host Channel Settings                                                                                                    | 8            |
|----------------------------------------------------------------------------------------------------|--------------|
| ID<br>AD<br>0<br>1<br>2<br>3<br>4<br>5<br>6<br>7<br>8<br>9<br>10<br>11<br>•<br>11<br>•<br>10<br>•<br>11<br>•<br>10<br>•<br>11<br>•<br>•<br>10<br>•<br>10<br>•<br>•<br>10<br>•<br>•<br>•<br>•<br>•<br>•<br>•<br>•<br>•<br>•<br>•<br>•<br>• |              |
|                                                                                                    | Apply Cancel |

• InfiniBand channel ports only support Linux hosts.

InfiniBand Channel Channel ID Parameters Specifies the LUN mapping ID number.

# Configuring IP Address (IPV4) of Management Port

You may change the IP address of the device, but doing so will disconnect the user interface in the old address. Make sure that you have noted down the new IP address and reconnect with the user interface using the new address.

| Go to                 | Settings / Device management > Access > Channel & Network                                                                                                    |                                                                                                    |  |  |  |  |
|-----------------------|----------------------------------------------------------------------------------------------------|----------------------------------------------------------------------------------------------------|--|--|--|--|
| Steps                 | <ol> <li>Scroll the page to the bottom, finding the Management port section and click<br/>the <b>Edit</b> button.</li> </ol>                                                                                                    |                                                                                                    |  |  |  |  |
|                       | 2. Select the IP address type: DHCP, Static                                                                                                    |                                                                                                    |  |  |  |  |
|                       | 3. If you select <b>Static</b> , enter the IP address, subnet mask, and the gateway address.                                                                                                    |                                                                                                    |  |  |  |  |
| Notes                 | You are not allowed to assign any of the following system reserved IP addresses to your subsystem:                                                                                                    |                                                                                                    |  |  |  |  |
|                       | 127.x.x.x                                                                                                    |                                                                                                    |  |  |  |  |
|                       | 128.0.x.x                                                                                                    |                                                                                                    |  |  |  |  |
|                       | 191.255.x.x                                                                                                    |                                                                                                    |  |  |  |  |
|                       | 192.0.x.x                                                                                                    |                                                                                                    |  |  |  |  |
|                       | 223.255.255.x                                                                                                    |                                                                                                    |  |  |  |  |
| Parameters            | (IP) Address                                                                                                    | Specifies the IP address of the subsystem. To use DHCP, select <b>DHCP</b> from the drop down list. |  |  |  |  |
|                       |                                                                                                    | Example: 192.168.4.246, DHCP                                                                        |  |  |  |  |
|                       | Subnet mask                                                                                                    | Specifies the subnet mask for the IP address. When using DHCP, leave this parameter blank.          |  |  |  |  |
|                       | Default gateway                                                                                                    | Specifies the IP address of the network gateway.<br>When using DHCP, leave this parameter blank.    |  |  |  |  |
| Note on Using<br>DHCP |                                                                                                    | is set as "DHCP client." If the DHCP server cannot be ess "10.10.1.1" will be loaded.               |  |  |  |  |
|                       | With DHCP, the IP address may change when cable disconnection or other<br>network errors occur. If you are accessing the subsystem from the PAC<br>Storage firmware suite, you will have to re-connect with the subsystem with th |                                                                                                    |  |  |  |  |

new IP address.

|  |   | - |  |
|--|---|---|--|
|  |   |   |  |
|  | - |   |  |

| Go to | Settings / Device management > Access > Channel & Network                                                          |  |  |
|-------|----------------------------------------------------------------------------------------------------|--|--|
| Steps | <ol> <li>Scroll the page to the bottom, find the Management port section and click<br/>the Edit button.</li> </ol> |  |  |
|       | 2. Select <b>Auto</b> and let the system configure IPv6                                                            |  |  |
|       | IPv6                                                                                                    |  |  |
|       | Type: Auto 🗸                                                                                                    |  |  |
|       | IPV6 address:                                                                                                    |  |  |
|       |                                                                                                    |  |  |

# Enabling Jumbo Frames

Enabling jumbo frames allows larger payloads per packet by increasing Ethernet networking throughput and reducing CPU utilization during large file transfers.

#### Note:

- If this storage system is connected to network devices (e.g. routers and switches), ensure all network devices support jumbo frames are properly configured.
- The maximum jumbo frame size can be 8K or 9K, depending on the firmware version.
- To use 8K jumbo frames, the system must be installed with 8Gb RAM ; to use 9K jumbo frames, the system must be installed with 32Gb RAM.

| Go to | Settings > Access > Channel &Network                                                                                             |  |  |  |
|-------|----------------------------------------------------------------------------------------------------|--|--|--|
| Steps | Go to the Jumbo frames section.                                                                                                  |  |  |  |
|       | Turn on jumbo frames.                                                                                                    |  |  |  |
|       | Choose a desired jumbo frame size: $\ensuremath{\text{Disable}}$ , $\ensuremath{\text{8K}}$ or $\ensuremath{\text{9K}}$ (bytes). |  |  |  |
|       | If you choose <b>Disable</b> , the jumbo frame size is set to 1.5K.                                                              |  |  |  |
|       | Then, click <b>OK</b> to apply the change.                                                                                       |  |  |  |

### **Trunking Host Interfaces to Increase Bandwidth**

Increase network bandwidth by combining (trunking) multiple LAN interfaces into one, creating a link aggregation configuration.

Trunking offers the following benefits:

- Increased bandwidth: bandwidths of multiple interfaces will be added up.
- Improved security: when one LAN interface fails, the other interface will keep the network connection intact.

#### Note:

- Multiple LAN ports on your hardware must be connected to the network.
- The network switch must be compatible with trunking.
- The trunking option is available only for iSCSI-host and NAS models.
- If the channels you selected are set as block-level, enable LACP on the switch that is connected to the storage system.
- If the channels you selected are set as file-level, enable LACP or ALB on the switch that is connected to the storage system.
- For HA storage:
  - If you want to use a trunk group in HA storage, the trunk group must be created before enabling of HA service.
  - If a trunk group is in use by HA storage, the trunk group cannot be deleted.

| Go to | Settings / Device man<br>group                                                           | ettings / Device management > Access > Channel &Network > Trunk<br>roup                                    |  |  |  |
|-------|------------------------------------------------------------------------------------------|----------------------------------------------------------------------------------------------------|--|--|--|
| Steps | <ol> <li>Click Manage.</li> <li>Click Create to start creating a trunk group.</li> </ol> |                                                                                                    |  |  |  |
|       |                                                                                          |                                                                                                    |  |  |  |
|       | 3. Select a desired type of network interface in the <b>Type</b> menu.                   |                                                                                                    |  |  |  |
|       | 4. Select two or more                                                                    | network channels to form a trunk group.                                                                    |  |  |  |
|       |                                                                                          | de. For file-level channels, you can choose either mode.<br>nnels, only the LACP mode is available.        |  |  |  |
|       | Adaptive Load<br>Balancing                                                               | The system assigns client traffic to different channels<br>in the trunk group to balance network workload. |  |  |  |
|       |                                                                                          | While using this mode, you do not need to connect                                                          |  |  |  |

### the system to any intermediate networking device.

|                                                       |                                                                     | the system to any intermediate networking device.                                                                                |
|-------------------------------------------------------|---------------------------------------------------------------------|----------------------------------------------------------------------------------------------------|
| IEEE 802.3ad<br>Dynamic Link<br>Aggregation<br>(LACP) |                                                                     | The system assigns client traffic to different channels in the trunk group to balance network workload.                          |
|                                                       |                                                                     | This mode provides fault-tolerant data transmission even when a channel in the trunk group fails.                                |
|                                                       |                                                                     | While using this mode, you must connect the system to an intermediate networking device (e.g. switch) that supports this mode.   |
| 6.                                                    | Click Next to                                                       | proceed.                                                                                                    |
| 7.                                                    |                                                                     | nbo frames menu and choose whether to enable jumbo trunk group channel:                                                          |
| D                                                     | efault                                                              | The system applies the global trunk group setting (in <b>Settings &gt; Access &gt; Channel &amp; network &gt; Jumbo</b> frames). |
| Enable Ena                                            |                                                                     | Enable jumbo frame for this trunk group channel.                                                                                 |
|                                                       |                                                                     | This setting has higher priority than the global trunk group setting (in Settings > Access > Channel & network > Jumbo frames).  |
| D                                                     | isable                                                              | Disable jumbo frame for this trunk group channel.                                                                                |
|                                                       |                                                                     | This setting has higher priority than the global trunk group setting (in Settings > Access > Channel & network > Jumbo frames).  |
| 8.                                                    |                                                                     | unk group channel's IPv4 settings under each controller.<br>an option from the <b>Type</b> menu:                                 |
|                                                       | DHCP: This option lets the DHCP server assign the network settings. |                                                                                                    |
|                                                       |                                                                     | ption allows you to customize the network channel settings.<br>In to specify the IP address, subnet mask, and the default        |
| 9.                                                    | Specify the tr                                                      | unk group channel's IPv6 settings under each controller.                                                                         |

Specify the trunk group channel's IPv6 settings under each controller.
 Then, select an option from the Type menu:

**Static**: This option allows you to customize the network channel's settings. Then, continue to specify the IPv6 address, subnet prefix length, and the route.

Auto: This option automatically determines the network channel's settings.

Disabled: Do not allow this network channel to communicate over IPv6.

- 10. Click Next to proceed.
- 11. Check the trunk group settings.
- 12. Click Apply to form a trunk group.

#### Changing Channel Type for Converged Host Board

The converged host board allows users to change the channel type of its physical ports. When the channel type is changed, the ports on the converged host board will switch to the new type after system reboot.

Currently the following channel types supported by the converged host board includes:

- Fibre Channel 8G
- Fibre Channel 16G

Go to

• iSCSI 10G & FCoE 10G

Settings > Access > Channel & Network

Scroll down the page and find Converged host board and click Edit.

Converged host board To change the converged host board to different work modes (e.g. 16Gb/s Fibre, 8Gb/s Fibre or 10Gb/s ISCSI SFP+). You can click Manage to modify.

(This option is available only when a converged host board is installed on your controller.)

 Steps
 1.
 In the pop-up window, select one of the checkboxes to change the channel type of all physical ports on the converged host board to the one specified. Click Apply.

|  | - |  |
|--|---|--|
|  |   |  |

|             | Settings                                                                                                    |                                                                                                    |             |            |            |            | $\odot$                                 |
|-------------|----------------------------------------------------------------------------------------------------|----------------------------------------------------------------------------------------------------|-------------|------------|------------|------------|-----------------------------------------|
|             | host board 1                                                                                                    |                                                                                                    |             |            |            |            | Ŭ                                       |
|             |                                                                                                    | hannel 5 Channel 6                                                                                                    | Channel 7   | Channel 12 | Channel 13 | Channel 14 | Channel 15                              |
|             | O Mode 0 Fibre 8G F                                                                                                    | Fibre 8G Fibre 8G                                                                                                    | Fibre 8G    | Disabled   | Disabled   | Disabled   | Disabled                                |
|             |                                                                                                    | fibre 16G Disabled                                                                                                    | Disabled    | Disabled   | Disabled   | Disabled   | Disabled                                |
|             | Mode 2 ISCSI 10G                                                                                                    | SCSI 10G ISCSI 10G                                                                                                    | ISCSI 10G   | FCoE 10G   | FCoE 10G   | FCoE 10G   | FCoE 10G                                |
| Parameters  | <ol> <li>For the change</li> <li>Mode 0</li> </ol>                                                                                             |                                                                                                    | ·           |            |            | system.    | canood                                  |
|             |                                                                                                    | -                                                                                                    |             |            |            |            | ed to Fibre                             |
|             | Mode 1                                                                                                    | host boar                                                                                                    |             | vailable   | e for cor  | nectivit   | orts of the<br>y with their             |
|             | Mode 2                                                                                                    | connectiv                                                                                                    |             | nannel t   | ype car    | be sele    | available for<br>acted iSCSI<br>t users |
| Notes and   | <ul> <li>LUN mappinPS s</li> </ul>                                                                                                    | should be ren                                                                                                    | noved befo  | ore char   | nging th   | e chann    | el type.                                |
| limitations | <ul> <li>For FC 16G, its data rate can be optionally set as 16G/8G/4G; for FC 8G, its<br/>data rate can be optionally set as 8G/4G.</li> </ul> |                                                                                                    |             |            |            |            |                                         |
|             | 16G or Fibre 8G,<br>other devices three                                                                                                    | <ul> <li>If the channel type of the ports on the converged host board is set as Fibre<br/>16G or Fibre 8G, then the storage subsystem can only be connected with<br/>other devices through the point-to-point (FC-P2P) topology, meaning<br/>Arbitrated Loop (FC-AL) is not supported by the converged host board.</li> </ul> |             |            |            |            |                                         |
|             | <ul> <li>For Fibre Channel<br/>supported by Fib<br/>to either loop only</li> </ul>                                                             | re 8G ports, a                                                                                                    | allowing yo | ou to ch   | ange th    | eir Fibre  | e connection                            |

 For Fibre Channel ports on other types of host boards, their SCSI ID starts with 112. For a converged host board, its physical ports are all regarded as iSCSI ports even if their type is configured as FC 8G/16G, and their iSCSI IDs are specified according to the following rule: Controller A: (accumulated iSCSI channel number) x 16

Controller B (if available): (accumulated iSCSI channel number) x 16 +1 Note: The channel number starts with "0," which is also the number of the first physical port.

## Routing

You can configure network routing by specifying the destination, netmask and gateway that acts as an entrance to other IP networks.

#### Note:

Go to

- The primary controller has an additional routing option of the management port.
- You can only edit the default route.
- If the default route is the management port, the secondary route can be any route.

Settings / Device management > Access > Channel & Network

Scroll the page to the bottom and click the Manage button under Routing.

| Routing                                                                                                    |  |
|----------------------------------------------------------------------------------------------------|--|
| To configure network routing by specifying the destination, netmask, and gateway that acts as an entrance to other IP networks, please press "Manage" to modify. |  |
| Manage                                                                                                    |  |

Then, click Add to add network routing information.

| tings                     |         |                |           |
|---------------------------|---------|----------------|-----------|
| Device: GS3016R           |         |                |           |
| Settings > Access > Rou   | iting   |                |           |
| Add Edit                  | Delete  |                |           |
| Controller A Controller E |         |                |           |
| Destination               | Netmask | Gateway        | Interface |
| .0.0.0                    | 0.0.0.0 | 172.22.111.254 | LAN 0     |
|                           |         |                |           |

Enter the routing information and click **OK** to apply and save the settings.

| Add Route                 |                          |              |    | 8       |
|---------------------------|--------------------------|--------------|----|---------|
| Please make sure that you | i have added a valid net | work         |    |         |
| Controller A              |                          | Controller B |    |         |
| Interface:                | LAN 0 ~                  | Interface:   | ~  |         |
| Destination:              |                          | Destination: |    |         |
| Netmask:                  |                          | Netmask:     |    |         |
| Gateway:                  |                          | Gateway:     |    |         |
|                           |                          |              |    |         |
|                           |                          |              | ок | Cancel  |
|                           |                          |              |    | Guilder |

You can also select an item and make changes to it by clicking Edit.

| <u>Settings</u> > <u>Access</u> > <b>R</b> | outing    |         |           |
|--------------------------------------------|-----------|---------|-----------|
| Add Edit                                   | Delete    |         |           |
|                                            |           |         |           |
|                                            |           |         |           |
| Controller A Controller                    | в         |         |           |
| Controller A Controller                    | B Netmask | Gateway | Interface |

Change the routing information and click  $\ensuremath{\text{OK}}$  to apply and save the settings.

| Edit Route                |                         |              |    | 8       |
|---------------------------|-------------------------|--------------|----|---------|
| Please make sure that you | u have added a valid ne | twork        |    |         |
| Controller A              |                         | Controller B |    | ^       |
| Interface:                | LAN 0                   | Interface:   | ~  |         |
| Destination:              | 0.0.0.0                 | Destination: |    |         |
| Netmask:                  | 0.0.0.0                 | Netmask:     |    |         |
| Gateway:                  | 172.22.111.254          | Gateway:     |    |         |
|                           |                         |              |    | Ψ       |
|                           |                         |              | ок | Cancel  |
|                           |                         |              | UK | CallCel |

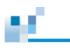

# Initiators

This page allows users to create alias for iSCSI initiators and iSNS server.

| Go to | Settings / Device mar                       | nagement > Access > Initia | ators     |
|-------|---------------------------------------------|----------------------------|-----------|
|       |                                             | group iSNS                 |           |
|       | Authentication<br>Login authentication with | СНАР                       |           |
|       | ION list                                    |                            |           |
|       | Add Edit                                    | Delete                     | Ø- Search |
|       | Initiator alias •                           | Initiator group 🔨          | Host IQN  |

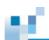

# Configuring Alias for iSCSI Initiators

The Initiator function can be used to create aliases for iSCSI initiators.

| Go to                                                                                                    | Setting / Device management > Access > Initiators<br>Click in the Initiator tab to switch to the initiator configuration page. |                                                |                   |                |            |  |  |
|----------------------------------------------------------------------------------------------------|----------------------------------------------------------------------------------------------------|------------------------------------------------|-------------------|----------------|------------|--|--|
| IQN       WWN       Initiator group       ISNS         Authentication       Login authentication with CHAP       Image: Compare the second second |                                                                                                    |                                                |                   |                |            |  |  |
| Add an Alias<br>(for a iSCSI<br>initiator)                                                                                                    | * Select or add a ho                                                                                                    | nicrosoft:pc1.ift.local                        | ssary information | in the blanks. | +          |  |  |
|                                                                                                    | Netmask<br>Host IQN: Select or                                                                                                 | s of the network port<br>ne of the pre-defined | host IQN or click | the Add buttor | n and type |  |  |
|                                                                                                    | in a new host IQN.                                                                                                    |                                                |                   |                |            |  |  |

| Add IQN |            |    | 8      |  |
|---------|------------|----|--------|--|
|         | * New IQN: |    |        |  |
|         |            |    |        |  |
|         |            |    |        |  |
|         |            |    |        |  |
|         |            |    |        |  |
|         |            |    |        |  |
|         |            | _  |        |  |
|         |            | OK | Cancel |  |

Alias: Assign a name for the iSCSI initiator. The name will represent the host IQN afterward.

**IP Address/Netmask:** Specifies the IP address and subnet mask, if necessary. Multiple initiator ports on an application server can sometimes share the same IQN.

**CHAP** authentication

| Username         |  |  |
|------------------|--|--|
|                  |  |  |
| Password         |  |  |
|                  |  |  |
| Confirm password |  |  |
|                  |  |  |

**Username/Password:** Specifies the user name and password for CHAP authentication. This information is the same as the CHAP target node name and CHAP secret in the OS setting.

Mutual authentication

Target username

Target password

Confirm target password

**Target Name/Password:** Specifies the target name and password for CHAP authentication. This information is the same as the CHAP initiator node name and CHAP secret in the OS setting.

The Target Name cannot exceed 32 bytes in length. For a Microsoft iSCSI software initiator, it is required that both the initiator and target CHAP password should be between 12 bytes and 16 bytes.

To enable CHAP, go to **Settings > Access > Initiators** and turn on the **Login Authentication with CHAP** switch to On.

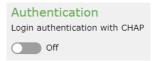

2. Click **Next**. You can add the initiator in the existing Initiator group. Click **Apply** to complete the settings.

| Edit an iSCSI   | 1. | Tick the initiator on the IQN list and click the <b>Edit</b> button to change the settings. |
|-----------------|----|---------------------------------------------------------------------------------------------|
| Initiator Alias |    |                                                                                             |

| IQN list                           |      |                 |   |               |                            |
|------------------------------------|------|-----------------|---|---------------|----------------------------|
| Add                                | Edit | Delete          |   |               | Ø- Search                  |
| <ul> <li>Initiator alia</li> </ul> | as 🔨 | Initiator group |   | Host IQN      |                            |
| 🗹 🤃 write                          | r    |                 | İ | qn.1991-05.co | om.microsoft:pc1.ift.local |

2. The alias information table will pop up. Modify the information according to your configuration.

| it initiator                                |
|---------------------------------------------|
| General CHAP authentication Initiator group |
| Host IQN                                    |
| iqn.1991-05.com.microsoft:pc1.ift.local     |
| * Alias name                                |
| writer                                      |
| Enter the IP address of the network port    |
| 172.22.10.29                                |
| Netmask                                     |
| 255.255.255.0                               |

Initiator Group

1. Click in the **Initiator** tab to switch to the Initiator group page.

| IQN WWN   | Initiator gr | oup iSNS |                   |        |            |
|-----------|--------------|----------|-------------------|--------|------------|
| Initiator | group list   |          |                   |        |            |
| Add       | Edit         | Delete   | Edit group member |        | Q - Search |
| Group nam | e ^          |          |                   | Туре 🔨 |            |

- 2. Click Add button to configure the settings.
- 3. Specify the group name and select a group type from the drop down. Press **Next** to proceed.

| Add initiator group                      |   |
|------------------------------------------|---|
| * Specify a group name                   |   |
| A1                                       |   |
| AI                                       |   |
| * Select the type of the group member(s) |   |
| IQN                                      | ~ |

- 12
- 4. Select a group member from the IQN list, note that at least one initiator should be selected.
- 5. To quickly create an IQN host, click **Add** above and specify the settings.
- 6. Click **Apply** to finish the settings.

|                   | Ad | l initiator group                                                                              |                            |               |            |    |     |
|-------------------|----|------------------------------------------------------------------------------------------------|----------------------------|---------------|------------|----|-----|
|                   |    | <ul> <li>Select group members, at least one ini</li> </ul>                                     | tiator should be selected. |               |            |    |     |
|                   |    |                                                                                                |                            |               | Search     | Q, |     |
|                   |    | 🗆 Initiator alias 🔺 Host IQN                                                                   |                            |               |            |    |     |
|                   |    | 🗆 🥵 writer                                                                                     | iqn.1991-05.com.           | microsoft:pc1 | Lift.local |    |     |
|                   |    | You can also assign an IQ<br>the tab to <b>Initiator group</b> ,<br>selecting the group and cl | you can add the IQN        |               | •          | •  | :h  |
| Unassign<br>Group | 1. | Select the initiator and clic<br>select the Initiator group. (<br>remove it from the group.    |                            |               | -          | •  | and |
|                   | E  | dit initiator                                                                                  |                            |               |            |    |     |
|                   |    | General CHAP authentica                                                                        | tion Initiator group       |               |            |    |     |
|                   |    | Add Remove                                                                                     |                            |               |            |    |     |
|                   |    | Initiator group                                                                                |                            |               |            |    |     |
|                   |    | ✓ A1                                                                                           |                            |               |            |    |     |
|                   |    | A warning will pop up. Clic                                                                    | k OK to unassign the       | IQN alia      | as group.  |    |     |

Warning 

Are you sure you want to remove the initiator from the selected group(s)?

OK Cancel

### **Configuring iSNS Server in Storage Subsystems**

iSNS(Internet Storage Name Service) is a common discovery, naming and resource management service for all IP storage protocols. PAC Storage's iSNS implementation complies with RFC 4171 standards. iSNS discovers iSCSI initiators and targets within a domain and their related information. Windows iSNS server is available in Windows Server 2008 R2 and Windows Server 2012.

The iSNS functions can be embedded in an IP Storage switch, gateway or router, or centralized in an iSNS server. Initiators then can query the iSNS to identify potential targets.

Microsoft's iSNS server is available for <u>download</u>. The iSNS server enables the interchange of data in a domain consisting of initiators and targets according to user preferences.

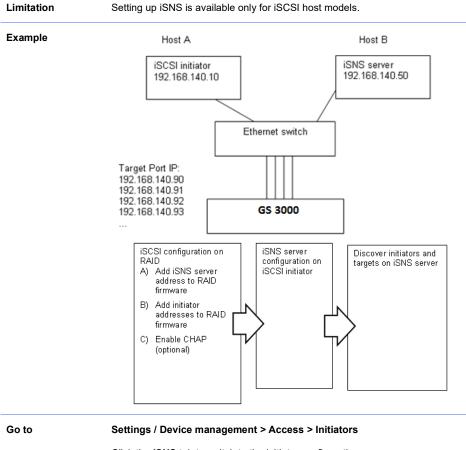

Click the **iSNS** tab to switch to the initiator configuration page.

| Steps         | 1. Click <b>Create iSNS</b> button to start the settings.                                                          |
|---------------|----------------------------------------------------------------------------------------------------|
|               | IQN   WWN   Initiator group   <b>iSNS</b>                                                                          |
|               | + Create iSNS                                                                                                    |
|               | <ol> <li>On the Add iSNS page, enter the iSNS server IP address. Click OK to<br/>complete the settings.</li> </ol> |
| iSNS Settings | Add: Click Create ISNS and enter the iSNS server IP address.                                                       |
|               | Edit: Select an iSNS server and click the Edit button to modify the IP addre                                       |
|               | <b>Delete:</b> Select an iSNS server and click the <b>Delete</b> button. The iSNS serve be deleted from the list.  |

# 88

### **Configuring iSNS Server in Windows OS**

The sample process is based on Microsoft's iSCSI initiator software.

Steps

1. Open the iSCSI initiator software and locate the iSNS server field by clicking the **Discovery** tab.

|          | Port  | Adapter | IP Address       |
|----------|-------|---------|------------------|
|          |       |         |                  |
| 4        | iqq   | Bemove  | R <u>e</u> fresh |
| SNS Serv | ers   |         | ·                |
| Name     |       |         |                  |
| 192.168. | 20.50 |         |                  |
|          |       |         |                  |
|          |       |         |                  |
| 2        | dd    | Remove  | Refresh          |

2. Click the Add button to key in an address. After an iSNS server address is added, you can check on host B (where the iSNS server is installed). If you have previously configured logical drives and mapped them to host IDs, the target LDs should have been scanned in and appear on the iSNS server configuration screen. Note that an iSNS server may take several minutes to find devices on the network at the initial setup.

An iSNS server is installed and operated using the administrator privilege. An incorrectly installed iSNS can still function, but the discovery function will not be available.

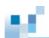

## **Network Services**

Activate and configure file service protocols to access your NAS system via network. Note that you have to turn on the switch before configuring the network services.

| Go to                  | Settings / Device management > Access > Network Services                                         |
|------------------------|--------------------------------------------------------------------------------------------------|
| Networking<br>Services | CIFS/SMB FTP/SFTP NFS AFP WebDAV Rsynctarget DNS NIS CIFS/SMB service Enable CIFS/SMB service On |

### Configuring CIFS/SMB Service

CIFS (Common Internet File System) is a protocol developed by Microsoft to enable access to files stored on fileservers across an IP network. CIFS evolves from Microsoft's Server Message Block (SMB). You can authenticate access through either Windows Domain, for users with Windows Active Directory (AD), or Windows Workgroup.

| Settings / Device ma                                    | nagement > Access > Network services > CIFS/SMB                                                                                                    |  |
|---------------------------------------------------------|----------------------------------------------------------------------------------------------------|--|
| 1. Turn on the CIFS/                                    | SMB service.                                                                                                    |  |
| 2. Specify the following settings:                      |                                                                                                    |  |
| Windows domain<br>name                                  | It displays the name of the Windows Active Directory domain that the system joins in <b>Settings &gt; Privilege &gt; AD/LDAP.</b>                                                                                                    |  |
| Windows<br>workgroup name                               | Specify the name of a Windows workgroup for the system to join.                                                                                                    |  |
|                                                         | This setting is required if the system does not join any Windows Active Directory domain.                                                                                                    |  |
| Maximum SMB<br>protocol                                 | Select the latest SMB version allowed when clients access the cluster via CIFS/SMB.                                                                                                    |  |
| Minimum SMB<br>protocol                                 | Select the oldest SMB version allowed when clients access the cluster via CIFS/SMB.                                                                                                    |  |
|                                                         | The minimum SMB protocol version should be equal to or less than the maximum SMB protocol version.                                                                                                    |  |
| WINS Server                                             | Specify the primary and secondary WINS servers' IP addresses.                                                                                                    |  |
| 3. Specify the advanced settings to suit your needs:    |                                                                                                    |  |
| Inoperative client checking period                      | Specify how often the system checks if a CIFS/SMB client is not operative.                                                                                                    |  |
|                                                         | The value must be between <b>10</b> to <b>864000</b> .                                                                                                    |  |
| Support creating<br>multiple<br>connections over<br>SMB | Select this option to allow the system to create<br>multiple SMB connections to improve throughput and<br>network fault tolerance.                                                                                                    |  |
|                                                         | <ol> <li>Turn on the CIFS/</li> <li>Specify the followid Windows domain name</li> <li>Windows workgroup name</li> <li>Windows workgroup name</li> <li>Maximum SMB protocol</li> <li>Minimum SMB protocol</li> <li>WINS Server</li> <li>Specify the advant Inoperative client checking period</li> <li>Support creating multiple connections over</li> </ol> |  |

| Enable<br>opportunistic lock<br>(oplock) | Select this option to allow clients to cache files locally.<br>This can reduce network traffic and improve<br>performance. If the environment is unreliable, disable<br>this option. |
|------------------------------------------|----------------------------------------------------------------------------------------------------|
| Maximum block<br>size (read/write)       | Choose the maximum block size that reads/writes through SMB.                                                                                                    |

4. Click Save to save the settings.

### Configuring FTP/SFTP Service

FTP (File Transfer Protocol) is a standard network protocol used to exchange and manipulate files over a TCP/IP based network.

| Go to | Settings / Device man              | nagement > Access > Network services > FTP/SFTP                                                                                                    |
|-------|------------------------------------|----------------------------------------------------------------------------------------------------|
| Steps | 1. Turn on the FTP se              | ervice.                                                                                                    |
|       | 2. Specify the FTP se              | ttings:                                                                                                    |
|       | Listen port                        | Specify a port for FTP transfers (default port: 21)                                                                                                    |
|       | Maximum number of failed login     | Specify how many failed login attempts are allowed from an FTP client. The number <b>0</b> means no limit.                                                         |
|       | attempts                           | When the specified number is reached, the FTP client is banned from connecting to the system.                                                                      |
|       | Login directory                    | Choose which directory the client is allowed to access upon login:                                                                                                 |
|       |                                    | User's home directory: The client can access only the personal directory.                                                                                          |
|       |                                    | <b>Root directory</b> : The client can access the root directory.                                                                                                  |
|       |                                    | <b>Customize</b> : You can customize the login directory for each client. Then, click <b>Manage</b> to add a mapping between a client and the login directory.     |
|       | Enable anonymous<br>FTP            | Select this option to allow a client to access files via<br>FTP without unique user credentials.                                                                   |
|       | Enable FTP over<br>SSL/TLS support | Select this option to enable SSL/TLS-encrypted FTP.<br>Enable the auxiliary functions when necessary.                                                              |
|       | (FTPS)                             | • Allow explicit FTP over TLS: After connecting<br>to the system, an FTP client can initiate a<br>secure FTP connection by send this explicit<br>command: AUTH TLS |
|       |                                    | To force all clients to use secure connections, select <b>Disallow plain unencrypted FTP</b> .                                                                     |
|       |                                    | • Force PROT P to encrypt file transfers in                                                                                                    |
|       |                                    |                                                                                                    |

|                                | SSL/TLS mode: Enforce the PROT P command                                                                                                    |
|--------------------------------|----------------------------------------------------------------------------------------------------|
|                                | to encrypt file transfers over SSL/TLS.                                                                                                    |
|                                | • Listen for implicit SSL/TLS connections on<br>the following ports: Enable implicit FTP that<br>builds SSL-protected connections via the<br>specified port (default port: 990). |
| Enable transfer<br>speed limit | Select this option and click <b>Transfer speed limit</b> to set speed limits on users or groups.                                                                                 |
|                                | Then, choose a desired user or group and click <b>Set</b><br><b>speed limit</b> . Then, specify the maximum upload and<br>download limits.                                       |
|                                | Click <b>OK</b> to save the settings.                                                                                                    |

3. Click **Save** to save the settings.

4. To protect FTP connections with SSH, turn on the SFTP service.

# Configuring NFS Service

 $\mathbf{p}^{*}$ 

NFS (Network File System) is a standard file transfer protocol for Unix/Linux networks, which allows users to access network files in a manner similar to accessing local files.

| Parameters  | <ol> <li>Click on the NFS tab to switch to the NFS setting page.</li> <li>Click on the switch bar to enable the NFS service.</li> </ol>                                                                                                    |  |  |
|-------------|----------------------------------------------------------------------------------------------------|--|--|
|             | NFS service<br>Enable NFS<br>On                                                                                                    |  |  |
|             | 3. There are three NFS Versions: NFSv2, NFSv3 and NFSv4. By default, we support NFSv2 and v3. To enable NFSv4 support, click the <b>NFSv4 support</b> option and press <b>Apply</b> .                                                                                                    |  |  |
|             | NFS properties<br>⊮ NFSv4 support<br>Save                                                                                                    |  |  |
| NLM Support | PAC Storage PS/PSe family support NFSv2 & v3, as well as the Network Lock<br>Manager (NLM). It provides UNIX record locking for any file that is shared over<br>NFS. This locking mechanism enables NFS clients to synchronize their I/O<br>requests with other clients to ensure the data integrity. |  |  |
|             |                                                                                                    |  |  |

**Note:** The Network Lock Manager is used only for NFS Version 2 and NFS Version 3 installations.

# Configuring WebDAV Service

WebDAV(Web Distributed Authoring and Versioning) is an extension of the HTTP that allows users to perform remote Web content authoring operations. The WebDAV protocol provides a framework for users to create, change and move documents on a web server or web share.

| Parameters |  |
|------------|--|
|------------|--|

1. Click on the **WebDAV** tab to switch to the WebDAV setting page.

- 2. Click on the switch bar to enable the WebDAV service.
- 3. Press Apply to save the settings.

| Port for HTTPS                  | Port 8080 is default port for many web servers |
|---------------------------------|------------------------------------------------|
| Port for HTTP                   | WebDAV uses TCP ports 80 by default.           |
| Apply                           |                                                |
| 8080                            |                                                |
| For HTTPS:                      |                                                |
| 80                              |                                                |
| WebDAV Port Number<br>For HTTP: |                                                |
|                                 |                                                |
| On On                           |                                                |
| Enable WebDAV service           |                                                |
| WebDAV service                  |                                                |

**Note:** If WebDAV is enabled, when you connect to your PAC Storage PS/PSe via a web browser, please enter **http://NAS IP:8816** in the web browser. If WebDAV is not enabled, you only have to enter **http://NAS IP** and it will automatically redirect to port 8816 (port 8817 for SSL connection).

### **Configuring AFP Service**

AFP (Apple Filing Protocol) is the standard file transfer protocol for Mac OS X and Apple share servers.

| Parameters | 5 |
|------------|---|
|------------|---|

- 1. Click on the **AFP** tab to switch to the AFP setting page.
  - 2. Click on the switch bar to enable the AFP service.
  - 3. Configure the settings and press **Apply** to save the changes.

| AFP service                        |                                        |
|------------------------------------|----------------------------------------|
| AFP Properties                     |                                        |
| File server name:<br>nas_8801723_a |                                        |
| Login message:                     |                                        |
|                                    |                                        |
| Encrypted passwords     Save       |                                        |
|                                    |                                        |
| File Server Name                   | Specifies the server name (the default |

| er Name | Specifies the server name (the default setting is the name of your system). |
|---------|-----------------------------------------------------------------------------|
|         |                                                                             |

| Login Message | Specifies a custom message that appears at login. |
|---------------|---------------------------------------------------|
|---------------|---------------------------------------------------|

189

# 12

### **Configuring Rsync Target Service**

Before setting up a PAC Storage PS/PSe as the Rsync Target (of third party), you need to configure the Rsync Target service first.

Parameters

1. Click on the switch bar to enable the Rsync Target service.

| Rsync target service |
|----------------------|
| On On                |

2. Specify the username and password of the user who can access the destination shared folder below the Rsync target properties section and press **Save**.

| Rsync target properties |  |  |
|-------------------------|--|--|
| Port:                   |  |  |
| 873                     |  |  |
| Username:               |  |  |
| None                    |  |  |
| Password:               |  |  |
|                         |  |  |
| Save                    |  |  |

3. Click on the **Add Rsync target** button. A window will pop up, asking users to specify the folder path and share name.

| Rsync target |     | 8      |
|--------------|-----|--------|
| Folder Path: |     | Browse |
| Share Name:  |     |        |
|              |     |        |
|              |     |        |
|              |     |        |
|              |     |        |
|              |     |        |
|              | Add | Cancel |

4. After the settings, Rsync target folder information will be shown on the target list.

| Test<br>/Pool-1/Volume_file/RsyncFolder/Test |      |        |
|----------------------------------------------|------|--------|
|                                              | Edit | Delete |

Rsync Target Information for this case:

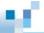

- Share Name: Test
- Directory: /Pool-1/Volume\_file/RsyncFolder/Test

### **Configuring DNS Service**

Users can configure the system to add one or more DNS servers.

Parameters

Click on the **DNS** tab to switch to the DNS setting page.
 Click on the **Add DNS server** button.

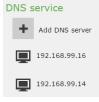

#### DNS Server Address Specifies the IP address of the DNS server

#### Public DNS Servers

| Provider           | Primary DNS Server | Secondary DNS Server |
|--------------------|--------------------|----------------------|
| Google             | 8.8.8.8            | 8.8.4.4              |
| OpenDNS Home       | 208.67.222.222     | 208.67.220.220       |
| DNS WATCH          | 84.200.69.80       | 84.200.70.40         |
| Norton ConnectSafe | 199.85.126.10      | 199.85.127.10        |
| Level3             | 209.244.0.4        | 209.244.0.4          |

### **Configuring Object Service**

You can enable/disable the S3-compatible object service.

#### Note:

If you have disabled the object storage service, after a firmware upgrade and enabling the service again, you will find that a new version of the service is available. The new version offers the feature of object lock to keep your data immutable.

You can choose to use the new version or the current one. However, once you choose the new version, the current version will be no longer available.

If you choose the current version, refer to the parameters below to configure the service. If you choose the new one, refer to <u>Object Storage</u> for more information.

| Object Access<br>Keys | You can create/delete object access keys for users by going to <b>Settings &gt;</b><br><b>Privilege &gt; Users</b> . For more details, refer to the section <u>Object Access Keys</u> |  |  |
|-----------------------|----------------------------------------------------------------------------------------------------|--|--|
|                       | 3. To view service endpoints of all object storage services, click <b>All service</b><br>endpoints on the lower right corner.                                                         |  |  |
|                       | 2. Click on the switch bar to enable object service.                                                                                                    |  |  |
| Parameters            | 1. Click on the <b>Object</b> tab to switch to the object service setting page.                                                                                                    |  |  |

# Virtual Local Area Network (VLAN)

This page allows users to set VLAN. The range of VLAN ID can be set from **2~4094** (1 is default), the maximum VLAN for every channel is 8, each one of them has its own IP address.

#### Note:

- The VLAN function is only available for file-level channels.
- IPv6 is not supported.

| Go to | Settings / Device management > Access > VLAN |  |
|-------|----------------------------------------------|--|
|       |                                              |  |

The VLAN list page displays the VLAN name, interface, IP, VLAN ID, link up/down status. Take over status when there is a fail over.

### Create VLAN

| Configure<br>VLAN | 1. Click the <b>/</b> | Add b            | utton and       | you w      | ill be directed to the foll                                                    | owing page:        |                |
|-------------------|-----------------------|------------------|-----------------|------------|--------------------------------------------------------------------------------|--------------------|----------------|
|                   | Add VLAN              |                  |                 |            |                                                                                |                    | 8              |
|                   |                       |                  |                 | Interface: | Channel 2                                                                      |                    |                |
|                   |                       |                  |                 | Name:      | vch2_0 ¥                                                                       |                    |                |
|                   |                       |                  |                 | Speed:     | LAN 1.0 Gbps                                                                   |                    |                |
|                   | IPV4                  |                  |                 |            |                                                                                |                    |                |
|                   | Controller A (MAC     | address : 0      | D0:D0:23:CA:00: | 50)        | Controller B (MAC address :                                                    | 00:D0:23:DA:00:50) |                |
|                   |                       | Type:            | DHCP            | ~          | Type:                                                                          | DHCP               | •              |
|                   | IP a                  | ddress:          |                 |            | IP address:                                                                    |                    |                |
|                   | Subne                 | t mask:          |                 |            | Subnet mask:                                                                   |                    |                |
|                   | Default ga            | ateway:          |                 |            | Default gateway:                                                               |                    |                |
|                   |                       | LAN ID:          |                 |            | * VLAN ID:                                                                     |                    |                |
|                   |                       |                  |                 |            |                                                                                |                    |                |
|                   | Name                  | From             | the scrol       | l down     | list, the system only dis<br>list, select the VLAN na<br>ed following the VLAN | ame. The VLA       | N name are     |
|                   |                       | IP cor<br>IP ade | nfiguratio      | n will a   | type to DHCP or Statio<br>utomatically be set, ple<br>ask/default gateway if y | ase manually       | configure your |
|                   |                       |                  | •               | ,          | ach VLAN can also su<br>ers must have a differe                                |                    | AN ID. For R-  |

- 9£.
- 2. Click **Apply** to finish setting up VLAN. Once VLAN is set, it will be displayed on the VLAN menu as follow:

| VLAN<br>Configure | VLAN setting for a network interface, which is only accessible b                           | y devices with | the same VLAN ID. |
|-------------------|--------------------------------------------------------------------------------------------|----------------|-------------------|
| +                 | Add VLAN                                                                                   |                |                   |
| *174              | vch0_0<br>Interface: Channel 0<br>© Controller A: VLAN ID: 4<br>© Controller B: VLAN ID: 2 |                |                   |
|                   |                                                                                            | Edit           | Delete            |
|                   |                                                                                            |                |                   |

Click **Edit** to edit VLAN and IP settings, you will be directed back to the Add VLAN configuration page. You can also click **Delete** to remove the specific VLAN.

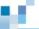

### VMware

To set up your VMware vSphere environment, you have to connect the storage device with desired vCenters and ESXi hosts so that they can access and manage virtual volumes on the storage.

#### Add vCenters

vCenter is a vSphere client application for managing virtual machines. When you add a vCenter host to the storage device, it can access and manage virtual volumes on the storage.

| Go to | Settings / Device management > Access > VMware                                                                                                    |                                                                                                    |  |  |  |
|-------|----------------------------------------------------------------------------------------------------|----------------------------------------------------------------------------------------------------|--|--|--|
| Steps | 1. Click <b>Add</b> above the vCenter list.                                                                                                    |                                                                                                    |  |  |  |
|       | 2. In the pop-up, enter the IP address or hostname of the desired vCenter server.                                                                   |                                                                                                    |  |  |  |
|       | 3. Provide th                                                                                                    | ne username and password for login.                                                                                          |  |  |  |
|       |                                                                                                    | <b>t ESXi host</b> . The system will list all ESXi hosts associated with the<br>You can check information of the ESXi hosts: |  |  |  |
|       | Host<br>domain                                                                                                    | It shows the hostname and domain of an associated ESXi host.                                                                 |  |  |  |
|       | ESXi IP                                                                                                    | It shows the IP address of an associated ESXi host.                                                                          |  |  |  |
|       | Version It shows the ESXi version running on an associated ESXi host.                                                                               |                                                                                                    |  |  |  |
|       | Status It shows whether an associated ESXi host can be imported into the vCenter.                                                                   |                                                                                                    |  |  |  |
|       | <ol><li>Select from the available ESXi hosts. The imported ESXi hosts will be imported to<br/>the vCenter and run virtual machines.</li></ol>       |                                                                                                    |  |  |  |
|       | <ol> <li>Select Register VASA Provider. Then, provide needed information to connect the<br/>vCenter with the host running VASA Provider:</li> </ol> |                                                                                                    |  |  |  |
|       | VASA<br>Provider<br>IP/hostnam                                                                                                    | Enter the IP address/hostname of the VASA Provider host.                                                                     |  |  |  |
|       | Username                                                                                                    | Enter the VASA Provider username.                                                                                            |  |  |  |
|       | Password                                                                                                    | Enter the VASA Provider password.                                                                                            |  |  |  |

- 12
- Click OK to save the settings. The system will display the added vCenter and the selected ESXi hosts at Settings > Access > VMware.

### Manage vCenters and ESXi Hosts

| You can manage added vCenters and imported ESXi hosts. |
|--------------------------------------------------------|
|                                                        |

| vCenter list   | IP/hostname: The vCenter host's IP address/hostname                    |  |
|----------------|------------------------------------------------------------------------|--|
|                | Version: The version of vCenter running on the host                    |  |
|                | VASA Provider: Whether the vCenter has a registered VASA Provider host |  |
|                | Status: Whether the vCenter host is connected with the storage device  |  |
| ESXi host list | IP/hostname: The ESXi host's IP address/hostname                       |  |
|                | vCenter IP: The associated vCenter's IP address                        |  |
|                | Version: The version of ESXi running on the host                       |  |
|                | Status: Whether the ESXi host is connected with the storage device     |  |

# **VASA** Provider

 $\mathbf{p}^{*}$ 

VASA Provider is a dedicated application that communicates data and commands between virtual machines in vSphere and virtual volumes on your storage devices.

Note: We recommend installing VASA Provider on an independent host running Windows Server 2012 R2.

| Steps | 1. | Go to PAC Storage's official <b>Download</b> . | website and specify your model at <b>Support &gt; Materials</b>                             |
|-------|----|------------------------------------------------|---------------------------------------------------------------------------------------------|
|       | 2. | Download the compatible ve                     | ersion of VASA Provider and install it on a host computer.                                  |
|       | 3. | Open VASA Provider.                            |                                                                                             |
|       | 4. | Click Generate SSL certific                    | cate and provide needed information on the pop-up:                                          |
|       | -  | he VASA Provider's IP<br>ddress                | Enter the IP address or FQDN of the host running VASA Provider, as provided in the vCenter. |
|       |    |                                                | You can provide up to 255 characters.                                                       |
|       | Y  | ′our full name (CN)                            | Enter the system administrator's full name.                                                 |
|       |    |                                                | You can provide up to 128 UTF-8 characters.                                                 |
|       | Y  | our organization unit (OU)                     | Enter the name of your organization unit or company division/department.                    |
|       |    |                                                | You can provide up to 128 UTF-8 characters.                                                 |
|       | Y  | our organization (O)                           | Enter the name of your organization/company.                                                |
|       |    |                                                | You can provide up to 128 UTF-8 characters.                                                 |
|       | Y  | ′our city/area (L)                             | Enter the city/area where the host computer is located.                                     |
|       |    |                                                | You can provide up to 128 UTF-8 characters.                                                 |
|       |    | ′our state/province/region<br>ST)              | Enter the state/province/region where the host computer is located.                         |
|       | _  |                                                | You can provide up to 128 UTF-8 characters.                                                 |
|       | Y  | ′our country (2-letter code)                   | Enter the 2-letter code of the country where the host                                       |

#### computer is located.

You can provide up to 2 alphabetic characters.

- 5. Click **OK** to generate an SSL certificate using the provided information.
- 6. Set the login username for VASA Provider.

(E)

You can provide up to 80 case-sensitive alphanumeric characters.

7. Set the login password for VASA Provider.

You can provide up to 255 case-sensitive alphanumeric characters or special characters:

!#\$%&'()\*+-.=@^\_|\

- 8. Click **Save** to remember the login credentials.
- 9. Go to **Storage devices**, and click on the fields to check/modify information of storage devices connected with VASA Provider:

| IP       | The storage device's IP address                            |
|----------|------------------------------------------------------------|
| Password | The storage device's login password                        |
| Status   | Whether VASA Provider is connected with the storage device |
| Model    | The storage device's model name                            |

10. Click **Save** to remember the storage devices.

11. Check VASA Provider status and click Run or Stop as needed.

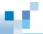

# Appliance

You can improve storage capacity and performance by integrating several storage devices into one file cluster.

The appliance menu contains the following sub-settings.

1. Member appliances

# Member Appliances

View the status and details of all member appliances in the cluster.

### Adding an Appliance

| Go to | Cluster settings > Appliance > Member appliances   |                                                                                                    |  |  |  |
|-------|----------------------------------------------------|----------------------------------------------------------------------------------------------------|--|--|--|
| Steps | 1. Click Add an appli                              | ance.                                                                                                    |  |  |  |
|       |                                                    | ce from the list to join the cluster. Then, click <b>Next</b> to<br>I, click <b>Rescan</b> to reload all available appliances.                                                                                                    |  |  |  |
|       |                                                    | Go to cluster member settings section. Specify the device name. Configure the management interface IP and the file server name. Click <b>Next</b> .                                                                                                    |  |  |  |
|       | 4. Go to channel sect to edit it. Click <b>Nex</b> | ion. If needed, select one of the channels and click <b>Edit t</b> .                                                                                                    |  |  |  |
|       | 5. Go to storage sect                              | ion:                                                                                                    |  |  |  |
|       | Pool                                               | For a used model, you can click <b>View existing pools</b> before creating a new one.                                                                                                    |  |  |  |
|       |                                                    | You can select <b>skip</b> to create a new pool later, or<br>select <b>Create a pool now</b> . If you are going to create<br>a pool now, specify an identifying name for the new<br>pool. You can click <b>Change</b> to check and edit the<br>configuration of the pool.                                |  |  |  |
|       |                                                    | For a new model, create a new pool and specify the<br>pool name. Only applied models need to select the<br>pool mode as <b>Asymmetric Active/Active</b> or<br><b>Symmetric Active/Active mode.</b> For those models<br>with dual controllers, create and specify the pool<br>name under each controller. |  |  |  |
|       | Block-level volume<br>for SAN                      | For a used model, you can click <b>View existing</b><br><b>block-level volumes</b> before creating a new one.                                                                                                    |  |  |  |
|       |                                                    | To create a block-level volume for SAN, specify the volume name and the volume size. If needed, select <b>Use thin provisioning</b> .                                                                                                    |  |  |  |
|       |                                                    | For a new model, specify the volume name and the volume size to create a new volume. If needed,                                                                                                    |  |  |  |

### select Use thin provisioning.

<u>16</u>

| File-level volume<br>for NAS | <b>Note:</b> File-level volumes cannot be configured on a pool in Symmetric Active/Active mode.                                                                                                 |
|------------------------------|----------------------------------------------------------------------------------------------------|
|                              | For a used model:                                                                                                    |
|                              | You can click View existing file-level volumes<br>before creating a new one.                                                                                                    |
|                              | Specify the volume name. Choose <b>XFS</b> or <b>Btrfs</b> as the file system.                                                                                                    |
|                              | When you choose XFS, you can select <b>Enable case</b><br>insensitive file and folder names to suit your<br>needs.                                                                              |
|                              | When you choose Btrfs, if needed, select <b>Enable</b><br><b>deduplication</b> . You can choose its data compression<br>policy as <b>LZO</b> , <b>ZSTD</b> , or <b>ZLIB</b> to suit your needs. |
|                              | Specify how much storage space to allocate to the volume.                                                                                                    |
|                              | For a new model:                                                                                                    |
|                              | Specify the volume name. Choose <b>XFS</b> or <b>Btrfs</b> as the file system.                                                                                                    |
|                              | When you choose XFS, you can select <b>Enable case</b><br>insensitive file and folder names to suit your<br>needs.                                                                              |
|                              | When you choose Btrfs, if needed, select <b>Enable</b><br><b>deduplication</b> . You can choose its data compression<br>policy as <b>LZO</b> , <b>ZSTD</b> , or <b>ZLIB</b> to suit your needs. |
|                              | Specify how much storage space to allocate to the volume.                                                                                                    |

- 6. Go to summary section to view all settings that have been done in previous steps.
- 7. Click Start initialization to save the settings.

١Ľ.,

# Privilege

The Privilege setting menu contains the following sub-settings.

- 1. Users Settings
- 2. User Group Settings
- 3. Shared Folders Settings
- 4. AD/LDAP Settings
- 5. <u>NIS</u>

For cluster settings, the Privilege setting menu contains the following sub-settings.

- 1. Users Settings
- 2. User Group Settings
- 3. AD/LDAP Settings
- 4. <u>NIS</u>

Go to

Settings / Device management / Cluster settings > Privilege

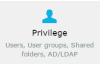

Accounts Privilege Setting Menu The Account Setting menu for the selected device will appear. Users can switch to the sub-setting pages or click settings to go back to the previous setting page.

| Local users 👻 Ad | <b>d</b> Edit | Refresh | More 🗸 | Q Search User |
|------------------|---------------|---------|--------|---------------|
| 🗆 Name 🔺         | User Groups 🖍 | Descr   | iption | Status        |
| 🗆 👤 Test         | users         |         |        | Normal        |

# 6<u>6</u>

| Users      |                     |                                                    |  |  |
|------------|---------------------|----------------------------------------------------|--|--|
| Go to      | Settings / Device i | management > Privilege > Users                     |  |  |
|            | Settings > Privile  | ge                                                 |  |  |
|            | Users               |                                                    |  |  |
|            | User groups         |                                                    |  |  |
|            | Shared folders      |                                                    |  |  |
|            | AD/LDAP             |                                                    |  |  |
|            |                     |                                                    |  |  |
| View       | The account status  | will appear.                                       |  |  |
|            | Local users 🗸 Add   | Edit Refresh More - Q Search User                  |  |  |
|            | 🗆 Name 🔺            | User Groups A Description Status                   |  |  |
|            | Test                | users Normal                                       |  |  |
| Parameters | Name                | Lists the user names.                              |  |  |
|            | User Groups         | Lists the group domain which the user belonPS to.  |  |  |
|            | Description         | Lists the descriptions for the user.               |  |  |
|            | Status              | Shows whether the user's password has expired or n |  |  |

# 16

### Adding a User Account

User accounts can be created to allow access to shared files with unique usernames and passwords.

| Go to      | Settings / Device management > Privilege > Users<br>Click Add to create a new user.                     |                                                                                                    |  |  |
|------------|----------------------------------------------------------------------------------------------------|----------------------------------------------------------------------------------------------------|--|--|
|            |                                                                                                    |                                                                                                    |  |  |
| Steps      | The <b>Add User</b> windo                                                                               | ow will appear.                                                                                                    |  |  |
|            | <b>Note:</b> For more information about the <b>Quota</b> tab, refer to <u>Quota Management</u> section. |                                                                                                    |  |  |
| Parameters | Username                                                                                                | Specifies the new user name. No spaces are allowed.                                                                                                    |  |  |
|            | UID                                                                                                    | Assign a unique UID to this user for system's identification.                                                                                                    |  |  |
|            |                                                                                                    | The UID can only be a number between 100001 and 999999.                                                                                                    |  |  |
|            | Password                                                                                                | Enter the password for this user account.<br>(default password policy requires at least 8 characters;<br>you can change the setting by clicking <u>Password</u><br><u>Policy</u> ) |  |  |
|            | Description                                                                                             | Shows a description for this user.                                                                                                    |  |  |
|            | Group                                                                                                   | Specifies the group which this user belonPS.                                                                                                    |  |  |
|            | Home Directory                                                                                          | Creates a home directory (volume) for this user. When<br>you check the box, the home directory path will<br>automatically appear.                                                  |  |  |
|            | Password<br>Expiration                                                                                  | Specifies the validity period of the user password. The user has to change the password when it expires.                                                                           |  |  |

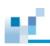

### Importing User Accounts in Batch

You can batch-create local user accounts by importing a user list.

| Prerequisite | Prepare a user list file in the .csv format in UTF-8 character encoding. |                                                                                                    |  |  |  |  |
|--------------|--------------------------------------------------------------------------|----------------------------------------------------------------------------------------------------|--|--|--|--|
|              | · •                                                                      | he following types of information from left to right in the each type with a comma (,):                                                      |  |  |  |  |
|              | Username (leftmost)                                                      | Specify a username.                                                                                                    |  |  |  |  |
|              |                                                                          | To avoid import errors, do not include any comma (,).                                                                                        |  |  |  |  |
|              | Password                                                                 | Specify a user password.                                                                                                    |  |  |  |  |
|              |                                                                          | To avoid import errors, do not include any comma (,).                                                                                        |  |  |  |  |
|              | Description                                                              | Specify a user description.                                                                                                    |  |  |  |  |
|              |                                                                          | To avoid import errors, do not include any comma (,).                                                                                        |  |  |  |  |
|              | Group name                                                               | Specify a user group to assign the user account to.                                                                                          |  |  |  |  |
|              | Password valid days                                                      | Specify how long the user password is valid: <b>30</b> (30 days), <b>60</b> (60 days), <b>90</b> (90 days), or <b>N</b> (no validity limit). |  |  |  |  |
|              | User home directory                                                      | Specify whether to enable a user home directory: <b>Y</b> (enable) or <b>N</b> (not enable).                                                 |  |  |  |  |
|              | Home directory path                                                      | Specify the home directory path in the format:                                                                                               |  |  |  |  |
|              |                                                                          | "/POOL_NAME/VOLUME_NAME".                                                                                                    |  |  |  |  |
|              | User quota                                                               | Specify the numeric part of the user's space quota.                                                                                          |  |  |  |  |
|              |                                                                          | The specified number should be large than or equal to 0. "0" means "no limit on the user quota".                                             |  |  |  |  |
|              | Quota unit (rightmost)                                                   | Specify the unit of the user's space quota: <b>MB</b> , <b>GB</b> , <b>TB</b> , or <b>PB</b> .                                               |  |  |  |  |
| Go to        | Settings / Device mana                                                   | agement > Privilege > Users > More > Import users                                                                                            |  |  |  |  |
|              | Local users 👻 Add                                                        | Edit Refresh More •                                                                                                    |  |  |  |  |
|              | Name • U                                                                 | Jser groups v Delete Status<br>Password policy                                                                                               |  |  |  |  |
|              | 🔲 💄 555 us                                                               | sers,aaa Import users Normal                                                                                                    |  |  |  |  |

Steps

8. Click **Browse** to select the user list file to import.

corresponding notification in the event log.

| Skip the accounts                                                                                                    | The system skips duplicate accounts while importing the user list. |
|----------------------------------------------------------------------------------------------------|--------------------------------------------------------------------|
| must be a .csv file that<br>Import a user list<br>NewUsers.csv<br>If duplicate user at<br>Skip the accoun<br>Overwrite the at | Browse<br>accounts exist:<br>nts                                   |

### **Setting Password Policies**

Set user password policies to allow PAC Storage firmware and File Explorer users to manage their passwords.

| So to | Settings / Device management > Privilege > Users > More > Password Policy Local users > Add Edit Refresh More > Q Search User |  |  |  |  |
|-------|----------------------------------------------------------------------------------------------------|--|--|--|--|
|       | Dilth                                                                                                    |  |  |  |  |
|       | Name A User Groups A Delete Status     Status     Assword Policy     Normal                                                   |  |  |  |  |
|       |                                                                                                    |  |  |  |  |
| iteps | 1. Specify the password policies to improve login security.                                                                   |  |  |  |  |
|       | Password policy                                                                                                    |  |  |  |  |
|       | Enable the password policy to increase password complexity for better protection.                                             |  |  |  |  |
|       | Minimum length: 8 characters                                                                                                  |  |  |  |  |
|       | Maximum number of password(s) to keep: 3                                                                                      |  |  |  |  |
|       | ☑ Minimum number of required letter(s): 2 →                                                                                   |  |  |  |  |
|       | $\checkmark$ Minimum number of required upper case letter(s): 1 $\checkmark$                                                  |  |  |  |  |
|       | ✓ Minimum number of required lower case letter(s): 1                                                                          |  |  |  |  |
|       | ✓ Minimum number of required digit(s): 1                                                                                      |  |  |  |  |
|       |                                                                                                    |  |  |  |  |
|       | Minimum number of required special character(s): 1 •                                                                          |  |  |  |  |
|       | Allow local users to change their passwords                                                                                   |  |  |  |  |
|       | Minimum length         Specify the least number of characters allowed for a password.                                         |  |  |  |  |
|       | Maximum number of<br>password(s) to keepSpecify how many previous passwords the system<br>remembers.                          |  |  |  |  |
|       | A user's new password cannot be the same with any remembered previous password.                                               |  |  |  |  |
|       | Minimum number of<br>required letter(s)Specify the least number of alphabetical characters<br>allowed for a password.         |  |  |  |  |
|       | Minimum number ofSpecify the least number of uppercase characters allowerequired upper casefor a password.letter(s)           |  |  |  |  |

| Minimum number of<br>required lower case<br>letter(s) | Specify the least number of lowercase characters allowed for a password.                                 |  |
|-------------------------------------------------------|----------------------------------------------------------------------------------------------------|--|
| Minimum number of required digit(s)                   | Specify the least number of numeric characters allowed for a password.                                   |  |
| Minimum number of required special                    | Specify the least number of special characters allowed for a password.                                   |  |
| character(s)                                          | Accepted special characters are those available on the keyboard (including the space character).         |  |
| Allow local users to<br>change their<br>passwords     | Select to allow local users to modify their own passwords without the system administrator's assistance. |  |

# ٥Č

#### **Deleting a User Account** Go to Settings / Device management > Privilege > Users Delete button under Select one or more of the users and click the Delete More. Local users 🖌 Add Edit Refresh More 🗸 Q Search User 🕑 Name 🔺 Delete User Groups 🔺 Status Password Policy 🕑 💄 Test users Normal The system will ask whether to keep the directory of the corresponding user or Steps not. Select one of the options and click **Delete User**.

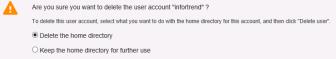

### Editing a User Account

| Go to | Settings / Device management > Privilege > Users                                                                                                    |
|-------|----------------------------------------------------------------------------------------------------|
| Steps | 1. Choose a user to edit the user's settings.                                                                                                    |
|       | 2. Click Edit.                                                                                                    |
|       | 3. Change the desired settings.                                                                                                    |
|       | When you change the user's home directory by choosing <b>Use existing</b> home directory, click <b>Take ownership</b> to ensure that the user has full access rights to the selected folder. |
|       | 4. Click <b>OK</b> to save the changes.                                                                                                    |

#### **Quota Management**

Quota Management enables the system administrator to set maximum capacity limits for the users, so that the capacity of a volume will not be consumed by a small number of users, causing the rest of the users to have insufficient storage capacity available.

#### Note:

- This operation can only be applied to file system enabled volumes.
- When the specified capacity limit for a user is reached, write operations by the user to the volume will fail.

| Go to | Settings / Device management > Privilege > Users |                                                                                                    |
|-------|--------------------------------------------------|----------------------------------------------------------------------------------------------------|
| Steps | 1. Choose a desired u                            | JSEF.                                                                                                |
|       | 2. Click Edit.                                   |                                                                                                    |
|       | 3. Go to the <b>Quota</b> ta                     | b.                                                                                                   |
|       | 4. Choose a volume and click <b>Edit</b> .       |                                                                                                    |
|       | 5. Choose a volume quota limit for the user:     |                                                                                                    |
|       | No limit                                         | The user does not have any volume quota limit.                                                       |
|       | Custom                                           | Specify a volume quota limit on the user.                                                            |
|       | Same as the group quota limit                    | Apply the group quota limit to the user when the user belonPS to a user group.                       |
|       |                                                  | If the user belonPS to multiple user groups, only the highest group quota limit applies to the user. |
|       | 6. Click <b>OK</b> to save th                    | ne settings.                                                                                         |

# 12

#### **Object Access Keys**

The administrator can create/delete object access keys for users.

Note: The maximum number of keys per user is 20.

Go to

Settings / Device management > Privilege > Users

Select a user and click the Edit button.

| Settings > Privilege Users Local users • Add Edit Refresh More • Q Search User User groups Name • User Groups Description Status Shared folders users aaaaaaaa Normal | evice: DVT-1                |               |               |                |               |
|----------------------------------------------------------------------------------------------------|-----------------------------|---------------|---------------|----------------|---------------|
| Jser groups User groups Description Status                                                                                                    | <u>Settings</u> > Privilege | Local users V | Add Edit      | Refresh More 🗸 | Q Search User |
| 🚽 🖉 👤 aaa users aaaaaaaa Normal                                                                                                    |                             | 🗆 Name 🖍      | User Groups 🔺 | Description    | Status        |
|                                                                                                    | soci groups                 | — 🕜 👤 ааа     | users         | 8886666        | Normal        |

#### Steps

1. Switch to the Object Access Keys page.

2. Click the **Create** button to create an object access key. By clicking on the created key, you can view the key and endpoint information.

| Edit Use | r                                                              |              | 8 |  |  |
|----------|----------------------------------------------------------------|--------------|---|--|--|
| Gene     | General Quota Object access keys                               |              |   |  |  |
|          | Create Delete                                                  |              |   |  |  |
|          | AccessKey                                                      | Set the time |   |  |  |
|          | 1WVcxd2MxSjZSWGhOUkVGM1RVUktRVk15VmpKaFZ6VkRUak5zV2xWQlBUMD0=h | 201711271629 |   |  |  |

 To delete one or more object access key(s), select the key(s) and click the Delete button.

| me    |
|-------|
| 71629 |
|       |

#### Access Object Storage

You can access the object storage via 3<sup>rd</sup> party software that can access the storage system through object protocol. For example, we used CloudBerry Explorer to access the object storage built on our PAC Storage PS/PSe to access and manage data. Please follow the instructions below to access object service. For more information, please visit http://www.cloudberrylab.com

Go to File > New S3 Compatible Account > S3 Compatible

Steps

 The account settings page will appear. Enter the account information in the fields. Please refer to the **parameters** section below for the detailed information.

| Edit S3 (                                             | Compatible Storage Account                        |  |  |
|-------------------------------------------------------|---------------------------------------------------|--|--|
| Specify new values for existing S3 Compatible account |                                                   |  |  |
| Display name:                                         | ne: IFT Obj test                                  |  |  |
| Service point:                                        | http://172.24.110.113:8088/                       |  |  |
| Access key:                                           | Test2:4VkZoYWQxWkhUWGhOUkVGM1RVUkd                |  |  |
| Secret key:                                           | *******                                           |  |  |
| Signature version:                                    | Use SSL Use native multipart upload (recommended) |  |  |
|                                                       | OK Cancel                                         |  |  |

- 2. For the signature version, please select version 2 from the drop-down list.
- 3. After completing the settings, click the **Test Connection** button to verify the settings. Press **OK** to finish.
- Go back to the CloudBerry Explorer dashboard. Select the connection account from the Source drop-down list. Press Refresh button to update the status. Finally, you may configure the object storage via the CloudBerry Explorer.

|            | IFT Obj test       →       I         Image: Source:       Image: Image: | est v<br>uter 입 않는 @                                                                                                    |
|------------|----------------------------------------------------------------------------------------------------|----------------------------------------------------------------------------------------------------|
| Parameters | Display name                                                                                                    | The name of the connection.                                                                                                    |
|            | Service point                                                                                                    | Enter the <b>service endpoint</b> generate from <u>object access</u><br><u>keys</u> in this field.<br><b>Note:</b> If you want to connect over SSL, please select the<br>network IP with port 8087. |
|            | Access key                                                                                                    | Enter the <b>access key</b> in the following format in the field:<br><folder name="">:<access <u="" from="" generated="" key="">object<br/>access keys&gt;</access></folder>                        |
|            |                                                                                                    | EX: The source folder "aaa" with user's access key<br>"4VkZoYWQxWkh", then the access key in this field may be<br>"aaa: 4VkZoYWQxWkh".                                                              |
|            | Secret key                                                                                                    | Enter the <b>secret key</b> generate from <u>object access keys</u> in this field.                                                                                                    |
|            | Use native<br>multipart<br>upload                                                                                                    | Click the checkbox if you want to break large files into smaller segments and upload them in any sequence.                                                                                          |
|            | Signature<br>version                                                                                                    | Defines an authentication version.<br><b>Note:</b> If your account is a S3 compatible account, please<br>select version 2.                                                                          |

214

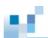

# **User Group**

You can create a user group and manage its settings. The group settings can apply to all its members for easy management.

### **Creating a User Group**

You can add users to a user group and set a volume usage limit on all group members.

#### Note:

- When a user belonPS to multiple user groups, each with a varied volume quota limit, only the highest quota limit can apply to the user.
- The group quota limit takes effect only when it is applied to an individual user's settings in **Settings > Users**.

| Go to | Settings / Device management > Privilege > User groups                                                                                                    |                                                                                          |
|-------|----------------------------------------------------------------------------------------------------|------------------------------------------------------------------------------------------|
| Steps | 1. Click Add.                                                                                                    |                                                                                          |
|       | 2. Go to the Gen                                                                                                    | eral tab to specify the following settings:                                              |
|       | Group name                                                                                                    | Specify a name for this user group.                                                      |
|       | GID                                                                                                    | The GID (group identifier) is assigned by the system. Do not change it unless necessary. |
|       | Description                                                                                                    | Specify a description for this user group.                                               |
|       | Group<br>members                                                                                                    | Choose one or more users to add to this user group.                                      |
|       | <ol> <li>Go to the <b>Quota</b> tab to set a quota limit on each user in this user gr</li> <li>Choose a volume and click <b>Edit</b>.</li> <li>Then, set a folder quota by choosing either option:</li> </ol> |                                                                                          |
|       |                                                                                                    |                                                                                          |
|       |                                                                                                    |                                                                                          |
|       | No limit                                                                                                    | The system does not set a volume usage limit on each group member.                       |
|       | Custom                                                                                                    | Set a custom volume usage limit on each group member.                                    |

6. Click **OK** to save the settings.

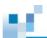

## **Deleting a User Group**

Multiple users can be added into a group, making it easier to assign them to shared folders.

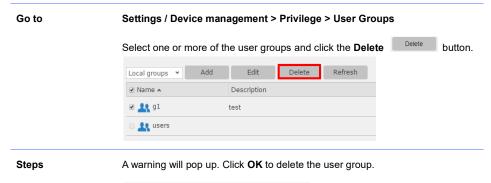

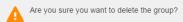

# Combining User Accounts into a Group (Editing a User Group)

Users can use the editing group function to combine multiple users into a group, making it easier to assign them to shared folders or to set the quota size limit for them.

| Go to | Settings / Device m                       | anagement > Privilege                           | e > User Gro   | oups                 |
|-------|-------------------------------------------|-------------------------------------------------|----------------|----------------------|
|       | Select one of the use                     | er groups and click the <b>E</b>                | Edit button to | edit the user group. |
|       | Local groups 👻 Add                        | Edit Delete                                     | Refresh        |                      |
|       | ✓ Name ▲                                  | Description                                     |                |                      |
|       | 🗹 🔽 g1                                    | test                                            |                |                      |
|       | 🗆 🔽 users                                 |                                                 |                |                      |
|       |                                           |                                                 |                |                      |
| Steps |                                           | e Group Name and the I<br>new group members the | •              |                      |
|       | Edit group                                |                                                 | 8              |                      |
|       |                                           |                                                 |                |                      |
|       | Edit the existing group p                 | arameters.                                      |                |                      |
|       | Edit the existing group p<br>•Group name: | arameters.                                      |                |                      |
|       |                                           |                                                 |                |                      |
|       | *Group name:                              | g1                                              |                |                      |
|       | •Group name:<br>Description:              | g1<br>test                                      |                |                      |

🗉 💄 SR

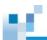

# **Shared Folders**

Go to Settings / Device management > Privilege > Shared Folders Settings > Privilege Users User groups Shared folders AD/LDAP View The shared folder status will appear. Q Search Folder Add Refresh 🗆 Name 🖍 Volume 🗸 Pool ~ Description 🖍 Quota 🖍 RsyncFolder 0 Byte Volume\_file Pool-1 Test UserHome Volume\_file Pool-1 0 Byte Parameters Name The name of the shared folder The source volume that contains the shared folder Volume Pool The source pool that contains the shared folder Description The description for the shared folder Quota The storage limit of the shared folder

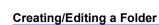

Before A folder must be created on a file system enabled volume. For more information, please refer to the Create a Volume section. creating a Folder ⊗ Create volume Select a pool used for creating this volume SR Select a volume type File-level volume for NAS Specify a volume name Specify the space allocated to this volume. Available free space: 1.52 TB TB v Use thin provisioning to create the volume with a size (as reported to the application) exceeds the available free space. Maximum space supported: 2 PB PB v Enable WORM (Write-Once, Read-Many) to lock files within volume from modification and unauthorized deletion (this feature only available on file-level for NAS). WORM settings Go to Settings / Device management > Privilege > Shared Folders Create/Edit To create a folder, click the  $\boldsymbol{Add}$  button. The folder configuration page will pop up. a Folder

| Add Edit    | Delete      | Refresh | Q             | Search Folder |
|-------------|-------------|---------|---------------|---------------|
| Name 🔺      | Volume 🖍    | Pool 🔨  | Description 🔺 | Quota 🔺       |
| RsyncFolder | Volume_file | Pool-1  | Test          | 0 Byte        |
| UserHome    | Volume_file | Pool-1  |               | 0 Byte        |

To edit a shared folder, select the folder and click the **Edit** button. The folder configuration page will pop up.

Folder configuration page:

| l/Edit folder          |                                                      |   |   |
|------------------------|------------------------------------------------------|---|---|
| General NFS Permission | Permission Quota                                     |   |   |
| * Folder name:         | Recording_Studio                                     |   |   |
| · Share name:          | Recording_Studio                                     |   |   |
| Description:           | Piano post-processing                                |   |   |
| * Location:            | /pool1/Volume_1                                      | v |   |
| Recycle bin:           | Disable                                              | • | 0 |
| The folder can be      | accessed with the following protocols:               |   |   |
|                        | CIFS / SMB                                           |   |   |
|                        | Enable access-based enumeration                      |   |   |
|                        | SMB encryption                                       |   |   |
|                        | Enable vfs_fruit module (Not supported for EonCloud) |   |   |
|                        | V FTP                                                |   |   |
|                        | SFTP                                                 |   |   |
|                        | V NFS                                                |   |   |
|                        | AFP                                                  |   |   |
|                        | WebDAV                                               |   |   |
|                        | V Object                                             |   |   |

Folder Name: Specify a name for the new folder.

Share Name: Specify a name for the network sharing. Users only need to specify share name when CIFS, AFP, WebDAV, or FTP is selected as an access protocol.

Description: Provide additional information of the shared folder.

**Location:** Choose the volume that stores the folder's directory. The volume must have file system enabled when created.

**Recycle bin**: Enable or disable a recycle bin for this shared folder. This option is only available when CIFS/SMB is selected.

Parameters Select the desired access protocols for the folder. You should enable the corresponding protocol services in <u>Network Services</u> first.

## CIFS/SMB

CIFS (Common Internet File System) and SMB (Server Message Block) enable access to files stored on file servers across an IP network in Windows OS environments. You can authenticate access through either Windows Domain, for users with Windows Active Directory (AD), or Windows Workgroup.

Three further options are available:

Access-Based Enumeration: This option hides folders or resources that the user is not allowed access to.

**SMB Encryption:** This option secures SMB/CIFS connections with AES-CCM encryption. The accessing client must support SMB 3.0 or above to build an

## encrypted SMB connection.

Enhance SMB compatibility with macOS and iOS clients (Not supported for EonCloud): This option increases compatibility of a SMB client running on the macOS system. This option is not available to a shared folder already connected to the cloud; a shared folder with this option enabled cannot be connected to the cloud.

**Transfer files in asynchronous mode**: This option allows the system to transfer files asynchronously to minimize file transfer wait time and avoid transfer bottlenecks.

### FTP

FTP (File Transfer Protocol) is a standard network protocol used to exchange and manipulate files over a TCP/IP based network.

## SFTP

SFTP (SSH File Transfer Protocol or Secure File Transfer Protocol) is a network protocol that provides file access, transfer and management over any reliable data stream.

#### NFS

NFS (Network File System) is a standard file transfer protocol for Unix/Linux networks, which allows users to access network files in a manner similar to accessing local files.

After you select this option, you will find further permission settings on the **NFS Permission** tab by clicking **Add/Edit**:

| Add NFS          |               |   | 8     |
|------------------|---------------|---|-------|
| * IP / Hostname: | IP / Hostname |   |       |
| Access Rights:   | Read-Only     | Ŧ |       |
| Squash:          | All Squash    | Ŧ |       |
| Anonymous:       |               |   |       |
| GID:             | nobody        | ¥ |       |
| UID:             | nobody        | ٣ |       |
|                  |               |   |       |
|                  | ОК            | G | ancel |

IP/Hostname: Specify the IP address or hostname of a privileged user.

Access rights: Specify the user's access privilege: Read only or Read/Write.

Squash: Specify the access privileges for remotely accessing users:

- All Squash: All remote users are identified as anonymous users (i.e. nonadministrator users) with limited privileges.
- Root Squash: A remote user with the root credentials is identified as an anonymous user with limited privileges. Remote users with other login credentials are identified as users listed at Settings > Privilege > Users, and have corresponding privileges.
- No Root Squash: A remote user with the root credentials is identified as a root user. Remote users with other login credentials are identified as users at Settings
   > Privilege > Users, and have corresponding privileges.

Anonymous GID and UID: Assign a group and user identifier to anonymous users.

#### AFP

AFP (Apple Filing Protocol) is the standard file to transfer protocol for Mac OS X and AppleShare servers.

#### WebDAV

WebDAV (Web Distributed Authoring and Versioning) is an extension of HTTP that allows users to perform remote Web content authoring operations.

To access a folder via WebDAV, please enter "Data port IP address/folder name" in a browser.

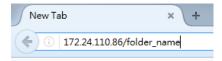

### Object

This data protocol allows your storage device to transfer small-chunk data (i.e. objects) with storage devices running OpenStack Swift or other object storage protocols.

To check all object storage service endpoints, click All service endpoints.

When you select this option to share the folder, all the other protocol options (e.g. FTP,

## CIFS/SMB) are disabled.

| Accessing<br>Privilege | Click the <b>Permis</b> and groups.     | s <b>sion</b> tab to ass | sign the folder-a          | access permissi | ons to local/domain users |
|------------------------|-----------------------------------------|--------------------------|----------------------------|-----------------|---------------------------|
|                        | General NFS Permission Permission Quota |                          |                            |                 |                           |
|                        | You can edit the user                   | and group access permiss | ions of the shared folder. |                 |                           |
|                        | Local users 👻 🔻                         |                          |                            |                 | Q,                        |
|                        | Name 🖍                                  | Read/Write               | Read only                  | No right        |                           |
|                        | Other                                   |                          |                            |                 |                           |
|                        | c                                       |                          |                            |                 |                           |
|                        | AAA                                     |                          |                            |                 |                           |
|                        | test                                    |                          |                            |                 |                           |
|                        | testuser123                             |                          |                            |                 |                           |
|                        | ttt                                     |                          |                            |                 |                           |
|                        | testuser                                |                          |                            |                 |                           |
|                        | 555                                     |                          |                            |                 |                           |
|                        |                                         |                          |                            |                 |                           |

### Note:

• When a user is assigned permissions in both the NFS Permission and Permission tabs, the system grants the user with only the lower-level permission.

The system determines a user's permissions in the Permission tab in the priority • order: user permissions > group permissions > "Other".

When the folder-hosting volume is enabled with advanced ACL, the priority order is: user permissions > group permissions > "Everyone". To check the "Everyone" permissions, go to Settings > Privilege > Shared folders, choose a shared folder, and click Edit > Permission > Customize.

Customize You can assign advanced access control list (ACL) permissions to better control folder permission access.

> Before you proceed, check Adding a Volume to enable advanced ACL for the folderhosting volume.

- 1. Go to the Permission tab and select Customize for a desired user.
- 2. On the pop-up, select the desired advanced permissions.

| Customize permission                                                               |                        | 8      |
|------------------------------------------------------------------------------------|------------------------|--------|
| User/Group name                                                                    |                        |        |
| test                                                                               | Browse                 |        |
| Access type                                                                        |                        |        |
| allow 🖌                                                                            |                        |        |
| Applies to                                                                         |                        |        |
| The folder, subfolders and files $~$ $$                                            |                        |        |
| <ul> <li>Only apply the permission to obje<br/>within this folder</li> </ul>       | ects and/or containers |        |
| Permission                                                                         |                        |        |
| Administration                                                                     |                        |        |
| <ul> <li>All</li> <li>Change permission</li> </ul>                                 |                        |        |
| take owner                                                                         |                        |        |
| Read                                                                               |                        |        |
| All                                                                                |                        |        |
| <ul> <li>Traverse folders/execute files</li> <li>List folders/read data</li> </ul> |                        |        |
| Read attribute                                                                     |                        |        |
| <ul> <li>Read extended attribute</li> <li>Read permission</li> </ul>               |                        |        |
| Write                                                                              |                        |        |
|                                                                                    |                        |        |
| Create files/write data                                                            |                        |        |
| <ul> <li>Create folders/append data</li> <li>Write attribute</li> </ul>            |                        |        |
| Write extended attribute                                                           |                        | v      |
|                                                                                    | Apply                  | Cancel |

- 3. Specify the User/Group on the top of the page and select a access type from the drop down. You can also apply the permission to its subfolder/files by configuring via the Applies to drop down list. If you want to apply the permission to objects or containers within the folder, tick the checkbox below the drop-down list.
- 4. In the permission section, set the management permissions for the configured user.

**Change permission**: The configured user have the right to change the access permission settings.

Take ownership: The configured user have the right to set himself as the file owner.

In Read subsection, you can set the advanced read permission settings.

**Traverse folders/execute files**: The user have the permission to traverse folders and their subfolders.

List folders/read data: If the configured target is a folder, the user can read the contents of the folder; if the configured target is a file, the user can read the file contents.

Read attribute: Allow the user to read attributes (i.e. read-only, hidden, etc.) of the file or folder.

**Read extended attributes**: Allow the user to read extended attributes of the file or folder.

Read permissions: Allow the user to read the file or folder contents.

At the bottom of the page, you can also set the advanced write permission settings.

**Create files/write data**: Allow the user to create a new file within the folder. If the configured target is a file, the user is allowed to add data to the existing file without modifying the original content.

**Create folders/append data**: If the configured target is a folder, the user is allowed to create a new subfolder; if the configured target is a file, the user is allowed to add contents into the existing data without modifying its original content.

Write attribute: Allow the user to modify attributes (i.e. read-only, hidden, etc.) of the file or folder.

Write extended attributes: Allow the user to modify extended attributes of the file or folder.

**Delete subfolders and files**: Allow the user to delete subfolders and files of the folder. Note that even if the user does not have delete permission, he/she can still delete subfolders and files within the folder.

Delete: Allow the user to delete a specific folder.

5. Click Apply to save the settings and you will be redirected to Privilege settings page. You can examine all the permission settings on the list and Add/Edit/Delete the permission by clicking the buttons on the top of the page. If you want to Replace all child object permission entries with inheritable permission entries from this folder, tick the checkbox at the bottom of the page. Click Apply to complete the settings.

| Туре  | Permission              |
|-------|-------------------------|
| allow | Customized              |
| allow | Customized              |
| allow | Read/Write              |
| allow | Customized              |
|       | allow<br>allow<br>allow |

You will be redirected to Add/Edit folder page, click Save after configuring all the settings.

| 1000 |  |  |
|------|--|--|

AdvancedClick on the left side button in the Search bar, the advanced search tool will appear.SearchSpecify the user name and access permission for applying the search.

|                | <b>₽</b> Search |
|----------------|-----------------|
| Name:          |                 |
| RR             |                 |
| Permission:    |                 |
| Any            |                 |
| Assigned       |                 |
| Customize      |                 |
| No access      |                 |
| Read/Write     |                 |
| the sector set |                 |
| Unassigned     |                 |

| Search | Reset |
|--------|-------|

| Parameters | Access Rights | Read only: allows the user to read.                       |
|------------|---------------|-----------------------------------------------------------|
|            |               | Read/Write: allows the user to read and write.            |
|            |               | No access: deny user's access.                            |
|            |               | Customize: the access other than the above access rights. |
|            |               | Any: Sort the users according to the name only.           |
|            |               | Unassigned: users who have not been set up for access.    |
|            |               | Assigned: all users with configured access rights.        |
|            |               |                                                           |

## **Deleting a Folder**

| Go to | Settings / Device management > Privilege > Shared Folders |
|-------|-----------------------------------------------------------|
| Steps | 1. Select a folder and click the <b>Delete</b> button.    |

| Add Edit    | Delete      | Refresh | Q             | Search Folder |
|-------------|-------------|---------|---------------|---------------|
| Name 🔺      | Volume 🖍    | Pool 🔨  | Description 🔺 | Quota 🔨       |
| RsyncFolder | Volume_file | Pool-1  | Test          | 0 Byte        |
| UserHome    | Volume_file | Pool-1  |               | 0 Byte        |

2. A warning message will appear. Click **Yes** to confirm.

| Warning |                                                                                                    |
|---------|----------------------------------------------------------------------------------------------------|
| A       | This action will result in data loss and the data in the selected folder(s) can't be recovered. Are you sure to delete the folder(s)? |
|         | OK Cancel                                                                                                    |

# 6É.

# Accessing a Folder

After sharing folders, users can access the sharing folder via folder browser.

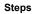

Check IP address of <u>Host Channel Parameters</u>.
 Open folder browser and enter the IP address.

| I 🕞 🖪 👳 I 👘       |                  |                       | This PC  |                   |         |                | n x        |
|-------------------|------------------|-----------------------|----------|-------------------|---------|----------------|------------|
| File Computer     | View             |                       |          |                   |         |                | ~ <b>G</b> |
| E) ⊚ → ↑ 頋        | \\172.24.110.63  |                       |          |                   | ✓ →     | Search This PC | P          |
|                   | \\172.24.110.63  |                       |          |                   |         |                |            |
|                   | \\172.24.12.226  |                       |          |                   | 4       | 📋 🗙 🗸 🗉        | - 4        |
| 🔆 Favorites       | \\172.27.112.171 |                       |          |                   |         |                |            |
| Desktop           |                  |                       | ~        |                   | <u></u> |                |            |
| Downloads         |                  | Desktop               | -        | Documents         |         |                |            |
| E Recent places   |                  |                       |          |                   |         |                |            |
|                   |                  |                       |          |                   |         |                |            |
| 🜉 This PC         |                  | Downloads             |          | Music             |         |                |            |
| 隆 Desktop         |                  |                       |          |                   |         |                |            |
| Documents         |                  | Pictures              |          | Videos            |         |                |            |
| 💺 Downloads       |                  |                       |          |                   |         |                |            |
| Music             | A Device         | s and drives (2)      |          |                   |         |                |            |
| Pictures          |                  | Local Disk (C:)       | <b>6</b> |                   |         |                |            |
| Videos            |                  | 296 GB free of 465 GB | DVD      | DVD RW Drive (D:) |         |                |            |
| 🊢 Local Disk (C:) |                  |                       |          |                   |         |                |            |
| 🙀 Network         | A Netwo          | rk locations (1)      |          |                   |         |                |            |
| - WELWOIK         |                  | test.vfd<br>VFD File  |          |                   |         |                |            |
|                   |                  | 1,40 MB               |          |                   |         |                |            |
|                   |                  |                       |          |                   |         |                |            |
|                   |                  |                       |          |                   |         |                |            |
|                   |                  |                       |          |                   |         |                |            |
| 9 items           |                  |                       |          |                   |         |                | )E 🖬       |
| ems               |                  |                       |          |                   | 1.40 MB | Computer       |            |

3. The shared folder(s) will appear in the browser.

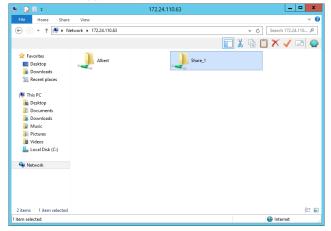

## **Encrypting a Folder**

Folder Encryption provides data protection in the case of malicious attacks on the system or theft of hard disks. The PAC Storage firmware can perform AES 256-bit encryption on the data in the shared folders for protection against unauthorized access. When creating the folder, the administrator can set an encryption key which can be stored in the system based on user selection to automatically decrypt the folder at boot-up. The user can also choose to download the key to the local host for safekeeping.

When a NAS or domain user connects to the PAC Storage PS/PSe, an encrypted shared folder that is unlocked will allow authorized users to access the data as other regular shared folders. Users will not be able to see an encrypted shared folder that is locked.

Add a new folder and enable folder encryption

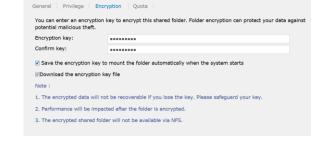

- 1. Click on the Encryption tab.
- Enter the encryption key in the field Encryption key and re-enter it in Confirm key.

The key must be at least 8 characters long and can contain any characters on the keyboard, including space (but the key cannot start or end with the space character). The maximum length is 32 characters. If this field is empty, the folder will NOT be encrypted.

- 3. Further options are available:
- Save the encryption key to mount the folder automatically when the system starts: The system will remember the provided encryption key and mount this shared folder for access upon the system startup.
- Download the encryption key file: You can download the encryption key into a text file and keep it in a safe location. If the key is lost, you will never be able to recover data in this shared folder.
- 4. Click Save to enable the settings.

Note:

• Please safeguard the encryption key. The encrypted data will not be recoverable if you

|                    | lose the key. The encryption The encrypted s You cannot enc                                                                                                    | shared folder                                                                                                    | will not be                                                                                                    | accessible v                                                                                                    | ia NFS.                                                                                                    |                                                                   |     |  |
|--------------------|----------------------------------------------------------------------------------------------------|----------------------------------------------------------------------------------------------------|----------------------------------------------------------------------------------------------------|----------------------------------------------------------------------------------------------------|----------------------------------------------------------------------------------------------------|-------------------------------------------------------------------|-----|--|
| Lock a<br>folder   | ,                                                                                                    | ill be an icon v<br>icon with an o                                                                                                    | with a lock                                                                                                    | next to the n                                                                                                    | Shared folders.<br>ame. If a shared for<br>name. Select the                                                                                                | older is unlocked,                                                | ,   |  |
|                    | Add Edit                                                                                                    | Delete                                                                                                    | Refresh                                                                                                    |                                                                                                    | Q Search Folder                                                                                                    |                                                                   |     |  |
|                    | 🗆 Name 🔺                                                                                                    | Volume 🖍                                                                                                    | Pool 🖍                                                                                                    | Description 🔺                                                                                                    | Quota 🔨                                                                                                    |                                                                   |     |  |
|                    | Shared Folder                                                                                                    | Volume_Target                                                                                                    | Pool-1                                                                                                    |                                                                                                    | 0 Byte                                                                                                    |                                                                   |     |  |
|                    | TargetFolder                                                                                                    | Volume_Target                                                                                                    | Pool-1                                                                                                    |                                                                                                    | 0 Byte                                                                                                    |                                                                   |     |  |
|                    | UserHome                                                                                                    | Volume_Target                                                                                                    | Pool-1                                                                                                    |                                                                                                    | 0 Byte                                                                                                    |                                                                   |     |  |
|                    | 2. Select the <b>Enc</b><br>You can choose                                                                                                    | <b>yption</b> tab. C<br>to save the l<br>. You can also                                                                                                    | Check the I<br>key in the<br>o downloa                                                                                                    | system for au                                                                                                    |                                                                                                    | of the folder at                                                  |     |  |
|                    | <ol> <li>Select the Enci<br/>You can choose<br/>system start-up</li> </ol>                                                                                                    | <b>ryption</b> tab. C<br>to save the l<br>. You can also<br><b>Encryption K</b>                                                                               | Check the I<br>key in the<br>o downloa<br><b>ey File</b> ).                                                                                         | system for au                                                                                                    | folder now to loc<br>itomatic mounting                                                                                                    | of the folder at                                                  |     |  |
| Unlock a<br>folder | <ol> <li>Select the Encr<br/>You can choose<br/>system start-up<br/>on Download E</li> <li>Click Save to e</li> <li>Go to Settings<br/>If a shared folde<br/>If a shared folde</li> <li>Select the share</li> </ol>                                   | yption tab. C<br>to save the l<br>. You can also<br>Encryption K<br>nable the sett<br>/ Device mar<br>er is locked, th<br>er is unlocked                      | Check the I<br>key in the<br>o downloar<br><b>ey File</b> ).<br>ings.<br>nagement<br>here will an                                                   | system for au<br>d the key file<br>: > <b>Privilege</b> 3<br>n icon with a<br>l an icon with                          | folder now to loc<br>itomatic mounting<br>to the local host fo<br>> Shared folders.<br>lock next to the na<br>an opened lock ne                            | of the folder at<br>r safekeeping (cli<br>me.<br>ext to the name. | ick |  |
|                    | <ol> <li>Select the Encr<br/>You can choose<br/>system start-up<br/>on Download E</li> <li>Click Save to e</li> <li>Go to Settings<br/>If a shared folder<br/>If a shared folder</li> </ol>                                                           | yption tab. C<br>to save the l<br>. You can also<br>Encryption K<br>nable the sett<br>/ Device mar<br>er is locked, th<br>er is unlocked                      | Check the I<br>key in the<br>o downloar<br><b>ey File</b> ).<br>ings.<br>nagement<br>here will an                                                   | system for au<br>d the key file<br>: > <b>Privilege</b> 3<br>n icon with a<br>l an icon with                          | folder now to loc<br>itomatic mounting<br>to the local host fo<br>> Shared folders.<br>lock next to the na<br>an opened lock ne                            | of the folder at<br>r safekeeping (cli<br>me.<br>ext to the name. | ick |  |
|                    | <ol> <li>Select the Encr<br/>You can choose<br/>system start-up<br/>on Download E</li> <li>Click Save to e</li> <li>Go to Settings<br/>If a shared folde<br/>If a shared folde</li> <li>Select the share<br/>tab.</li> </ol>                          | yption tab. C<br>a to save the l<br>You can also<br>Encryption K<br>nable the sett<br>/ Device mar<br>er is locked, th<br>er is unlocked<br>ed folder to un   | Check the I<br>key in the<br>o download<br><b>ey File</b> ).<br>ings.<br><b>nagement</b><br>here will an<br>l, there will<br>hlock and a<br>Refresh | system for au<br>d the key file<br>: > <b>Privilege</b> 3<br>n icon with a<br>l an icon with<br>click on the <b>E</b> | folder now to loc<br>itomatic mounting<br>to the local host for<br>> Shared folders.<br>lock next to the na<br>an opened lock ne<br>idit tab. Then, click  | of the folder at<br>r safekeeping (cli<br>me.<br>ext to the name. | ick |  |
|                    | <ol> <li>Select the Encr<br/>You can choose<br/>system start-up<br/>on Download E</li> <li>Click Save to e</li> <li>Go to Settings<br/>If a shared folded<br/>If a shared folded<br/>If a shared folded</li> <li>Select the share<br/>tab.</li> </ol> | yption tab. C<br>a to save the I<br>. You can also<br>Encryption K<br>mable the sett<br>/ Device man<br>er is locked, th<br>er is unlocked<br>ed folder to un | Check the l<br>key in the<br>o downloar<br><b>ey File</b> ).<br>ings.<br><b>nagement</b><br>nere will an<br>, there will<br>nlock and<br>Refresh    | system for au<br>d the key file<br>: > <b>Privilege</b> 3<br>n icon with a<br>l an icon with                          | folder now to loc<br>atomatic mounting<br>to the local host for<br>> Shared folders.<br>lock next to the na<br>an opened lock ne<br>stdit tab. Then, click | of the folder at<br>r safekeeping (cli<br>me.<br>ext to the name. | ick |  |
|                    | <ol> <li>Select the Encr<br/>You can choose<br/>system start-up<br/>on Download E</li> <li>Click Save to e</li> <li>Go to Settings<br/>If a shared folde<br/>If a shared folde</li> <li>Select the share<br/>tab.</li> </ol>                          | yption tab. C<br>a to save the l<br>You can also<br>Encryption K<br>nable the sett<br>/ Device mar<br>er is locked, th<br>er is unlocked<br>ed folder to un   | Check the I<br>key in the<br>o download<br><b>ey File</b> ).<br>ings.<br><b>nagement</b><br>here will an<br>l, there will<br>hlock and a<br>Refresh | system for au<br>d the key file<br>: > <b>Privilege</b> 3<br>n icon with a<br>l an icon with<br>click on the <b>E</b> | folder now to loc<br>itomatic mounting<br>to the local host for<br>> Shared folders.<br>lock next to the na<br>an opened lock ne<br>idit tab. Then, click  | of the folder at<br>r safekeeping (cli<br>me.<br>ext to the name. | ick |  |

| <br>Add/Edit Folder Ø                                                                                                    |  |
|----------------------------------------------------------------------------------------------------|--|
| General       Privilege       Encryption       Quota         Currently the encrypted shared folder is locked and thus inaccessible. Please use one of the following ways to unlock the folder:       *         * Enter the encryption key.       •         Import the encryption key file       Browse |  |

## **Quota Management for a Folder**

Quota Management for a shared folder enables the system administrator to set a maximum capacity limit for the folder.

| Go to            | Settings / Device management > Privilege > Shared folders |
|------------------|-----------------------------------------------------------|
| Set folder quota | Add/Edit Folder                                           |
|                  | General Privilege Quota                                   |
|                  | You can configure the quota settings of this folder.      |
|                  | <ul> <li>Not limited</li> </ul>                           |
|                  | Iimited size                                              |
|                  | 100 MB *                                                  |
|                  | ✓ Set an alert threshold for the quota:                   |
|                  | 90 %                                                      |
|                  |                                                           |
|                  |                                                           |

1. Go to the **Quota** page and set the capacity limit for the folder.

**Note:** By default, the quota size is **Not limited** (i.e. until the whole volume space is used up).

- 2. You can choose to have the system issue an alert when the capacity utilization of the folder reaches the specified threshold in percentage. Click the check box **Set an alert threshold for the quota** and enter an integer value between 1 and 99.
- 3. Click Save to apply the settings.

# **Recycle Bin Schedule**

After enabling the recycle bin for a shared folder, you can set up a schedule to empty it.

| Go to | Settings / Device managem<br>schedule | ent > Privilege > Shared folders > Recycle bin                                        |
|-------|---------------------------------------|---------------------------------------------------------------------------------------|
|       | Sattings > Privilege                  | ders Recycle bin schedule                                                             |
|       | Users Reco                            | ycle bin schedule                                                                     |
|       | Select                                | , a shared folder to set a file-deletion schedule for its recycle bin.                |
|       | Shared folders                        | Add a recycle bin schedule                                                            |
|       | AD/LDAP                               |                                                                                       |
| Steps | 1. Click on Add a recycle t           | pin schedule.                                                                         |
|       | 2. On the pop-up, select a c          | desired shared folder. Then, click <b>Next</b> .                                      |
|       | 3. Complete the following s           | ettings:                                                                              |
|       | Specify the name of the schedule      | Assign a name to this recycle bin schedule.                                           |
|       | Current date/time                     | Check current time.                                                                   |
|       | Select the initialization             | Select when to begin emptying the recycle bin:                                        |
|       | policy                                | Start now: The system immediately runs the schedule and empties the recycle bin.      |
|       |                                       | Specify a start date and time: The system runs the schedule from the specified time.  |
|       | Select the activate frequency         | Select how often to empty the recycle bin:<br>Once, Daily, Weekly, or Monthly.        |
|       | File deletion policy                  | Select how to empty the recycle bin:                                                  |
|       |                                       | <b>Delete all files</b> : The system deletes all files from the recycle bin.          |
|       |                                       | <b>Delete old files</b> : The system deletes files past the specified retention days. |
|       |                                       | Delete files when the recycle bin reaches                                             |

the maximum size: When the recycle bin exceeds the maximum size, the system deletes files following the selected action: Delete large files first and Delete old files first.

| Rec | ycle bin schedule                   |
|-----|-------------------------------------|
|     | * Specify the name of this schedule |
|     | New_Schedule_20181024_13350         |
|     |                                     |
|     | Current date/time                   |
|     | 2018-10-24 13:32:13                 |
|     | Select the initialization policy    |
|     | Start now                           |
|     | Specify a start date and time       |
|     | Select the activate frequency       |
|     | Once                                |
|     | Daily                               |
|     | Weekly                              |
|     | Monthly                             |

4. Click Next.

<u>16</u>

5. Check the schedule settings and confirm them by clicking  $\ensuremath{\text{OK}}$  .

# **AD/LDAP Settings**

**1**1

The Active Directory (AD) and Lightweight Directory Access Protocol (LDAP) are the standard application protocols for querying and modifying data of directory services implemented in Internet Protocol (IP) networks.

**Note:** To join the storage device to a Windows AD domain, do not include any underline (\_) character in the file server names (in **Settings > System > File server name**).

## Windows Active Directory Settings

| Go to      | Settings / Device ma      | nagement > Privilege > AD/LDAP                                                                                                    |
|------------|---------------------------|----------------------------------------------------------------------------------------------------|
|            | Select Windows Activ      | ve Directory (AD) from the drop down list.                                                                                                    |
| Parameters | AD Server (IP<br>Address) | Specifies the IP address of the AD server.                                                                                                    |
|            | AD Security               | Specifies how the system will communicate with the AD server. You can select none or an encrypted connection with TLS.                         |
|            | Username<br>/ Password    | The root username and password.                                                                                                    |
|            | DNS authentication        | Select the option according to the DNS server's authentication requirement.                                                                    |
|            |                           | <b>No authentication required</b> : Select this option if the DNS server does not require any authentication.                                  |
|            |                           | <b>Same with AD server</b> : Select this option if the DNS server requires the same authentication information provided by the AD server.      |
|            |                           | <b>Manual</b> : Select this option and provide the username<br>and password if the DNS server requires specific<br>authentication information. |
|            | Number of trusted domains | Only this AD domain: The storage device trusts only the AD domain that it joins.                                                               |
|            |                           | Multiple AD domains: The storage device trusts                                                                                                 |
|            |                           |                                                                                                    |

236

|                         | multiple AD domains. Click <b>Add trusted domain</b> to specify the AD domains to trust.                                                                                                    |
|-------------------------|----------------------------------------------------------------------------------------------------|
| Mapping backend         | Specify how to pull the domain user data from the AD server.                                                                                                    |
|                         | <b>RID</b> : The system pulls the domain users from the domain server and creates a new GID and UID for each domain user.                                                                                       |
|                         | <b>AD</b> : The system pulls the domain users from the domain server. The domain users continue to use the GIDs and UIDs assigned by the domain server.                                                         |
| Authentication<br>Level | Specifies the Authentication level.                                                                                                    |
| Check domain            | Click this button to check if all the provided domain information is valid.                                                                                                    |
| Create home folder      | Choose a local folder to create a home folder for the domain users.                                                                                                    |
|                         | Choose <b>Don't create</b> if you do not want to create a home folder.                                                                                                    |
| Update interval         | Choose how often to update the domain user and<br>group information with the domain server: <b>Daily</b> ,<br><b>Weekly</b> , or <b>Monthly</b> . Then, choose desired dates or<br>days and set the start time. |
| Update the user list    | Click this button to sync updates regarding domain users and groups from the domain server.                                                                                                    |

# ы.

## Lightweight Directory Access Protocol Settings

| Go | to |
|----|----|
|    |    |

Settings / Device management > Privilege > AD/LDAP Select Lightweight Directory Access Protocol from the drop down list.

| AD/LDAP                                                                                                    |
|----------------------------------------------------------------------------------------------------|
|                                                                                                    |
| You can Join the storage device to a Windows domain (AD) or LDAP server. After Joining the domain, dom<br>users can log in and access the files on the device using their domain accounts and password. |
| Don't Join Domain                                                                                                    |
| Windows Active Directory                                                                                                    |
| Lightweight Directory Access Protocol (LDAP)                                                                                                    |
|                                                                                                    |

| Parameters | LDAP Server (IP<br>Address)      | Specifies the IP address of the LDAP server (Directory System Agent).                                                                                                    |
|------------|----------------------------------|----------------------------------------------------------------------------------------------------|
|            | LDAP Security                    | Specifies how the system will communicate with the LDAP server. You can select none or an encrypted connection with TLS.                                                                                        |
|            | Base DN                          | Specifies the LDAP domain.<br>For example: dc=aadomain,dc=aa.local                                                                                                    |
|            | Root DN                          | Specifies the LDAP root.<br>For example: cn=admin, dc=aadomain,dc=aa.local                                                                                                    |
|            | Password                         | The root username and password.                                                                                                    |
|            | Update interval                  | Choose how often to update the domain user and<br>group information with the domain server: <b>Daily</b> ,<br><b>Weekly</b> , or <b>Monthly</b> . Then, choose desired dates or<br>days and set the start time. |
|            | Create the user's home directory | Select an available directory or choose not to create any.                                                                                                    |

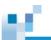

# NIS

# **Configuring NIS Service**

| You can enable NIS service and set the proper | ties. |
|-----------------------------------------------|-------|
|-----------------------------------------------|-------|

| Go to      | Settings / Device management > Privilege > NIS                                                                                                    |
|------------|----------------------------------------------------------------------------------------------------|
| Parameters | 1. Click on the switch bar to enable the NIS service.                                                                                                    |
|            | <ol> <li>Enter the NIS server domain and server IP address and click Save to save<br/>the settings.</li> <li>If needed, click Update user list to update domain users.</li> </ol> |

# 8£.

# Storage

The Storage setting menu contains the following sub-settings.

- 1. Volumes
- 2. Pools
- 3. Drives
- 4. <u>SSD cache</u>
- 5. Storage Maintenance
- 6. VMware volume

For cluster settings, the Storage setting menu contains the following sub-settings.

- 1. <u>Volumes</u>
- 2. Pools
- 3. Folder explorer
- 4. Cluster folders
- 5. Migration
- 6. Auto-balancing

### Go to

## Settings / Device management > Storage

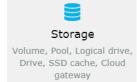

Storage Provisioning Menu The Storage Provisioning menu for the selected device will appear. Users can switch to the sub-setting pages or click settings to go back to the previous setting page.

# ы.

# Volumes

| Go to      | Settings / Device mana                                                                                   | agement > Storage > Volumes                                                                                                    |
|------------|----------------------------------------------------------------------------------------------------|----------------------------------------------------------------------------------------------------|
| /iew       | You can add a volume o                                                                                   | r select a volume to edit its settings from the volume list tab.                                                                                                    |
|            | Volume list   Volume advanced op                                                                         | tions                                                                                                    |
|            | Volume list<br>You can add a new volume or sele                                                          | Ø ← Search                                                                                                    |
|            | + Add volume                                                                                             |                                                                                                    |
|            | Aliyun_Block<br>Type: Block<br>Pool: Pool-Cloud<br>Mapped : Yes<br>Thin: Yes Reserved: 0<br>Status: O OK | Configurable block space: 10 GB<br>Configured: 524 MB Not<br>Configured: 9.39 GB<br>Volume details                                                                                                    |
|            | Ex                                                                                                    | spand volume Configure volume Map to host More •                                                                                                    |
| Parameters | Volume Name                                                                                              | Shows the volume name.                                                                                                    |
|            | Capacity                                                                                                 | Shows the capacity of the volume, including the total, used, and free capacity.                                                                                                    |
|            | Туре                                                                                                    | Shows the type as file-level or block-level.<br>If the volume is configured in block-level, the capacity<br>progress bar may be turned in blue; if it is set to file-<br>level, the progress bar may be shown in green. |
|            | Pool                                                                                                    | Tells which pool allocated capacity to the volume.                                                                                                    |
|            | Mapped                                                                                                   | Shows whether the block-level volume is mapped or not                                                                                                    |
|            | Mounted                                                                                                  | Shows whether the file-level volume is mounted or not.                                                                                                    |
|            | Thin-Provision                                                                                           | Shows whether the volume has enabled thin provisioning or not.                                                                                                    |
|            |                                                                                                    |                                                                                                    |

Click Volume Details to see more information.

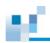

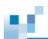

# **Advanced Search**

You can use the Advanced Searching bar from the top-right corner of the page to search using multiple advanced conditions. Once you open advanced searching, the following window will be displayed:

| ttings     |              |                          |                                        |                                                                              |
|------------|--------------|--------------------------|----------------------------------------|------------------------------------------------------------------------------|
| Device: GS | 1024RB       |                          |                                        |                                                                              |
| Settings   | > Storage    |                          |                                        |                                                                              |
| Volume     |              | Volume list Volume advan | nced options                           |                                                                              |
| Pool       |              | Volume list              |                                        | Q- Search                                                                    |
| Drive      |              |                          | e or select a volume to edit its se    |                                                                              |
| SSD cache  |              | Add volume               |                                        |                                                                              |
| Storage ma | intenance    |                          |                                        | Туре:                                                                        |
|            |              |                          |                                        | Any ~                                                                        |
|            |              |                          |                                        | Pool:                                                                        |
|            |              |                          |                                        | Any                                                                          |
|            |              |                          |                                        | Mapped/Mounted:                                                              |
|            |              |                          |                                        | Any ~                                                                        |
|            |              |                          |                                        | Thin provisioning:                                                           |
|            |              |                          |                                        | Any                                                                          |
|            |              |                          |                                        | Configured/Used size                                                         |
|            |              |                          |                                        | Search Reset                                                                 |
| ameters    | Name<br>Type |                          | Select a pool for<br>Select a volume t | the volume to claim capacity.<br>type.                                       |
|            | Pool         |                          | Enter the name o                       | of the volume.                                                               |
|            | Mapped       | /Mounted                 |                                        | No" whether to searched volume has<br>d, "Any" is set as factory default.    |
|            | Thin pro     | ovision                  |                                        | No" whether the searched volume han nction, "Any" is set as factory default. |
|            | Configu      | red/Used size            |                                        | No" whether the searched volume has size. "Any" is set as factory default.   |
|            | Configu      | rable/Total size         |                                        | No" whether the searched volume has size. "Any" is set as factory default.   |

## Volume advanced options

| Volume list   Volume advanced option |
|--------------------------------------|
|--------------------------------------|

## Volume advanced options

Configure volume advanced options. For detailed information, please refer to the software manual and the online help. It's highly recommended to understand the behavior of every settings before saving any changes.

Select "Volume advanced options" tab on the right of the "Volume list" tab and the following window will be displayed:

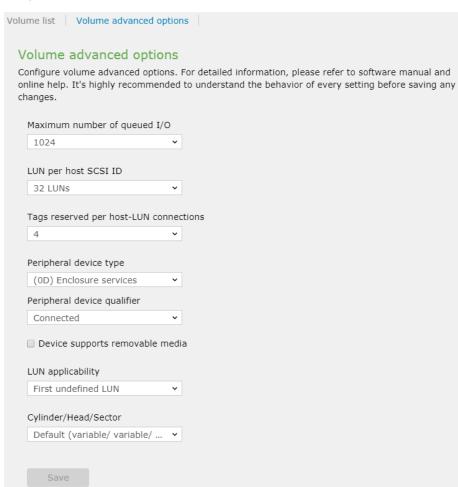

| Parameters | Maximum number of<br>queued I/O            | Specifies the maximum number of I/O operations per host channel that can be accepted from servers.                                                                                                    |
|------------|--------------------------------------------|----------------------------------------------------------------------------------------------------|
|            | LUN per host SCSI ID                       | Fibre Channel technology can address up to 126<br>devices per loop, and theoretically more than a million,<br>using the FC switches. Each configured RAID volume is<br>associated with host IDs and appears to the host as a<br>contiguous volume. |
|            |                                            | Choose the parameter for your LUN per host SCSI ID                                                                                                    |
|            | TaPS reserved per host-<br>LUN connections | Specifies that each nexus has at least this number of taPS accessible per nexus to prevent the host sending less taPS due to busy state.                                                                                                    |
|            |                                            | Set the parameter for the taPS that are reserved per host-LUN connections.                                                                                                    |
|            | Peripheral device type                     | The firmware default is Enclosure Service Device,<br>which enables a brand new system to appear to host to<br>enable in-band management. Different host operating<br>systems require different adjustments.                                        |
|            |                                            | Select the peripheral device type from the scroll down list.                                                                                                    |
|            | Peripheral device qualifier                | Select the qualifier for your peripheral device to<br>"Connected" or "Supported but not Connected" from the<br>scroll down list.                                                                                                    |
|            | Host devices support<br>removable media    | Enable or Disable Host devices support removable media for searching.                                                                                                    |
|            | LUN applicability                          | Select "First Undefined LUN" or "Only Undefined LUN 's".                                                                                                    |
|            | Cylinder/Head/Sector                       | In Solaris, the capacity of a drive is determined by the cylinder/head/sector count.                                                                                                    |
|            |                                            | Select the valuables from the scroll down list.                                                                                                    |
|            |                                            |                                                                                                    |

Press **Save** button to complete volume advanced options, if nothing was changed in this page, the Save button will display as "**Disabled**"

# Adding a Volume

The maximum size of a single volume is 2PB. Make sure that the size of the pool is in line. Please note that you cannot make the size of the volume larger than the size of the pool. For the latest status, please check with technical support.

| Go to      | Settings / Device ma                                                | nagement > Storage > Volumes                                                                                                    |               |                                                                                                    |
|------------|---------------------------------------------------------------------|----------------------------------------------------------------------------------------------------|---------------|----------------------------------------------------------------------------------------------------|
|            | Click <b>Add Volume</b> , th                                        | e volume configuration table will be shown.                                                                                                    |               |                                                                                                    |
|            | Settings > Storage                                                  |                                                                                                    |               |                                                                                                    |
|            |                                                                     | lume list<br>can add a new volume or select a volume to edit its settings.                                                                                                    |               |                                                                                                    |
|            | Logical drive                                                       | + Add Volume                                                                                                    |               |                                                                                                    |
|            | Drive                                                               | Volume_1         Total: 200 GB           Type: Block         Total: 200 GB           Fee: 0 Byte         Total: 200 GB                                                                                                    |               |                                                                                                    |
|            | SSD cache                                                           | Thin: No Reserved: 200 GB Volume Details<br>Status: OK                                                                                                    |               |                                                                                                    |
|            |                                                                     | Expand Volume Configure Volume Map to host More +                                                                                                    |               |                                                                                                    |
| View       | The configuration wine                                              | dow will appear.                                                                                                    |               |                                                                                                    |
| Parameters | Pool                                                                | Select a pool for the volume to claim capacity.                                                                                                    |               |                                                                                                    |
|            | Volume Type                                                         | Choose which type of volume that you want to create: <b>B</b><br>level volume for SAN or File-level volume for NAS.                                                                                                    | lock-         |                                                                                                    |
|            | Volume Name                                                         | Enter the name of the volume.                                                                                                    |               |                                                                                                    |
|            | File system                                                         | If you choose to create a file volume, choose <b>XFS</b> or <b>Btr</b> the file system.                                                                                                    | f <b>s</b> as |                                                                                                    |
|            | Enable case-<br>insensitive file and                                | Enable this option so that the system does not distinguis folders or files sharing the same name but in different ca                                                                                                    |               |                                                                                                    |
|            | folder names                                                        | For example, folders named "xyz" and "XYZ" are treated same.                                                                                                    | as the        |                                                                                                    |
|            | Deduplication on<br>file-level volumes<br>with Btrfs file<br>system | When choosing to create a file-level volume, if needed, y<br>enable deduplication. This option is only available for Btr<br>system. To activate deduplication schedule, refer to <u>Activ</u><br>Deduplication on File-level Volumes (Btrfs File System). | fs file       | Commented [N1]: Block-level dedupe 移出 EC 4.5 至下一 EC<br>Deduplication on block-level volumes<br>When choosing to create a block-level volume, if needed, you<br>can enable deduplication. Select the option to enable it,<br>When enabling this option, thin provisioning will also be                                                         |
|            | Enable<br>compression                                               | When you choose Btrfs as the file system, select LZO, Z<br>ZLIB as its data compression policy to suit your needs.                                                                                                    | STD, or       | enabled. Specify the capacity.<br>To further configure deduplication, click <b>Deduplication</b><br>settings. You can choose whether to <b>Enable data</b><br>compression to save more space, Enable background<br>optimization, or <b>Enable throughput optimization</b> .<br>When throughput optimization enabled, schedule when to perform |

deduplication and how long the deduplication should last.

|  | 1 | F | 1 |
|--|---|---|---|
|  |   |   |   |
|  | - |   |   |

| Volume Size                                      | Specifies the size and unit of the volume. If thin provisioning is<br>enabled, the total size of volumes can exceed the size of the<br>pool.                                                                                                    |
|--------------------------------------------------|----------------------------------------------------------------------------------------------------|
|                                                  | Note: The minimum size of a volume is 10GB.                                                                                                    |
| Advanced ACL                                     | Enable this option to apply NTACL for better control over folder access. This option is only available on file-level volumes, and cannot be disabled once enabled.                                                                                                    |
| Thin Provisioning &<br>Minimum Reserved<br>Space | Enables thin provisioning. Enter the volume size to set the volume capacity that will be physically allocated as a safe reserve. If the reserve reaches 100%, the volume becomes fully-provisioned (all space is allocated from the pool). For more information, refer to the next section. |
| Enable WORM                                      | Enable WORM (Write Once Read Many) functionalities. Refer to<br><u>Creating a WORM Volume</u> for more details.                                                                                                    |
| Host LUN Mapping                                 | Maps the volume to all host ports. If you want to select the host port, you may manually map it later. For more information, refer                                                                                                    |

### Renaming Go to Settings >Storage > Volumes

a Volume

**Note:** If you rename a volume where object storage resides, after the renaming, object storage service will be then disabled. You must re-enable the service and configure the object storage again. For more information about the setup, refer to <u>Object Storage</u>.

1. Select the volume and click Configure Volume.

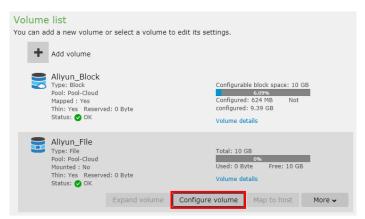

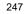

## 2. Change the volume name and click **OK**.

## Configure volume

| Select a pool use | ed for creat | ting this volume       |                  |           |
|-------------------|--------------|------------------------|------------------|-----------|
| Pool-2            |              | ~                      |                  |           |
| Select a volume   | type         |                        |                  |           |
| Block-level volu  | me for SAI   | N ~                    |                  |           |
| Specify a volume  | e name       |                        |                  |           |
| Cloud_Volume      |              |                        |                  |           |
| Specify the spac  | e allocated  | to this volume. Availa | able free space: | 235.29 GB |
| 10                | GB 🖌         |                        |                  |           |

## **Creating a WORM Volume**

The PAC Storage PS/PSe supports WORM (Write Once Read Many) functionalities by allowing administrators to create a WORM volume with the following features:

- Files in a WORM volume are read-only and cannot be modified, renamed or deleted during the retention period after the settings are manually changed (automatic lock is not enabled) or the lockout wait time expires (automatic lock is enabled).
- Compliance WORM and Enterprise WORM are supported.
  - Compliance WORM: No one is allowed to delete the WORM files during the retention period.
  - Enterprise WORM: system administrators are allowed to delete the WORM files during the retention period.
- CIFS/SMB, NFS and FTP are supported.
- Files can be locked automatically or manually.

Due to the WORM characteristics, there are the following limitations with WORM volumes:

- Cloud cache and Cloud tiering are not available for WORM volumes.
- Snapshots of WORM volumes are read-only.
- Rollback with snapshots is not available for WORM volumes.
- Remote replications on WORM volumes should have the source and the target in the same mode (both compliance or both enterprise), and the target should be a new volume.
- Retention period cannot be extended. Files with expired status cannot be locked again.

#### Go to Settings / Device management > Storage > Volumes > Add Volume

- Steps
   1. Select the volume type to File-level volume for NAS and then check Enable WORM. Click the WORM settings button to configure the settings.
  - 2. Select Enable WORM on the top and set a retention period for the WORM volume.
  - 3. Select a WORM mode. Please refer to the parameter description below.
  - Select the file locking mode. You can either manually or automatically change file property into read-only.
  - 5. Click **OK** to save the settings.

The other steps and options are the same as the creation procedures for regular volumes.

WORM volumes have an indication of WORM in the Type field in the list of volumes.

# 88). 1

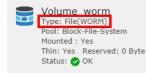

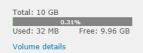

### Note:

- 1. WORM configurations of a WORM volume are NOT editable.
- 2. A volume without the WORM attribute enabled at creation cannot be changed to a WORM volume at a later time.
- 3. A WORM volume can be deleted by the administrator only if the retention periods for all the files in the volume have expired.

Parameter Retention period: Specify the retention period of files in the volume. The default period is 2 years.

Mode: Choose one from the two supported modes: Enterprise or Compliance.

- Enterprise (default): Files within retention cannot be modified, renamed or deleted by common users, but can be deleted by system administrators. After retention, the files can be deleted but cannot be modified by common users and system administrators.
- **Compliance**: Files within retention cannot be modified, renamed or deleted by common users and system administrators. After retention, the files can be deleted but cannot be modified by common users and system administrators.

**Manually change file property to read-only**: By enabling this option, users are able to change the permission to read-only under file's properties. Once changed to read-only, it will activate WORM function and can no longer be edited afterwards.

|               | TEST                                  |  |
|---------------|---------------------------------------|--|
| Type of file: | Text Document (bt)                    |  |
| Opens with:   | Notepad Change                        |  |
| Location:     | \\172.24.110.30\womtest2              |  |
| Size:         | 0 bytes                               |  |
| Size on disk: | 4.00 KB (4,096 bytes)                 |  |
| Created:      | Today, February 14, 2018, 10:27:45 AM |  |
| Modified:     | Today, February 14, 2018, 10:27:45 AM |  |
| Accessed:     | Today, February 14, 2018, 10:27:22 AM |  |
| Attributes:   | Read-only Hidden Archive              |  |
| . L           |                                       |  |

# 88).

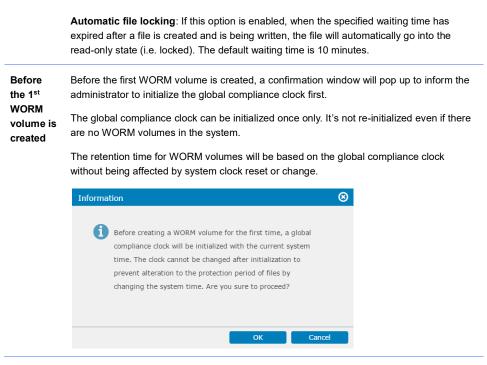

## **About Thin Provisioning**

Thin provisioning allows you to allocate a large amount of virtual capacity for a pool regardless of the physical capacity actually available. Actual space is used only when data writing occurs. By automatically allocating system capacity to applications as needed, thin provisioning technology can significantly increase storage utilization. Thin provisioning also greatly simplifies capacity planning and management tasks.

**Note:** Dynamically allocating capacity affects the overall performance. If performance is a top priority (such as in AV applications), we recommend you disable thin provisioning (meaning to use full provisioning).

| Thin Provisioning<br>Settings                                   | Thin provisioning is configured during volume creation in a pool.                                                                                                    |
|-----------------------------------------------------------------|----------------------------------------------------------------------------------------------------|
|                                                                 | In the creation screen, thin provisioning options will appear in the lower half.                                                                                                    |
|                                                                 | After a new volume has been created, create one or more notification<br>thresholds to make sure that the administrator receives warning/critical<br>messages before all of the pool space is used up, and to give him or her ample<br>time to expand the pool size.                                                           |
|                                                                 | <b>Note:</b> We recommend you create multiple thresholds to stay on the safe side. (Example: notification for 70%, warning for 90%, critical for 95%, critical and purge snapshot images for 99%)                                                                                                    |
| Case 1:<br>Full Provisioning<br>(Thin Provisioning<br>Disabled) | If you uncheck <b>thin provisioning</b> function, thin provisioning will be disabled<br>and all of the configured pool size will be taken from the capacity actually<br>available. The volume will be created as a continuous physical space reserved<br>only for target application, and then will be initialized.           |
|                                                                 | Full provisioning is suitable for mission-critical applications with large amount of uninterrupted data, such as audio/video streams. Dynamically allocating space and expanding usable area slows the I/O performance down, and therefore allocating a large physical capacity from the beginning optimizes the performance. |
| Case 2:<br>Thin Provisioning                                    | To enable thin provisioning, check the <b>Use thin provisioning to create the</b><br>volume with a size exceeds the available free space box and enter the<br>Minimum Reserved space.                                                                                                    |
|                                                                 | When the application uses up the minimum reserved area, additional space will be taken from the rest of the pool space and will be added to the volume dynamically.                                                                                                    |
|                                                                 | Note: The reserved space cannot exceed the actual available capacity.                                                                                                    |

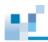

Para

#### Setting a Volume Threshold

Monitor volume usage by creating a threshold. The system will send out a notification when the volume usage reaches the threshold.

Note: You can only set thresholds for a file-level volume.

| Go to | Settings / Device management > Storage > Volumes                                     |             |  |  |  |  |  |  |
|-------|--------------------------------------------------------------------------------------|-------------|--|--|--|--|--|--|
|       | Select the volume, click the More button, and select Threshold.                      |             |  |  |  |  |  |  |
| Steps | Click Add to create a new threshold. You may also edit or delete existing thresholds |             |  |  |  |  |  |  |
|       | Threshold                                                                            | 8           |  |  |  |  |  |  |
|       | Add or edit threshold settings.                                                      |             |  |  |  |  |  |  |
|       | Total capacity: 10                                                                   | GB          |  |  |  |  |  |  |
|       | 99.69%                                                                               |             |  |  |  |  |  |  |
|       |                                                                                      | Used Free   |  |  |  |  |  |  |
|       | Add Edit Delete                                                                      |             |  |  |  |  |  |  |
|       | Policy 🗸                                                                             | Threshold A |  |  |  |  |  |  |
|       | Post notification events                                                             | 50%         |  |  |  |  |  |  |
|       | Post warning events                                                                  | 70%         |  |  |  |  |  |  |
|       |                                                                                      |             |  |  |  |  |  |  |
|       |                                                                                      |             |  |  |  |  |  |  |
|       |                                                                                      |             |  |  |  |  |  |  |
|       |                                                                                      |             |  |  |  |  |  |  |
|       |                                                                                      |             |  |  |  |  |  |  |
|       |                                                                                      | Cancel      |  |  |  |  |  |  |
|       |                                                                                      |             |  |  |  |  |  |  |

On the pop-up window, enter the threshold value (% of the volume) and choose the notification type. Click **OK** to save the threshold.

|     | Add Threshold            | $\odot$                                               |
|-----|--------------------------|-------------------------------------------------------|
|     | Create a threshold.      |                                                       |
|     | Threshold percentage: 60 | %                                                     |
|     |                          | t notification events                                 |
|     |                          | t warning events                                      |
|     | POSI                     |                                                       |
|     |                          |                                                       |
|     |                          |                                                       |
|     |                          | OK Cancel                                             |
|     |                          |                                                       |
|     |                          |                                                       |
| ers | Post notification events | Create a notification event when the amount of volume |
|     |                          | usage reaches the threshold.                          |
|     |                          | 5                                                     |
|     | Post warning events      | Create a warning event when the amount of volume      |
|     | Post warning events      | Create a warning event when the amount of volume      |
|     |                          | usage reaches the threshold.                          |

Post critical events

Create a critical event when the amount of volume usage reaches the threshold.

## **Deleting a Volume**

| Go to | Settings / Device management > Storage > Volumes                                                                                                    |
|-------|----------------------------------------------------------------------------------------------------|
| Steps | 1. Select the volume, click the <b>More</b> button and select <b>Delete volume</b> .                                                                                    |
|       | <ol> <li>A warning will pop up. Click <b>OK</b> to delete the volume. This action will also<br/>delete the LUN mappinPS and snapshots related to the volume.</li> </ol> |

### Expanding a Volume

Expanding a volume's capacity is available only when there is available capacity.

| Go to Settings / Device management > Storage > Volumes |                                                                                                    |                                                     |             |        |  |  |  |
|--------------------------------------------------------|----------------------------------------------------------------------------------------------------|-----------------------------------------------------|-------------|--------|--|--|--|
|                                                        | Select the volume and click the Expa                                                                              | nd Volume button.                                   |             |        |  |  |  |
|                                                        | BlockService<br>Type: Block<br>Pool: Block-File-System<br>Mapped : No<br>Thin: Yes Reserved: 0 Byte<br>Status: OK | Configurat<br>Configured<br>configured<br>Volume de | : 9.84 GB   | GB     |  |  |  |
|                                                        | Expand volume                                                                                                    | Configure volume                                    | Map to host | More 🗸 |  |  |  |

Steps

The expansion setting window will appear. Specify the capacity you want to expand.

| Expand volume                  |                              | 8      |
|--------------------------------|------------------------------|--------|
| Expand the volume size using a | vailable capacity in a pool. |        |
| Current size:                  | 10 GB                        |        |
| Available space:               | 1.99 PB                      |        |
| Expand size:                   | 2 TB ~                       |        |
| Size after expansion:          | 2 TB                         |        |
|                                |                              |        |
|                                |                              |        |
|                                | Expand                       | Cancel |

Expansion will begin. When it is completed, check that the size of the volume is increased by the specified amount.

### Defragmenting a Volume

 $p^{2}$ 

Defragmentation allows file fragments on the volume to merge into contiguous fragments, therefore boosting file access and storage efficiency.

Note: Only file-level volumes can be defragmented.

| Go to | Settings / Device management > Storage > Volumes                                                                                                    |
|-------|----------------------------------------------------------------------------------------------------|
| Steps | <ol> <li>Select a volume and go to Volume details to check Fragmentation factor. If<br/>the factor is high, we recommend you defragment the volume to improve its<br/>access and storage efficiency.</li> </ol> |
|       | 2. Click <b>More &gt; Defragmentation</b> to start defragmenting the volume.                                                                                                    |

# Reflecting the Expanded Volume Status in Windows Server (Windows Server 2012 R2 for example)

Steps

**1** 

1. Open the Computer Management Utility.

2. Right-click on the Disk Management icon in the sidebar and select Rescan Disks.

| ÷                                                                                                    |                                             |                                                     | Com                                                                 | puter Management                                                                   |                         |      |                                            | x |
|----------------------------------------------------------------------------------------------------|---------------------------------------------|-----------------------------------------------------|---------------------------------------------------------------------|------------------------------------------------------------------------------------|-------------------------|------|--------------------------------------------|---|
| File Action View                                                                                                    |                                             |                                                     |                                                                     |                                                                                    |                         |      |                                            |   |
| Computer Manager<br>System Tools<br>System Tools<br>Galaxies Schedul<br>Service Manager<br>Storage<br>Windows Ser<br>Disk Manager<br>Services and A | ler<br>rs<br>nd Groups<br>ger<br>ver Backup | C:)<br>System Reser                                 | Layout Type File Syst<br>Simple Basic NTFS<br>ved Simple Basic NTFS | em Status<br>Healthy (Boot, Page File, Crash D<br>Healthy (System, Active, Primary | ump, Primary Partition) | C 44 | Actions<br>Disk Management<br>More Actions | , |
|                                                                                                    | All Task                                    | s +                                                 | ш                                                                   |                                                                                    |                         | >    |                                            |   |
|                                                                                                    | View                                        | ,                                                   |                                                                     |                                                                                    |                         | î    |                                            |   |
|                                                                                                    | Help                                        | Online                                              | System Reserved<br>350 MB NTFS<br>Healthy (System, Active,          | (C)<br>465.42 GB NTFS<br>Healthy (Boot, Page File, Crash Dum)                      | p, Primary Partition)   |      |                                            |   |
|                                                                                                    |                                             | Gibisk 1<br>Unknown<br>300.00 GB<br>Not Initialized | 300.00 GB<br>Unallocated                                            |                                                                                    |                         |      |                                            |   |

 The expanded part of the volume will appear as a new unallocated disk space (see Disk 1 in the example below). Right-click on the Disk and select Extend Volume.

| £                                                                                                    |                                                        | Com                                                                                  | iputer Managem                         | ent                                                                                        |                     |                                            | x |
|----------------------------------------------------------------------------------------------------|--------------------------------------------------------|--------------------------------------------------------------------------------------|----------------------------------------|--------------------------------------------------------------------------------------------|---------------------|--------------------------------------------|---|
| File Action View Help                                                                                                    | Y # # # D B                                            |                                                                                      |                                        |                                                                                            |                     |                                            |   |
| Compute Management Local     System Tools     Gravit Koheduer     Sister Tools     Gravit Koheduer     Sister Tools     Gravit Koheduer     Gravit Koheduer     G | Volume<br>C: (C:)<br>New Volume (E:<br>System Reserved | Layout Type File Syst<br>Simple Basic NTFS<br>Simple Basic NTFS<br>Simple Basic NTFS | Healthy (Boot,<br>Healthy (Prima       | Page File, Crash Dump, Primary Partition)<br>ry Panttion)<br>ry Active, Primary Partition) | C<br>44<br>35<br>35 | Actions<br>Disk Management<br>More Actions | • |
| Disk Management<br>B Services and Applications                                                                                                    | ٢                                                      |                                                                                      |                                        | Open<br>Explore<br>Mark Partition as Active<br>Change Drive Letter and Paths<br>Formst     |                     |                                            |   |
|                                                                                                    | Disk 0<br>Basic<br>465.76 GB<br>Online                 | System Reserved<br>350 MB NTFS<br>Healthy (System, Active,                           | (C:)<br>465.42 GB NTF<br>Healthy (Boot | Extend Volume<br>Shrink Volume<br>Add Mirror<br>Delete Volume                              | ]                   |                                            |   |
|                                                                                                    | Disk 1<br>Basic<br>400.00 GB<br>Online                 | New Volume (E:)<br>350.00 GB NTFS<br>Healthy (Primary Partition                      | 0                                      | Properties<br>Help<br>50.00 GB<br>Unallocated                                              |                     |                                            |   |

4. The Extend Volume Wizard will appear. Add available disk and click  $\ensuremath{\textbf{Next}}$ 

| lect Disks<br>You can use space on one or more disks to exte        | and the volume. |
|---------------------------------------------------------------------|-----------------|
| Available:<br>Add ><br>< Remove                                     | Selected:       |
| Total volume size in megabytes (MB):                                | 409597          |
| Maximum available space in MB:<br>Select the amount of space in MB: | 51200<br>51200  |

5. You should be able to see the extended volume.

| 2                     |                          | Compu                                                                                  | iter Management                                                                                                    |                | - <b>D</b> X               |
|-----------------------|--------------------------|----------------------------------------------------------------------------------------|----------------------------------------------------------------------------------------------------|----------------|----------------------------|
| File Action View Help |                          |                                                                                        |                                                                                                    |                |                            |
|                       | X 🖻 📽 🔍 😼                |                                                                                        |                                                                                                    | _              |                            |
| Task Scheduler        | (C:)     New Volume (E:) | Layout Type File System<br>Simple Basic NTFS<br>Simple Basic NTFS<br>Simple Basic NTFS | 3 Data<br>Heathy (Boot, Fage File, Cash Durg, Pinary Patition)<br>Heathy (Dynary Patition)<br>Heathy Cystem, Active, Pinary Patition) | 44<br>44<br>31 | Actions<br>Disk Management |
|                       | <                        |                                                                                        |                                                                                                    | >              |                            |
|                       | 465.76 GB                | 350 MB NTFS 4                                                                          | (C)<br>85.42 GB NTF5<br>fealthy (Boot, Page File, Crash Dump, Primary Partition)                                                      | -              |                            |
|                       | 400.00 GB                | New Volume (E:)<br>400.00 GB NTFS<br>Healthy (Primary Partition)                       |                                                                                                    | -              |                            |

## Mapping a Volume to a LUN

There must be at least one volume available to create LUN mapping.

Settings / Device management > Storage > Volumes

Select a "Type: Block" volume and click the Map to host button.

| В    | lockService         |               |                        |                                 |        |  |  |
|------|---------------------|---------------|------------------------|---------------------------------|--------|--|--|
| υ Τ) | ype: Block          |               | Configurab             | Configurable block space: 10 GB |        |  |  |
| Po   | ool: Block-File-Sys | stem          |                        | 1.56%                           |        |  |  |
| М    | apped : No          |               | Configured: 160 MB Not |                                 |        |  |  |
|      | hin: Yes Reserve    | d: O Byte     | configured             |                                 |        |  |  |
| St   | tatus: 🥑 OK         |               | Volume de              | tails                           |        |  |  |
|      |                     | Expand volume | Configure volume       | Map to host                     | More 🗸 |  |  |

Steps

The Host LUN Mapping table will appear.

| Create     Delete       Channel A     Target V     LUN V     Host ID V     Alias V     Group V     Filter type V     Access model |
|----------------------------------------------------------------------------------------------------|
| Channel A Target V LUN V Host ID V Alias V Group V Filter type V Access mode                                                      |
|                                                                                                    |

Click Create and the Host Mapping Configuration Window will be shown.

| ate host lun mapping                          |                                   | 8         |
|-----------------------------------------------|-----------------------------------|-----------|
| reate LUN mapping to host                     |                                   |           |
| reate a LUN mapping to the host automatically | or customize the mapping manually |           |
| Slot A                                        |                                   | •         |
| Channel 0 Channel                             | 1                                 |           |
| ID : ~ ID :                                   | ~                                 |           |
| Slot B                                        |                                   |           |
| Channel 0 Channel                             | 1                                 |           |
| ID: ~                                         | ~                                 |           |
| Customize the LUN number :                    | Select ~                          |           |
| Use extended host LUN functionality :         |                                   |           |
| Alias                                         | Select V                          |           |
| Allds                                         | Select V                          |           |
| Filter type                                   | Include ~                         |           |
| Access mode                                   | Read-Write ~                      |           |
|                                               | Configure iSCSI initiator alias   |           |
|                                               |                                   |           |
|                                               |                                   | OK Cancel |

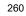

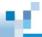

|                                                                        | Click <b>OK</b> . The list of Host LUN Mapping configurations will appear in the                                                                                                    |
|------------------------------------------------------------------------|----------------------------------------------------------------------------------------------------|
|                                                                        | Window.<br>Mapping                                                                                                    |
|                                                                        |                                                                                                    |
|                                                                        | Host LUN mapping                                                                                                    |
|                                                                        | Map this volume to the host or manage existing LUN mappings. Create Delete                                                                                                    |
|                                                                        | Channel A Target V LUN V Host ID V Alias V Group V Filter type V Access mode V                                                                                                    |
|                                                                        |                                                                                                    |
|                                                                        | 0 1 1                                                                                                    |
| Automatic<br>Configuration                                             | Check the created LUN mappinPS if you want the system to create them automatically. For hybrid models, you need to select the host type.                                                                                                    |
|                                                                        | Create a LUN mapping to the host automatically or customize the mapping manually.                                                                                                    |
|                                                                        | Oreate a host LUN mapping set automatically                                                                                                    |
|                                                                        |                                                                                                    |
|                                                                        |                                                                                                    |
|                                                                        | Customize host LUN mapping                                                                                                    |
| Manual<br>Configuration                                                | If you have manually configured the LUN mapping, select <b>Customize host LUN mapping</b> and select the channels or trunk groups for the mapping.                                                                                                    |
|                                                                        | You can also customize the LUN number to differentiate the channels.                                                                                                    |
|                                                                        |                                                                                                    |
| Using Advanced<br>LUN Mapping<br>Features (Extended<br>LUN/LUN Filter) | <ul> <li>The differences between normal Host LUN mapping and Extended LUN mapping are as follows.</li> <li>Normal host LUN mapping simply presents a pool to the host links. If host links are made via an FC switch, all servers attached to the switch (or those within the same zone) can "see" the volume.</li> <li>The extended LUN mapping binds a pool with a specific HBA port and presents the volume to the HBA port.</li> </ul> |

Click **OK** The list of Host LUN Mapping configurations will appear in the

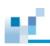

# Extended LUN Mapping (Fibre Channel) Extended LUN Mapping is available only for manual configuration.

| Go to            | Settings / Device mai                                                                      | nagement >                                                                                                    | > Storage > Volumes                                                                                                    |
|------------------|--------------------------------------------------------------------------------------------|----------------------------------------------------------------------------------------------------|----------------------------------------------------------------------------------------------------|
|                  | Select a "Type: Block"                                                                     | volume and                                                                                                    | d click the Map to host button.                                                                                                    |
| Steps            | Click Use Extended L<br>Use Extended Host LUN F<br>Host ID / Alias<br>Host ID Mask         | unctionality :<br>Sel                                                                                                    | Include v<br>Read-Write v<br>Configure host-ID / WWN alias                                                                                                    |
| Parameters       | Host ID/Alias                                                                              | You can al<br>Identifier)<br>Note: Avo<br>LUN. To cl<br>channel ac<br>Device Ma<br>adapter in<br>Properties<br>the WWN<br>to Powers! | the host ID, referring to WWPN port name.<br>Iso see OUI (Organizationally Unique<br>of a system: "00:D0:23"oui.<br>bid checking the OUI while mapping host<br>heck the WWN information of your fiber<br>dapter on your Windows server, open the<br><b>anager</b> page. Right click on the fiber channel<br>the <b>Storage controllers</b> section and select<br><b>s</b> for detailed information. If you cannot find<br>information of the fiber channel adapter, go<br>shell command line interface and enter "get-<br>rt" for WWN information. |
|                  | Host ID Mask                                                                               | Works as                                                                                                    | a prefix mask in hexadecimal format.                                                                                                    |
|                  | Filter Type                                                                                | •                                                                                                    | whether to allow (include) WWNs or to forbid them from accessing after filtering.                                                                                                    |
|                  | Access Mode                                                                                |                                                                                                    | the access right of LUN mapping for the host:<br>or read-write.                                                                                                    |
| Edit Host-ID/WWN | <ol> <li>Click Configure H</li> <li>Note: Edit Host-ID/<br/>Functionality has b</li> </ol> | /WWN List e                                                                                                    | enabled only when Extended Host LUN                                                                                                    |

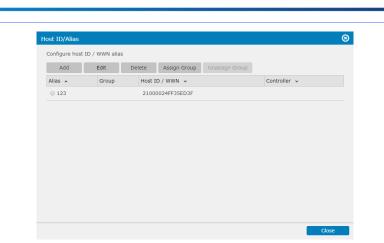

 In the Edit Host-ID/WWN list window, click Add to create an entry and enter the node name (WWN Name) for identifying HBA ports in SAN. An HBA card may have one node name and multiple port names. The node name can be a nickname such as "SQLserver\_port" instead of the real name.

|                             |                  |   | 8      |
|-----------------------------|------------------|---|--------|
| Add or edit host-ID / alias |                  |   |        |
| Host ID/Alias:              | 21000024FF35ED3F | ~ | Add    |
|                             |                  | _ | , lac  |
| Alias:                      | FC1              |   |        |
|                             |                  |   |        |
|                             |                  |   |        |
|                             |                  |   |        |
|                             |                  |   |        |
|                             | ОК               |   | Cancel |
|                             | UK               |   |        |
| d WWN                       |                  |   | 8      |
|                             |                  |   |        |
| New host ID / alias:        |                  |   |        |
|                             |                  |   |        |
|                             |                  |   |        |
|                             |                  |   |        |
|                             |                  |   |        |
|                             |                  |   |        |
|                             |                  |   |        |
|                             |                  |   |        |
|                             |                  |   |        |

12

- Click OK. Repeat the above process to create more LUN mappinPS especially if you have multiple HBA ports accessing the same volume (e.g., in high-availability applications).
- 4. To delete a WWN Name from the List, Highlight a WWN in the list and click **Delete**.

| Add       | Edit D                  | elete Assign      | Group Unassign ( |               |            |
|-----------|-------------------------|-------------------|------------------|---------------|------------|
| Alias 💊   | Group                   | Host ID / WWN     |                  | Controller    | ,          |
| 0 123     |                         | 21000024FF35      |                  |               |            |
|           |                         |                   |                  |               |            |
|           |                         |                   |                  |               |            |
|           |                         |                   |                  |               |            |
|           |                         |                   |                  |               |            |
|           |                         |                   |                  |               |            |
|           |                         |                   |                  |               |            |
|           |                         |                   |                  |               |            |
|           |                         |                   |                  |               |            |
|           |                         |                   |                  |               | Close      |
|           |                         | <i>c.</i>         |                  |               |            |
|           | t the alias n           | ame of the        | e WWN, clic      | k Edit and en | er the new |
| 5. To edi |                         |                   |                  |               |            |
|           |                         |                   |                  |               | 8          |
| Edit WWN  |                         |                   |                  |               | 8          |
| Edit WWN  | I<br>it host-ID / alias |                   |                  |               | <b>®</b>   |
| Edit WWN  |                         | 21000024          | ŧFF35ED3F        |               | 8          |
| Edit WWN  | it host-ID / alias      | 21000024<br>NewFC | +FF35ED3F        |               | 8          |

ок

Cancel

 Assigning a WWN
 A WWN group allows multiple host LUNs to be accessed in a single mask, which becomes useful in a clustered storage server environment.

 1.
 To create a group and assign a WWN to it, highlight a WWN.

 2.
 Click Assign Group and select the group from the drop down menu.

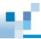

| /WN Group        |                  |    | 8      |
|------------------|------------------|----|--------|
| Assign WWN Group |                  |    |        |
| Host ID:         | 21000024FF35ED3F |    |        |
| Group:           | Group            | *  | Add    |
|                  |                  |    |        |
|                  |                  |    |        |
|                  |                  |    |        |
|                  |                  |    |        |
|                  |                  | ок | Cancel |

3. To add a new group, click **Add** and enter the group name.

|        |        | 8      |
|--------|--------|--------|
| Group5 |        |        |
|        |        |        |
|        |        |        |
|        |        |        |
|        |        |        |
|        |        |        |
|        | OK     | Cancel |
|        | Group5 | Group5 |

#### 4. The group name will appear in the list.

| ost ID/Alias      |       |                  |              |
|-------------------|-------|------------------|--------------|
| Configure host-II |       |                  |              |
| Alias 🔺           | Group | Host ID / WWN 🐱  | Controller 🐱 |
| 0 123             | Group | 21000024FF35ED3F | Slot A       |

5. To unassign a WWN from a group, click Unassign Group.

Example

We have two HBA ports with the following WWNs.

- 1. HBA-1: 0x0000000000000000
- 2. HBA-2: 0x0000000000000002

Only HBA-1 should be able to access the volume, Therefore the filter type is "included." The mask will become:

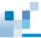

Thus HBA ports that end with 0x...00, 01, 03 can access the volume but NOT 0x...02 (HBA-2).

If more HBA ports are added, for example:

The mask should be modified to reflect the changes such as:

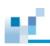

# Extended LUN Mapping (iSCSI Channel)

Extended LUN Mapping is available only for manual configuration.

| Go to                                | Settings / Device mar                                                | nagement > Storage > Volumes                                                                                                    |
|--------------------------------------|----------------------------------------------------------------------|----------------------------------------------------------------------------------------------------|
|                                      |                                                                      | volume and click the <b>Map to host</b> button. On the host<br>ick on <b>Create</b> and then select <b>Customize host LUN</b>           |
| Steps                                | Click Use Extended L                                                 | <b>UN Functionality</b> and enter the parameters.                                                                                       |
|                                      | ✓ Use Extended Host LUI                                              | N Functionality :<br>Alias Select  Filter Type Include  Access Mode Read-Write  Configure ISCSI initiator alias                         |
| Parameters                           | Alias                                                                | Specifies a pre-configured iSCSI initiator instance. To create a new initiator alias, click the Configure iSCSI Initiator Alias button. |
|                                      | Filter Type                                                          | Specifies whether to allow (include) initiators or to forbid (exclude) them from accessing after filtering.                             |
|                                      | Access Mode                                                          | Specifies the access right of LUN mapping for the host: read-only or read-write.                                                        |
| Configuring iSCSI<br>Initiator Alias | <ol> <li>Click Configure iS0</li> <li>Click Add to create</li> </ol> | CSI Initiator Alias.<br>e an entry and enter the parameters.                                                                            |

|  | 1 |  |
|--|---|--|
|  |   |  |
|  |   |  |
|  |   |  |

| 91-05.com.microsoft: ¥ | Add |
|------------------------|-----|
|                        |     |
|                        |     |
|                        |     |
|                        |     |
|                        |     |
|                        |     |
|                        |     |
|                        |     |
|                        |     |
|                        |     |
|                        |     |

 Click OK. Repeat the above process to create more LUN mappinPS especially if you have multiple HBA ports accessing the same volume (e.g., in high-availability applications).

| Parameters   | Host IQN                | Select one of the pre-defined host IQN or click the <b>Add</b> button and type in a new host IQN.                                                                                                    |
|--------------|-------------------------|----------------------------------------------------------------------------------------------------|
|              | Alias                   | Assign a name easy to remember for the iSCSI initiator.                                                                                                    |
|              | Username/Password       | Specifies the user name and password for CHAP<br>authentication. This information is the same as the<br>CHAP target node name and CHAP secret in the OS<br>setting.                                           |
|              | Target                  | Specifies the target name and password for CHAP                                                                                                    |
|              | Name/Password           | authentication. This information is the same as the CHAP initiator node name and CHAP secret in the OS setting.                                                                                               |
|              |                         | The Target Name cannot exceed 32 bytes in length.<br>For a Microsoft iSCSI software initiator, it is required<br>that both the initiator and target CHAP password<br>should be between 12 bytes and 16 bytes. |
|              | IP Address/Netmask      | Multiple initiator ports on an application server can sometimes share the same IQN.                                                                                                    |
| Assign Group | Click the checkbox on c | one of the iSCSI initiator aliases and click the Assign                                                                                                    |

| _ |  |  |
|---|--|--|
|   |  |  |
|   |  |  |

**Group** button to set IQN groups for the aliases. An iSCSI initiator can be included in multiple groups.

| Configure iSCS | [ initiator | alias |                          |                |                |                     |                |              |
|----------------|-------------|-------|--------------------------|----------------|----------------|---------------------|----------------|--------------|
| Add            | Edit        |       | Delete                   | AssignGroup    | assignGroup    |                     |                |              |
| Alias 🔺        | Group<br>~  | Host  | IQN 🗸                    |                | User Name<br>* | Target<br>name<br>v | IP address 🗸   | Netmask<br>~ |
| o server112    |             |       | 1991-05.com.<br>I5b7ofjk | microsoft:win- | admin          |                     | 172.24.110.112 | 255.0.0.0    |

If no groups have been set before, click the **Add** button to claim a name for a new group. Otherwise, select a group for the iSCSI initiator. The alias group information can be seen in the Group column of the alias.

Notes

 By mapping a volume to multiple ports on multiple HBAs, you acquire path redundancy. To manage fault-tolerant paths to a single volume, you should have MPIO enabled on Windows servers, Device Mapper on Linux, and Solaris MPXIO on Solaris platforms (SPARC machines). Refer to <u>Working</u> <u>with Multipath</u>.

- To acquire HBA port names, you may access utility software/website from the HBA vendor.
- In hybrid models, the iSCSI host channels are by default used for remote replication.

# М.

## **Deleting a LUN Mapping**

There must be at least one volume of a pool available.

Go to

Settings / Device management > Storage > Volumes

Select a "Type: Block" volume and click the Map to host button.

| Test<br>Type: Block                                               |               | Configurable                               | block space: 10 | GB     |
|-------------------------------------------------------------------|---------------|--------------------------------------------|-----------------|--------|
| Pool: Pool-0<br>Mapped : No<br>Thin: No Reserved:<br>Status: 🖌 OK | 10 GB         | Configured:<br>Not configur<br>Volume deta | red: 0 Byte     |        |
|                                                                   | Expand volume | Configure volume                           | Map to host     | More 🗸 |

Steps

The host LUN mapping table will pop up. Select the host LUN you want to unmap and click **Delete**.

| Create    | Delete   |       |           |         |         |               |                          |
|-----------|----------|-------|-----------|---------|---------|---------------|--------------------------|
| Channel 🖍 | Target 🗸 | LUN ~ | Host ID 🗸 | Alias 🗸 | Group 🗸 | Filter type 🗸 | Access mode $\checkmark$ |
| 0 0       | 0        | 1     |           |         |         |               |                          |
| 0         | 1        | 1     |           |         |         |               |                          |
| 0 1       | 1        | 0     |           |         |         |               |                          |
| 0 1       | 0        | 0     |           |         |         |               |                          |
|           |          |       |           |         |         |               |                          |

#### About In-Band, Out-of-Band Flush

In-Band VS. Out-of-Band There are two types of cache memory flush, In-Band and Out-of-Band, depending on the connection between the host computer and the subsystem.

#### In-Band Flush

Cache memory flushing is triggered by the host computer itself, which is connected to the subsystem through in-band connection. This is the standard flush method when there is only one data host computer or Windows Virtual Machine (VM) is not running in the host computer.

#### **Out-of-Band Flush**

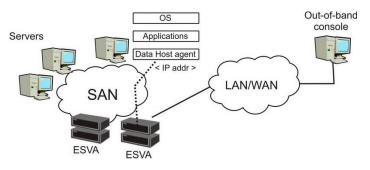

Out-of-Band Flush refers to cache memory flushing triggered by an out-of-band host computer. This method is required in the following cases:

- Multiple host computers with database applications are connected to the subsystem. In-band flush might be in conflict when more than one host computers tries to back up user data at the same time. In this case, out-ofband flush allows multiple servers to perform data flushing in series without conflict.
- Windows Virtual Machine (VM), installed on ESX server, is running in the host computer. VM itself cannot initiate cache data flushing on its own, and thus the host computer needs to use the out-of-band connection to initiate flushing indirectly.

### **Configuring Out-of-Band Flush**

If you are holding data in VMs or in database forms, all data need to be flushed into storage subsystem before activating a backup job.

Go to

#### Settings / Device management > Storage > Volumes

Select a "Type: Block" volume and click the More button and select Flush.

#### The Flush Settings window will appear.

| Flush                          |                     |         |         |          | 8      |
|--------------------------------|---------------------|---------|---------|----------|--------|
| Select a data host agent for o | ut-of-band flush se | ttings. |         |          |        |
| 🗆 Agent IP Address 🔺           |                     | C       | DS ⊻    | Disk 👻   |        |
| □ 172.24.110.95                |                     |         | Windows | 1        |        |
|                                |                     |         |         |          |        |
|                                |                     |         |         |          |        |
|                                |                     |         |         |          |        |
|                                |                     |         |         |          |        |
|                                |                     |         |         |          |        |
|                                |                     |         |         |          |        |
|                                |                     |         |         |          |        |
|                                |                     |         |         |          |        |
|                                | Add                 | Edit    | Remove  | DB flush | Cancel |

Click **Add** to add a data host. In the Flush Agent Setting, enter the host agent IP address, select the OS type, and enter the following in the Disk field: -For Windows, the Disk ID (the "1" in "Disk 1" for example)

| Disk 1   |                             |
|----------|-----------------------------|
| Basic    | New Volume (E:)             |
| 49.88 GB | 49.87 GB NTFS               |
| Online   | Healthy (Primary Partition) |

-For Linux: /dev/ID (such as /dev/sdb) -For Solaris: /dev/dsk/ID (such as /dev/dsk/sdb)

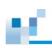

## Adding/Managing Volumes in the Cluster

You can create or manage the volumes on each appliance in the cluster.

| Go to           | Cluster settings > Storage > Volumes                                       |
|-----------------|----------------------------------------------------------------------------|
| Add a volume    | Refer to <u>Adding a Volume</u> .                                          |
| Manage a volume | 1. Click on a desired volume.                                              |
|                 | 2. To manage the volume, refer to the following sections for instructions: |
|                 | Setting a volume threshold                                                 |
|                 | Deleting a volume                                                          |
|                 | Expanding a volume                                                         |
|                 | Defragmenting a volume                                                     |
|                 | Mapping a volume to LUN                                                    |
|                 | Configuring out-of-band flush                                              |

# 66

# Pools

| Go to      | Settings / Device ma  | anagement > Storage > Pools                                                |
|------------|-----------------------|----------------------------------------------------------------------------|
| View       | The configuration win | dow will appear.                                                           |
| Parameters | Pool Name             | Shows the Pool name                                                        |
|            | Capacity              | Shows the capacity of the pool, including the total and allocated capacity |
|            | Allocated size        | Shows the used percentage of the pool                                      |
|            | Logical Drives        | The number of logical drive members                                        |
|            | Volumes               | The number of volume members                                               |
|            | Status                | Shows the status of the pool                                               |

Click **Pool Details** to see more information.

|  | 2 |  |
|--|---|--|
|  |   |  |
|  |   |  |
|  |   |  |

## Adding a Pool

#### Note:

- A logical drive must be at least 10 GB in size to form a pool.
- Check pool limitations in <u>Appendix Pool</u>.

| Go to | Settings / Device management > Storage > Pools                                                                                                    |
|-------|----------------------------------------------------------------------------------------------------|
| Steps | 1. Click the <b>Add Pool</b> button.                                                                                                    |
|       | Pool list<br>You can add a new pool or select a pool to edit its settings.<br>Pool-1<br>Logical Drives: 1<br>Volumes: 2<br>Status: On-Line<br>Pool details<br>Pool details |

You will be directed to the following Create pool webpage:

| ate pool                                                                                                    |        |
|----------------------------------------------------------------------------------------------------|--------|
| Configure pool parameters                                                                                                    |        |
| * specify the pool name                                                                                                    |        |
| select write policy in cache memory                                                                                                    |        |
| Write-Back 🗸                                                                                                    |        |
| Write policy settings                                                                                                    |        |
| Select controller ownership policy for the pool                                                                                                    |        |
| Asymmetric active/active mode (supports both file-level volume for NAS and block-level volume for SA                                                                                                    | AN)    |
| Both controllers are able to receive I/O requests, but only the controller being assigned to own this por<br>handles incoming I/O requests, while the other controller stands by and passes I/O requests to the<br>assigned controller. | ol     |
| Assign a controller for this pool                                                                                                    |        |
| Controller in SlotB                                                                                                    |        |
| <ul> <li>Symmetric active/active mode (only supports block-level volume for SAN)</li> </ul>                                                                                                    |        |
| Both controllers are able to receive and handle I/O requests for this pool, with nearly equal performance achieve better performance, at least two logical drives should be added into this pool.                                       | ce. To |
| Apply                                                                                                    | ancel  |
| Appiy                                                                                                    | ancei  |

3. Select the write back in cache memory from the scroll down list. There are two options:

Write-back (default): If you choose write-back option, writing is only done to the cache while backing storage is postponed until cache blocks containing the data are about to be modified or replaced by new content.

Write-through: If you choose Write-through option, data write is done synchronously both to the cache and to the backing storage.

You can set writing policy by clicking the write policy settings, refer to <u>General &</u> <u>Advanced settings</u> and go to **set cache parameters** category for details.

 Select Asymmetric Active/Active or Symmetric Active/Active mode under "Select Controller ownership policy for the pool" (Note that this feature will only display/available with two controllers attached on the storage device).

Asymmetric Active/Active: read the description carefully, then assign a controller for this pool from the scroll down list. (Controller in SlotA / Controller in SlotB)

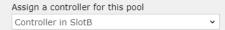

**Symmetric Active/Active mode:** read the description carefully. You do not need to assign a controller under this mode. Symmetric Active/Active configuration allows host IO to come from both controllers. The logical drives of the pool will be evenly distributed to the two controllers. You can create a symmetric pool with multiple logical drives, which will be automatically assigned to controller A or B at creation/boot-up.

**Note:** Currently, file-level volumes and Automated Storage Tiering functionality cannot be configured on a pool in Symmetric Active/Active mode.

5. Add Logical Drive:

Click the **Add logical drive** button, you will be directed to the below page to configure logical drive parameters:

**Select drive members**: displays enclosures and JBOD drive's information that are available to be created as Logical Drives, those drives that are damaged or in use are not displayed.

**Note:** For Symmetric Active/Active mode, if there is no expansion enclosure connected and there are single-type drives in the enclosure, the drive list will be hidden. All drives will be selected and assigned to the two LDs evenly.

Each drive information has its naming rule for example:

Slot # / Model number /HDD or SSD / SAS or SATA / Capacity

You can click the Hide button on the right to conceal or display drive members

- 16
- 6. Specify how much of the logical drive to reserve for SSD over-provisioning.
- Specify logical drive name: the name is preset (do not repeat Logical Drive name under the same pool).
- 8. Select a RAID protection level.
- 9. Select a stripe size for the logical drive, the default may be 128K.

Encrypted Drives: From here you can select how the drives to be encrypted from the scroll down list, there are three options

Disabled(Default)

Use an existing SED authentication

Create a new SED authentication key

All the selected drives are Self-Encrypting Drives (SED). Select how the drives to be encrypted.

Select an existing key from the system from the scroll down list.

Press the SED key management link to direct you to SED key management page where you can choose two methods to upload your key file. Please refer to <u>General & Advanced settings</u> and find SED key management category.

~

Select an existing key from the system

SED key management

You can tick the Upload an SED key and browse for the SED key location.

Upload an SED key (must be the ones generated from a compatible system)

Browse

Once you have completed Logical Drive setting, your newly created Logical Drive will appear under Add Logical Drive button:

| Add logica | al drives to this pool                                |      |        |
|------------|-------------------------------------------------------|------|--------|
| +          | Add logical drive                                     |      |        |
|            | Logical_drive_1<br>Type: RAID1<br>Capacity: 25.99 GB  | Edit | Delete |
|            | Logical_drive_2<br>Type: RAID1<br>Capacity: 271.14 GB |      |        |
|            |                                                       |      |        |

Edit: select this button to edit your logical drive in the "Configure logical drive parameters" page.

Delete: click this button to completely erase the Logical Drive.

10. Back to the Create Pool main page, under Add Logical Drive, you can use Storage tiering function, tick the box if you wish to activate storage tiering (Note that this feature will only display/available with a storage tiering license, and it is not supported for Symmetric Active/Active controller mode)

| Add logical drives to this pool                                                                                                    |        |
|----------------------------------------------------------------------------------------------------|--------|
| + Add logical drive                                                                                                    |        |
| <ul> <li>Use storage tiering to retain frequently accessed data in higher storage tiers (usually formed with<br/>high performance drives), and move less frequently accessed data to lower tiers.</li> <li>Storage tiering settings</li> </ul> | ×      |
| Apply                                                                                                    | Cancel |

11. Click Storage tiering settings

# 12

# ⊗ Storage tiering settings Use storage tiering to retain frequently accessed data in higher storage tiers (usually formed with high performance drives), and move less frequently accessed data to lower tiers. (Not supported for Symmetric active/active controller ownership policy) Specify tier index for the logical drives. Logical drives formed with higher performance drives should be assigned with smaller tier indexs, such as tier 0. Logical Drive Name 🗸 Type 🖌 Interface 🖌 Capacity 🖌 Tier Index SAS Logical\_Drive\_1 HDD 418.93 GB 0 ~ Logical\_Drive\_2 SSD SAS 136.48 GB 0 ~ Cancel Please ensure the use storage tiering box is ticked for further configuration In this page, specify tier index for the logical drives, Logical drives formed with higher performance drives should be assigned with the smaller tier index, such as tier 0. Parameters Pool Name Enter a unique name for the volume. **RAID Level** RAID 0: at least 2 drives (best performance but no data protection). RAID 1: at least 2 drives (average performance with excellent data protection). RAID 5: at least 3 drives (improved performance with improved data protection).

**RAID 6**: at least 4 drives (improved performance with excellent data protection).

Select whether to enable tiering.

| Tier Index   | If storage tiering is enabled, specify the tier index. |
|--------------|--------------------------------------------------------|
| Write Policy | Changes the writing cache policy for this pool.        |

Storage Tiering

|              | • Default: The writing cache policy follows system setting.                                                                                |
|--------------|----------------------------------------------------------------------------------------------------|
|              | <ul> <li>Write-Back: Writing data will be stored into the cache<br/>memory first and will be written into the disk drive later.</li> </ul> |
|              | <ul> <li>Write-Through: Writing data will be stored into the disk<br/>drive directly.</li> </ul>                                           |
|              | The Write-Back and Write-Through setting overrides the <u>write</u><br><u>cache policy for the system</u> .                                |
|              | When a critical event occurs, the writing policy may automatically switch to the more conservative Write-Through.                          |
| Assignment   | Specifies which controller (Slot A or Slot B) this pool will be assigned to.                                                               |
|              | Note: Before changing the pool assignment, the system                                                                                      |
|              | needs to be reset to activate the assignment change.                                                                                       |
| Stripe Size  | Specifies the stripe size of the array.                                                                                                    |
| SED Security | Specifies whether you want to protect the member drives with SED (Self Encrypting Drives) security.                                        |
|              | Before enabling this option, the following requirements should be met:                                                                     |
|              | • A <u>SED authentication key</u> is created.                                                                                              |
|              | • All member drives support SED.                                                                                                    |
|              |                                                                                                    |

### Deleting a Pool

Settings / Device management > Storage > Pools Go to Steps Select the pools you want to delete, click More and select Delete pool. SED1 Logical drives: 1 Volumes: 0 Status: On-Line Allocated: 10.18 GB Total: 279.14 . 3.65% Pool details Manage logical drive Configure pool More 🗸 Expand pool Threshold Delete pool A warning message will appear. Click **Delete** to confirm and delete the pool. Information 8 The selected pool(s) and data will be deleted permanently. Are you sure you want to do this?

Delete Cancel

| Go to      | Settings / Devi                                                                                                    | ce management > Storage > Pools                                                                                                    |  |
|------------|----------------------------------------------------------------------------------------------------|----------------------------------------------------------------------------------------------------|--|
|            | Select a pool an                                                                                                    | nd click Configure Pool.                                                                                                    |  |
|            | Pool-1<br>Logical drive<br>Volumes: 3<br>Status: 📀 C                                                                                                    | 18.18%                                                                                                    |  |
|            |                                                                                                    | Manage logical drive Configure pool                                                                                                    |  |
| Steps      | Change the para                                                                                                    | ameters and click <b>OK</b> to confirm changes.                                                                                                    |  |
| •          | Configure pool                                                                                                    |                                                                                                    |  |
|            | General Storage                                                                                                    | tiering                                                                                                    |  |
|            |                                                                                                    |                                                                                                    |  |
|            | Pool name                                                                                                    |                                                                                                    |  |
|            | Pool-1                                                                                                    |                                                                                                    |  |
|            | Write policy in cache memory                                                                                                    |                                                                                                    |  |
|            | Write-Back  Write policy settings                                                                                                    |                                                                                                    |  |
|            |                                                                                                    |                                                                                                    |  |
|            | Controller ownershi                                                                                                    |                                                                                                    |  |
|            | Asymmetric active/active mode (supports both file-level volume for NAS and block-level volume for SAN)     Both controllors are able to concluse I/O convects, but only the controllor being accioned to sum this pad                    |                                                                                                    |  |
|            | Both controllers are able to receive I/O requests, but only the controller being assigned to own this pool<br>handles incoming I/O requests, while the other controller stands by and passes I/O requests to the assigned<br>controller. |                                                                                                    |  |
|            | controller.<br>Assign a controller for this pool                                                                                                    |                                                                                                    |  |
|            | Controller in slo                                                                                                    |                                                                                                    |  |
|            |                                                                                                    | re/active mode (only supports block-level volume for SAN)                                                                                                    |  |
|            |                                                                                                    | are able to receive and handle I/O requests for this pool, with nearly equal performanc<br>erformance, at least two logical drives should be added into this pool.                                                                                                    |  |
|            |                                                                                                    | ок                                                                                                    |  |
| Parameters | Name                                                                                                    | Specifies the pool name.                                                                                                    |  |
|            | Write Policy                                                                                                    | When "Write-back" (by default) is enabled, writ<br>requests from the host will be held in cache me<br>distributed to disk drives later. Write-back cach<br>dramatically improve writing performance by ca<br>unfinished writing in memory and commit them<br>drives in a more efficient manner. In the event<br>failure, a battery backup module can hold cach<br>for days (usually 72 hours). |  |
|            |                                                                                                    | <ul> <li>When "Write-through" is enabled, host writing v<br/>directly distributed to individual disk drives. Writer</li> </ul>                                                                                                    |  |

|              | in a redundant pair and there is no battery backup or UPS device to protect cached data.            |
|--------------|----------------------------------------------------------------------------------------------------|
| Assignment   | Specifies which controller (Slot A or Slot B) this pool will be assigned to.                        |
| SED Security | Specifies whether you want to protect the member drives with SED (Self Encrypting Drives) security. |
|              | Before enabling this option, the following requirements should be met:                              |
|              | • A <u>SED authentication key</u> is created.                                                       |
|              | • All member drives support SED.                                                                    |

Please note that after automatic failover, if you want to reassign the pools that were originally assigned to the failed controller to the replacement controller, you will have to restart the replacement controller after the reassignment.

#### **Expanding a Pool**

For the PAC Storage PS/PSe storage devices, there are three ways to expand the capacity of a Pool

- 1. Create new logical drives and add them into the Pool. (Highly recommended)
- 2. Add new disk drives and expand the original Logical Drive.
- 3. Replace the original drives with higher capacity drives.

We recommended creating new logical drives in order to expand capacity of a pool. Adding new disks or replacing original disks with new ones requires reading data from old disks and writing data to the new ones, which consumes a lot more time than simply adding a logical drive to the pool.

The following steps show how to add new Logical Drives into a Pool.

#### Settings / Device management > Storage > Pools

Select a pool and click the Manage Logical Drive button.

| AA<br>Logical drives: 2<br>Volumes: 2<br>Status: On-Line | Allocate<br>Pool de  | ed: 30.59 GB Total: 2<br>11.23% | 72.45  |
|----------------------------------------------------------|----------------------|---------------------------------|--------|
|                                                          | Manage logical drive | Configure pool                  | More 🗸 |

Steps

Go to

Click Add logical drive button

| ick Add logical drive button.                     |                                              |  |
|---------------------------------------------------|----------------------------------------------|--|
| Manage logical drive                              |                                              |  |
| Configure logical drive<br>Pool name:AA           |                                              |  |
| + Add logical drive                               |                                              |  |
| Logical_drive_1<br>Type: RAID5<br>Status: Orgical | Capacity: 136.23 GB<br>Logical drive details |  |

After a new Logical Drive has been added, select the Pool and click **Expand Pool** under **More**. In the window that appears, click **Expand** to expand the pool capacity with the new logical drive.

#### 12. M

#### Pool Capacity Threshold

#### Go to Settings / Device management > Storage > Pools Select a pool and click the More button and select Threshold. SED1 Logical drives: 1 Volumes: 0 Status: OOn-Line Allocated: 10.18 GB Total: 279.14 . 3.65% Pool details Manage logical drive Configure pool More 🗸 Expand pool Threshold Delete pool Steps $\otimes$ Threshold Add or edit threshold settings. Total Capacity: 1.81 TB 99% 📕 Used 🔳 Data Service 📘 New 📗 Free Add Edit Delete Purge Rule Policy 🗸 Threshold 🔺 Click Add and enter the threshold value (% of the pool). Choose the notification type. You may also modify or delete existing thresholds. Add Threshold ⊗ Create a threshold. Threshold percentage: % Policy: Post Notification Ev... • OK Cancel Parameters **Post Notification** Creates a notification event when the amount of pool Event content reaches the threshold. Post Warning Event Creates a warning event when the amount of pool content reaches the threshold. **Post Critical Event** Creates a critical event when the amount of pool

content reaches the threshold.

|                            | Post Critical Event<br>+ Run Purge                                                                                                    |                               | event and purges all s<br>amount of pool conten |               |  |
|----------------------------|----------------------------------------------------------------------------------------------------|-------------------------------|-------------------------------------------------|---------------|--|
|                            | Post Critical Event<br>+ Disassociate<br>Snapshot Images                                                                                |                               | event and makes all si<br>mount of pool content |               |  |
| Configuring Purge<br>Rules | This setting is applica<br>Event + Run Purge"                                                                                           |                               | e is a policy with the "F                       | Post Critical |  |
|                            | Purge refers to removing old snapshot images to prevent the storage capacit<br>from being occupied by rarely used snapshot image files. |                               |                                                 |               |  |
|                            | Click Purge Rule in th                                                                                                    | ne Threshold page.            | -                                               |               |  |
|                            | Threshold                                                                                                    |                               | 8                                               |               |  |
|                            | Add or edit threshold settings.                                                                                                    | Total Capacity: 1.81 TB       |                                                 |               |  |
|                            |                                                                                                    | 99% 📕 Used                    | 📕 Data Service 📕 New 📕 Free                     |               |  |
|                            | Add Edit Del                                                                                                    | ete Purge Rule                | Threshold A                                     |               |  |
|                            | Post Critical Events + Run Purge                                                                                                    | Operation                     | 90 %                                            |               |  |
|                            | Highlight the purge se                                                                                                    | tting and click <b>Edit</b> . | The purge rule screen                           | will appear.  |  |
|                            | Purge Rule                                                                                                    |                               | 8                                               |               |  |
|                            | Change the purge rule of the selecto                                                                                                    | ed volume.                    |                                                 |               |  |
|                            | O Purge snapshot image by                                                                                                    |                               | _                                               |               |  |
|                            | Keep images within O Purge snapshot image by                                                                                            | 10 week                       |                                                 |               |  |
|                            | Keep images in amount                                                                                                    | 10                            |                                                 |               |  |
|                            |                                                                                                    |                               |                                                 |               |  |

 Purge Parameters
 Purge Threshold
 Specifies the threshold policy: duration (by time) or the number of snapshot images (by SI count).

Value

20

Specifies the values.

OK Cano

## Storage Tiering

Tiering creates vertical layers inside a pool to improve data I/O performance compared to the traditional, monolithic pool.

For more information about storage tiering, please refer to <u>Application Note</u> - <u>Automated Storage</u> <u>Tiering.</u>

| Tier Levels       | The storage system may have four tier levels to choose from: tier 0-4 with tier 0 being the fastest. Here are the recommended tier levels for RAID and drive types.                                                          |
|-------------------|----------------------------------------------------------------------------------------------------|
|                   | Tier 0: SSD                                                                                                    |
|                   | Tier 1: SAS                                                                                                    |
|                   | Tier 2: Near-line SAS                                                                                                    |
|                   | Tier 3: SATA                                                                                                    |
|                   | SSD and SAS drives have fast I/Os but are expensive so they are more suitable for performance-oriented usage. NL-SATA drives are slower but are less expensive, and therefore they are suitable for capacity-oriented usage. |
| Host I/O Priority | The host always writes to the highest tier in a given pool.                                                                                                    |
|                   | Data service (snapshot, volume copy, volume mirror) will occur at the lowest tier.                                                                                                    |

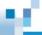

### **Pool Advanced Options**

You can further configure your pool by selecting the Pool advanced options tab located on the top-right corner of the Pool's page.

| Synchronize cache policy                                                 | Synchronize cache memory between both controllers on write-<br>through.                                                                                                    |
|--------------------------------------------------------------------------|----------------------------------------------------------------------------------------------------|
| Adaptive write policy                                                    | Apply adaptive write policy on writeback                                                                                                    |
| Force write-<br>through cache<br>policy during<br>CBM Failure            | Force the system to use write-through cache policy during CBM failure. The CBM failure is when monitors the CBM status or if the battery is under-charged.                                                                                   |
| Force write-<br>through cache<br>policy during<br>power supply           | This will force the system to use write-through cache policy during power supply failure.                                                                                                    |
| Force write-<br>through cache<br>policy during<br>fan failure            | This will force the system to use write-through cache policy during cooling fan failure                                                                                                    |
| Force write-<br>through cache<br>policy during<br>critical<br>components | Force the system to use write-through cache policy during<br>abnormal status of critical components. Click the "critical<br>components option" link to select under which components<br>abnormality force to use write-through cache policy: |

М.

| Critical<br>component<br>option                           | Critical component option                                                                                                    |
|-----------------------------------------------------------|----------------------------------------------------------------------------------------------------|
| Verify write on<br>normal access                          | Performs Verify-after-Write during normal I/Os. Users may disable<br>or enable this option. (This option might take up system resource)                            |
| Verify write<br>during logical<br>drive<br>initialization | Performs Verify-after-Write when initializing a logical drive. Users may disable or enable this option. (This option might take up system resource).               |
| Verify write<br>during logical<br>drive rebuild           | Performs Verify-after-Write during the rebuild process. Users may disable or enable this option. (This option might take up system resource).                      |
| Rebuild<br>priority                                       | Set the rebuild priority to High, Normal, Low.                                                                                                    |
| AV<br>optimization                                        | Fine-tunes array performance for AV applications                                                                                                    |
| Maximum<br>drive response<br>timeout                      | Sets the waiting period for read/write request.                                                                                                    |
| Read-ahead                                                | Auto                                                                                                    |
| option for<br>media editing                               | 8MB                                                                                                    |
| -                                                         | 16MB                                                                                                    |
|                                                           | 32MB                                                                                                    |
| Read-ahead<br>option for NAS<br>file transfer             | 256K, 512K, 1M and 2M                                                                                                    |
| Write policy<br>for NAS file<br>transfer                  | Choose a way to write in-coming files to your NAS storage.<br>Write-Through: The system writes in-coming files to both the cache and hard drives at the same time. |

6£.

**Write-Back**: The system first writes in-coming files to the cache and then to hard drives at later time.

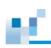

#### Adding/Managing Pools in the Cluster

You can create or manage the pools on each appliance in the cluster.

| Go to         | Cluster settings > Storage > Pools                                                                                       |
|---------------|----------------------------------------------------------------------------------------------------|
| Add a pool    | Refer to <u>Adding a Pool</u> .                                                                                          |
| Manage a pool | 1. Select the desired pool from the pool list.                                                                           |
|               | <ol><li>Click <b>Configure pool</b>. To manage the pool, refer to the following sections<br/>for instructions:</li></ol> |
|               | Deleting a Pool                                                                                                    |
|               | Configuring a Pool                                                                                                    |

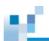

### Logical Drive

Go to

Settings / Device management > Storage > Pools

You can set the logical drive when creating or configuring the storage pool.

| Logical<br>Add a new | drive<br>drive or select a logical drive to edit.                          |                                              |
|----------------------|----------------------------------------------------------------------------|----------------------------------------------|
|                      | Logical Drive 1<br>Type: RAID5<br>Pool: Pool-FileSystemA<br>Status: ♥ Good | Capacity: 1.22 TB<br>Logical drive details   |
|                      | Logical_Drive_1<br>Type: RAID1<br>Pool: Pool-1<br>Status: O Good           | Capacity: 418.93 GB<br>Logical drive details |

Click on **Logical drive details** to see the detailed information of the logical drive.

|                | Informatio | n             |          |                |   |
|----------------|------------|---------------|----------|----------------|---|
|                |            | Size:         | 1.22 TB  |                |   |
|                |            | ID:           | 61466C87 |                |   |
|                |            | Index:        | 61466C87 |                |   |
|                |            | RAID level:   | RAID5    |                |   |
| _              |            | Stripe Size:  | 128KB    |                |   |
|                | S          | itorage Tier: |          |                |   |
|                |            | Status:       | 😔 Good   |                |   |
| ogical Drive 1 |            |               |          |                |   |
|                | Drives     |               |          |                |   |
|                | Slot v     | Size v        | Туре 👻   | JBOD 🗸         |   |
|                | 1          | 418.93 GB     | SAS HDD  | Channel 6 JBOD | - |

| Limitations | See <u>Appendix – Logic</u> | cal Drive                                                                                                    |
|-------------|-----------------------------|----------------------------------------------------------------------------------------------------|
| Parameters  | Logical Drive Size          | Specifies the logical drive size. The maximum capacity<br>of a drive will be reduced when it becomes a part of a<br>logical drive because a part of the drive will be used for<br>system purposes. By setting the drive size lower than<br>the maximum capacity, you should be able to "hide" the<br>system area. |
|             |                             | If you set the drive size to be lower than the maximum size, you can later expand it.                                                                                                    |

|  | - |  |
|--|---|--|

|                |                          | To create a <u>pool</u> , the size of logical drive must be equal or larger than 16GB.                                                                                                    |
|----------------|--------------------------|----------------------------------------------------------------------------------------------------|
|                | Index                    | Shows drive index.                                                                                                    |
|                | ID                       | Shows drive ID.                                                                                                    |
|                | RAID Level               | Specifies the RAID level.                                                                                                    |
|                | Stripe Size              | The default stripe size is 128KB for all RAID levels<br>except for RAID 3 (16 KB). We do not encourage you<br>to change the size unless there is a reason to do so.<br>For example, smaller stripe sizes are ideal for I/Os that<br>are transaction-based and randomly accessed. For<br>more details and examples, see <u>Optimizing the Stripe</u><br><u>Size</u> . |
|                |                          | The stripe size here refers to the "Inner Stripe Size"<br>specifying the chunk size allocated on each<br>individual data drive for parallel access instead of<br>the "Outer Stripe Size" which is the sum of chunks<br>on all data drives.                                                                                                    |
| Logical Drive  | Online Initializing      | Drive is on-line and currently initializing.                                                                                                    |
| Status Message | Online Expanding         | Drive is on-line and currently expanding.                                                                                                    |
|                | Offline Initializing     | Drive is being shutdown and currently initializing.                                                                                                    |
|                | Offline Expanding        | Drive is being shutdown and currently expanding.                                                                                                    |
|                | Drive Missing            | A member drive is missing (likely a result of loose drive insertion)                                                                                                    |
|                | Good                     | In good condition                                                                                                    |
|                | Checking/Updating parity | The system is checking/updating the Parity of the Logical Drive.                                                                                                    |
|                | Fatal Fail               | The logical drive became inaccessible, likely a result of two or more member drives having failed.                                                                                                    |
|                | Incomplete               | One or more member drives missing or failed                                                                                                    |
|                |                          |                                                                                                    |

| Invalid               | Logical drive has not been properly initialized                                                                                                    |
|-----------------------|----------------------------------------------------------------------------------------------------|
|                       | (It will occur when firmware is being upgraded during<br>logical drive initialization. The status will return to<br>normal (GOOD) once the subsystem reboots.) |
| Shutdown              | Logical drive has been shut down. Users have to restart the Logical Drive to bring it back online.                                                             |
| Rebuilding            | Currently in rebuild process                                                                                                    |
| Degraded              | One or more member drives has failed, but the Logical Drive is still working because of RAID protection.                                                       |
| Adding                | One or more non-member drives are being added into the Logical Drive.                                                                                          |
| Migrating             | Data is migrating within tiers in the Logical Drive.                                                                                                    |
| Add/Migrate<br>Paused | An Adding/Migrating process is being paused.                                                                                                    |

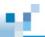

#### **Configuring Logical Drive Parameters**

 Go to
 Settings / Device management > Storage > Pools

 Select a pool and click the Manage logical drive button.
 Select a pool and click the Manage logical drive button.

 Image: Dool-1
 Logical drives: 1

 Volumes: 3
 Status: O On-Line

 Status: O On-Line
 Manage logical drive configure pool

 Manage logical drive
 More ▼

 In the Configure logical drive page, click Configure logical drive button.

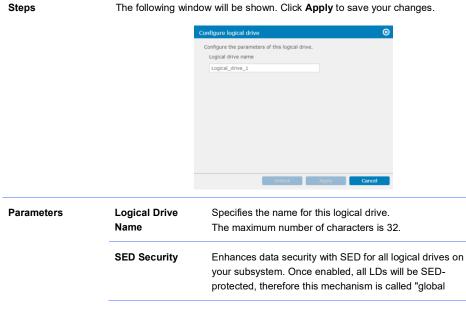

# 16

#### key."

Before enabling this option, the following requirements should be met:

- A <u>SED authentication key</u> is created
- All member drives support SED.

#### Migrating a Logical Drive to another RAID Level

Migration allows you to change the RAID level of a logical drive to another. You may need to add or delete member drives due to the minimum required number of drives for a RAID level.

Migrating works only for logical drives with RAID 5 or RAID 6 level. Source Logical Drive must be RAID 5 or 6.

You cannot migrate a logical drive if it is already part of a pool.

#### RAID 5 VS RAID 6

|        | Member Drives | Capacity | Redundancy          |
|--------|---------------|----------|---------------------|
| RAID 5 | N = 3 or more | N-1      | Single disk failure |
| RAID 6 | N = 4 or more | N-2      | Dual disk failure   |

#### Steps

Select a logical drive and click the **RAID migration** button. Please note that this operation can only be implemented on RAID5 or RAID6 logical drives.

| Logical_driv<br>Type: RAID5<br>Status: 🕑 Goo |          |                         | ty: 136.23 GB<br>I drive details |        |
|----------------------------------------------|----------|-------------------------|----------------------------------|--------|
|                                              | Add disk | Configure logical drive | RAID migration                   | More 🗸 |
|                                              |          |                         |                                  |        |

Current RAID level and the RAID level afterward will be displayed. Select the drives to be added into or to be removed from the logical drive. Click the **Migrate** button to start the RAID migration process.

#### Example 1: Migrate from RAID 5 to RAID 6.

| RAID migration         |                                                     |                        | ⊗  |
|------------------------|-----------------------------------------------------|------------------------|----|
| Change the RAID level  | configuration of selected logical driv              | e with RAID migration. |    |
|                        | Current RAID Level:                                 | RAID5                  |    |
| Please select an unuse | Change To Level:<br>d drive to add into RAID group. | RAID6                  |    |
| Slot 👻                 | Capacity 🐱                                          | Device 🖌               | *  |
| <b>≥</b> 8             | 418.93 GB                                           | Channel 6 JBOD         |    |
| 9                      | 558.66 GB                                           | Channel 6 JBOD         |    |
| □ 10                   | 558.66 GB                                           | Channel 6 JBOD         |    |
| □ 11                   | 418.93 GB                                           | Channel 6 JBOD         |    |
| . 12                   | 418.93 GB                                           | Channel 6 JBOD         | -  |
|                        |                                                     | Migrate Cano           | el |

Example 2: Migrate from RAID 6 to RAID 5.

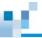

| mange the road  | D level configuration of selected logical driv |                |  |
|-----------------|------------------------------------------------|----------------|--|
|                 | Current RAID Level:                            | RAID6          |  |
|                 | Change To Level:                               | RAID5          |  |
| The last used d | rive will be removed from the RAID group.      |                |  |
| Slot 🖌          | Capacity 🐱                                     | Device 🖌       |  |
| 8               | 418.93 GB                                      | Channel 6 JBOD |  |
| 9               | 558.66 GB                                      | Channel 6 JBOD |  |
| 10              | 558.66 GB                                      | Channel 6 JBOD |  |
| 11              | 418.93 GB                                      | Channel 6 JBOD |  |
|                 |                                                |                |  |

Migration Examples

The usable capacity of the to-be RAID6 array is smaller than the usable capacity of the original RAID5 array.

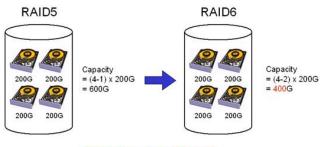

#### **Migration not allowed!**

The additional capacity for migrating to a RAID6 array is acquired by adding a new member drive.

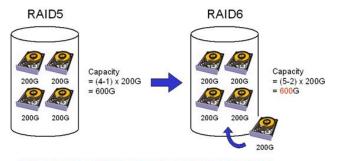

#### Migration condition met by adding drive(s)!

The additional capacity for composing a RAID6 array is acquired by using larger drives as the members of the array. Members of an existing logical drive

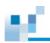

can be manually copied and replaced using <u>the "Copy & Replace" function</u> in the **Disk** section.

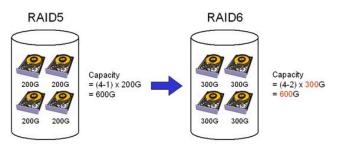

Migration condition met by using larger drive(s)!

#### **Configuring Power Saving Mode**

This feature reduces power consumption for logical drives or non-member disks such as spare drives. When there is no host I/O, disk drives may enter two power-saving modes: Level 1 for idle mode and Level 2 in spin-down mode.

The power-saving policy for physical drives has priority over the power-saving policy for logical drives.

If a logical drive relocates, its power saving mode will be cancelled.

### Go to Settings / Device management > Storage > Logical Drive

Steps

Select a logical drive, click More and select the Power Saving option.

| Logical_dr<br>Type: RAID5<br>Status: 🔗 G | _        |                         |     | 36.23 GB<br>e details |             |   |
|------------------------------------------|----------|-------------------------|-----|-----------------------|-------------|---|
|                                          | Add disk | Configure logical drive | RAI | D migration           | More 🗸      |   |
|                                          |          |                         |     | Rebuild logi          | cal drive   | П |
|                                          |          |                         |     | Regenerate            | parity data |   |
|                                          |          |                         |     | Expand cap            | acity       | L |
|                                          |          |                         |     | Power savin           | g           |   |
|                                          |          |                         |     | Media scan            |             |   |
|                                          |          |                         |     | Restart logi          | cal drive   |   |

The power saving page will appear. Click Apply when ready.

| Power Saving               |                         |       | 8      |
|----------------------------|-------------------------|-------|--------|
| Select the power saving po | olicy of this logical d | rive. |        |
| Level 1:                   | After 10 Min            | ~     |        |
| then Level 2:              | After 1 Hour            | ~     |        |
|                            |                         |       |        |
|                            |                         |       |        |
|                            |                         |       |        |
|                            |                         |       |        |
|                            |                         |       |        |
|                            |                         | Apply | Cancel |
|                            |                         |       |        |

 Waiting Period
 You may also configure the waiting period for switching to the power saving mode.

- Level 1: 1 to 60 minutes without I/O requests
- Level 2: 1 to 60 minutes of Level 1 state

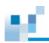

#### **Expanding a Logical Drive**

To expand a logical drive/volume, you have to follow these steps:

- 1. Add new disk drives or replace them with higher-capacity devices.
- 2. Expand the logical drive to which the disk drives belong.

Notes and Limitations  When adding new drives to an existing logical drive, the new drives will be recognized as a new volume. Also, the new drive(s) must have the same or larger capacity than the existing member drives.

- RAID 0 or NRAID logical drives cannot be expanded because they lack parity information and therefore may cause unrecoverable data loss during expansion.
- If expansion is interrupted due to power failure or other reasons, the expansion process will stop. You may need to manually restart the expansion.

#### Adding Drives to a Logical Drive

The new drive(s) will be recognized as a new volume.

The new drive(s) must have the same or larger capacity than the existing member drives.

We strongly recommend adding a drive with the same capacity as the existing member drives.

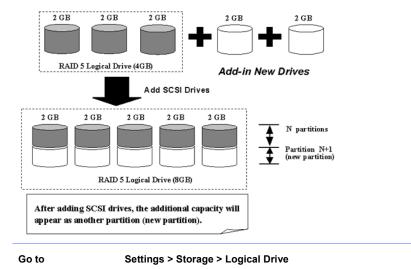

Steps

1. Select a logical drive and click Add disk.

|                | _        | Capac                   | ity: 136.23 GB  |        |
|----------------|----------|-------------------------|-----------------|--------|
| Status: 🕜 Good |          | Logica                  | I drive details |        |
|                | Add disk | Configure logical drive | RAID migration  | More 🗸 |

2. In the pop up window, select one or more disks to be added as a member drive or a spare drive.

| Add disk                             |                                             |                          | 8        |
|--------------------------------------|---------------------------------------------|--------------------------|----------|
| Please specify th<br>member or local | e available drives as belov<br>spare drive. | v and add to the logical | drive as |
| 🗆 Slot 🖌                             | Capacity 🐱                                  | Device 🔺                 | <b>^</b> |
| □ 12                                 | 418.93 GB                                   | RAID                     |          |
| 13                                   | 418.93 GB                                   | RAID                     |          |
| 14                                   | 418.93 GB                                   | RAID                     |          |
| 15                                   | 418.93 GB                                   | RAID                     |          |
|                                      | Add disk                                    | Add Local Spare          | Cancel   |

3. If a local spare drive has been added, the newly added drive will be marked as Local Spare in the **Drive page**.

| Slot 12<br>Model: HITACHI H<br>Type: HDD<br>Status: 🕑 Local S | HUS156045VLS600<br>Spare <mark>Delet</mark> e |       | Capacity: 418.93 GB<br>Drive Details |        |
|---------------------------------------------------------------|-----------------------------------------------|-------|--------------------------------------|--------|
|                                                               | Copy & Replace                                | Clone | Manage spare drive                   | More 🗸 |

- If member drives have been added, the Adding Disk progress will appear in the Status column. (Depending on the RAID level of the logical drive, you may need to add more than one drive at a time.)
- 5. Drive status is displayed in the Drive page (Settings > Storage > Drive).

#### Expanding the Size of a Logical Drive

You can expand the size of a logical drive only if there is available space in the member drives.

The expanded area will become a new volume. After this, you need to expand the size of the pool it belonPS to.

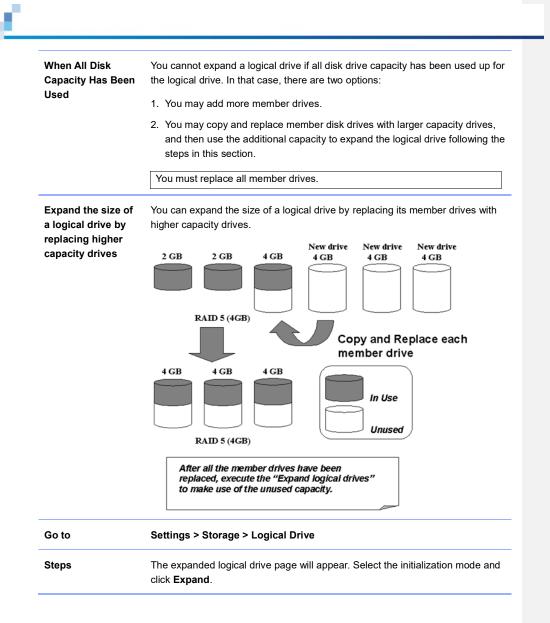

|            | Expand Logical Drive     |            |                        | 8                   |                     |
|------------|--------------------------|------------|------------------------|---------------------|---------------------|
|            | Expand the logical drive | e size wit | h the available space. |                     |                     |
|            | Current                  | t Size:    | 418.93 GB              |                     |                     |
|            | Available S              | Space:     | 418.93 GB              |                     |                     |
|            | E>                       | pand:      | On-Line                | ~                   |                     |
|            | Size after expa          | nsion:     | 837.87 GB              |                     |                     |
|            |                          |            |                        |                     |                     |
|            |                          |            |                        |                     |                     |
|            |                          |            | Expand                 | Cancel              |                     |
|            |                          |            |                        |                     |                     |
| Parameters | Expandable Size          | Sho        | ows the available s    | ize to be expande   | ed. The available   |
|            |                          |            | e is automatically c   |                     | ll capacity) –      |
|            |                          | (Cu        | rrent logical drive    | capacity).          |                     |
|            | Execution                | Sho        | ows how the expar      | ision will be execu | ited: online        |
|            | (Initialize) Mode        |            | pansion continues      |                     |                     |
|            |                          | car        | ry on with their tas   | ks using the logica | al drive; this is a |
|            |                          |            | wer process) or off    | , .                 |                     |
|            |                          | can        | not use the logical    | drive; This is a fa | ister process).     |

#### Scanning a Logical Drive Manually

You can only scan a logical drive after its initialization is completed.

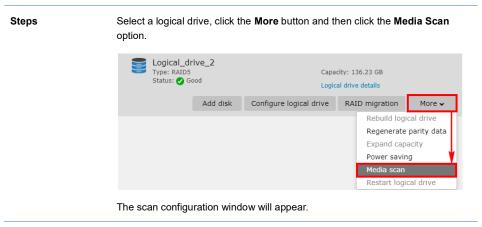

|                | Media Scan    |                          |                                                 | 8                            |
|----------------|---------------|--------------------------|-------------------------------------------------|------------------------------|
|                | Select the pr | ority and the mode of me | edia scan for logical drive                     | es.                          |
|                |               | Priority: Normal         | ~                                               |                              |
|                |               | Mode: One-Pass           | ~                                               |                              |
| Parameters     | Priority      | •                        | the priority, the faste<br>formance will decrea | er the scanning but the ase. |
|                | Mode          | Scans once               | e (Execution Once) o                            | or continuously.             |
| Rebuild a Logi | cal Drive     |                          |                                                 |                              |

The Rebuild menu appears only for RAID 1, 3, 5, of 6 logical drives with one or more failed member drives.

A failed drive is indicated as "BAD" when you view the logical drive's member drive status.

 Steps
 Select the logical drive that is in a degraded state and click the Rebuild logical drive button. If the logical drive does not go back to a healthy state after rebuilding, remove it and create the logical drive anew.

#### **Regenerating Parity**

This function does not apply to RAID0 or NRAID logical drives. You may regenerate parity to determine whether data parity inconsistency exists.

| Steps | Select a log<br>parity data |                                      | he <b>More</b> button and t                  | hen click the <b>Re</b> | generate    |
|-------|-----------------------------|--------------------------------------|----------------------------------------------|-------------------------|-------------|
|       | туре:                       | ical_drive_2<br>: RAID5<br>s: 🕑 Good | Capacity: 136.23 GB<br>Logical drive details |                         |             |
|       |                             | Add disk                             | Configure logical drive                      | RAID migration          | More 🗸      |
|       |                             |                                      |                                              | Rebuild logi            | cal drive   |
|       |                             |                                      |                                              | Regenerate              | parity data |
|       |                             |                                      |                                              | Expand capa             | acity       |
|       |                             |                                      |                                              | Power savin             | g           |
|       |                             |                                      |                                              | Media scan              |             |
|       |                             |                                      |                                              | Restart logi            | al drive    |
|       | The parity d                | lata will be regen                   | erated immediately.                          |                         |             |

#### **Restarting a Logical Drive**

After moving a logical drive (all member drives) into another enclosure, or if a pool element has gone offline or has been locked, Logical Drive will be in the "Shutdown" status, and you need to restart the logical drive to bring it back online.

Steps

Select a logical drive that is currently in the Shutdown status. Click the **More** button and choose the **Restart logical drive** option. The logical drive will be restarted immediately.

#### **Optimizing Logical Drive Access**

In an environment that spans multiple enclosures, including all disk drives into one logical drive may not be a good idea. A logical drive with too many members may cause difficulties with maintenance tasks such as rebuilding.

RAID arrays deliver a high I/O rate by having all disk drives spinning and returning I/O requests simultaneously. If the combined performance of a large array exceeds the maximum transfer rate of a host channel, you will not be able to enjoy the performance gain by simultaneous disk access.

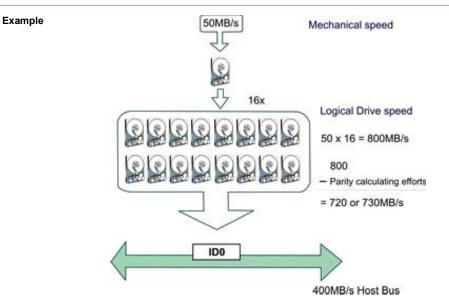

The diagram shows a logical drive consisting of 16 members. The host bus bandwidth apparently becomes a bottleneck here, which will compromise the benefit of simultaneous disk access.

#### **Optimizing Stripe Size**

Size

The stripe size should only be changed when you can test the combinations of different I/O sizes and are sure of performance gain.

For example, if the I/O size is 256k, data blocks will be written to two of the member drives of a 4-drive array while the RAID firmware will read the remaining member(s) in order to generate the parity data.

We will use RAID 3 in the example below.

I/O Size = Stripe In an ideal situation, a 384k I/O size allows data to be written to 3 member drives while the parity data is simultaneously generated without consulting data from other members in the array.

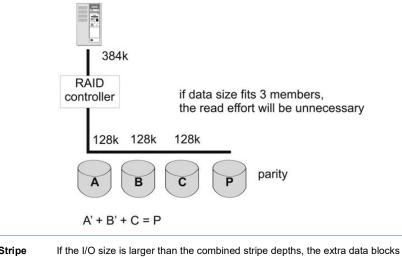

I/O Size > Stripe Depths

will be written to the member drives on the successive spins, and the read efforts will also be necessary for generating parity data.

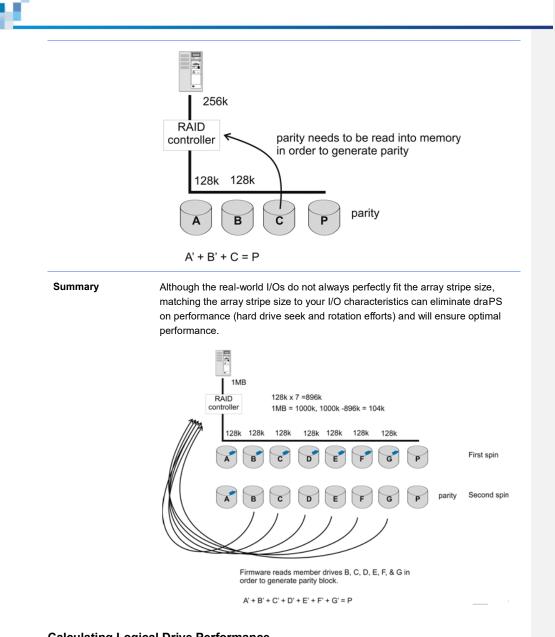

### Calculating Logical Drive Performance

The following is a simple example using an 8-member RAID5.

| 6 |             |                                                                                                    |
|---|-------------|----------------------------------------------------------------------------------------------------|
|   | Capacity    | RAID5 LD capacity = [no. of HDDs -1(parity drive)] x single-drive capacity<br>Exp. (8-1) x 1TB = 7TB                                                                                          |
|   | Performance | <ul> <li>MB/s in pure reads: [no. of HDDs - 1 (parity drive) x 100MB/s (15k SAS approx.)] x 85% (15% parity and I/Os handling overhead)</li> <li>Exp. (8-1) x 100 x 85% = 595 MB/s</li> </ul> |
|   |             | <ul> <li>Random IOPS: [no. of HDDs -1 (parity) x 180 IOPS (15k SAS approx.)] x 85% (15% parity and I/Os handling overhead)</li> <li>Exp. (8-1) x 180 x 85% = 1071 IOPS</li> </ul>             |

#### Protecting a Logical Drive with Self-encrypting Drives (SED)

You can create and manage a local encryption key to protect a logical drive on the storage device when the logical drive is purely made up of self-encrypting drives (SED).

#### Note:

- You can create a local encryption key only when the system does not host a global encryption key.
- To encrypt all SED logical drives with a global encryption key, refer to <u>SED Key Management</u>.

| Go to | Settings / Device management > Storage > Pool       |                                                                                                    |  |  |  |  |
|-------|-----------------------------------------------------|----------------------------------------------------------------------------------------------------|--|--|--|--|
| Steps | 1. Click on the storage pool made up of SED drives. |                                                                                                    |  |  |  |  |
|       | 2. Click Manage logical drive.                      |                                                                                                    |  |  |  |  |
|       | 3. Click on the desired                             | l logical drive to encrypt.                                                                                                    |  |  |  |  |
|       | 4. Click More > Modify SED authentication key.      |                                                                                                    |  |  |  |  |
|       | 5. Go to the <b>SED sec</b><br>logical drive:       | ecurity drop-down menu and select how to encrypt the SED                                                                                                    |  |  |  |  |
|       | Disabled                                            | The system does not encrypt the SED logical drive.                                                                                                    |  |  |  |  |
|       | Use an existing                                     | Encrypt the SED logical drive with an existing key:                                                                                                    |  |  |  |  |
|       | SED authentication key                              | Select an existing key from the system: Select a global key or a local key stored in the system.                                                                                                    |  |  |  |  |
|       |                                                     | <b>Upload an SED key</b> : Click <b>Browse</b> to upload a key file. Only the key file generated by an PAC Storage system is compatible.                                                                 |  |  |  |  |
|       | Create a new SED                                    | Encrypt the SED logical drive with a new key:                                                                                                    |  |  |  |  |
|       | authentication key                                  | Generate and download a key file from the system:<br>Click Generate to create a .key file that contains the<br>SED authentication key. Then, upload the key file for<br>confirmation by clicking Browse. |  |  |  |  |
|       |                                                     | Enter the key manually: Enter a custom key and confirm it.                                                                                                    |  |  |  |  |
|       |                                                     | You must keep this key in a secure place. This key cannot be recovered once lost or forgotten.                                                                                                    |  |  |  |  |

|                                                                                                    | $\otimes$ |
|----------------------------------------------------------------------------------------------------|-----------|
| odify SED authentication key                                                                                                    |           |
| SED key status                                                                                                    |           |
| None                                                                                                    |           |
|                                                                                                    |           |
| SED security                                                                                                    |           |
| Create a new SED authentication key                                                                                             |           |
| <ul> <li>Generate and download a key file from the system (Type: File)</li> <li>Enter the key manually(Type: String)</li> </ul> |           |
|                                                                                                    |           |
| Please remember the key and keep it security.                                                                                   |           |
|                                                                                                    |           |
| Please remember the key and keep it security.                                                                                   |           |

6. Click **Apply** to encrypt the SED logical drive.

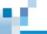

#### **Drives**

#### Go to

#### Settings / Device management > Storage > Drives

Click the drive slot to manage the disk drive, or click **Drive Details** to see the details of the hard drive.

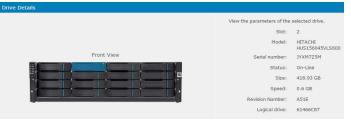

For PAC Storage PS 3025A series, SSD's life span is displayed under "Life remaining" in year/month/percentage format.

| Drive details |                            |                               |
|---------------|----------------------------|-------------------------------|
|               | View the parameters of the | selected drive.               |
|               | Slot:                      | 1                             |
|               | Model:                     | HITACHI HUSSL4040A<br>SS600   |
|               | Serial number:             | XRV17T4A                      |
| Front view    | Status:                    | New drive                     |
|               | Size:                      | 372.36 GB                     |
|               | Speed:                     | 1.2 GB                        |
| , <u></u>     | Revision number:           | A170                          |
|               | Logical drive:             |                               |
|               | Life remaining:            | 9 year(s) 7 month(s)<br>(70%) |

| Drive Status | Global Spare    | Global spare drive                                   |
|--------------|-----------------|------------------------------------------------------|
|              | Local Spare     | Local spare drive                                    |
|              | Enclosure Spare | Enclosure spare drive                                |
|              | Initial         | Currently initializing                               |
|              | On-Line         | In good condition                                    |
|              | Off-Line        | The Logical Drive has been shutdown.                 |
|              | Rebuilding      | Currently in rebuilding process                      |
|              | New Drive       | An unformatted new drive which has not been included |

#### in a logical drive or configured as a spare drive

| Used           | An used drive which has not been included in a logical drive or configured as a spare drive                            |
|----------------|----------------------------------------------------------------------------------------------------|
| Formatted      | Formatted drive with a reserved section                                                                                |
| Bad            | Failed drive                                                                                                    |
| Drive Absent   | A drive does not exist in this slot                                                                                    |
| Adding         | Being added to a logical drive                                                                                         |
| Ceding         | Being dismissed from a logical drive (such as when migrating from RAID 6 to RAID 5)                                    |
| Copying        | Copying data from a member drive to be replaced                                                                        |
| Cloned         | Clone drive holding the replication of data from a source drive                                                        |
| Cloning        | Cloning data                                                                                                    |
| Missing        | Drive missing (The drive does not respond; it might need to be re-inserted or replaced)                                |
|                | This status might appear temporarily after booting<br>up and before I/O distribution, which is not a sign of<br>error. |
| SB-Missing     | Spare drive missing                                                                                                    |
| Exiled         | Turned off by firmware for being unreliable                                                                            |
| Media scan     | The system is scanning the drive to check whether it's still reliable.                                                 |
| Read-only      | The drive is being tested for read only operations.                                                                    |
| Read-Write     | The drive is being tested for both read and write operations.                                                          |
| Life remaining | The life remaining of the SSD drive. The status shows                                                                  |

#### the life span of the SDD drive

For PAC Storage PS 3025A series, you can even set notification timer for the SSD remaining life span. Go to Settings > Systems > General > Advanced Settings > Drive-side category. Press **Apply** to complete the settings.

| SED authentication key:          | Absent: | Create | Modify | Clear |
|----------------------------------|---------|--------|--------|-------|
| SSD remaining life notification: | 3 month | 5      | v      |       |
| Apply                            |         |        |        |       |

About Exiled Drives When the firmware finds a drive unreliable, it will isolate the drive from logical drives or pools and turn it off. The drive's status will then change into "EXILED." The firmware will then rebuild its logical drive to a spare drive (local spare drive > enclosure spare drive > global spare drive).

You need to replace the exiled drive as soon as possible.

Here are possible reasons for a drive to be exiled:

- Cannot be scanned during boot-up
- A member drive of a logical drive was removed and then re-inserted. In this case, the system will not automatically let the drive rejoin its logical drive.
- Here are some tips for exiled drives:
  - You can put the exiled drive back to "NEW" status by removing its 256MB reserved space. This method is recommended only for debug purposes.
  - If you move an exiled drive to another enclosure, its status will change to "USED" because there is no association with existing logical drives any more.
  - > A "BAD" drive will turn into an "EXILED" drive if it can be scanned during boot-up.

#### Drive Types and Applicable Features

|                          | Member Drive | Spare Drive | Formatted Drive | Unformatted Drive |
|--------------------------|--------------|-------------|-----------------|-------------------|
| Assign as Spare<br>Drive |              |             | ✓               | 1                 |

## 10

| Delete Spare Drive        |   | 1 |   |   |
|---------------------------|---|---|---|---|
| Format Drive              |   |   |   | √ |
| Unformatted Drive         |   |   | ✓ |   |
| Scan Drive                |   | 1 |   |   |
| Clone Drive               | √ |   |   |   |
| Identify Drive            | ✓ | ✓ | ✓ | ✓ |
| Show Drive<br>Information | 4 | ✓ | 4 | ✓ |
| Run Read/Write Test       |   |   |   | √ |

#### About Aligning the Drive Size

The basic read/write unit of a hard drive is a block. If members of a logical drive have different block numbers (capacity), the smallest block number will be taken as the maximum capacity to be used in every drive when composing a logical drive. We strongly recommend you use drives of the same capacity.

Spare Drives

You may assign a spare drive to a logical drive with an equal or smaller block number but you should not do the reverse.

### 88

#### **Advanced Search**

A search bar is located at the top-right of the device list. There are two types of searching, regular searching and advanced searching. The advanced searching option helps user to search for specific drives.

| Go to           | Settings / Device management > Storage > Drives |                                                                                           |  |
|-----------------|-------------------------------------------------|-------------------------------------------------------------------------------------------|--|
| Advance options | Model                                           | Enter the model name.                                                                     |  |
|                 | Туре                                            | Choose which type of hard drives to search for:                                           |  |
|                 |                                                 | Any, SSD, HDD, or NVMe SSD.                                                               |  |
|                 | Capacity                                        | The options are: "Any", "Less than", "Equal to", Greater than". (default is set to "Any") |  |
|                 | Status                                          | Select one option from the scroll down list.                                              |  |
|                 | Health                                          | Choose a health status as the search criterion.                                           |  |

Press **Search** to start searching for results, or press **Reset** button to set all parameters to their factory default.

### Spare Drive Types

|                         | A spare drive replaces a failed disk drive. A spare drive is assigned to a logical drive. When a member drive of that logical drive fails, the spare drive takes place of the failed drive and becomes part of that logical drive. The logical drive starts rebuilding the data using parity information. |                                                                                                    |  |  |
|-------------------------|----------------------------------------------------------------------------------------------------|----------------------------------------------------------------------------------------------------|--|--|
| Types                   | Local spare                                                                                                    | A local spare drive is dedicated to a logical drive. It can<br>be used for replacing any of the member drives, even<br>across subsystem enclosures, but it cannot be used for<br>a different logical drive, even if that logical drive resides<br>in the same enclosure. |  |  |
|                         | Global spare                                                                                                    | A global spare drive is not dedicated to a specific logical drive. It can be used to replace any disk drive.                                                                                                    |  |  |
|                         | Enclosure spare                                                                                                    | An enclosure spare drive is dedicated to the enclosure<br>it resides. It can be used for a member of any logical<br>drives, as long as it resides in the same enclosure.                                                                                                 |  |  |
| Why Enclosure<br>Spare? | enclosures, the chan                                                                                                    | e replaces a disk drive of a logical drive that spans multiple<br>tice of removing the wrong drive increases, e.g. accidentally<br>A drives of different RPM's, etc.                                                                                                    |  |  |
|                         | The Enclosure Spare<br>reside in the same en                                                                                                    | e helps prevent the situation by rebuilding drives that only nclosure.                                                                                                    |  |  |

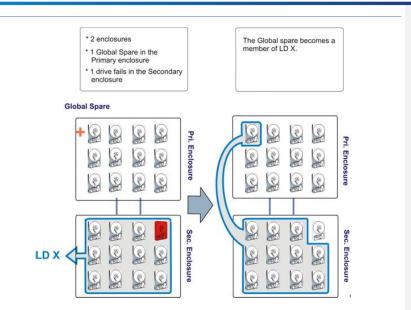

N.

# 16

#### Drive advanced options

To set advanced options for your drives, select **Drive advanced options** tab on the Drive page.

| e list   Drive advanced option                                               | 15                                                                                                    |
|------------------------------------------------------------------------------|----------------------------------------------------------------------------------------------------|
| vive advanced options                                                        |                                                                                                    |
|                                                                              | 5. For detailed information, please refer to software manual and onli<br>understand the behavior of every setting before saving any change |
| Automatically assign global                                                  | spare drive                                                                                                    |
| Auto rebuild on drive swap (see                                              | c.)                                                                                                    |
| 15.0                                                                         | v                                                                                                    |
| Disk access delay time (sec.)                                                |                                                                                                    |
| No delay                                                                     | v                                                                                                    |
| Disk I/O timeout (sec.)                                                      |                                                                                                    |
| 30.0                                                                         | ×                                                                                                    |
| Action done to drive predictable<br>Copy & replace<br>Maximum number of tags | raiure (S.M.A.K.T.)                                                                                                    |
| 8                                                                            | v                                                                                                    |
| Power saving level 1                                                         |                                                                                                    |
| Disable                                                                      | v                                                                                                    |
| Power saving level 2                                                         |                                                                                                    |
| Disable                                                                      | v                                                                                                    |
| SSD remaining life notification                                              |                                                                                                    |
| Disabled                                                                     | •                                                                                                    |
|                                                                              |                                                                                                    |
|                                                                              |                                                                                                    |
| Save                                                                         |                                                                                                    |

When you complete the settings, click **Save** to save your configurations.

| Parameters | Automatically<br>assign global<br>spare drive | Select this option to automatically assign a disk drive to be a global spare drive.                                                                                                    |
|------------|-----------------------------------------------|----------------------------------------------------------------------------------------------------|
|            | Auto rebuild on<br>drive swap                 | Specifies how frequently the system checks if there are removed<br>drives. If a replacement drive is detected, the firmware will<br>automatically rebuild the logical drive. (This option affects system<br>performance)                                |
|            | Disk access<br>delay time                     | Specifies the delay time before the subsystem tries to access the<br>hard drives after power-on. The default is determined by the type<br>of drive interface. You may adjust this parameter to fit the spin-up<br>speed of different disk drive models. |
|            | Drive I/O                                     | Specifies the time interval for the controller to wait for a drive to                                                                                                    |

| timeout (sec)                                                    | respond. If the drive does not respond within the drive I/O timeout value, the drive will be considered as a failed drive.                                                                                                    |
|------------------------------------------------------------------|----------------------------------------------------------------------------------------------------|
|                                                                  | When the drive itself detects a media error while reading from the drive platter, it usually retries the previous reading or re-calibrates the read/write head. When a disk drive encounters a bad block on the media, it will attempt to reassign the bad block to a spare block.                                                                                                    |
|                                                                  | During channel bus arbitration, a device with higher priority can<br>use the bus first. A device with lower priority will sometimes<br>receive an I/O timeout when devices of higher priority keep<br>utilizing the bus.                                                                                                    |
|                                                                  | The default setting for "drive I/O timeout" is 7 seconds. It is recommended not to change this setting. Setting the timeout to a lower value will cause the controller to judge a drive as failed while a drive is still retrying, or while a drive is unable to arbitrate the drive bus. Setting the timeout to a greater value will cause the controller to keep waiting for a drive, and it may sometimes cause a host timeout.                    |
| Action done to<br>drive<br>predictable<br>failure<br>(S.M.A.R.T) | S.M.A.R.T monitors selected disk drives attributes that are susceptible to degradation over time. If a failure is likely to occur, S.M.A.R.T reports to the host, the host then prompts the user to backup data from the failing drive.                                                                                                    |
| Maximum<br>number of taPS                                        | Specifies support for Tagged Command Queuing (TCQ) and<br>Native Command Queuing (NCQ). TCQ is a traditional feature on<br>SCSI, SAS, or Fibre Channel disk drives, while NCQ is recently<br>implemented with SATA disk drives. The queuing feature requires<br>the support of noth host adapters and hard disk drives. Command<br>queuing can intelligently reorder host requests to streamline<br>random accesses for IOPS/multi-user applications. |
| Power Saving<br>level 1 & 2                                      | Set the activation time for power saving, this feature reduces<br>power consumption for non-member disks such as spare drives.<br>When there is no host I/O, disk drives may enter two power-<br>saving modes: Level 1 for idle mode and Level 2 in spin-down<br>mode.                                                                                                    |
|                                                                  | <b>Note:</b> The power saving policy for physical drives has priority over the power-saving policy for logical drives. If a logical drive physically relocates, its power saving mode will be cancelled.                                                                                                    |
| SSD remaining                                                    | The user will be notified of the SSD remaining life according to                                                                                                    |
|                                                                  |                                                                                                    |

ЫŶ,

life notification the percentage set in this option.

#### Adding/Deleting a Spare Drive

If an available drive (unassigned to a logical drive) is not present, you may not see the spare drive menu at all.

The capacity of spare drives must be equal to or greater than that of member drives.

| Mixing SATA and SAS Drives    | You cannot use a SATA spare drive for SAS logical drive, and vice versa. We strongly recommend you avoid mixing SATA and SAS drives in the same logical drive, pool, or enclosure.          |  |  |  |
|-------------------------------|----------------------------------------------------------------------------------------------------|--|--|--|
| Go to                         | Settings / Device management > Storage > Drives<br>Click the Manage Spare Drive button.                                                                                                    |  |  |  |
|                               | Slot 5     Model: HGST HUSMM1620ASS200     Capacity: 186.06 GB       Type: SSD     Drive Details       Status: ♥ Formatted     Drive Details                                                |  |  |  |
| Add & Delete a<br>Spare Drive | Copy & Replace     Clone     Manage spare drive     More →       The Manage Spare window appears with a list of available drive(s) on the system. Select a drive and choose the spare type. |  |  |  |

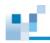

| RAID   |                        |         |     |                                              |                                                       |
|--------|------------------------|---------|-----|----------------------------------------------|-------------------------------------------------------|
| Slot 🗸 | Size 🗸                 | Туре 🗸  | -   | Drive Slot:                                  | RAID<br>Slot 5                                        |
| Slot5  | 186.06 GB<br>186.06 GB | SAS SSD | -   | Spare type:                                  | <ul> <li>Global Spare</li> <li>Local Spare</li> </ul> |
| Slot7  | 186.06 GB              | SAS SSD |     | <ul> <li>Enclosure</li> <li>Spare</li> </ul> |                                                       |
| Slot8  | 186.06 GB<br>838.11 GB | SAS SSD | -   |                                              |                                                       |
| Slot10 | 838.11 GB              | SAS HDD | - 1 |                                              |                                                       |
| Slot11 | 838.11 GB              | SAS HDD | -   |                                              |                                                       |

The drive status will be changed to the chosen spare type.

To delete a spare drive, click **Delete** in the drive status. The drive status will be changed back.

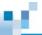

#### Scanning a Spare Drive

To scan a spare disk drive, it must be an enclosure spare drive or a global spare drive.

Settings / Device management >Storage > Drive Select the drive and click More and select Media Scan.

| 0 | Slot 16<br>Model: HITACHI HUS156060VLS600<br>Type: HDD<br>Status: O Global Spare Delete |      | Capacity: 558.66 GB<br>Drive Details |       |                 |          |           |
|---|-----------------------------------------------------------------------------------------|------|--------------------------------------|-------|-----------------|----------|-----------|
|   |                                                                                         | Сору | & Replace                            | Clone | Manage spare dr | ive      | More 🗸    |
|   |                                                                                         |      |                                      |       | Media           | a Scan   |           |
|   |                                                                                         |      |                                      |       | Clear           | n reser  | ved space |
|   |                                                                                         |      |                                      |       | Erase           | e SED o  | drive     |
|   |                                                                                         |      |                                      |       | Read            | /Write   | test      |
|   |                                                                                         |      |                                      |       | Locat           | te drive |           |

Steps

Go to

Click on the drive you wish to scan. Select **Priority** and **Mode** and click the **Scan** button to begin scanning.

| Media Scan      |                       |                             |                |                 | 6 | 8 |
|-----------------|-----------------------|-----------------------------|----------------|-----------------|---|---|
| Select the glob | al/enclosure spare dr | ive and its parameters to n | un media scan. |                 |   |   |
| RAID            |                       |                             |                |                 |   |   |
| Slot v          | Size 👻                | Type v                      | Drive Slot:    | RAID<br>Slot 16 |   |   |
| Slot16          | 558.66 GB             | SAS HDD                     |                | SIDE 16         |   |   |
| SIDLID          | 558.00 GB             | SAS HUD                     | Priority:      | Normal          | ~ |   |
|                 |                       |                             | Mode:          | Single          | * |   |

The Scanning process can be seen in the drive status column. To stop the scan, click the  ${\bf Abort}$  button to stop scanning.

|            | Type: HDD | ACHI HUS156060VLS600 Capacity: 558.66 GB<br>Media Scan 0% pass 0 Abort Drive Details<br>Copy & Replace Clone Manage spare drive More • |
|------------|-----------|----------------------------------------------------------------------------------------------------|
| Parameters | Priority  | Specifies the priority of this scan: Low, Normal, Mid-High and High.                                                                   |
|            | Mode      | Specifies the mode of the scan: Single (once), Continuous (repeated).                                                                  |

# М.

### Sanitizing Drives

You can sanitize drives to erase their data permanently and completely.

Note: You cannot recover data sanitized from drives by any means.

| Go to | Settings / Device management > Storage > Drives > Drives                                                                                                    |
|-------|----------------------------------------------------------------------------------------------------|
| Steps | 1. Go to the <b>Drives</b> list and select a desired drive.                                                                                                    |
|       | 2. Click More > Sanitize drive.                                                                                                    |
|       | 3. On the popup, choose one or more drives to sanitize.                                                                                                    |
|       | 4. Click <b>Sanitize</b> to erase data from the chosen drives.                                                                                                    |
|       | To terminate the sanitization process manually, click <b>Abort</b> . If you abort the process before it is complete, data erased before the process abort remain forever lost. |

# 1

### **Running Read/Write Test**

You can run a read/write test on hard drives to see if they contain bad disk blocks.

Note: You can only run a read/write test on new (unformatted) drives.

| Go to | Settings / Device m                | anagement > Storage > Drives > Drives                                                                                                    |
|-------|------------------------------------|----------------------------------------------------------------------------------------------------|
| Steps | 1. Choose a desire                 | d drive in the <b>Drives</b> list.                                                                                                    |
|       | 2. Click More > Re                 | ad/Write test.                                                                                                    |
|       | 3. Specify the test s              | settings:                                                                                                    |
|       | Test mode                          | Choose which test to run on the drives: <b>Read only</b> or <b>Read/Write</b> .                                                                                              |
|       | Error action                       | Choose what to do when an error occurs during the test: <b>No action</b> , <b>Abort on any error</b> , or <b>Abort on hard error only</b> .                                  |
|       | Recovery<br>process                | Choose what to do to resume the test after an error occurs: <b>No recovery</b> , <b>Marking bad block</b> , <b>Auto reassignment</b> , <b>Attempting to reassign first</b> . |
|       | Drives                             | Choose one or more drives to run the test on.                                                                                                    |
|       | 4. Click Test to run               | the test.                                                                                                    |
|       | To abort the test,<br>drive entry. | return to the <b>Drives</b> list and click on the cross icon on the                                                                                                    |

#### **Removing a Drive Reserved Space**

A formatted drive includes a reserved section (256MB block) to be used for event logs, configuration settings and storage virtualization so these contents will not be erased upon system reset. You may remove the reserved section (unformatting a drive) to bring the drive status to "new." This operation is necessary for debugging purposes, especially if you intend to do a read/write test on a drive; otherwise it is not recommended.

To bring back the reserved space, you can run the formatting operation.

Go to

#### Settings / Device management > Storage > Drives

Select the drive, click the **More** button and select the **Clean reserved space** option.

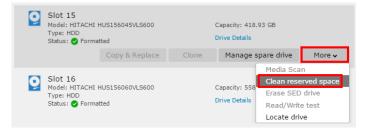

Steps

Select the drives to be unformatted, and click Clean.

| Disk 🖌  | Model 🗸                 | Туре | Interface | Size      | JBOD |
|---------|-------------------------|------|-----------|-----------|------|
| Slot 14 | HITACHI HUS156045VLS600 | HDD  | SAS       | 418.93 GB | RAID |
| Slot 15 | HITACHI HUS156045VLS600 | HDD  | SAS       | 418.93 GB | RAID |
| Slot 16 | HITACHI HUS156060VLS600 | HDD  | SAS       | 558.66 GB | RAID |

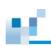

### Identifying a Drive

You may flash the LED on the drive trays to identify the drive hardware-wise on a storage subsystem enclosure.

| Go to | Settings / Device management > Storage > Drives                                                                                                    |  |  |  |  |  |
|-------|----------------------------------------------------------------------------------------------------|--|--|--|--|--|
|       | Select the drive, click the More button and select the Locate drive option                                                                                            |  |  |  |  |  |
|       | Slot 23       Model: TOSHIBA AL145EB030N       Capacity: 279.14 GB         Type: HDD       Drive Details         Status: ⊘ On-Line       Drive Details                |  |  |  |  |  |
|       | Slot 24       Media Scan         Model: TOSHIBA AL14SEB030N       Capacity: 279.1         Type: HDD       Drive Details         Status: ♥ On-Line       Drive Details |  |  |  |  |  |
| Steps | 1. Select the drive you would like to identify.                                                                                                    |  |  |  |  |  |
|       | Identify the selected drives by flashing their LED.          RAID         Slot18       279.14 GB         Slot19       279.14 GB         Slot20       279.14 GB        |  |  |  |  |  |
|       | Slot21     279.14 GB     SAS HDD       Slot22     279.14 GB     SAS HDD                                                                                               |  |  |  |  |  |
|       | ☑ Slot23     279.14 GB     SAS HDD       □ Slot24     279.14 GB     SAS HDD                                                                                           |  |  |  |  |  |
|       | <ol> <li>Select how the hard drive LED(s) will be flashed and click Apply.</li> </ol>                                                                                 |  |  |  |  |  |

| The LED<br>seconds |                                                                          |     |
|--------------------|--------------------------------------------------------------------------|-----|
| The LED            |                                                                          |     |
|                    |                                                                          |     |
| Mode.              | <ul> <li>Flash selection</li> <li>drives</li> <li>Flash all d</li> </ul> |     |
| Mode:              | Slot 23                                                                  | tod |

#### Preventing/Recovering a Failing Drive

When a drive fails, a spare drive can rebuild its content and take over its role. However, if you know a drive is likely to fail in the future, you can preemptively create its backup copy by either <u>cloning its</u> <u>content to a spare drive</u> or <u>replacing it after copying the content to a non-member drive</u>.

#### **Cloning a Drive**

Prerequisites

- The source drive must be a member of a logical drive.
- The target drive must be a spare drive and it must be available when the cloning occurs (the existing spare drive will automatically be chosen as the target drive).
- The capacity of the target drive must be larger than the source drive.

#### Settings / Device management > Storage > Drives

Select the drive and click the **Clone** button.

| 0 | Slot 11<br>Model: HITACHI H<br>Type: HDD<br>Status: 🕑 On-Lin | HUS156045VLS600 |       | Capacity: 418.93 GB<br>Drive Details |        |
|---|--------------------------------------------------------------|-----------------|-------|--------------------------------------|--------|
|   |                                                              | Copy & Replace  | Clone | Manage spare drive                   | More 🗸 |

Steps

Go to

1. Select the drive to be cloned (Slot 11 in this example). The "source" drive must be a member of a logical drive.

| RAID     |           |         |             |                                             |
|----------|-----------|---------|-------------|---------------------------------------------|
|          |           |         | Drive Slot: | RAID                                        |
| Slot7    | 418.93 GB | SAS HDD |             | Slot 11                                     |
| Slot8    | 418.93 GB | SAS HDD | Mode:       | <ul> <li>Perpetual<br/>clone</li> </ul>     |
| Slot9    | 558.66 GB | SAS HDD |             | <ul> <li>Replace after<br/>clone</li> </ul> |
| Slot10   | 558.66 GB | SAS HDD |             |                                             |
| 🗷 Slot11 | 418.93 GB | SAS HDD |             |                                             |
| Slot12   | 418.93 GB | SAS HDD |             |                                             |
| Slot13   | 418.93 GB | SAS HDD |             |                                             |

- 2. Select perpetual clone or replace after clone.
- 3. Click Apply.

The spare drive is automatically chosen as the target drive. To view the process and/or abort cloning, click the spare drive (Slot 14 in this example).

|            | 4. The cloning proc<br>click the <b>Abort</b> b      | •                                                      | re drive status column. To ab                                                                                                    |
|------------|------------------------------------------------------|--------------------------------------------------------|----------------------------------------------------------------------------------------------------|
|            | Slot 14<br>Model: HITAC<br>Type: HDD<br>Status: 🔗 Cl | CHI HUS156045VLS600<br>Ioning 0% <mark>Abort</mark>    | Capacity: 418.93 GB<br>Drive Details                                                                                                   |
| Parameters |                                                      |                                                        |                                                                                                    |
| Parameters | Perpetual clone                                      | source drive into the targ<br>remain a member of the l | to copying the content of the<br>et drive. The source drive wil<br>logical drive it belonPS to. W<br>e target drive will take over its |

M.

### Copying & Replacing a Drive

- The source drive must be a member of a logical drive.
- The destination (target) drive must not be a member of a logical drive nor a spare drive.
- The capacity of the target drive must be larger than the source drive.

| Go to | Settings / D                                   | evice management > S                                           | Storage > I | Drives                             |        |
|-------|------------------------------------------------|----------------------------------------------------------------|-------------|------------------------------------|--------|
|       | Select the dr                                  | rive and click the <b>Copy</b> of                              | & Replace   | button.                            |        |
|       | Drive list<br>You can select<br>Storage device | a drive and edit its settings.<br>(GS 1016R)                   |             |                                    |        |
|       | Туре                                           | t 1<br>Iel: HITACHI HUS156045VLS600<br>e: HDD<br>us: ♥ On-Line |             | apacity: 418.93 GB<br>rive Details |        |
|       |                                                | Copy & Replace                                                 | Clone       | Manage spare drive                 | More 🗸 |
|       |                                                |                                                                |             |                                    |        |

Steps

1. Select the drive to be the source drive (Slot 2 in this example). The source drive must be a member of a logical drive.

| С | py & Replace     |                         |                          |          |        |               |                |
|---|------------------|-------------------------|--------------------------|----------|--------|---------------|----------------|
|   | Copy the data to | the selected target dri | ve. Then, replace the    | source o | lrive. |               |                |
|   | Step 1: The so   | urce drive must be a m  | ember of a logical drive | e.       |        |               |                |
|   | RAID             |                         |                          |          |        |               |                |
|   | Slot 🖌           | Size 🖌                  | Туре 🖌                   | *        |        | Source drive: | RAID<br>Slot 2 |
|   | Slot1            | 418.93 GB               | SAS HDD                  |          |        |               |                |
|   | Slot2            | 418.93 GB               | SAS HDD                  |          |        |               |                |
|   | Slot3            | 418.93 GB               | SAS HDD                  |          |        |               |                |
|   | Slot4            | 418.93 GB               | SAS HDD                  |          |        |               |                |
|   | Slot5            | 418.93 GB               | SAS HDD                  |          |        |               |                |
|   | Slot6            | 418.93 GB               | SAS HDD                  |          |        |               |                |
|   | Slot7            | 418.93 GB               | SAS HDD                  | •        |        |               |                |
|   |                  |                         |                          |          |        |               |                |

2. Select the drive to be the target drive (Slot 16 in this example). The target drive must not be a member of a logical drive nor a spare drive.

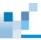

| opy & Replac  | е                      |                            |               |                      |
|---------------|------------------------|----------------------------|---------------|----------------------|
| Copy the data | to the selected target | drive. Then, replace the   | source drive. |                      |
| Step 2: The t | arget drive cannot be  | a member of a logical driv | ve.           |                      |
| RAID          |                        |                            |               |                      |
| Slot 🗸        | Size 👻                 | Туре 🖌                     | Source dr     | rive: RAID<br>Slot 2 |
| Slot15        | 418.93 GB              | SAS HDD                    | Target dr     | rive: RAID           |
| Slot16        | 558.66 GB              | SAS HDD                    |               | Slot 16              |

 Click OK. The content of the source drive will be copied to the target drive, and the target drive will take the place of the source drive. The copying process cannot be seen in the spare target drive status column.

To abort, click the **Abort** button

#### Erasing SED drive

Steps

### Settings > Storage > Drive 1. Select the drive, click the More button and select the Erase SED drive option. Drive list

|   | vice (GS 4024RB)                                                   | occurrigo.     |       |                                |                                                                                      |  |
|---|--------------------------------------------------------------------|----------------|-------|--------------------------------|--------------------------------------------------------------------------------------|--|
| 0 | Slot 1<br>Model: SEAGATE ST900MI<br>Type: HDD<br>Status: 🕜 On-Line | M0006          |       | acity: 838.11 GB<br>re Details |                                                                                      |  |
|   |                                                                    | Copy & Replace | Clone | Manage spare drive             | More                                                                                 |  |
| 0 | Slot 2<br>Model: SEAGATE ST900MI<br>Type: HDD<br>Status: On-Line   | M0006          |       | ecity: 838.11 GB<br>re Details | Media Scan<br>Clean reserved s<br>Erase SED drive<br>Read/Write test<br>Locate drive |  |

2. When selecting the SED drives, the operation will delete all data on the drive, including the local authentication key. The operation is only available when the selected SED drives do not belong to any logical drives.

### SSD Cache

The SSD cache pool is a pool composed of SSD drives, designed to accelerate application workloads by automatically copying the most frequently accessed data (a.k.a. hot data) to the lower latency SSD drives. When the data is requested by a host computer next time, the subsystem will retrieve it from the SSD cache pool (instead of the other drives), thus boosting data reading performance for the host. The SSD cache pool is especially useful for applications with intensive random reading requests, such as OLTP and databases.

Since the SSD cache pool works similar to a cache, data stored in it will be removed after the controller is reset or shut down.

| Notes and<br>limitations | <ul> <li>The SSD cache pool can only accelerate the reading process for host<br/>computers. Writing data from host computers to the SSD cache pool is<br/>currently not supported.</li> </ul>                                                                                                    |                                                                                                    |  |  |  |
|--------------------------|----------------------------------------------------------------------------------------------------|----------------------------------------------------------------------------------------------------|--|--|--|
|                          | <ul> <li>"Sequential read" is not supported by the SSD cache pool, meaning using<br/>the SSD cache pool will not enhance the reading performance for<br/>sequential data, such as multimedia files. However, the SSD cache pool<br/>can enhance the random reading performance for databases and OLTP.</li> </ul> |                                                                                                    |  |  |  |
|                          | •                                                                                                    | <ul> <li>It is required to reset the controller only after configuring the SSD cache<br/>pool for the first time but not for future configuration.</li> </ul> |  |  |  |
|                          | •                                                                                                    | <ul> <li>It is not allowed to designate drives located in expansion enclosures as<br/>member drives of the SSD cache pool.</li> </ul>                         |  |  |  |
|                          | • One controller can manage up to 4 member drives in the SSD cache pool.                                                                                                    |                                                                                                    |  |  |  |
|                          | <ul> <li>RAID configuration is not available for member drives in the SSD cache pool.</li> </ul>                                                                                                    |                                                                                                    |  |  |  |
|                          | <ul> <li>Data stored in the SSD cach<br/>subsystem reboots.</li> </ul>                                                                                                    |                                                                                                    |  |  |  |
|                          | Maximum SSD cache capac                                                                                                    | Maximum SSD cache capacity for general models is presented below:                                                                                             |  |  |  |
|                          | DRAM Size                                                                                                    | Max SSD cache pool capacity                                                                                                    |  |  |  |
|                          | 8 GB                                                                                                    | 400 GB                                                                                                    |  |  |  |
|                          | 16 GB                                                                                                    | 600 GB                                                                                                    |  |  |  |
|                          | 32 GB                                                                                                    | 1000 GB                                                                                                    |  |  |  |
|                          | 64 GB                                                                                                    | 1600 GB                                                                                                    |  |  |  |
|                          | 128GB or more                                                                                                    | 3200 GB                                                                                                    |  |  |  |
|                          | <ul> <li>Maximum SSD cache capac<br/>below:</li> </ul>                                                                                                    | ity for PS3000/4000 Gen2 models is presented                                                                                                    |  |  |  |
|                          | DRAM Size                                                                                                    | Max SSD cache pool capacity                                                                                                    |  |  |  |
|                          | 8 GB                                                                                                    | 500 GB                                                                                                    |  |  |  |

| 16 GB         | 1000 GB |
|---------------|---------|
| 32 GB         | 2000 GB |
| 64 GB or more | 4000 GB |

#### Create File Cache Space

You can accelerate file read and write speeds by creating an SSD cache space to cache file data.

| Go to | Settings / Device management > Storage > SSD cache > File cache                                                                                                    |                                                                                                    |
|-------|----------------------------------------------------------------------------------------------------|----------------------------------------------------------------------------------------------------|
| Steps | 1. Enable a controller to create file cache space on it.                                                                                                    |                                                                                                    |
|       | 2. Specify the file ca                                                                                                    | ache space settings:                                                                                                    |
|       | Туре                                                                                                    | Choose the type of data to cache into the file cache space:                                                                                             |
|       |                                                                                                    | Read: The system caches read data.                                                                                                    |
|       |                                                                                                    | Write: The system caches write data.                                                                                                    |
|       | Select RAID level                                                                                                    | Choose a RAID level for the file cache space.                                                                                                    |
|       |                                                                                                    | For optimal cache security, choose a RAID level other than <b>RAID 0</b> and <b>Non RAID</b> .                                                          |
|       | <ol> <li>Choose one or more SSDs to create file cache space.</li> <li>Specify how much of the SSD cache space to reserve for SSD over-provisioning</li> <li>Choose what type of data to cache into the file cache space:</li> </ol> |                                                                                                    |
|       |                                                                                                    |                                                                                                    |
|       |                                                                                                    |                                                                                                    |
|       | Metadata only                                                                                                    | The system only caches file metadata to the cache space.                                                                                                |
| met   |                                                                                                    | This option helps minimize cache space usage as file<br>metadata is small in size, and is suitable for search and file<br>browsing.                     |
|       | Files and metadata                                                                                                    | The system caches both files and their metadata to the cache space.                                                                                     |
|       |                                                                                                    | Specify <b>Maximum block size</b> and <b>Minimum block size</b> to set a range of file block size. Only file blocks that fall in this range are cached. |
|       |                                                                                                    | This option is suitable for general write operations (e.g., modifying file content) on small files.                                                     |

- 12
- 6. Click **OK** to save the settings. To create file cache space on the other controller, repeat the above steps.
- 7. You can manage the SSD space for file caching as follows:

To free up SSD space: Turn off the function. The system saves cached data on the SSDs to the HDDs in the system.

#### Create Block Cache Space

You can accelerate read access to block data by creating a dedicated SSD cache space.

| Go to | Settings / Device management > Storage > SSD cache > Block cache                                                                                         |  |  |
|-------|----------------------------------------------------------------------------------------------------|--|--|
| Steps | 1. Enable this function.                                                                                                    |  |  |
|       | 2. Choose one or more SSDs to create an SSD cache space for block data. Then, click <b>OK</b> .                                                          |  |  |
|       | 3. You can change the size of the SSD cache space in following ways:                                                                                     |  |  |
|       | To expand the cache space, click <b>Add disk</b> and choose desired one or more SSDs to join the cache space.                                            |  |  |
|       | To free up SSD space, click on an unwanted SSD and then click <b>Remove</b> . The system saves cached data on the removed SSD to the HDDs in the system. |  |  |

### Storage Maintenance

 $p^{*}$ 

In this page, the system lists the invalid LUN and isolated logical drive when there are errors in the volumes (LUNs) or logical drives.

| Go to                     | Settings / Device management > Storage > Storage maintenance                                                                                                    |
|---------------------------|----------------------------------------------------------------------------------------------------|
| Invalid LUN               | When users remove the drives which belonPS to a mapped LUN from the storage system, PAC Storage PS/PSe will list the "invalid" LUN in the page to inform you that the LUN cannot retrieve its data from the current disks. To remove the LUN from the list, you can delete the volume from the list, or you can re-insert the disks to the storage systems, the LUN status will be returned to normal and you can find it in the volume list. |
| lsolated Logical<br>Drive | The page lists the logical drives which are not yet assigned to a storage controller. The error may occur when the system fails to delete the storage pool properly.                                                                                                    |

### ы.

### VMware Volume

On the storage device, you can create storage containers to host virtual volumes and manage/check storage access settings registered on your vSphere server.

**Note:** Make sure you have connected the storage device with desired vCenters, ESXi hosts, and VASA Provider.

# <u>16</u>

#### Create a Storage Container

A storage container is a virtual datastore created on your storage device, and it hosts virtual storage (i.e. virtual pools and volumes) to be used by virtual machines in the vCenter.

**Note:** Before creating a storage container, make sure you have created available capability profiles at **Settings > Storage > VMware volume > Capability profile**.

| Go to | Settings / Device management > Storage > VMware volume > Storage container                                                    |                                                                                                    |  |
|-------|----------------------------------------------------------------------------------------------------|----------------------------------------------------------------------------------------------------|--|
| Steps | <ol> <li>Click Add a storage container.</li> <li>On the pop-up, go to General and provide needed information:</li> </ol>      |                                                                                                    |  |
|       |                                                                                                    |                                                                                                    |  |
|       | Name Spe                                                                                                    | ecify a name for the storage container.                                                            |  |
|       | Υοι                                                                                                    | a can provide up to 42 UTF-8 characters.                                                           |  |
|       | ••                                                                                                    | ect the type of volumes on your storage for creating ual volumes.                                  |  |
|       | <ol> <li>Click Add a capability profile. Choose a created capability profile and set<br/>a storage capacity limit.</li> </ol> |                                                                                                    |  |
|       | As a storage container can host several virtual pools, you can add multiple capability profiles to it.                        |                                                                                                    |  |
|       | 4. Click <b>OK</b> to apply the capability profile to the storage container.                                                  |                                                                                                    |  |
|       | <ol><li>Then, go to ESXi host and select desired ESXi hosts that can access the<br/>storage container:</li></ol>              |                                                                                                    |  |
|       | Host domain                                                                                                    | It shows the ESXi host's hostname followed by the domain name.                                     |  |
|       | IP                                                                                                    | It shows the ESXi host's IP address.                                                               |  |
|       | Version                                                                                                    | It shows the ESXi version.                                                                         |  |
|       | Protocol                                                                                                    | It shows the protocol endpoints for communication between the storage container and the ESXi host. |  |

6. Click **OK** to save the settings.

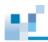

# <u>16</u>

### Create a Capability Profile

A capability profile defines the attributes of a single virtual pool inside a storage container. As a storage container typically hosts several virtual pools, you can associate a storage container with multiple capability profiles.

| Go to | Settings / Device management > Storage > VMware volume > Capability<br>profile                          |                                                                                    |  |
|-------|----------------------------------------------------------------------------------------------------|------------------------------------------------------------------------------------|--|
| Steps | 1. Click Add a capability profile.                                                                      |                                                                                    |  |
|       | <ol><li>On the pop-up, create a capability profile by providing and checking<br/>information:</li></ol> |                                                                                    |  |
|       | Name                                                                                                    | Specify the name for the capability profile.                                       |  |
|       | Associated pool                                                                                         | Select a pool on your storage device to be associated with the capability profile. |  |
|       | Service level                                                                                           | Check the service level calculated based on the pool's configurations.             |  |
|       | Storage tiering                                                                                         | Check whether storage tiering is enabled for the pool.                             |  |
|       | Drive type & RAID level                                                                                 | Check the pool's drive type and RAID level.                                        |  |
|       | SSD cache                                                                                               | Check whether SSD cache is enabled for the pool.                                   |  |
|       | Тад                                                                                                    | Check the tag attached to the capability profile.                                  |  |
|       |                                                                                                    | To add a tag, click <b>Add a tag</b> and provide identifying information.          |  |

3. Click **Apply** to save the settings.

## $\mu^{*}$

### View a Protocol Endpoint

| Go to | Settings / Device<br>endpoint | management > Storage > VMware volume > Protocol                                           |
|-------|-------------------------------|-------------------------------------------------------------------------------------------|
| Steps | 1. Check the pro              | tocol endpoint information pulled from your vSphere server.                               |
|       | 2. To know more details:      | information, select a protocol endpoint and click <b>View</b>                             |
|       | Connection<br>status          | Check whether the storage container is connected with the ESXi host.                      |
|       | Туре                          | Check the communication protocol between the ESXi host and the storage container.         |
|       | Controller                    | Check which controller contains the storage container.                                    |
|       | WWN/IQN                       | Check the WWN or IQN if the protocol endpoint is Fibre Channel or iSCSI/NFS.              |
|       | VMware UUID                   | Check the VMware UUID assigned to a virtual machine running on the ESXi host.             |
|       | ESXi IP                       | Check the IP address of the ESXi host.                                                    |
|       | Virtual volume                | Check the total number of virtual volumes accessed by the ESXi host through the protocol. |

A protocol endpoint is a communication protocol that an ESXi host uses to access a storage container

# 1

#### View a Virtual Volume

A virtual volume is created on your storage device to store data of a virtual machine.

| Go to | Settings / Device management > Storage > VMware volume > Virtual<br>volume |                                                                     |
|-------|----------------------------------------------------------------------------|---------------------------------------------------------------------|
| Steps | 1. Check the virtua server.                                                | al volumes created on the storage device by the vSphere             |
|       | 2. Check informati                                                         | on of each virtual volume:                                          |
|       | Name                                                                       | Check the virtual volume's name.                                    |
|       | Туре                                                                       | Check the virtual volume's type.                                    |
|       | Virtual machine                                                            | Check the name of the virtual machine accessing the virtual volume. |
|       | Storage<br>container                                                       | Check the storage container hosting the virtual volume.             |
|       | Size                                                                       | Check the virtual volume's size.                                    |

### ы.

### Folder explorer

This functionality is available only when you have enabled scale-out cluster on PAC Storage PS appliances. You can view the whole cluster file system here. The system monitors whether the folder resides on a volume that meets the specified attributes.

If the volume is running out of space or it does not meet the folder's attributes due to later changes, the system alerts you to migrate it to a suitable volume to ensure unaffected data access.

### ыř,

#### Edting a Folder

In the tree view, you can click the folder icon to view the details of the folder. Click **More** to view more details.

**Note:** To avoid inconsistent attribute settings between related folders, you cannot set attributes for a folder when its child or parent folder already has environment attributes set.

| Go to | Cluster settings > Storage > Folder explorer                                                                                                    |                                                                                                    |  |
|-------|----------------------------------------------------------------------------------------------------|----------------------------------------------------------------------------------------------------|--|
| Steps | <ol> <li>Click on the triangle next to the root shared folder to display folders inside.<br/>You can click on the two-arrow icon to expand the folder view.</li> </ol> |                                                                                                    |  |
|       | <ol> <li>Click on a desired folder and click Edit.</li> <li>Go to the Edit folder section:</li> </ol>                                                                  |                                                                                                    |  |
|       |                                                                                                    |                                                                                                    |  |
|       | Auto-migration                                                                                                    | Enable this option so that the system will suggest<br>a migration task for this folder if the current<br>volume does not match the folder's attributes or<br>when the appliance exceeds its pre-set storage<br>threshold. |  |
|       |                                                                                                    | When enabling this function, it is also recommended that you enable <b>Auto-Balancing</b> and set the threshold for the volume.                                                                                           |  |
|       |                                                                                                    | You will be able to learn and manage suggested migration tasks at <b>Migration</b> .                                                                                                    |  |
|       | Folder attributes                                                                                                    | You can simply set the folder attributes as:<br>default, performance, or capacity.                                                                                                    |  |
|       |                                                                                                    | Or customize attributes. The levels of the following attributes will be displayed when they are available:                                                                                                    |  |
|       |                                                                                                    | <b>Performance</b> : Choose the level of performance<br>that the folder's volume should offer: <b>High</b> ,<br><b>Medium</b> , or <b>Low</b> .                                                                           |  |
|       |                                                                                                    | <b>Protection</b> : Choose the level of data protection that the folder's volume should offer: <b>RAID1</b> , <b>RAID5</b> , or <b>RAID6</b> .                                                                            |  |
|       |                                                                                                    | <b>Drive type</b> : Choose the type of hard drives that the folder's volume should use: <b>HDD</b> or <b>SSD</b> .                                                                                                    |  |

12

**Deduplication**: Enable this option to deduplicate data and reduce volume usage.

**Compression**: Enable this option to compress data.

4. Click OK to save the settings.

If the folder attributes don't match to the current volume's attributes, click **Next** and migrate the folder to another volume which attributes are corresponded.

Select a volume from the list. Only those volumes that meet the folder's attributes will be listed for you to choose.

5. Set a time to run the migration task:

| Start now   | Select this option to run the migration task immediately.                            |  |
|-------------|--------------------------------------------------------------------------------------|--|
| By schedule | Select this option to set a schedule for the migration task. Then, set a start time. |  |

6. Click **OK** to save the settings.

# <u>16</u>

### Migrating a Folder to the Cluster File System or to another Volume

You can migrate a folder on one of the appliances into the cluster file system, or to any other volume that meets its attributes.

| Go to | Cluster settings > Storage > Folder explorer                                                                                                    |                                                                                                    |
|-------|----------------------------------------------------------------------------------------------------|----------------------------------------------------------------------------------------------------|
| Steps |                                                                                                    | angle next to the root shared folder to display folders inside.<br>In the two-arrow icon to expand the folder view. |
|       | 2. Click on the desired shared folder and click <b>Migrate</b> .                                                                                                    |                                                                                                    |
|       | <ol> <li>Choose to Migrate to cluster folder or Migrate to another volume. Only<br/>those volumes that meet the folder's attributes will be listed for you to<br/>choose.</li> </ol> |                                                                                                    |
|       | 4. Set a time to ru                                                                                                    | un the migration task:                                                                                              |
|       | Start now                                                                                                    | Select this option to run the migration task immediately.                                                           |
|       | By schedule                                                                                                    | Select this option to set a schedule for the migration task. Then, set a start time.                                |
|       | 5. Click <b>OK</b> to say                                                                                                    | ve the settings.                                                                                                    |

6. If needed, click **Refresh** to reload the changes.

## М.

### Migrating a Cluster Folder to another Volume

| Go to | Cluster settings > Ste                                     | orage > Folder explorer                                                                                                    |  |
|-------|------------------------------------------------------------|----------------------------------------------------------------------------------------------------|--|
| Steps | Ŭ                                                          | le next to the root shared folder to display folders inside.<br>ne two-arrow icon to expand the folder view.                                                                                         |  |
|       | 2. Click on the desire                                     | <ol> <li>Click on the desired shared folder and click Migrate.</li> <li>Choose a destination volume in the Select volume section.</li> </ol>                                                         |  |
|       | 3. Choose a destinat                                       |                                                                                                    |  |
|       | 4. Set a time to run the                                   | ne migration task:                                                                                                    |  |
|       | Start now                                                  | Select this option to run the migration task immediately.                                                                                                    |  |
|       |                                                            | If you wish to make the migration task run within a specific period of time, select <b>Set end time</b> and specify an end time for the task. The task will be aborted when it reaches the end time. |  |
|       | By schedule                                                | Select this option to set a schedule for the migration task. Then, set a start time.                                                                                                    |  |
|       |                                                            | If you wish to make the migration task run within a specific period of time, select <b>Set end time</b> and specify an end time for the task. The task will be aborted when it reaches the end time. |  |
|       |                                                            | <ol> <li>Click OK to save the settings. The migration task is then added to<br/>Migration task list.</li> </ol>                                                                                      |  |
|       | C If wooded alight <b>Define h</b> to value d the share as |                                                                                                    |  |

6. If needed, click **Refresh** to reload the changes.

### Importing an Existing Shared Folder to the Cluster

Note: Before importing a shared folder into the cluster, clear the file service protocol settings of the folder.

| Go to | Cluster settings > Storage > Folder explorer                                                                                                    |  |
|-------|----------------------------------------------------------------------------------------------------|--|
| Steps | <ol> <li>Click on the triangle next to the root shared folder to display folders inside.<br/>You can click on the two-arrow icon to expand the folder view.</li> </ol> |  |
|       | 2. Select a desired folder as the destination, and click <b>Import</b> .                                                                                               |  |
|       | 3. Select a desired folder to import.                                                                                                    |  |
|       | 4. Click <b>OK</b> to save the settings.                                                                                                    |  |
|       | 5. If needed, click <b>Refresh</b> to reload the changes.                                                                                                    |  |

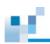

### **Cluster Folders**

After creating cluster folders and setting their environment attributes, you can manage cluster folders' attributes, quota, and access permission.

## ы.

### Editing a Cluster Folder

| Go to                       | Cluster settings > Stora | ige > Cluster folder                                                                                                    |
|-----------------------------|--------------------------|----------------------------------------------------------------------------------------------------|
| Editing a cluster<br>folder | 1. Select the desire     | d cluster folder.                                                                                                    |
|                             | 2. Click Edit. Go to     | the Edit folder section:                                                                                                    |
|                             | Cluster folder name      | If needed, modify the cluster folder name.<br>However, renaming the root shared folder is not<br>supported.                                                                                                    |
|                             | Folder attributes        | You can set the folder attributes as: <b>default</b> , <b>performance</b> , or <b>capacity</b> .                                                                                                    |
|                             |                          | Or customize attributes. The levels of the following attributes will be displayed when they are available:                                                                                                    |
|                             |                          | <b>Performance</b> : Choose the level of performance that the folder's volume should offer: <b>High</b> , <b>Medium</b> , or <b>Low</b> .                                                                            |
|                             |                          | <b>Protection</b> : Choose the level of data protection that the folder's volume should offer: <b>RAID1</b> , <b>RAID5</b> , or <b>RAID6</b> .                                                                       |
|                             |                          | <b>Drive type</b> : Choose the type of hard drives that the folder's volume should use: <b>HDD</b> or <b>SSD</b> .                                                                                                   |
|                             |                          | <b>Deduplication</b> : Enable this option to deduplicate data and reduce volume usage.                                                                                                    |
|                             |                          | <b>Compression</b> : Enable this option to compress data.                                                                                                    |
|                             | Quota                    | This option is displayed if the folder is a shared folder.                                                                                                    |
|                             |                          | You can set the capacity limit for the folder.                                                                                                    |
|                             |                          | By default, the quota size is <b>Not limited</b> (i.e. until the whole volume space is used up.)                                                                                                    |
|                             |                          | You can choose to have the system issue an alert<br>when the capacity utilization of the folder reaches<br>the specified threshold in percentage. Click the<br>check box <b>Set an alert threshold for the quota</b> |

| _             | and enter an integer value between 1 and 99.                                                                                                    |  |
|---------------|----------------------------------------------------------------------------------------------------|--|
| Permission    | This option is displayed if the folder is a shared folder.                                                                                                    |  |
|               | You can set access permission for the shared folder. Choose an access permission by user and by group: <b>Read/Write</b> , <b>Read only</b> , or <b>No access</b> .                       |  |
| •             | <b>ns</b> option is displayed if the folder is a shared folder. You mission by clicking <b>Add</b> :                                                                                      |  |
| IP/Hostname   | Specify the client computer's IP address or hostname.                                                                                                    |  |
| Access rights | Set the client computer's access permission: <b>Read</b> only or <b>Read/Write</b> .                                                                                                    |  |
| Squash        | Set access permission for remote users via the client computer.                                                                                                    |  |
|               | All Squash: All remote users are treated as anonymous users and have limited permission.                                                                                                  |  |
|               | Root Squash: A remote user with the root credentials is treated as an anonymous user and has limited permission.                                                                          |  |
|               | <b>No Root Squash</b> : A remote user with the root credentials is treated as a root user and has full permission.                                                                        |  |
| Anonymous GID | Click <b>Configure</b> to set a group identifier to anonymous groups.                                                                                                    |  |
|               | Choose <b>Local groups</b> or <b>Domain groups</b> from the top-left menu, and choose a permission type from below. The permission type is applied to the chosen anonymous groups.        |  |
| Anonymous UID | Click <b>Configure</b> to set a user identifier to anonymous users.                                                                                                    |  |
|               | Choose <b>Local users</b> or <b>Domain users</b> from the top-<br>left menu, and choose a permission type from below.<br>The permission type is applied to the chosen<br>anonymous users. |  |

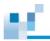

8. Click **OK** to save the settings.

# ы.

### **Deleting a Cluster Folder**

| Go to | Cluster settings > Storage > Cluster folders                                                             |  |
|-------|----------------------------------------------------------------------------------------------------|--|
| Steps | 1. Select a cluster folder in the list.                                                                  |  |
|       | 2. Click Delete.                                                                                         |  |
|       | <ol> <li>Confirm the action to delete the cluster folder and the data inside<br/>permanently.</li> </ol> |  |

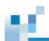

### Migration

You can migrate a folder into the cluster file system. You can also migrate a cluster folder or a cluster volume to a suitable location in the cluster to balance the storage and meet performance requirements.

## ы.

### Managing Folder Migration Tasks

| Go to | Cluster settings > Storage > Migration                                                                                                    |                                                                                            |
|-------|----------------------------------------------------------------------------------------------------|--------------------------------------------------------------------------------------------|
| Steps | <ol> <li>Click Folder migration on the top.</li> <li>If needed, click the filter to view tasks according to their status. You can click the two-arrow icon to expand the list view.</li> </ol> |                                                                                            |
|       | Suggested                                                                                                    | Those tasks that have been suggested via auto-<br>migration function.                      |
|       | Migrating                                                                                                    | Those tasks that have been executing.                                                      |
|       | Waiting                                                                                                    | Those tasks that have been set by schedules but have not been started.                     |
|       | Scheduled                                                                                                    | Those tasks that have been set by schedules and will be started when it is the start time. |
|       | 3. Select a desired <b>Abort</b> the task:                                                                                                    | task and click on a corresponding button: Edit, Delete, or                                 |
|       | Edit                                                                                                    | Re-schedule when to migrate this folder, or change the destination.                        |
|       | Delete                                                                                                    | Delete the task if you want to cancel it.                                                  |
|       | Abort                                                                                                    | Abort the task if the task has not been completed.                                         |

## ы.

### Migrating a Volume in the Cluster

| Go to | Cluster settings > Storage > Migration                                                                                              |  |
|-------|----------------------------------------------------------------------------------------------------|--|
| Steps | 1. Click on Volume migration on the top.                                                                                            |  |
|       | 2. Click Add a migration task.                                                                                                    |  |
|       | 3. Choose a cluster volume to migrate. Then, click <b>Next</b> .                                                                    |  |
|       | 4. Choose a destination pool to receive the cluster volume.                                                                         |  |
|       | 5. Click <b>OK</b> to run the migration task immediately.                                                                           |  |
|       | <ol><li>Go to the host server and have it rescan and relink the migrated volume on<br/>the cluster.</li></ol>                       |  |
|       | The migrated volume only functions properly when relinked because it can have uninterrupted I/O communication with the host server. |  |
|       | 7. When the task is near completion, click <b>Relink</b> to link the migrated volume                                                |  |

to a host server to start normal I/O communication.

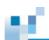

### Auto-balancing

Auto-balancing makes the stored data evenly distributed in the cluster.

# М.

#### Auto-balancing Data Across the Cluster

| Go to         | Cluster settings > S                                                    | torage > Auto-balancing                                                                                                    |
|---------------|-------------------------------------------------------------------------|----------------------------------------------------------------------------------------------------|
| Steps         | <ol> <li>Turn on the auto-</li> <li>Go to the <b>Setting</b></li> </ol> | balancing function.<br><b>s</b> section to define the auto-balancing behavior:                                                                                                    |
|               | Threshold                                                               | Set a storage threshold to all appliances in the cluster.<br>When an appliance reaches the threshold, the cluster<br>runs auto-balancing to move its extra data to other<br>cluster volumes. |
|               | Period                                                                  | Set an interval to run auto-balancing regularly: <b>Every</b> day, Every week, or Every month.                                                                                               |
| 3. Click Save |                                                                         | e the settings.                                                                                                    |

4. To run an immediate auto-balancing check, go to the **Immediate scan** section and click **Scan**.

The cluster checks if all the cluster folders reside on a suitable cluster volume and if the amount of stored data is well balanced across all the appliances.

### Scheduling & Backup

Scheduling & Backup is a function to make your data always available. The Scheduling & Backup setting menu contains the following sub-settings.

- 1. <u>Task list</u>
- 2. Replication
- 3. Snapshot
- 4. Deduplication

For cluster settings, the Scheduling & Backup setting menu contains the following sub-settings.

- 1. Deduplication
- 2. Snapshot

| Go to                    | Settings / Device management > Scheduling & Backup                                                                                                    |
|--------------------------|----------------------------------------------------------------------------------------------------|
| Backup & Restore<br>Menu | The Scheduling & Backup menu for the selected device will appear. Users can switch to the sub-setting pages or click <b>Settings</b> to go back to the previous setting page. |

## Task List

 $p^{*}$ 

This chapter describes how to create a scheduled task (snapshot, volume mirror) and backup or restore schedule settings.

| Go to | Settings / Device management > Scheduling & Backup > Task list |
|-------|----------------------------------------------------------------|
| View  | The list of scheduled tasks will appear in the list.           |

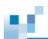

#### **Creating Schedules: General Rules**

| Go to      | Settings / Device management > Scheduling & Backup > Task list                                                                                                    |
|------------|----------------------------------------------------------------------------------------------------|
| Operations | Click Create Schedule.                                                                                                    |
|            | Select a type of task.                                                                                                    |
|            | Create schedule                                                                                                    |
|            | Select the type of scheduled task you want to add.                                                                                                    |
|            | Oreate a folder rsync schedule     Oreate a folder rsync schedule     Oreate a folderschedule     Oreate a folder rsync schedule     Oreate a folder |
|            | O Create a media scan schedule                                                                                                    |
|            | Create a snapshot schedule                                                                                                    |
|            | <ul> <li>Create a volume replication schedule</li> </ul>                                                                                                    |
|            | O Create a tiered migration schedule                                                                                                    |

#### **Creating a Folder Rsync Schedule**

| Go to                         | Settings / Device management > Scheduling & Backup > Task list                                                                                                    |
|-------------------------------|----------------------------------------------------------------------------------------------------|
| Editing/Viewing<br>a Schedule | <ol> <li>Click Create Schedule.</li> <li>Select the task option create a folder rsync schedule. Press Next to proceed.</li> </ol>                                                                                                    |
|                               | Create schedule                                                                                                    |
|                               | Select the type of scheduled task you want to add.                                                                                                    |
|                               | Create a folder rsync schedule                                                                                                    |
|                               | Create a media scan schedule                                                                                                    |
|                               | Create a snapshot schedule                                                                                                    |
|                               | O Create a volume replication schedule                                                                                                    |
|                               | ○ Create a tiered migration schedule                                                                                                    |
|                               | <ol> <li>Specify the source folder you wish to replicate and the host channel for data<br/>transfer. Click Next to proceed. As you select the source folder, the channel<br/>drop-down list will show the available file channel(s) of the controller(s).</li> </ol> |

depending on where the source folder resides on and the source folder you chose.
Configure source information

| Select the source folders you wish to replicate.<br>/FileExplorer/Volume_1/Folder1  Select the channel for data transfer |                                             |       |
|----------------------------------------------------------------------------------------------------|---------------------------------------------|-------|
|                                                                                                    | Select the source folders you wish to repli | cate. |
|                                                                                                    | /FileExplorer/Volume_1/Folder1              | ~     |
| Select the channel for data transfer                                                                                     |                                             |       |
|                                                                                                    | Select the channel for data transfer        |       |
|                                                                                                    | Channel 4 (172.26.112.103)                  | ~     |

**Note:** If you select the data channel in the Auto mode, the system will automatically select the channel to perform the file replication.

- 3. On the target information configuration page, fill in the target system information. In the target type, you can choose either an PAC Storage PS/PSe system or a 3<sup>rd</sup> party system (Rsync compatible server). Note that once you chose the PAC Storage PS/PSe type, the security blank will automatically turn into Encryption.
- 4. Enter the host channel IP address of the target model in the **Rsync target IP** address. The default port is set to 22.
- 5. For the Target Username and Password, please enter the user information that

can access the target folder with complete permission (read+write). In the **Target directory name** field, please enter a valid directory of the target folder, which you may find in <u>Shared Folders</u> section.

| Configure target information  |      |
|-------------------------------|------|
| Rsync target type             |      |
| EonStor GS/GSe 🗸              |      |
| Security level                |      |
| Encryption (security shell) ~ |      |
| * Rsync target IP address     | Port |
| 172.24.110.69                 | 22   |
| * Target user name            |      |
| SR                            |      |
| * Target password             |      |
| •••••                         |      |
| * Target directory name       |      |
| /Pool-NAS/HQ_Data/HQ_Sync     |      |

- 6. You can also decide whether to duplicate the folder access control list (ACL) of the files by selecting the checkbox "Duplicate the source folder ACL settings to target" at the bottom of the page. For detailed information of these features, please refer to PAC Storage PS/PSe File Replication Feature Guide Application Note on our website.
  - Compress file data
  - Delete other files on remote destination
  - Handle sparse files efficiently
  - Duplicate ACL settings of the source folder to target
- Click Next to display the detailed information for the folder rsync schedule. Click OK to complete the settings.

|  | 1 | 7 |
|--|---|---|
|  |   |   |
|  |   |   |

| Configure schedule parameters.            |
|-------------------------------------------|
| Controller time                           |
| 2018-06-12 06:24                          |
| * Specify the name of this schedule       |
| New_Schedule_20180612_14293               |
| Select the start date and time            |
| 2018-06-12 🔠 06 🗸 : 19 🗸                  |
| Select the activate frequency             |
| <ul> <li>Once</li> </ul>                  |
| <ul> <li>Several time in a day</li> </ul> |
| Daily                                     |
| Weekly                                    |
| <ul> <li>Monthly</li> </ul>               |
|                                           |

#### **Creating a Disk Scan Schedule**

| Go to | Settings / Device management > Scheduling & Backup > Task list                                                                                                    |  |
|-------|----------------------------------------------------------------------------------------------------|--|
| Steps | <ol> <li>Click Create Schedule.</li> <li>Select the task option Create a media scan schedule. Click Next to proceed.</li> </ol>                                                                                                    |  |
|       | Create schedule                                                                                                    |  |
|       | Select the type of scheduled task you want to add.                                                                                                    |  |
|       | O Create a folder rsync schedule                                                                                                    |  |
|       | Oreate a media scan schedule     Oreate a media scan schedule     Oreate a media schedule     Oreate a media schedule     Oreate a media schedule     Oreate a media schedule     Oreate a med |  |
|       | <ul> <li>Create a snapshot schedule</li> </ul>                                                                                                    |  |

- Create a volume replication schedule
- O Create a tiered migration schedule

#### 2. Select the drives that need to be scanned.

| Create Schedule   | 2                 |                                        | 8        |
|-------------------|-------------------|----------------------------------------|----------|
| Select the drives | for running the m | edia scan process.                     |          |
| Destir            | nation Type Se    | elect Member Drives of Logical Drive 👻 |          |
| 🗆 Slot 🖌          | Size 🖌            | Logical drive 🖌                        | Device 👻 |
| 1                 | 1.81 TB           | Logical_Drive_1 (3B63EDDA)             |          |
| 2                 | 1.81 TB           |                                        | RAID     |

#### **Destination Type:**

Select **Member Drives of a Logical Drive**: Click a drive that belonPS to a logical drive in the front panel, and all member drives (including local spare drives) for that logical drive will be selected.

Select All Logical Drives: All drives that are members of logical drives will be selected.

All Global/Enclosure Spare Drives: Only global/enclosure spare drives will be selected.

All Assigned Drives: All drives that are part of a pool or a volume will be selected.

**All Eligible Drives**: All healthy drives, whether a part of a logical drive or not, will be selected.

Click Next. The schedule parameters will appear.

| Controller time                                       |  |
|-------------------------------------------------------|--|
| 2018-06-12 06:11                                      |  |
| Select the initialization policy                      |  |
| Select the initialization policy                      |  |
| <ul> <li>Start now</li> </ul>                         |  |
| <ul> <li>Specify a start date and time</li> </ul>     |  |
|                                                       |  |
| Select the activate frequency                         |  |
| <ul> <li>Once</li> </ul>                              |  |
| O Daily                                               |  |
| Weekly                                                |  |
|                                                       |  |
| Configure the advanced options                        |  |
| $\hfill \square$ Execute on controller initialization |  |
| Execute on all target elements at once                |  |
|                                                       |  |

## 3. Click **Next**. The summary of the scheduled task will appear. Click **OK** to finish the settings.

| Summary                                      |                                                  |
|----------------------------------------------|--------------------------------------------------|
| Confirm the summary of the created schedule. |                                                  |
| Schedule type                                | Media scan                                       |
| Destination type                             | Select member drives of logical drive            |
| Select target                                | All member drives of: Logical_drive_1 (6B6E1D27) |
| Schedule settings                            |                                                  |
| Start date:                                  |                                                  |
| Start time:                                  |                                                  |
| Period:                                      | Once                                             |
| Options                                      |                                                  |
| Execute on controller initialization:        | NO                                               |
| Execute on all target elements at once:      | NO                                               |
| Priority:                                    | Normal                                           |

 Parameters
 Start Date
 Specifies the start date, start time, and period of this schedule.

 / Start
 Time /

 Period
 Period

 Options
 Choose whether to perform scan when the controller is initialized or to scan all drives at once. If you choose the priority as high, scanning will be executed immediately but the system performance may be affected.

#### Summary Confirm the summary of the created schedule. Schedule Type Media Scan Destination Type Select Member Drives of Logical Drive Select Target All member drives of: Logical\_Drive\_1 (3B63EDDA) Schedule Settings Start Date 20170616 Start Time 15:08 Period Once Options Execute on Controller ... NO Execute on All Target ... NO Priority Normal

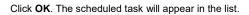

#### **Creating a Snapshot-taking Schedule**

#### Note:

- The interval between two snapshots must be 10 minutes or longer.
- If a snapshot being processed takes longer than the interval, the next snapshot will be abandoned and the currently processed snapshot will be completed.

# Go to Settings / Device management > Scheduling & Backup > Task list Steps 1. Click Create Schedule. 2. Select Create a snapshot schedule. Then, click Next to proceed. 3. Choose one or more volumes to snapshot. 4. Specify an identifying name in the Tag field. This name tag is assigned to snapshots created through this scheduled task. 5. Specify a task description in the Description field. 6. Go to Cloud-integrated options. To back up snapshots to the cloud once they are created, select Backup the selected cloud-integrated volume

snapshot to the cloud storage device. Then, click Next to proceed.
 Note: You can only backup the snapshot to cloud for the cloud-integrated volume. The cloud icon indicates that the volume has successfully

connected to the cloud. If the system detects that a volume has not connected to the cloud, a warning message will pop up.

 Warning
 Image: Content of the cloud of the cloud o

For more information, please refer to Cloud Backup.

- 7. Assign an identifying name to the scheduled task.
- 8. Specify a time for the scheduled task to start running.
- 9. Choose how often to run the scheduled task: Once, Several times in a day, Daily, Weekly, or Monthly.

OK

If you choose an option other than **Once**, specify the following settings:

| Termination policy           | Choose whether to set an end time for the scheduled task:                                                                                                    |
|------------------------------|----------------------------------------------------------------------------------------------------|
|                              | Continuous, the schedule won't be terminated on its own: Select this option if you do not wish to set an end time for the task.                                                                                          |
|                              | <b>Specify a termination date and time</b> : Select this option if you want the scheduled task to stop running when it reaches the specified time.                                                                       |
| Prune rule                   | Choose a policy to manage snapshots when the maximum number of snapshots is reached:                                                                                                    |
|                              | Rotate snapshots when the maximum number of snapshots is reached: Select this option to remove the oldest snapshots until the number of snapshots is within limit. Then, set a limit on the maximum number of snapshots. |
|                              | Delete a snapshot when its retention period is<br>reached: Select this option to remove snapshots that                                                                                                    |
|                              | have reached its retention period after creation. Then, specify a retention period for snapshots.                                                                                                    |
| 10. Click <b>Next</b> to pro | have reached its retention period after creation. Then, specify a retention period for snapshots.                                                                                                    |

12. Click  $\ensuremath{\text{OK}}$  to create a scheduled task with the specified settings.

#### Creating a Volume Replication Schedule

| Note  | At least one volume mirror pair must exist to create a volume mirror schedule task. |  |  |  |  |  |  |  |
|-------|-------------------------------------------------------------------------------------|--|--|--|--|--|--|--|
| Go to | Settings / Device management > Scheduling & Backup > Task list                      |  |  |  |  |  |  |  |
| Steps | 1. Click Create Schedule.                                                           |  |  |  |  |  |  |  |
|       | Select the task option create a volume replication schedule.                        |  |  |  |  |  |  |  |
|       | Create schedule                                                                     |  |  |  |  |  |  |  |
|       | Select the type of scheduled task you want to add.                                  |  |  |  |  |  |  |  |
|       | Create a folder rsync schedule                                                      |  |  |  |  |  |  |  |
|       | ○ Create a media scan schedule                                                      |  |  |  |  |  |  |  |
|       | O Create a snapshot schedule                                                        |  |  |  |  |  |  |  |
|       | Create a volume replication schedule                                                |  |  |  |  |  |  |  |
|       | ○ Create a tiered migration schedule                                                |  |  |  |  |  |  |  |

2. Select the available volume mirror pairs and click **Next**.

| Create schedule                           |                                                            |                   |       |           |  |  |  |  |  |
|-------------------------------------------|------------------------------------------------------------|-------------------|-------|-----------|--|--|--|--|--|
| Select the volume n<br>Available volume m |                                                            | he scheduled sync | task. |           |  |  |  |  |  |
| Name 🗸                                    | Name • Type • Priority • Progress • Status • Description • |                   |       |           |  |  |  |  |  |
| <ul> <li>Pairtest</li> </ul>              | Async                                                      | Normal            |       | Completed |  |  |  |  |  |

3. Enter your schedule parameters.

#### Create schedule

| System time                               |  |  |  |  |  |  |
|-------------------------------------------|--|--|--|--|--|--|
| 2018-06-12 14:02                          |  |  |  |  |  |  |
| * Specify the name of this schedule       |  |  |  |  |  |  |
| New_Schedule_2018061                      |  |  |  |  |  |  |
| Select the start date and time            |  |  |  |  |  |  |
| 2018-06-12 📰 14 🕶 : 05 🗸                  |  |  |  |  |  |  |
| Select the activate frequency             |  |  |  |  |  |  |
| <ul> <li>Once</li> </ul>                  |  |  |  |  |  |  |
| <ul> <li>Several time in a day</li> </ul> |  |  |  |  |  |  |
| Daily                                     |  |  |  |  |  |  |
| Weekly                                    |  |  |  |  |  |  |
| <ul> <li>Monthly</li> </ul>               |  |  |  |  |  |  |
|                                           |  |  |  |  |  |  |

#### 4. Click Next. The summary of the scheduled task will appear.

| Summary                                      |                              |  |  |  |  |  |  |
|----------------------------------------------|------------------------------|--|--|--|--|--|--|
| Confirm the summary of the created schedule. |                              |  |  |  |  |  |  |
| Schedule type                                | Volume Mirror                |  |  |  |  |  |  |
| Select target                                | Pairtest                     |  |  |  |  |  |  |
| Schedule settings                            |                              |  |  |  |  |  |  |
| Name:                                        | New_Schedule_20180612_140538 |  |  |  |  |  |  |
| Start date:                                  | 20180612                     |  |  |  |  |  |  |
| End date:                                    | 20180612                     |  |  |  |  |  |  |
| Repeat:                                      | Once                         |  |  |  |  |  |  |
| Start time:                                  | 14:05                        |  |  |  |  |  |  |
| End time:                                    |                              |  |  |  |  |  |  |

5. Click **OK**. The scheduled task will appear in the list.

Changing theScheduled asynchronous volume mirror will fail if the remote IP (host server IP for In-IP Addressband or subsystem IP for out-of-band) changes between (a) and (b).

(a) When the volume pair is created

(b) When the scheduled async volume mirror begins

It is best if you can keep the IP address fixed after creating the volume pair. However,

if you need to change it, follow these steps.

- 1. Restart the PAC Storage firmware.
- 2. Re-discover the new IP address or add it manually.
- 3. Open the PAC Storage firmware from the subsystem with the updated IP address.
- 4. Remove the existing schedule.
- 5. Sync/async the volume pair to fix the broken link due to the changed IP address.
- 6. Create a new schedule with the updated IP address.

You can change the remote IP from the firmware (LCD menu or terminal interface) after creating a volume mirror (remote replication) pair. Note that if you do this, the remote pair will be broken. In order to remove a broken pair, you must first unassign the target in the PAC Storage firmware. Changing the remote IP after creating a remote replication pair is not allowed in the PAC Storage firmware. If you wish to change the IP, you need to first unassign the target volume of the remote replication pair. After changing the IP, you can safely reassign the pair by syncing/asyncing it manually.

#### **Creating a Tiered Data Migration Schedule**

This feature only works when one or more logical volumes or pools that reside in multiple tiers exist in the subsystem.

Go to Settings / Device management > Scheduling & Backup > Task list

#### Steps 1. Click Create Schedule.

Select the task option create a tiered migration schedule. Click Next to proceed.

#### Create schedule

Select the type of scheduled task you want to add.

- Create a folder rsync schedule
- O Create a media scan schedule
- Create a snapshot schedule
- Create a volume replication schedule
- Oreate a tiered migration schedule
- 2. The list of pools will appear. Select one and click Next. Please note that the

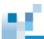

selected pool must have more than one tier level in the logical volume.

| Select pool for the scheduled tier migration task. |                  |           |          |  |  |  |
|----------------------------------------------------|------------------|-----------|----------|--|--|--|
| Name 🗸                                             | ID 🗸             | Size 🗸    | Status 🗸 |  |  |  |
| Pool-1                                             | 37692A6F43D3CE92 | 2.45 TB   | On-line  |  |  |  |
| Pool-2                                             | 5F144B7B45554472 | 837.85 GB | On-line  |  |  |  |

#### 2. The schedule parameters will appear. Click Next.

#### Configure schedule parameters.

| Target     | Pool-2 (5F144B7B45554472):                                               |
|------------|--------------------------------------------------------------------------|
|            | Volume_tier (3760173D5351449D)                                           |
| * Name     | New_Schedule_2017061                                                     |
| Start Date | 2017-06-19                                                               |
| Start Time | 09 🗸 : 14 🗸                                                              |
| End Date   | 2017-06-19 📰 🗆 Repeat                                                    |
| Frequency  | <ul> <li>Once</li> <li>Daily</li> <li>Weekly</li> <li>Monthly</li> </ul> |
| Priority   | Normal 👻                                                                 |

## 3. The summary of the scheduled task will appear. Click ${\bf OK}.$ The scheduled task will appear in the list.

| Summary                                      |                              |  |  |  |  |
|----------------------------------------------|------------------------------|--|--|--|--|
| Confirm the summary of the created schedule. |                              |  |  |  |  |
| Schedule Type Tiered Migration               |                              |  |  |  |  |
| Select Target                                | Pool-2:                      |  |  |  |  |
|                                              | Volume_tier                  |  |  |  |  |
| Schedule Settings                            |                              |  |  |  |  |
| Name                                         | New_Schedule_20170619_091454 |  |  |  |  |
| Start Date                                   | 20170619                     |  |  |  |  |
| End Date                                     | 20170619                     |  |  |  |  |
| Repeat                                       | Once                         |  |  |  |  |
| Start Time                                   | 09:14                        |  |  |  |  |
| Priority                                     | Normal                       |  |  |  |  |

#### **Creating a Volume Defragmentation Schedule**

You can set up a scheduled task to regularly defragment a file-level volume.

| Go to | Settings / Device management > Scheduling & Backup > Task list                                                                    |
|-------|----------------------------------------------------------------------------------------------------|
| Steps | <ol> <li>Click Create schedule.</li> <li>Select Create a file-level volume defragmentation schedule. Then, click Next.</li> </ol> |
|       | Create schedule Select the type of scheduled task you want to add.  © Create a folder rsync schedule                              |

3. Select a volume to defragment, and click **Next**.

Create a file-level volume defragmentation schedule

4. Specify a name for the scheduled task.

Create a media scan schedule
 Create a snapshot schedule
 Create a volume replication schedule
 Create a tiered migration schedule

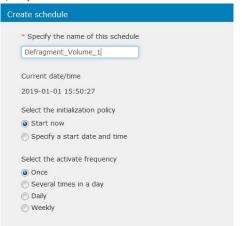

- 5. Set an initialization policy to determine when to start the first run: **Start now** or **Specify a start date and time**.
- 6. Set an activation frequency to determine how often to run the task: **Once, Several times in a day, Daily, Weekly, or Monthly**.

- 8£.
- 7. Set a defragmentation time limit to determine how long the task can run: **No limit** or **Customize**.
- 8. Set a termination policy to determine when to end the defragmentation task. You can let the task run until it is complete or specify an end time.
- 9. Click **Next** to check the schedule settings.
- 10. Click **OK** to create the schedule.

#### **Set Email Notification**

You can set up email notification to inform you of backup task status.

#### Note:

- To use this function, you must enable email notification in Settings > System > Notification > Email.
- The email notification reports the status of folder rsync, volume replication, and snapshot tasks.

| Go to | Settings / Device management > Scheduling & Backup > Task list > |
|-------|------------------------------------------------------------------|
|       | Advanced tab                                                     |

Step

#### Turn on Inform me of task status updates via email.

The system then sends you email notifications when the following task events occur: start, stop, and completion.

### Replication

#### **Creating a Volume Replication Pair**

| Go To          | Settings / Device management > Scheduling & Backup > Replication > Volume replication                                                                                                    |                              |              |       |               |  |  |  |
|----------------|----------------------------------------------------------------------------------------------------|------------------------------|--------------|-------|---------------|--|--|--|
| Test bandwidth | You can perform a test for channel bandwidth to check if the connection is suitable for your volume replication tasks.                                                                                                    |                              |              |       |               |  |  |  |
|                | 1. (                                                                                                    | Click Test bandwidth         | button.      |       |               |  |  |  |
|                | <ol> <li>A target replication device list will be shown on the page. The system will only<br/>display the systems that have been added in the Central PAC Storage firmware.<br/>You can specify the amount of diagnostic data packet (64K per each, valid<br/>values: 1-10000) and select the target device you wish to diagnose and click<br/>Next.</li> </ol> |                              |              |       |               |  |  |  |
|                |                                                                                                    | Test bandwidth               |              |       | 8             |  |  |  |
|                |                                                                                                    | Select target replication of | device       |       |               |  |  |  |
|                | Please select the target device for the diagnostic task.<br>Number of diagnostic packets 10 ~                                                                                                    |                              |              |       |               |  |  |  |
|                |                                                                                                    | Model ~                      | Name 🗸       | ID v  | IP address 🗸  |  |  |  |
|                |                                                                                                    | GS 4024RB                    | GS 4024 Demo | 5B848 | 172.26.112.35 |  |  |  |

 In the Diagnostic result page, the system shows the Name, ID, IP address of the source and target model on the top of the page. This page lists only block-level channels.

To refresh the results, select **Auto refresh** to automatically refresh the diagnostic test in every 10 seconds, or click **Refresh**. The result displays the link status on the page, including the packets transferred/received, time, and latency. You can also export the test result to your PC by clicking the **Export log** button.

|                                     | Test bandw                                                                                                    |                                                                                                 |                                                                                                    |                                                                                        |                                                                      |         |                    |                    |                   |            | -              |
|-------------------------------------|----------------------------------------------------------------------------------------------------|-------------------------------------------------------------------------------------------------|----------------------------------------------------------------------------------------------------|----------------------------------------------------------------------------------------|----------------------------------------------------------------------|---------|--------------------|--------------------|-------------------|------------|----------------|
|                                     |                                                                                                    | ridth                                                                                           |                                                                                                    |                                                                                        |                                                                      |         |                    |                    |                   |            | 8              |
|                                     | Diagnos                                                                                                    | tic resul                                                                                       | t                                                                                                    |                                                                                        |                                                                      |         |                    |                    |                   |            |                |
|                                     |                                                                                                    | -                                                                                               |                                                                                                    | ndwidth of all c                                                                       |                                                                      |         |                    | -                  | evice.            |            |                |
|                                     |                                                                                                    |                                                                                                 |                                                                                                    | t, Name: GS 10<br>TB, Name: GS                                                         |                                                                      |         |                    |                    | 130               |            |                |
|                                     | Number                                                                                                    | of diagnos                                                                                      | stic packets:                                                                                                   | 10                                                                                     |                                                                      |         |                    | Auto               | refresh (         | 10 seconds | )              |
|                                     | Source ~                                                                                                    |                                                                                                 | Target 🗸                                                                                                    | Connected ~                                                                            | Received ~                                                           | Time 🗸  | Rate 🗸             | Xfer 🗸             | Lost v            | Latency 🗸  | Ĵ.             |
|                                     |                                                                                                    | 0 Down                                                                                          |                                                                                                    |                                                                                        |                                                                      |         |                    |                    |                   |            |                |
|                                     |                                                                                                    | 0 Down                                                                                          |                                                                                                    |                                                                                        |                                                                      |         |                    |                    |                   |            |                |
|                                     | SlotA/CH                                                                                                    | 1 Up                                                                                            | SlotA/CH:0                                                                                                    |                                                                                        | 10/10                                                                |         | 92.78MB/s          |                    |                   | <1ms       |                |
|                                     |                                                                                                    |                                                                                                 | SlotA/CH:1                                                                                                    | ОК                                                                                     | 10/10                                                                | 6.841ms | 91.36MB/s          | 1.13MB             | 0B                | <1ms       |                |
|                                     |                                                                                                    |                                                                                                 | SlotB/CH:1                                                                                                    | ОК                                                                                     | 10/10                                                                | 6.729ms | 92.88MB/s          | 1.15MB             | 0B                | <1ms       | •              |
|                                     |                                                                                                    |                                                                                                 |                                                                                                    |                                                                                        |                                                                      |         |                    |                    |                   |            |                |
|                                     | Step 2 / 2                                                                                                    |                                                                                                 |                                                                                                    |                                                                                        |                                                                      | Expo    | rt log             | Refres             |                   | Cancel     |                |
|                                     |                                                                                                    |                                                                                                 |                                                                                                    |                                                                                        |                                                                      |         |                    |                    |                   |            |                |
|                                     |                                                                                                    |                                                                                                 | ·                                                                                                    | ect either<br>network                                                                  |                                                                      | e · Tho | system             | dynar              | nicall            |            | עמב            |
|                                     |                                                                                                    | -                                                                                               |                                                                                                    | hannels to                                                                             |                                                                      |         |                    | uynai              | nicali            | y uses a   | arry           |
|                                     | 1100                                                                                                    | select                                                                                          | ed netw                                                                                                    | ork chan                                                                               | nole Se                                                              |         |                    |                    |                   |            |                |
|                                     |                                                                                                    | ation.                                                                                          |                                                                                                    |                                                                                        | <b>Heis</b> . 00                                                     | lect sp | ecific ne          | etwork             | char              | nels to    | run            |
|                                     | replic                                                                                                    |                                                                                                 | <b>/</b> to save                                                                                                | the settir                                                                             |                                                                      | lect sp | ecific ne          | etwork             | char              | nels to    | run            |
| reate a                             | replic<br>3. Click                                                                                                 | Apply                                                                                           |                                                                                                    | the settin                                                                             | ngs.                                                                 |         |                    |                    |                   |            |                |
|                                     | replic<br>3. Click<br>1. Click                                                                                     | Apply<br>Creat                                                                                  | e a repli                                                                                                    |                                                                                        | ngs.<br><b>air</b> and s                                             | elect a | methoo             | l for p            | air cre           | eation in  | n the          |
| lume                                | <ol> <li>replic</li> <li>Click</li> <li>Click</li> <li>page</li> </ol>                                             | Apply<br>Creat                                                                                  | <b>e a repl</b> i<br>u have a                                                                                   | ication p                                                                              | ngs.<br><b>air</b> and s                                             | elect a | methoo             | l for p            | air cre           | eation in  | n the          |
| olume                               | <ol> <li>replic</li> <li>Click</li> <li>Click page<br/>Step</li> </ol>                                             | Apply<br>Creat<br>. If you<br>2; if no                                                          | <b>e a repl</b> i<br>u have a<br>ot, skip te                                                                    | <b>ication p</b> an<br>n existing                                                      | ngs.<br><b>air</b> and s                                             | elect a | methoo             | l for p            | air cre           | eation in  | n the          |
| reate a<br>olume<br>eplication pair | replic<br>3. Click<br>1. Click<br>page<br>Step<br>Create Rep                                                       | Apply<br>Creat<br>. If you<br>2; if no                                                          | <b>e a repl</b> i<br>u have a<br>ot, skip tr<br><sup>pair</sup>                                                 | i <b>cation p</b> a<br>n existing<br>o Step 3.                                         | ngs.<br><b>air</b> and s                                             | elect a | methoo             | l for p            | air cre           | eation in  | n the          |
| olume                               | replic<br>3. Click<br>1. Click<br>page<br>Step<br>Create Rep                                                       | Apply<br>Creat<br>. If you<br>2; if no                                                          | <b>e a repl</b> i<br>u have a<br>ot, skip te                                                                    | i <b>cation p</b> a<br>n existing<br>o Step 3.                                         | ngs.<br><b>air</b> and s                                             | elect a | methoo             | l for p            | air cre           | eation in  | n the          |
| olume                               | replic<br>3. Click<br>1. Click<br>page<br>Step<br>Create Rep<br>Select m<br>For replicat                           | Apply<br>Creat<br>. If you<br>2; if no<br>lication P                                            | e a repli<br>u have a<br>ot, skip tu<br>pair<br>or pair crea                                                    | i <b>cation p</b> a<br>n existing<br>o Step 3.                                         | ngs.<br><b>air</b> and s<br>source v                                 | elect a | methoo<br>for data | l for p<br>a repli | air cre<br>catior | eation ir  | n the<br>iue f |
| lume                                | replic<br>3. Click<br>1. Click<br>page<br>Step<br>Create Rep<br>Select m<br>For replicat<br>a new volu             | Apply<br>Creat<br>. If you<br>2; if no<br>lication F<br>acthod for<br>tion pair cr<br>me as sou | e a repli<br>u have au<br>ot, skip to<br>Pair<br>or pair creation, users<br>received on the second              | ication pan<br>n existing<br>o Step 3.<br>ation<br>are allowed to                      | ngs.<br>air and s<br>source v                                        | elect a | methoo<br>for data | l for p<br>a repli | air cre<br>catior | eation ir  | n the<br>iue t |
| lume                                | replic<br>3. Click<br>1. Click<br>page<br>Step<br>Create Rep<br>Select m<br>For replicat<br>a new volu<br>© select | Apply<br>Creat<br>. If you<br>2; if no<br>lication P<br>aethod for<br>tion pair cr<br>me as sou | e a repli<br>I have a<br>ot, skip tr<br>var<br>or pair crea<br>reation, users<br>rce without p<br>olume for rep | ication pa<br>n existing<br>o Step 3.<br>ation<br>are allowed to<br>air initialization | ngs.<br>air and s<br>source n<br>leverage exist<br>process.<br>ation | elect a | methoo<br>for data | l for p<br>a repli | air cre<br>catior | eation ir  | n th<br>iue    |

2. Select a source volume on the system and press  $\ensuremath{\textit{Next}}.$ 

|   | 1 |  |
|---|---|--|
| _ |   |  |
|   |   |  |
|   |   |  |

|                              | source volume is located, and then as<br>e device: GS 1016R | sign the volume to the replic | ation source. |
|------------------------------|-------------------------------------------------------------|-------------------------------|---------------|
| Volume name 🗸                | Pool 🗸                                                      | Status 🗸                      | Size 🗸        |
| Cloud_Gateway                | SR                                                          |                               | 100 GB        |
| 0 123                        | CloudGateway-DEMO                                           |                               | 10 GB         |
| <ul> <li>Database</li> </ul> | SR                                                          |                               | 500 GB        |
| <pre>   test_cloud </pre>    | SR                                                          |                               | 10 GB         |
|                              |                                                             |                               |               |

- 3. Create a new volume to be the source volume. Press **Next** to proceed.
- 4. Select the target pool and specify a name for the target volume. If you want to create replication pairs between two devices, you will need an advanced license for remote replication actions.

**Note:** Before you start the remote replication process, we recommend you test the bandwidth between the two devices to verify whether the devices are connected.

| Select the device where the targ                  | et pool is located, and then assign th | e volume to the rep | lication target. |
|---------------------------------------------------|----------------------------------------|---------------------|------------------|
| Target de                                         | evice: GS 1016R 👻                      |                     |                  |
| * Target volume n                                 | ame:                                   |                     |                  |
| Pool name 🗸                                       | Logical drive amount $$                | Status 🗸            | Total capacity 🗸 |
| DR-DEMO                                           | 1                                      | On-line             | 418.92 GB        |
|                                                   | 2                                      | On-line             | 2.04 TB          |
| ○ SR                                              |                                        |                     |                  |
| <ul> <li>SR</li> <li>CloudGateway-DEMO</li> </ul> | 1                                      | On-line             | 418.92 GB        |

5. Configure the replication pair.

| Replication | Specify a name for the replication pair. |
|-------------|------------------------------------------|
| pair name   |                                          |

Volume copy Select this option if you want to copy the source volume to the target volume.

Task name: Specify a name for this volume copy task.

Task execution time: Select Now to immediately run the volume copy task. To run the task at a specific time, select **By schedule** and specify the execution time.

Task priority: Select a priority level to the task.

**Timeout threshold**: Select a timeout limit for the task. When the target volume stays unresponsive over the timeout limit, the system stops the task.

**Volume mirror** Select this option if you want to mirror the source volume to the target volume.

Task priority: Select a priority level to the task.

**Mirroring type**: Select **Synchronous mirror** if you want to mirror changes in the source volume in real time. This option is not recommended over WAN connections as high I/O latency may cause the process to fail.

If you do not want to perform volume mirroring in real time, select **Asynchronous mirror**, and you can further choose whether to create a snapshot in the target volume to avoid data loss.

**Timeout threshold**: Select a timeout limit for the task. When the target volume stays unresponsive over the timeout limit, the system stops the task.

6. Detailed information for the replication pair.

#### Summary

|            | View the summary of            | the newly                                                                                                    | y created pair.                                                                                                    |                                                                                                    |
|------------|--------------------------------|----------------------------------------------------------------------------------------------------|----------------------------------------------------------------------------------------------------|----------------------------------------------------------------------------------------------------|
|            | Summary:                       |                                                                                                    |                                                                                                    |                                                                                                    |
|            | 1                              | lame:                                                                                                    | test                                                                                                    |                                                                                                    |
|            |                                | Type:                                                                                                    | Synchronous volume mirror                                                                                                    |                                                                                                    |
|            | Pr                             | iority:                                                                                                    | Normal                                                                                                    |                                                                                                    |
|            | Sch                            | edule:                                                                                                    | None                                                                                                    |                                                                                                    |
|            | Summary of source              | :e:                                                                                                    |                                                                                                    |                                                                                                    |
|            | D                              | evice:                                                                                                    | GS 4024 Demo, 172.26.112.35                                                                                                    |                                                                                                    |
|            | Pool r                         | name:                                                                                                    | FileExplorer                                                                                                    |                                                                                                    |
|            | Volume r                       | name:                                                                                                    | test                                                                                                    |                                                                                                    |
|            |                                | Size:                                                                                                    | 10 GB                                                                                                    |                                                                                                    |
|            | Summary of target:             |                                                                                                    |                                                                                                    |                                                                                                    |
|            | D                              | evice:                                                                                                    | GS 4024 Demo, 172.26.112.35                                                                                                    |                                                                                                    |
|            |                                |                                                                                                    |                                                                                                    |                                                                                                    |
| Parameters | Synchronous /<br>Asynchronous  | data t<br>async<br>sourc<br>optimi                                                                                                    | the synchronous mode is of<br>o both the source and target<br>hronous mode, the host I/C<br>e volume only, thus allowing<br>ized performance. New dat<br>in batch, avoiding heavy I/ | et at the same time. In the<br>) will be allocated to the<br>g higher bandwidth and<br>a will be written later into the |
|            |                                |                                                                                                    | To run replication properly,<br>equal to or larger than the                                                                                                    | the system must reserve free size of data to replicate.                                                                 |
|            | Configure<br>Sync Point        | This option can only be enabled in asynchronous mode. The<br>system takes snapshots in the target volume for every<br>asyncing tasks. Users will be able to recover the source<br>volume according to the asyncing time.                                                                                                    |                                                                                                    |                                                                                                    |
|            | Remote<br>Timeout<br>Threshold | The remote timeout threshold option allows you to avoid<br>breaking a remote replication pair when the network<br>connection between the source and the target becomes<br>unstable or too slow. You may choose how long the controller<br>will wait (timeout). The replication pair will receive better<br>protection if the timeout period is long, but fewer interruptions<br>impact the host performance. The reverse is also true: shorter<br>timeout > less impact > more risk of breaking the pair apart. |                                                                                                    |                                                                                                    |
|            |                                | Enab                                                                                                    | led:                                                                                                    |                                                                                                    |
|            |                                |                                                                                                    | nding on the situation, the o<br>plume mirror when there is t                                                                                                    | controller either splits or halts<br>no network activity for the                                                        |
|            |                                |                                                                                                    |                                                                                                    |                                                                                                    |

length of the timeout period.

#### Disabled:

**1**1

Host I/O may be impacted seriously when the network connection becomes unstable.

This option is for remote replication pairs only. If you create a local replication pair, this option will be disabled.

| How Remote                 | Stage 1: Syncing has been interrupted                                                                                                    |  |  |  |
|----------------------------|----------------------------------------------------------------------------------------------------|--|--|--|
| Timeout<br>Threshold Works | Background syncing will be stopped for the Wait (timeout) period (default: 30 seconds) and will retry.                                                                                                    |  |  |  |
|                            | Stage 2: Fails to sync to the remote target                                                                                                    |  |  |  |
|                            | If the target volume cannot be found, the un-synced data blocks will be marked.<br>The system will continue syncing the next data blocks. An event will be posted.                                            |  |  |  |
|                            | Stage 3: Still fails to sync to the remote target                                                                                                    |  |  |  |
|                            | The system attempts to sync the marked data blocks for several times. If the target volume is still not found, sync will be aborted and uncompleted sync data will be marked. An event will be posted.        |  |  |  |
|                            | If the system reboots before the sync retry count reaches the threshold, sync operation will restart after the reboot and the retry count will be reset. Stage 4: Replication pair will be marked as abnormal |  |  |  |
|                            |                                                                                                    |  |  |  |
|                            | The status of the split replication pair will be updated as abnormal so that users<br>can avoid creating host LUN mapping via such target volume.                                                             |  |  |  |
| Viewing the<br>Progress    | The newly created replication pair will be initialized upon creation or according to the schedule.                                                                                                    |  |  |  |
|                            | The length of each process depends on the capacity of the replication pair. In some cases, the process finishes within a matter of seconds.                                                                   |  |  |  |
|                            | When initialization has been completed, the status of the replication pair will                                                                                                    |  |  |  |
|                            | change to Completed.                                                                                                    |  |  |  |
|                            | Progress V Status Description V                                                                                                    |  |  |  |
|                            | Completed                                                                                                    |  |  |  |

If network connection is lost during the process, the status of the replication pair will change to Non-Complete.

#### **Replication Pair Actions**

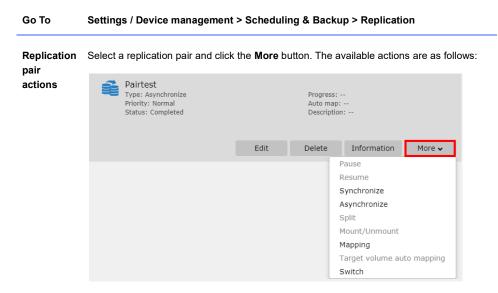

#### Pause/Resume:

These are two options only available during volume copy tasks. Users are able to pause the process and resume it afterward.

#### Synchronize/Asynchronize:

For volume mirror pairs, users can choose to activate Synchronize or Asynchronize mirror tasks.

#### Split:

To stop a mirroring synchronize replication pairs, users will have to split the syncing process. After being split, the replication pair can be re-generated a Synchronize or Asynchronize replication task.

#### Mount/Unmount:

For volumes with file system enabled (file level volumes), users can choose to mount/unmount the source or the target volume of the replication pair. Please note that the target volume cannot be mounted when the replication pair is in the "Mirror" status.

#### Mapping:

For volumes with file system disabled, users can choose to map/unmap the source or the target volume of the replication pair. Please note that the target volume cannot be mapped when the replication pair is in the "Mirror" status.

#### Target volume auto mapping:

This function helps achieve continuous data transaction when a replication pair gets broken. When the host (recovery) agent fails to locate the source volume of a replication pair due to a disaster such as power outages, it will try to map the target volume to the host for failover. Because the target volume is a copy of the source, users can continue their operations using the data on the target side. This function only works on Remote replication pairs with source volumes already being mapped.

**Note:** Because the failover job is engaged by the agent and needs the mapping operation, it will still cause downtime on the host for seconds or even minutes (depends on the work environment).

#### Switch:

Swap the roles (source and target) of a replication pair.

#### Note:

- To switch the roles, you need to split the replication pair and delete the pair schedules. Make sure there is no important data transaction going on at the moment.
- In a replication pair, the target must have equal or higher capacity than the source. Therefore, to switch the roles properly, it is best that the source and the target pair have the same amount of capacity.

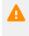

Make sure the following have been done before proceeding with the role switch operation: (1) Delete the pair schedule or stop the schedule service (Ndmp service). (2) Unmap the source.

Functions Information

#### **n** Shows the detail and status of the replication pair.

| Replication pair information |                     |  |  |
|------------------------------|---------------------|--|--|
| Pair details                 |                     |  |  |
| Pair ID:                     | 6714C4464DE8130F    |  |  |
| Created at:                  | 06/12/2018 03:08 AM |  |  |
| Completed on:                |                     |  |  |
| Split on:                    | 06/12/2018 03:08 AM |  |  |
| Sync commenced on:           | 06/12/2018 03:08 AM |  |  |
| Source details               |                     |  |  |
| Name:                        | qweqwe              |  |  |
| Pool:                        | testmap             |  |  |
| Volume ID:                   | 7788BD027D22878F    |  |  |
| Mapped:                      | No                  |  |  |
| Target details               |                     |  |  |
| Name:                        | RR                  |  |  |
| Pool:                        | testmap             |  |  |

385

Edit

88

Click **Edit** to change the configurations of the replication pair. Some of the set parameters cannot be modified after creation, but you can still see the settings.

| Edit replication pair     |            | 8      |
|---------------------------|------------|--------|
| Volume pair name:         | Pairtest   |        |
| Description:              |            |        |
| Operation priority:       | Normal     | v      |
| Remote timeout threshold: | 30 Seconds | v      |
| Incremental recovery:     | Supported  |        |
| Target snapshot:          | Enabled    | Ŧ      |
|                           |            |        |
|                           | ОК         | Cancel |
|                           | OK         | Cancel |

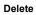

Click **Delete** to remove a replication pair.

## ю.

#### **Creating a Folder Replication Pair**

| Go To                                                    | Settings / Device management > Scheduling & Backup > Replication > Folder replication                                                                                                    |
|----------------------------------------------------------|----------------------------------------------------------------------------------------------------|
| Create a folder replication pair                         | 1. Click Create a replication pair button.                                                                                                    |
| · · · · · · · · · · · · · · · · · · ·                    | Volume replication   Folder replication   Replication schedule                                                                                                    |
|                                                          | Folder replication pair                                                                                                    |
|                                                          | Create folder replication pairs for folder synchronization via the rsync protocol.                                                                                                    |
|                                                          | + Create a replication pair                                                                                                    |
| 2. Specify replication pair name and press <b>Next</b> . |                                                                                                    |
|                                                          | 3. Specify the <b>source folder</b> you wish to replicate and the host <b>channel for data transfer</b> . Click <b>Next</b> to proceed. As you select the source folder, the channel drop-down list will show the available file channel(s) of the controller(s), depending on where the source folder resides on and the source folder you chose. |
|                                                          | Configure source information                                                                                                    |
|                                                          | Select the source folders you wish to replicate.                                                                                                    |
|                                                          | /FileExplorer/Volume_1/Folder1                                                                                                    |
|                                                          | Select the channel for data transfer                                                                                                    |
|                                                          | Channel 4 (172.26.112.103) 🗸                                                                                                    |

**Note:** If you select the data channel in the Auto mode, the system will automatically select the channel to perform the file replication.

- 4. On the target information configuration page, fill in the target system information. In the target type, you can choose either an PAC Storage PS/PSe system or a 3<sup>rd</sup> party system (Rsync compatible server). Note that once you chose the PAC Storage PS/PSe type, the security blank will automatically turn into Encryption.
- 5. Enter the host channel IP address of the target model in the **Rsync target IP** address. The default port is set to 22.
- For the Target Username and Password, please enter the user information that can access the target folder with complete permission (read+write). In the Target directory name field, please enter a valid directory of the target folder,

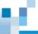

#### which you may find in <u>Shared Folders</u> section.

| Configure target information   |      |
|--------------------------------|------|
| Rsync target type              |      |
| EonStor GS/GSe 🐱               |      |
| Security level                 |      |
| Encryption (security shell) $$ |      |
| * Rsync target IP address      | Port |
| 172.24.110.69                  | 22   |
| * Target user name             |      |
| SR                             |      |
| * Target password              |      |
| •••••                          |      |
| * Target directory name        |      |
| /Pool-NAS/HQ_Data/HQ_Sync      |      |

- 7. You can also decide whether to duplicate the folder access control list (ACL) of the files by selecting the checkbox "Duplicate the source folder ACL settings to target" at the bottom of the page. For detailed information of these features, please refer to PAC Storage PS/PSe File Replication Feature Guide Application Note on our website.
  - Compress file data
  - Delete other files on remote destination
  - Handle sparse files efficiently
  - ☑ Duplicate ACL settings of the source folder to target
- 8. Click **Next** to display the detailed information for the folder rsync schedule. Click **OK** to complete the settings.

#### Summary

| Confirm the summary of the created schedule. |                                |  |
|----------------------------------------------|--------------------------------|--|
| Schedule type                                | Folder Rsync                   |  |
| Select source                                | /FileExplorer/Volume_1/Folder1 |  |
| Select target                                |                                |  |
| Type:                                        | EonStor GS/GSe                 |  |
| Security:                                    | Encryption (security shell)    |  |
| IP address:                                  | 172.24.110.69                  |  |
| Port:                                        | 22                             |  |
| Username:                                    | SR                             |  |
| Directory:                                   | /Pool-NAS/HQ_Data/HQ_Sync      |  |
| Compress file data:                          | NO                             |  |
| Delete other files on                        | NO                             |  |
| Handle sparse files e                        | NO                             |  |

# ы.

#### **Creating a Replication Schedule**

| Go To                 | Settings / Device management > Scheduling & Backup> Replication ><br>Replication schedule                                      |
|-----------------------|----------------------------------------------------------------------------------------------------|
| Create<br>replication | 1. Click Create replication schedule button.                                                                                   |
| schedule              | Volume replication       Folder replication       Replication schedule <b>Replication schedule Create replication schedule</b> |
|                       | 2. Select a replication type from the drop-down list and press <b>Next</b> .                                                   |
|                       | Configure replication schedule         *Select the replication type         Volume replication         Folder replication      |

3. Select a replication pair on the list and press Next.

| *Select a replication pair |                              |                               |                           |
|----------------------------|------------------------------|-------------------------------|---------------------------|
|                            | Name 🔺                       | Source 🗸                      | Target 🗸                  |
|                            | <ul> <li>Pairtest</li> </ul> | 172.26.112.35: testmap/qweqwe | 172.26.112.35: testmap/RR |

4. Configure the replication schedule by specifying the **schedule name**, **start date and time**, and **activate frequency**. If you set the activate frequency other than Once, specify a **termination policy** of the schedule. Press **Next** to proceed.

|  |    | 1 |
|--|----|---|
|  | t. | 7 |
|  |    |   |
|  |    |   |

| System time                                                                 |
|-----------------------------------------------------------------------------|
| 2018-06-12 13:14                                                            |
| * Specify the name of this schedule                                         |
| New_Schedule                                                                |
|                                                                             |
| Select the start date and time                                              |
| 2018-06-12 📰 13 🕶 : 25 🕶                                                    |
|                                                                             |
| Select the activate frequency                                               |
| Once                                                                        |
| <ul> <li>Several time in a day</li> </ul>                                   |
| <ul> <li>Daily</li> </ul>                                                   |
| Weekly                                                                      |
| <ul> <li>Monthly</li> </ul>                                                 |
|                                                                             |
| Specify the termination policy                                              |
| <ul> <li>Continuous, the schedule won't be terminated on its own</li> </ul> |
| $\odot$ Specify a termination date and time                                 |
| 2018-06-15 📰 23 🗸 : 59 🗸                                                    |
|                                                                             |

5. Click **Next** to display the summary for the replication schedule. Click **OK** to complete the settings.

| Summary                                      |               |  |
|----------------------------------------------|---------------|--|
| Confirm the summary of the created schedule. |               |  |
| Schedule type                                | Volume Mirror |  |
| Select target                                | Pairtest      |  |
| Schedule settings                            |               |  |
| Name:                                        | New_Schedule  |  |
| Start date:                                  | 20180612      |  |
| End date:                                    | 20180615      |  |
| Repeat:                                      | Daily         |  |
| Start time:                                  | 13:25         |  |
| End time:                                    |               |  |
|                                              |               |  |

Edit Replication 1. Click Edit button in the below the schedule. Schedule

| New_Schedule       Type: Volume mirror       Last runtime:       Last result:       Next runtime: 06/13/2018 13:25 |
|----------------------------------------------------------------------------------------------------|
| Edit Delete View details                                                                                           |

2. You can edit the schedule parameters on the edit schedule page. Press **Next** to proceed.

| Configure schedule parameters.<br>System time                                     |
|-----------------------------------------------------------------------------------|
|                                                                                   |
|                                                                                   |
| 2018-06-12 13:32                                                                  |
| * Specify the name of this schedule                                               |
| New_Schedule                                                                      |
| Select the start date and time                                                    |
| 2018-06-12 📰 13 🕶 : 25 🕶                                                          |
| Select the activate frequency<br>Once<br>Several time in a day<br>Daily<br>Weekly |
| <ul> <li>Monthly</li> </ul>                                                       |

3. On the summary page, you can confirm the schedule settings and click **OK** to complete the settings.

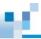

| Summary                                      |                             |  |
|----------------------------------------------|-----------------------------|--|
| Confirm the summary of the created schedule. |                             |  |
| Schedule type                                | Volume mirror               |  |
| Select target                                | Pairtest (6714C4464DE8130F) |  |
| Schedule settings                            |                             |  |
| Name:                                        | New_Schedule                |  |
| Start date:                                  | 20180612                    |  |
| End date:                                    |                             |  |
| Repeat:                                      | Daily                       |  |
| Start time:                                  | 13:25                       |  |
| End time:                                    |                             |  |
|                                              |                             |  |

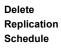

| 1. | Click <b>Delete</b> button below the schedule. |
|----|------------------------------------------------|
|    |                                                |

| chedule<br>ume mirror<br>t: | Last runtim<br>Next runtim | e:<br>e: 06/13/2018 1: | 3:25         |
|-----------------------------|----------------------------|------------------------|--------------|
|                             | Edit                       | Delete                 | View details |

#### 2. A pop-up window will appear. Click **OK** to delete the schedule.

| Informa | Information 🙁                             |        |
|---------|-------------------------------------------|--------|
| 1       | Are you sure you want to delete schedule? |        |
|         | ОК                                        | Cancel |

View Replication Schedule Details

| 1. | 1. Click <b>View details</b> button below the schedule. |  |                             |                       |              |
|----|---------------------------------------------------------|--|-----------------------------|-----------------------|--------------|
|    | New_Schedule<br>Type: Volume mirror<br>Last result:     |  | Last runtime<br>Next runtim | e:<br>e: 06/13/2018 1 | 3:25         |
|    |                                                         |  | Edit                        | Delete                | View details |
|    |                                                         |  |                             |                       |              |

- <u>16.</u>
- 2. The summary of the create schedule will pop-up. Click **Cancel** to exit the page.

| Summary                                      |                             |  |  |
|----------------------------------------------|-----------------------------|--|--|
| Confirm the summary of the created schedule. |                             |  |  |
| Schedule type                                | Volume mirror               |  |  |
| Select target                                | Pairtest (6714C4464DE8130F) |  |  |
| Schedule settings                            |                             |  |  |
| Name:                                        | New_Schedule                |  |  |
| Start date:                                  | 20180612                    |  |  |
| End date:                                    |                             |  |  |
| Repeat:                                      | Daily                       |  |  |
| Start time:                                  | 13:25                       |  |  |
| End time:                                    |                             |  |  |
|                                              |                             |  |  |

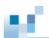

## Snapshot

The following sections explain snapshot related operations.

#### Number of Snapshots

| Number of<br>Snapshots         | The maximum number of snapshot images per source volume is 256.<br>The maximum number of snapshot images per system is 4096.                                    |  |  |
|--------------------------------|----------------------------------------------------------------------------------------------------|--|--|
| Space Concerns                 | The storage space required for storing snapshot images is automatically allocated from a pool.                                                                  |  |  |
|                                | When you create a pool via the PAC Storage firmware, you will be notified if more than 70% of the pool's space is used. Make sure you always have enough space. |  |  |
|                                | The space required for taking snapshots is determined by how frequently your data changes.                                                                      |  |  |
|                                | Source Snapshot<br>Volume Data-to-be-modified<br>TO T1 T2 T3 T4 Timeline                                                                                        |  |  |
|                                | Only block-level differentials<br>no full-copy                                                                                                    |  |  |
|                                | Use the prune rule option in the snapshot scheduler window to put a cap on the maximum number and lifespan of snapshots.                                        |  |  |
| What to Evaluate               | When planning snapshots, evaluate the following:                                                                                                    |  |  |
| when Planning                  | How many data changes will occur within a time frame?                                                                                                    |  |  |
|                                | How many snapshots will you need to recover?                                                                                                    |  |  |
|                                | How long can you tolerate loss of data (i.e. how frequently do you need to take snapshots)?                                                                     |  |  |
| Case Study:<br>Calculating the | Here we calculate the required data space based on these assumptions.                                                                                           |  |  |
|                                | 205                                                                                                    |  |  |

#### **Required Space**

25% of data is expected to change every day.

A snapshot is taken every day.

You need 7 snapshots to preserve data protection.

The lifespan of a snapshot is 7 days.

25% data is changed everyday!

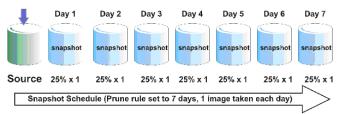

The storage space required from a volume will be: (25% x 1) + (25% x 1) + (25% x 1) + (25% x 1) + (25% x 1) + (25% x 1) + (25% x 1) + (25% x 1) = 1.75 times of the source volume size.

Pruning vs. Purging Snapshot Images To use the storage space efficiently, there are two mechanisms, pruning and purging, that allow you to automatically remove older snapshot images.

#### Pruning

Pruning refers to removing older snapshot images when the threshold size is reached or the retention period has expired. Pruning occurs based on the threshold conditions, regardless of the availability of storage space. Pruning can be configured when you create snapshot images.

#### Purging

Purging refers to removing older snapshot images when the used storage space hits the threshold (= available space becomes insufficient). Purging will continue until the used storage space becomes lower than the threshold setting or all snapshot images are deleted or marked as invalid (the original data will always remain intact). Purging can be configured when you create notification thresholds for pools.

Purging takes priority over pruning and is considered as a critical issue for the overall system. When purging occurs, you may take one of the following actions:

- Increase the size of the pool to expand the available storage space.
- Remove unnecessary data from existing LVs or pools or reconfigure them

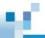

to use storage space more efficiently

• Increase the pruning threshold (least recommended)

If a snapshot image is marked as invalid during purging, the image can no longer be used and needs to be deleted immediately.

## Creating/Editing/Deleting a Snapshot Image of a Volume

| Go to              | Settings / Device management > Scheduling & Backup > Snapshot > Volume<br>snapshot tab                                                                                                    |  |  |  |  |
|--------------------|----------------------------------------------------------------------------------------------------|--|--|--|--|
| Take a<br>snapshot | <ol> <li>Click Take snapshot button. The page for creating a snapshot will pop up.<br/>Select the volume to take a snapshot.</li> </ol>                                                                                                    |  |  |  |  |
|                    | 2. Specify the <b>Tag</b> . You can also specify <b>Description</b> of the snapshot.                                                                                                    |  |  |  |  |
|                    | <ol> <li>If you want to back up the snapshot images to the cloud, tick the Backup the<br/>selected cloud-integrated volume snapshot to the cloud storage device<br/>checkbox at the bottom of the page.</li> </ol>                                                                                                    |  |  |  |  |
|                    | It is also optional to delete the local snapshot images after uploading the snapshot to the cloud. The feature is enabled by default.                                                                                                    |  |  |  |  |
|                    | <b>Note:</b> You can only backup the snapshot to cloud for the cloud-integrated volume. The cloud icon indicates that the volume has successfully connected to the cloud. If the system detects that a volume has not connected to the cloud, a warning message will pop up. For more information, please refer to <u>Cloud</u> <u>Backup</u> . |  |  |  |  |
|                    | Warning                                                                                                    |  |  |  |  |
|                    | You have selected one or more volume(s) that are<br>disabled for cloud functions. Only cloud enabled<br>volume(s) are able to backup to cloud.                                                                                                    |  |  |  |  |
|                    | ок                                                                                                    |  |  |  |  |
|                    | 4. Click <b>OK</b> to save the settings.                                                                                                    |  |  |  |  |
| Edit               | You can modify the name and description of the snapshot.                                                                                                    |  |  |  |  |
| Snapshots          | 1. Select a snapshot from the list. Click <b>More</b> and select <b>Edit</b> option.                                                                                                    |  |  |  |  |
|                    | <ol><li>You can edit the Tag and Description of the snapshot. Click OK to save the<br/>settings.</li></ol>                                                                                                    |  |  |  |  |
| Delete             | 1. Select a snapshot image. Click the <b>Delete</b> button.                                                                                                    |  |  |  |  |
| Snapshots          | <ol> <li>A window will pop up for you to confirm the action. Click <b>OK</b> and the snapshot<br/>will be deleted immediately.</li> </ol>                                                                                                    |  |  |  |  |

## Recovering Source Volume from a Snapshot (Rollback)

If you roll back a source volume to a specific state, all images must remain intact as data is sequentially stored in different snapshot images. The below example shows a source volume with 3 daily snapshots. If you want to roll back to day 1, all 3 images must be intact, ready to be referred to in order for past data to be pieced together.

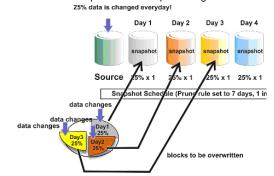

| Go to                      | Settings / Device management > Scheduling & Backup > Snapshot ><br>Volume snapshot tab                                                                                                    |  |  |  |  |  |
|----------------------------|----------------------------------------------------------------------------------------------------|--|--|--|--|--|
| Rolling Back a<br>Snapshot | <b>Note:</b> If the source volume has been mapped/mounted, you must unmap/unmount the volume before rolling back a snapshot.                                                                                                    |  |  |  |  |  |
|                            | <ol> <li>Select a snapshot image and click <b>More</b> and select <b>Roll back</b> option. The<br/>source volume will be rolled back immediately.</li> </ol>                                                                                                    |  |  |  |  |  |
|                            | <ol> <li>If the rollback is successful, the operation-completed message will pop up.<br/>Note: The process can take up to several minutes depending on the size of<br/>the source volume.</li> </ol>                                                                                       |  |  |  |  |  |
|                            | You may re-establish host LUN mappinPS for the source volume.                                                                                                    |  |  |  |  |  |
| Note on Rollback<br>Timing | If a source volume is rolled back based on a snapshot image, snapshot images taken after that image will be deleted. In the example below, the snapshot image taken at 11:00 will be lost because the original source volume it was referring to was replaced by the image taken at 10:00. |  |  |  |  |  |

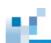

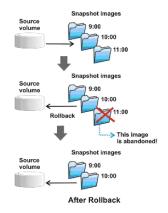

#### Mapping/Unmapping a Snapshot Image to a Host

The mapping process is twofold. After mapping a snapshot in the PAC Storage firmware, you need to assign a drive letter to it in the host computer environment.

| Go to | Settings / Device management > Backup & Restore > Snapshot > Volume<br>snapshot tab                                              |
|-------|----------------------------------------------------------------------------------------------------|
| Steps | <ol> <li>Select a snapshot that was taken in a block-level volume. Click More and select<br/>Map to host option.</li> </ol>      |
|       | Snapshot list Snapshot Schedule                                                                                                  |
|       | Snapshot list                                                                                                    |
|       | You can create a snapshot for an existing volume to backup your important data or roll back the data with a<br>snapshot version. |
|       | Take snapshot Edit Delete Roll back More 🗸 🔎 Search                                                                              |
|       | Creation Time  Volume  Pool Map to host Size                                                                                     |
|       | ✓ 2018/06/11 17:45:02<br>Z018/06/11 17:45:02<br>Tag:Snapshot_201<br>Block<br>Tull restore<br>Full restore<br>0 Byte              |
|       | 2018/06/11 17:26:13     HQ_Data     Tag:Snapshot_test     Yolume copy     inted     16 MB                                        |
|       | □ 2018/03/30 15:55:46 HQ_Data Pool-NAS 	O Unmounted 19.97 GB                                                                     |
|       |                                                                                                    |

Note that a snapshot taken in a file-level volume will not be able to be mapped to a host. You can click **More** and select <u>Mount</u> option instead.

2. The Host LUN Mapping window will appear. The rest of the steps are the same as those for mapping a volume.

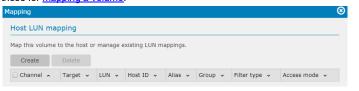

Assign a Drive Letter to the Snapshot

Before accessing data in the snapshot, you need to assign a drive letter to it. Here are the procedures for a Windows Server environment.

1. When an image is mapped, it will appear as a new drive to the computer.

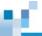

|                             |                                                                                                    |                                                                        |                                                                                                | and the second second       |           |           |       |    |    | _ # ×       |
|-----------------------------|----------------------------------------------------------------------------------------------------|------------------------------------------------------------------------|------------------------------------------------------------------------------------------------|-----------------------------|-----------|-----------|-------|----|----|-------------|
| Elle Action Yew Window t    | jelp                                                                                                    |                                                                        |                                                                                                |                             |           |           |       |    |    | _ @ ×       |
|                             | ( 11 <sup>2</sup> 11)                                                                                                    |                                                                        |                                                                                                |                             |           |           |       |    |    |             |
| Computer Management (Local) | Volume Layout Type File System Status Capacity Free Space % Free Fault Tolerance Overhead                                                |                                                                        |                                                                                                |                             |           |           |       |    |    |             |
| W. System Tools             |                                                                                                    | Partition                                                              |                                                                                                | Healthy                     | 499.99 GB |           | 100 % | No | 0% |             |
| E Event Viewer              | DATA (E:)                                                                                                    |                                                                        | Basic NTFS                                                                                     | Healthy                     | 50.00 GB  | 2.20 GB   | 4%    | No | 0% |             |
| 1 Shared Folders            | Local Disk (C:)                                                                                                    | Partition                                                              |                                                                                                | Healthy (System)            |           | 17.58 GB  | 58 %  | No | 0% |             |
| 🕀 🛃 Local Users and Groups  | New Volume (F-)                                                                                                    |                                                                        |                                                                                                | Healthy                     | 49.99 GB  | 0 MB      | 0 %   | No | 0% |             |
| Performance Logs and Alerts | New Yolume (G:)                                                                                                    | Partition                                                              | Basic NTFS                                                                                     | Healthy                     | 49.98 GB  | 49.92 GB  | 99 %  | No | 0% |             |
| B Device Manager            | WP2_W1 (H:)                                                                                                    |                                                                        | Basic NTFS                                                                                     | Healthy                     | 499.99 GB | 460.47 GB | 92 %  | No | 0% |             |
| Storage                     | 2002                                                                                                    |                                                                        |                                                                                                |                             |           |           |       |    |    |             |
| Disk Defragmenker           |                                                                                                    |                                                                        |                                                                                                |                             |           |           |       |    |    |             |
| Disk Management             |                                                                                                    |                                                                        |                                                                                                |                             |           |           |       |    |    |             |
| A Services and Applications |                                                                                                    |                                                                        |                                                                                                |                             |           |           |       |    |    |             |
|                             |                                                                                                    |                                                                        |                                                                                                |                             |           |           |       |    |    |             |
|                             |                                                                                                    |                                                                        |                                                                                                |                             |           |           |       |    |    |             |
|                             |                                                                                                    |                                                                        |                                                                                                |                             |           |           |       |    |    |             |
|                             |                                                                                                    |                                                                        |                                                                                                |                             |           |           |       |    |    |             |
|                             |                                                                                                    |                                                                        |                                                                                                |                             |           |           |       |    |    |             |
|                             |                                                                                                    |                                                                        |                                                                                                |                             |           |           |       |    |    |             |
|                             |                                                                                                    |                                                                        |                                                                                                |                             |           |           |       |    |    |             |
|                             |                                                                                                    |                                                                        |                                                                                                |                             |           |           |       |    |    |             |
|                             |                                                                                                    |                                                                        |                                                                                                |                             |           |           |       |    |    |             |
|                             |                                                                                                    |                                                                        |                                                                                                |                             |           |           |       |    |    |             |
|                             |                                                                                                    |                                                                        |                                                                                                |                             |           |           |       |    |    |             |
|                             | GPDisk 2                                                                                                    | -                                                                      |                                                                                                |                             | _         |           |       |    |    |             |
|                             | Basic                                                                                                    | New Vol                                                                |                                                                                                |                             | _         |           |       |    |    |             |
|                             | Bask:<br>49.98 GB                                                                                                    | 49.98 GE                                                               |                                                                                                |                             |           |           | _     |    |    |             |
|                             | Basic                                                                                                    |                                                                        |                                                                                                | - 4-10-0                    |           |           |       |    |    |             |
|                             | Bask:<br>49.98 GB<br>Online                                                                                                    | 49.98 GE                                                               | Ecolore<br>Mark Partition a                                                                    |                             |           |           |       |    |    |             |
|                             | Basic<br>49,98 G8<br>Online                                                                                                    | 49.98 GE<br>Healthy                                                    | Ectore<br>Mark Partition a<br>Change Drive Li                                                  | s Active<br>etter and Paths |           |           |       |    |    |             |
|                             | Basic<br>49,98 GB<br>Online<br>Chline<br>Basic<br>499,99 GB                                                                              | 49.98 GE<br>Healthy                                                    | Ecolorie<br>Mark Partition a<br>Change Drive Lo                                                |                             |           |           |       |    |    |             |
|                             | Basic<br>49,98 GB<br>Online<br>Colore<br>Basic<br>Basic                                                                                  | 49.98 GE<br>Healthy                                                    | Ectore<br>Mark Partition a<br>Ghange Drive Le<br>Ecrmat                                        | etter and Paths             |           |           |       |    |    |             |
|                             | Bask<br>49,98 G8<br>Orkne<br>Crkne<br>Crkne<br>Bask<br>499,99 G8<br>Orkne                                                                | 49.98 GE<br>Healthy<br>VP2_VV1<br>499.99 G                             | Explore<br>Mark Partition a<br>Change Drive Le<br>Epimat<br>Delete Partition                   | etter and Paths             |           |           |       |    |    |             |
|                             | Bask<br>49,99 GB<br>Online<br>CPDisk 3<br>Bask<br>499,99 GB<br>Online<br>CPDisk 4<br>Bask                                                | 49.98 GE<br>Healthy<br>VP2_VV1<br>499.99 G                             | Ective<br>Mark Partition a<br>Ghange Drive Le<br>Bormat<br>Delete Partition<br>Broperties      | etter and Paths             |           |           |       |    |    | -           |
|                             | Bask<br>49,996 G8<br>Online<br>Basik<br>499,99 G8<br>Online<br>Cellosk 4<br>Basik<br>499,99 G8                                           | 49.98 GE<br>Healthy<br>VP2_VV1<br>499.99 G                             | Ective<br>Mark Partition a<br>ghange Drive Li<br>Bormat<br>Delete Partition<br>Broperties      | etter and Paths             |           |           |       |    |    |             |
|                             | Bask<br>49,99 GB<br>Online<br>CPDisk 3<br>Bask<br>499,99 GB<br>Online<br>CPDisk 4<br>Bask                                                | 49.98 GE<br>Healthy<br>499.99 G<br>Healthy                             | Ective<br>Mark Partition a<br>Ghange Drive Le<br>Bormat<br>Delete Partition<br>Broperties      | etter and Paths             |           |           |       |    |    |             |
|                             | Bask<br>49,96 GB<br>Online<br>Bask<br>499,99 GB<br>Online<br>Bask<br>499,99 GB<br>Online                                                 | 49,98 GE<br>Healthy<br>499,99 G<br>Healthy<br>499,99 G                 | Ective<br>Mark Partition a<br>Ghange Drive Le<br>Bormat<br>Delete Partition<br>Broperties      | etter and Paths             |           |           |       |    |    |             |
|                             | Bask<br>49, 39 GB<br>Onlone<br>GPDisk 3<br>Bask<br>499, 99 GB<br>Online<br>GPDisk 4<br>Bask<br>499, 99 GB<br>Online<br>GPDisk 0<br>Chine | 49,98 GE<br>Healthy<br>499,99 G<br>Healthy<br>499,99 G                 | Ective<br>Mark Partition a<br>Ghange Drive Le<br>Bormat<br>Delete Partition<br>Broperties      | etter and Paths             |           |           |       |    |    |             |
|                             | Bask<br>49,96 GB<br>Online<br>Bask<br>499,99 GB<br>Online<br>Bask<br>499,99 GB<br>Online                                                 | 49,98 GE<br>Healthy<br>499,99 G<br>Healthy<br>499,99 G                 | Ective<br>Mark Partition a<br>Ghange Drive Le<br>Bormat<br>Delete Partition<br>Broperties      | etter and Paths             |           |           |       |    |    |             |
|                             | Bask<br>49,98 GB<br>Online<br>Bask<br>499,99 GB<br>Online<br>Bask<br>499,99 GB<br>Online<br>Chine<br>Drub (DC)<br>DVD (DC)               | 49,98 GE<br>Healthy<br>499,99 G<br>Healthy<br>499,99 G                 | Ective<br>Mark Partition a<br>Ghange Drive Le<br>Bormat<br>Delete Partition<br>Broperties      | etter and Paths             |           |           |       |    |    | -<br>-<br>- |
|                             | Bask<br>49, 39 GB<br>Onlone<br>GPDisk 3<br>Bask<br>499, 99 GB<br>Online<br>GPDisk 4<br>Bask<br>499, 99 GB<br>Online<br>GPDisk 0<br>Chine | 49,98 GE<br>Healthy<br>499,99 G<br>Healthy<br>499,99 G                 | Ective<br>Mark Partition a<br>Ghange Drive Le<br>Bormat<br>Delete Partition<br>Broperties      | etter and Paths             |           |           |       |    |    |             |
|                             | Bask<br>49,98 GB<br>Online<br>Bask<br>499,99 GB<br>Online<br>Bask<br>499,99 GB<br>Online<br>Chine<br>Drub (DC)<br>DVD (DC)               | 49.98 (2)<br>Healthy<br>499.99 (2)<br>Healthy<br>499.99 (2)<br>Healthy | Ectro<br>Mark Partition a<br>Change Drive L<br>Eomat<br>Palete Partition<br>Properties<br>Help | etter and Paths             |           |           |       |    |    |             |

3. Right-click on the disk and select Change Drive Letters and Path.

## 4. Click Add in the prompt.

| 4 | Remove | -6 |  |
|---|--------|----|--|

5. Select the drive letter and click **OK**.

| Add Drive Letter or Path                               | <u>?&gt;</u>   |
|--------------------------------------------------------|----------------|
| Add a new drive letter or path for 511993 MB Primar    | y partit       |
| <ul> <li>Assign the following drive letter:</li> </ul> | •              |
| C Mount in the following empty NTFS folder:            |                |
|                                                        | <u>B</u> rowse |
| OK.                                                    | Cancel         |
| ОК                                                     |                |

6. You should be able to access the data in the snapshot.

#### Mounting/Unmounting a Snapshot Image of a Volume

The mounting process is twofold. After mounting a snapshot in the PAC Storage firmware, you need to assign a drive letter to it in the host computer environment.

| Go to                        | Settings / Device management > Scheduling & Backup > Snapshot > Volume<br>snapshot tab                                                                                                    |
|------------------------------|----------------------------------------------------------------------------------------------------|
| Mount a<br>snapshot<br>image | <ol> <li>Select a snapshot that was taken in a file-level volume. Click More and select<br/>the Mount option. This option is not available for snapshots taken in block-level<br/>volumes.</li> </ol>                                                                                                    |
|                              | Snapshot list       Snapshot Schedule         Snapshot list       You can create a snapshot for an existing volume to backup your important data or roll back the data with a snapshot version.         Take snapshot       Edit       Delete       Roll back       More +       Q + Search                                                                                                    |
|                              | Take snapshot     Edit     Delete     Roll back     More      Ø- Search       Creation Time      Volume      Pool     Map to host     Size       2018/06/11 17:45:02     Ymtest     Backup to cloud     ped     0 Byte       2018/06/11 17:26:13     HQ_Data     Pool-     Full restore     nted     16 MB       2018/03/30 15:55:46     Tag:Snapshot_201     Pool-     Yolume copy     19.97 GB |

 After the snapshot is mounted, go to the shared folders page (Settings> Privilege> Shared folders). The mounted snapshot will be named as the folders in the volume with the snapshot name. Check the snapshot folder. Click Edit and select the sharing protocols. For detailed information about editing folders, refer to <u>Creating/Editing a Folder</u>.

| Add      | Edit | Delete       | Refresh     | Q             | Search Folder |
|----------|------|--------------|-------------|---------------|---------------|
| 🗆 Name 🖍 |      | Volume 🖍     | Pool 🔨      | Description 🔺 | Quota 🔨       |
| User     | Home | Volume_2     | Pool-1      |               | 0 Byte        |
| O User   | Home | Volume_2_1FC | A735 Pool-1 |               | 0 Byte        |

 Unmount a
 To unmount a snapshot, select a mounted snapshot. Click More and select the snapshot

 snapshot
 Unmount option. The snapshot will be unmounted.

 image
 Image

# ю.

#### **Backing up Snapshot Images**

The following discusses three ways to back up snapshot images using tape storage and/or <u>Volume</u> <u>Copy/Mirror</u> functions described later in this manual.

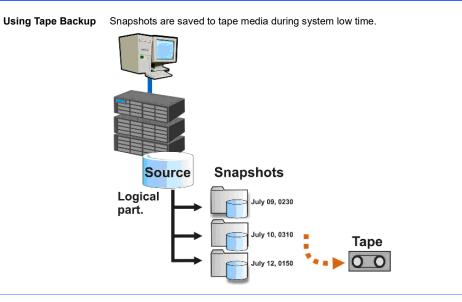

Using Volume Copy

After snapshot images are taken, they are copied to another location using the Volume Copy function.

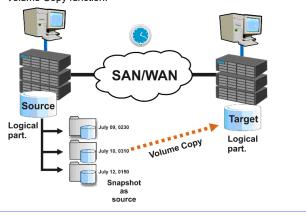

Using

Snapshots can be saved (mirrored) to a remote location using the

# 12

#### Asynchronous Mirror

Asynchronous Mirror function. Other backup methods, such as tape media, can be used at the remote site.

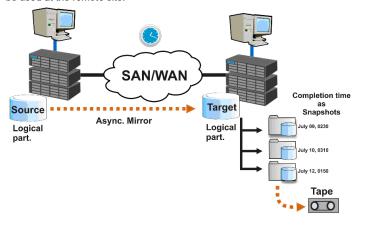

#### Cloud Backup

During the process of creating a snapshot, users can select whether to back up the snapshot to the cloud. The snapshot will be stored in both the PAC Storage PS/PSe and the cloud bucket. This policy can also be applied to snapshot schedules.

#### Creating a Volume Copy from a Snapshot Image

HQ\_Data 2018/06/11 17:26:13 Tag:Snapshot\_test

2018/03/30 15:55:46 HQ\_Data Pool-NAS Tag:Snapshot\_201...

To create a volume copy, you must have at least one snapshot image ready. Snapshot volume copy allows you to do both read and write operations on the target volume copied from the snapshot.

#### Go to Settings / Device management > Scheduling & Backup > Snapshot > Volume snapshot tab Steps 1. Select a snapshot. Click More and choose the Volume Copy option. Snapshot list Snapshot Schedule Snapshot list You can create a snapshot for an existing volume to backup your important data or roll back the data with a snapshot version. Take snapshot Edit Delete Roll back More • Q - Search Map to host Pool 🗌 Creation Time 🗸 Volume 🗸 Size Backup to cloud 0 Byte

2. The pop-up window for volume copy will be displayed. Type in a volume name for the new volume and select an existing pool to store the new volume.

Pool-I Volur

Full restore

ped

ited

Onmounted

16 MB

19.97 GB

| /olume Copy          |                                       |                                      |                       |                       |  |
|----------------------|---------------------------------------|--------------------------------------|-----------------------|-----------------------|--|
| Select Target Po     | ol                                    |                                      |                       |                       |  |
| Select the device wh | ere the target pool<br>Target Device: | is located, and then as<br>GS3016R ¥ | sign the volume to th | e replication target. |  |
| * Targe              | t Volume Name:                        |                                      |                       |                       |  |
| Pool Name 🖌          | Logical Drive                         | amount 🖌                             | Status 🖌              | Total Capacity 🐱      |  |
| Pool-1               | 1                                     |                                      | On-line               | 1.81 TB               |  |

- 3. Choose a type of volume copy and follow the instructions until it is completed.
  - (a) Synchronous mode: the host will write data to both the source and target at the same time, and the data in the target volume cannot be accessed.
  - (b) Asynchronous mode: the host I/O will be allocated to the source volume only, thus allowing higher bandwidth and optimized performance. New data will be written later into the target in batch, avoiding heavy I/O traffic. Data can be accessed when the source volume isn't transferring data to the target volume.
  - (C) Volume copy: the source volume will be copied to the target volume once. Any changes to the source volume later will not be applied to the target volume.

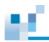

| /olume Copy                              |                                                                                             | 8 |
|------------------------------------------|---------------------------------------------------------------------------------------------|---|
| Configure Replication Pair               |                                                                                             |   |
| Configure the replication parameters inc | luding the mode, priority and type.                                                         |   |
| - O Volume Mirror                        |                                                                                             | • |
| Operation Priority:                      | Normal Y                                                                                    | 1 |
| Volume Mirror Type:                      | Synchronous Mirror      Asynchronous Mirror                                                 |   |
|                                          | <ul> <li>Configure the sync point inside the target volume (target<br/>snapshot)</li> </ul> |   |
| Remote Timeout Threshold:                | 30 Seconds 🛛 🗸                                                                              |   |
| Volume Copy                              |                                                                                             |   |
| Schedule:                                | 2017-06-16 🔠 14 🗸 : 10 🗸                                                                    |   |
| Schedule Name:                           |                                                                                             |   |
| Operation Priority:                      | Normal ¥                                                                                    |   |
| Remote Timeout Threshold:                | 30 Seconds v                                                                                |   |
|                                          | Previous Next Cancel                                                                        |   |

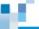

#### Backup to cloud

Steps

When creating a snapshot or a snapshot schedule, enabling the **Backup to cloud** option will allow the system to upload the snapshot image to the configured cloud bucket. The snapshot image will be stored not only on the local device but also in the cloud bucket as backup.

Please note that cloud features are available only for block-level services.

| Select a snapshot. C                                               | lick <b>More</b> and         | choos     | se the <b>Backu</b>             | p to   | cloud option.               |
|--------------------------------------------------------------------|------------------------------|-----------|---------------------------------|--------|-----------------------------|
| Snapshot list Snapshot S                                           | chedule                      |           |                                 |        |                             |
| Snapshot list<br>You can create a snapshot fo<br>snapshot version. | or an existing volume        | e to back | kup your important              | data o | r roll back the data with a |
| Take snapshot Edit                                                 | Delete                       | Roll b    | ack More 🗸                      |        | Ø- Search                   |
| 🗆 Creation Time 🗸                                                  | Volume 🗸                     | Pool      | Map to host                     |        | Size                        |
| 2018/06/11 17:45:02                                                | vmtest<br>Tag:Snapshot_201   | Block     | Backup to cloud<br>Full restore | ped    | 0 Byte                      |
| 2018/06/11 17:26:13                                                | HQ_Data<br>Tag:Snapshot_test | Pool-1    | Volume copy                     | inted  | 16 MB                       |
| 2018/03/30 15:55:46                                                | HQ_Data<br>Tag:Snapshot_201  | Pool-NA   | AS 🔮 Unma                       | unted  | 19.97 GB                    |

If the pool has been mapped with a cloud provider, the snapshot will be created and stored in the local device and then uploaded to the cloud bucket directly. The snapshot icon will have an extra cloud drawing.

If the pool has not been mapped to any cloud provider, the system will guide you to create a mapping relationship between the pool and a cloud provider.

**Note:** You can select multiple volumes from different pools to take a snapshot. If you enable "backup to cloud," you can only select multiple volumes from the same pool and a cloud provider has to be configured for the pool.

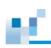

# **Configuring Snapshot Schedules for Volumes**

You can create the snapshot schedule for specific or multiple volumes on the system.

| Go to                   |    | Settings / Device management / Cluster settings > Scheduling & Backup ><br>Snapshot > Snapshot Schedule tab                                                                                                    |  |  |  |  |
|-------------------------|----|----------------------------------------------------------------------------------------------------|--|--|--|--|
| Steps                   | 1. | Click the <b>Create snapshot schedule</b> button.                                                                                                    |  |  |  |  |
|                         | 2. | The window of snapshot schedule wizard will pop up. Specify the volume you want to take snapshot from the list. Click <b>Next</b> to proceed.                                                                                                    |  |  |  |  |
|                         | 3. | Specify the Tag. You can also specify Description of the snapshot.                                                                                                    |  |  |  |  |
|                         | 4. | If the volume is cloud-integrated, you can backup the snapshot image to the cloud<br>by ticking <b>Backup the selected cloud-integrated volume snapshot to the</b><br><b>cloud storage device</b> option.                                                                                                    |  |  |  |  |
|                         | 5. | On the snapshot schedule settings page, you can specify the <b>schedule name</b> , <b>start date and time</b> , and <b>activate frequency</b> of the schedule. If the activate frequency is configured other than Once, you may also configure the <b>termination policy</b> and <b>Prune rule</b> of the snapshot schedule. |  |  |  |  |
|                         | 6. | After all settings have been completed, you can view the summary page and check the settings before activating the schedule. You can also go back to the previous page by clicking <b>Previous</b> button. Press <b>OK</b> to complete the settings.                                                                         |  |  |  |  |
| Step 2<br>Configure Poo | ol | Select an existing pool or create a new one. The disaster recovery process will create a new volume that claims capacity from the pool and then import the snapshot image to the new volume.                                                                                                    |  |  |  |  |
|                         |    | <b>Note:</b> The volume will be unmapped after the disaster recovery process. You will need to establish host LUN mapping for the volume in order to be able to access it. Refer to <u>Mapping a Volume to LUN</u> .                                                                                                    |  |  |  |  |

| Configure Pool                         |                                          |                                        |  |  |  |
|----------------------------------------|------------------------------------------|----------------------------------------|--|--|--|
| Configure pool parameters for disaster | recovery by creating a new p             | ool or selecting an existed pool.      |  |  |  |
| Pool                                   | <ul> <li>Use existed pool for</li> </ul> | Use existed pool for disaster recovery |  |  |  |
|                                        | Select                                   | Ŧ                                      |  |  |  |
|                                        | Oreate a new pool f                      | for disaster recovery                  |  |  |  |
| * Pool Name                            | Pool-1                                   |                                        |  |  |  |
| Write Policy                           | Default 👻                                |                                        |  |  |  |
|                                        | Total selected volume:                   | 0                                      |  |  |  |
|                                        | SSD -                                    | Size 🗸                                 |  |  |  |
|                                        | 2                                        |                                        |  |  |  |
|                                        | Slot13                                   | 59.37 GB                               |  |  |  |
|                                        | Slot14                                   | 59.37 GB                               |  |  |  |
|                                        |                                          |                                        |  |  |  |
|                                        | RAID Level                               |                                        |  |  |  |

Step 3 Configure Volume Users can choose to restore all data in the selected bucket or choose to restore specific volumes.

| Se | estore all data from<br>elect the specific vol<br>d gateway policy. |             |                | estore    | d. Restore all o     | thers later using |
|----|---------------------------------------------------------------------|-------------|----------------|-----------|----------------------|-------------------|
|    | Total selected : 0                                                  |             |                |           |                      |                   |
|    | Volume Name                                                         | Volume Size | Total/U        | Jncom     | pressed Size 🗸       | ^                 |
|    | □Volume_1                                                           | 10 GB       | 0 Byte         |           |                      |                   |
|    | Snapshot name                                                       | v           | Used<br>Size 🗸 | Size<br>v | Created time         |                   |
|    | Snapshot_2016                                                       | 0930_174240 | 0 Byte         | 10<br>GB  | 2016/9/30<br>9:43:14 | -                 |

Summary

Verify whether the summary page showing the exact configuration that you just set. Click **Next** to carry out the disaster recovery process or click **Previous** to modify the configuration.

# <u>ين</u>

## Summary Confirm the summary of disaster recovery. Cloud provider: Cloud vendor: Ama

| Cloud vendor:        | Amazon S3 Storage               |
|----------------------|---------------------------------|
| Region:              | Singapore                       |
| Node Name:           | s3-ap-southeast-1.amazonaws.com |
| Encryption:          | No                              |
| Compression:         | No                              |
| Use SSL:             | No                              |
| Pool Informations:   |                                 |
| Pool Name:           | Pool-DR                         |
| Storage Tiering:     | Disable                         |
| Write Policy:        | Default                         |
| Assignment:          | SlotA                           |
| Member drives (SAS): | Tier Index:0 / 10 Drives        |
|                      | RAID Level: Non RAID            |
|                      | Stripe Size: 128K               |
|                      |                                 |

# ы.

## Creating or Managing Snapshot Schedules for Cluster Folders

This functionality is available only when you have enabled scale-out cluster on PAC Storage PS appliances. You can create snapshot schedules for specific or multiple cluster folders.

| Go to | Cluster settings > Scheduling & Backup > Snapshot > Snapshot Schedule tab                                                                                                    |
|-------|----------------------------------------------------------------------------------------------------|
| Steps | 1. Click the Create snapshot schedule button.                                                                                                    |
|       | <ol><li>The window of snapshot schedule wizard will pop up. Select one or more cluster<br/>folders that you want to take a snapshot from the list.</li></ol>                                                                                                    |
|       | <ol> <li>Specify the Tag for the snapshot. If needed, you can also specify the Description<br/>of it.</li> </ol>                                                                                                    |
|       | 4. Select the activate frequency, the start date and time of the schedule.                                                                                                    |
|       | If you choose to start by schedule, specify the <b>start time</b> . The start time must not be earlier than the current time.                                                                                                    |
|       | <ol> <li>If the activation frequency is configured other than once, you need to configure<br/>the termination policy and Prune rule of the snapshot schedule.</li> </ol>                                                                                                    |
|       | Choose to have the schedule activated <b>Continuous, the schedule won't be terminated on its own</b> , or specify when to be terminated.                                                                                                    |
|       | Choose <b>Rotate snapshots when the maximum number of snapshots is</b><br><b>reached</b> to keep snapshot images according a specified quantity. Or, choose<br><b>Delete a snapshot when its retention period is reached</b> to keep snapshot<br>images according to a specified time period. |
|       |                                                                                                    |

- 6. Click **OK** to save the settings.
- 7. After the schedule is created, you can click **View details** to check the settings, or click **Edit** or **Delete** to manage it.

# Managing Snapshot Images for Cluster Folders

This functionality is available only when you have enabled scale-out cluster on PAC Storage PS appliances. You can check and manage the snapshot images that are generated by schedule.

| Go to | Cluster settings > Scheduling & Backup > Snapshot > Folder Snapshot tab                                                               |
|-------|----------------------------------------------------------------------------------------------------|
| Steps | 1. Click a folder from the list. If needed, click <b>Refresh</b> to reload.                                                           |
|       | 2. Go to a snapshot list section. View one or more snapshot images that have taken in the list.                                       |
|       | <ol> <li>Select the snapshot image that you want to manage. The following actions will be<br/>available for you to choose:</li> </ol> |
|       | Browse: view this snapshot image on File Explorer.                                                                                    |
|       | Edit: edit the tag or the description of it.                                                                                          |
|       | Delete: delete it if needed.                                                                                                    |
|       | Click More and select Refresh to reload the files.                                                                                    |
|       | 4. Click <b>Close</b> to leave the section.                                                                                           |

# 16

# Mounting/Unmounting Snapshot Images of Cluster Folders

This functionality is available only when you have enabled scale-out cluster on PAC Storage PS appliances.

| Go to                          | Cluster settings > Scheduling & Backup > Snapshot > Folder Snapshot tab                                                                                                    |  |  |  |  |
|--------------------------------|----------------------------------------------------------------------------------------------------|--|--|--|--|
| Mount a<br>snapshot<br>image   | <ol> <li>Click the desired folder from the list. If needed, click <b>Refresh</b> to reload.</li> <li>Go to a snapshot list section. View one or more snapshot images that have taken<br/>in the list.</li> </ol>                                                                                            |  |  |  |  |
|                                | 3. Select the snapshot image that you want to mount. Click <b>More</b> and select <b>Mount</b> to mount it.                                                                                                    |  |  |  |  |
|                                | 4. Click <b>Close</b> to leave the section.                                                                                                    |  |  |  |  |
|                                | <ol> <li>After the snapshot is mounted, go to Folder explorer (Settings &gt; Storage &gt; Folder<br/>explorer) or Cluster folders (Settings &gt; Storage &gt; Cluster folders) so that you<br/>can view it. The mounted snapshot will be named as the cluster folder with the<br/>snapshot name.</li> </ol> |  |  |  |  |
|                                | The mounted cluster folder cannot be managed e.g. edited, migrated, or deleted.                                                                                                    |  |  |  |  |
| Unmount a<br>snapshot<br>image | <ol> <li>Click the desired folder from the list. If needed, click <b>Refresh</b> to reload.</li> <li>Go to a snapshot list section. View one or more snapshot images that have taken<br/>in the list.</li> </ol>                                                                                            |  |  |  |  |
|                                | <ol> <li>Select the snapshot image that you want to mount. Click More and select<br/>Unmount to unmount it.</li> </ol>                                                                                                    |  |  |  |  |

4. Click Close to leave the section.

# **Deduplication (Btrfs Volumes)**

For file-level volumes with Btrfs file system, data deduplication can be activated by schedule and free up your storage capacity.

# Activating Deduplication on File-level Volumes (Btrfs File System)

| Go to    | Settings / Device management / Cluster settings > Scheduling & Backup > Deduplication (Btrfs Volumes)                                                                         |  |  |
|----------|----------------------------------------------------------------------------------------------------|--|--|
| Schedule | Turn on deduplication function.                                                                                                    |  |  |
|          | Specify a start date and time.                                                                                                    |  |  |
|          | Specify the activation frequency.                                                                                                    |  |  |
|          | Specify the maximum execution time for the schedule. Choose <b>Not limited</b> or <b>Customize</b> . If the schedule is customized, specify the time period for the schedule. |  |  |
|          | Click <b>Save</b> to save the settings.                                                                                                    |  |  |
|          | The deduplication status will indicate when will be the next time to run the schedule and the progress of the deduplication.                                                  |  |  |
|          | If needed, click <b>Stop</b> to stop deduplication while it is on-going.                                                                                                    |  |  |

# 12

# Application

This section introduces additional software features provided in PAC Storage PS/PSe system.

The system setting menu contains the following sub-settings.

- 1. Anti-Virus
- 2. File Explorer
- 3. LDAP Server
- 4. Proxy Server
- 5. Syslog Server
- 6. <u>VPN Server</u>

# **Anti-Virus**

With Antivirus, you can set up a schedule to periodically scan the files on the storage system. Files infected with virus will be quarantined to protect your storage environment from virus, spyware and other malware.

| Go to                       | Settings / Device management > Applications > Antivirus                                                                                                    |  |  |  |
|-----------------------------|----------------------------------------------------------------------------------------------------|--|--|--|
|                             | Applications<br>LDAP server, Proxy server,<br>VPN server, Syslog server                                                                                                    |  |  |  |
| Enable/disable<br>Antivirus | Click on the switch bar to enable/disable the antivirus function. When antivirus is disabled, no scheduled scan jobs will be executed.<br>Antivirus enables you to schedule a job to scan the storage device. Infected files will be quarantined to protect the storage environment from virus, spyware or other malware. |  |  |  |
|                             | Antivirus<br>Disbale Antivirus<br>C Enable                                                                                                    |  |  |  |
| Update virus<br>database    | Click on the <b>Update now</b> button and the system will connect to the ClamAV website update the ClamAV Virus Database.                                                                                                    |  |  |  |

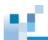

For dual controller models, the virus databases will be individually updated for each controller and the update information is displayed respectively.

| Set working<br>folder   | Antivirus<br>On<br>Quarantined file(s)<br>Status<br>Virus pattern update<br>You can manage virus pattern and<br>Virus definitions(Controller A):<br>Virus definitions(Controller B):<br>Manage<br>Update now<br>The antivirus service need<br>(quarantine zone). If the mactivated.       | 2017/12/05 (Version 24101)<br>2016/06/13 (Version 21723)<br>eds a working directory to | -                                | .,          |
|-------------------------|----------------------------------------------------------------------------------------------------|----------------------------------------------------------------------------------------|----------------------------------|-------------|
|                         | In the case of dual contro<br>Specify the working folde                                                                                                    |                                                                                        |                                  | ing folder. |
|                         | Antivirus<br>On<br>Quarantined file(s)<br>Status<br>Location for logs and quarantined in<br>/SR/Database/AntiVirus<br>Location for logs and quarantined in<br>Not configured yet.<br>Not configured yet.<br>Not configured to configure the<br>pattern update", "Scan Jobs", "Log<br>Save | files(Controller B)                                                                    | s to enable the functions "Virus |             |
| Virus pattern<br>update | Click <b>Manage</b> under viru:<br>patterns.                                                                                                    | s pattern update to set t                                                              | ne frequency of updating         | g virus     |

|           | Virus pattern update         You can manage virus pattern and its update schedule.         Virus definitions(Controller A):       2017/12/05 (Version 24101)         Virus definitions(Controller B):       2016/06/13 (Version 21723)         Manage       Update now                                                                                                    |
|-----------|----------------------------------------------------------------------------------------------------|
|           | Then, you will see the following window.                                                                                                    |
|           | Settings > Applications > Virus pattern update         Frequency to check the virus pattern (days):         1         Install virus pattern (*.cvd) from local PC:         Download the latest virus pattern from <a href="http://www.clamav.net">http://www.clamav.net</a>                                                                                                    |
|           | Browse         Install           Note :         1. The allowed file names for this operation only include main.cvd , bytecode.cvd and daily.cvd.                                                                                                    |
|           | Frequency to check the virus pattern: Enter the frequency to check the virus pattern.                                                                                                    |
|           | <ul> <li>Frequency to check the virus pattern: Enter the frequency to check the virus pattern. Valid values are 1-99 days and the default is 1.</li> <li>Install virus pattern from local PC: This dialog box can be used to update the ClamAV Virus Database (.CVD file). If online update cannot work properly, click the button Browse to select the .CVD file in the local host and click Install to upload the file to the storage device. Virus patterns can be downloaded from <a href="http://www.clamav.net">http://www.clamav.net</a>.</li> </ul>                                                                                                    |
| Scan jobs | Valid values are 1-99 days and the default is 1.<br><b>Install virus pattern from local PC</b> : This dialog box can be used to update the<br>ClamAV Virus Database (.CVD file). If online update cannot work properly, click the<br>button <b>Browse</b> to select the .CVD file in the local host and click <b>Install</b> to upload the<br>file to the storage device. Virus patterns can be downloaded from                                                                                                    |
| Scan jobs | Valid values are 1-99 days and the default is 1.<br><b>Install virus pattern from local PC</b> : This dialog box can be used to update the<br>ClamAV Virus Database (.CVD file). If online update cannot work properly, click the<br>button <b>Browse</b> to select the .CVD file in the local host and click <b>Install</b> to upload the<br>file to the storage device. Virus patterns can be downloaded from<br><u>http://www.clamav.net</u> .                                                                                                    |
| Scan jobs | Valid values are 1-99 days and the default is 1.<br>Install virus pattern from local PC: This dialog box can be used to update the<br>ClamAV Virus Database (.CVD file). If online update cannot work properly, click the<br>button Browse to select the .CVD file in the local host and click Install to upload the<br>file to the storage device. Virus patterns can be downloaded from<br><u>http://www.clamav.net</u> .<br>Click Manage under scan jobs to manage virus scan jobs.<br>Scan jobs<br>You can schedule jobs to scan virus at preferred time.                                                                                                    |
| Scan jobs | <ul> <li>Valid values are 1-99 days and the default is 1.</li> <li>Install virus pattern from local PC: This dialog box can be used to update the ClamAV Virus Database (.CVD file). If online update cannot work properly, click the button Browse to select the .CVD file in the local host and click Install to upload the file to the storage device. Virus patterns can be downloaded from <a href="http://www.clamav.net">http://www.clamav.net</a>.</li> <li>Click Manage under scan jobs to manage virus scan jobs.</li> <li>Scan jobs</li> <li>You can schedule jobs to scan virus at preferred time.</li> <li>Manage</li> <li>Then, you will see the following window. The status of each scan job will be displayed. For each scan job, you can click Scan now to start scanning, Edit to modify it, or</li> </ul> |
| Scan jobs | <ul> <li>Valid values are 1-99 days and the default is 1.</li> <li>Install virus pattern from local PC: This dialog box can be used to update the ClamAV Virus Database (.CVD file). If online update cannot work properly, click the button Browse to select the .CVD file in the local host and click Install to upload the file to the storage device. Virus patterns can be downloaded from http://www.clamav.net.</li> <li>Click Manage under scan jobs to manage virus scan jobs.</li> <li>Scan jobs You can schedule jobs to scan virus at preferred time. Manage Then, you will see the following window. The status of each scan job will be displayed. For each scan job, you can click Scan now to start scanning, Edit to modify it, or Delete to remove it.</li></ul>                                            |

12

To configure the global settings of scan jobs, click the icon the following window.

| Settings                                                                                                    | 8        |
|----------------------------------------------------------------------------------------------------|----------|
| File filter                                                                                                    | <u>^</u> |
| © Scan all files                                                                                                    |          |
|                                                                                                    |          |
| <ul> <li>Only scan potentially dangerous file types listed below</li> </ul>                                                                                                    | _        |
| <pre>*.386; *.bat; *.bin; *.blf; *.bll; *.bmp; *.bmw;<br/>*.boo; *.chm; *.ici; *.cla; *.class; *.cmd; *.cmn;<br/>*.com; *.cpi; *.cxq; *.cvv; *.dbd; *.dev; *.db;<br/>*.dll; *.dllx; *.drv; *.eml; *.exe; *.ezt; *.gif; *.hlp;<br/>*.hsq; *.hta; *.ini; *.iva; *.iws; *.jpeg; *.jpg; *.js;</pre> | •        |
| Apply Reset                                                                                                    |          |
|                                                                                                    |          |
| Action to take when detecting infected files                                                                                                    |          |
| <ul> <li>Only report virus detection</li> </ul>                                                                                                    |          |
| O Move infected files to quarantine zone                                                                                                    |          |
| Apply                                                                                                    |          |
|                                                                                                    |          |
| C                                                                                                    | -        |
|                                                                                                    | Cancel   |
|                                                                                                    | _        |
| Scan options                                                                                                    |          |
| Maximum file size for scanning (MB): 25                                                                                                    |          |
| Scan compressed file content                                                                                                    |          |
| Apply                                                                                                    |          |
| Арріу                                                                                                    |          |
|                                                                                                    | <b>*</b> |
|                                                                                                    | Cancel   |
|                                                                                                    |          |

File Filter: You can choose to scan all files or only scan the specified file types.

Action to take when detecting infected files: You can specify what action to take when infected files are found, to only report virus detection or to move infected files to the quarantine zone.

**Scan Options**: You can set the size limit of a file to scan. Files larger than the limit will not be scanned. The default is 25MB and the maximum limit is 4096 MB. You can also specify whether to scan the content of compressed files.

Click **Apply** to save the settings.

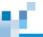

Add a scan job To add a scan job, click Add job and a wizard will guide you through the steps.

| Settings > | Applications > Scan jobs         |                                                                           |                   |  |
|------------|----------------------------------|---------------------------------------------------------------------------|-------------------|--|
| +          | Add job                          |                                                                           | 🏘 <u>Settings</u> |  |
| [à         | ScanJob<br>Status: Ready to Scan | Last scan: 2017-06-19 13:35:42<br>Infected files: 0<br>Duration: 00:00:24 |                   |  |

Step 1: Set the job name and select the folder(s) to be scanned.

Enter a job name. Select the controller in the case of dual controller models. Then, select the folder(s) and click the button **Add** to include them in the scan folder list. To remove folder(s) from the scan folder list, select them and click **Delete**.

| Scan Job Creation                                      | 8                     |
|--------------------------------------------------------|-----------------------|
| Select Folder                                          |                       |
| lob name: Scanlob                                      |                       |
| Job name: ScanJob                                      |                       |
| Controller: Control                                    | ler A 🔻               |
| <ul><li>All folders</li><li>Specific folders</li></ul> |                       |
| /Pool-FileSystemA/FileS                                | Service, T Add Delete |
| 🗆 Folders 🗸                                            |                       |
| □/Pool-FileSystemA/File                                | Service/SR            |

**Note:** If you choose to scan all folders for a dual controller model, the system will automatically divide the job into two jobs, respectively for controller A and B.

**Step 2**: Configure the scan schedule. The options include scan now, scan daily(specify the time) and scan weekly(specify the time and day).

| Scan Job Creation               |        |      |
|---------------------------------|--------|------|
| Schedule                        |        |      |
| Scan now                        |        |      |
| Scan daily                      |        |      |
| Start Time                      | 00 • : | • 00 |
| <ul> <li>Scan weekly</li> </ul> |        |      |
| Start Time                      | • 00   | • 00 |
| Day                             | Monday | •    |
|                                 |        |      |

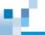

Scan logs

Click Manage under logs to manage the scan results of scan jobs.

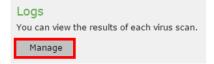

You will see the following window. All the scan results are listed in the table. Each scan result is saved in a log file.

| Settings > Application: | s > Logs            |              |            |                  |
|-------------------------|---------------------|--------------|------------|------------------|
| Download logs Delet     | e Settings          |              |            |                  |
| Job name 🔺              | Last scan 🐱         | Controller 👻 | Duration 👻 | Infected files 🐱 |
| ScanJob                 | 2017-06-19 13:35:42 | SlotA        | 00:00:24   | 0                |

**Download logs:** You can choose to download one or more log files by selecting them and click this button. If multiple selections are made, the log files will be saved as a zip file.

**Delete**: You can select one or more scan results and delete them by clicking this button.

**Settings**: The following window will pop up if you click this button. You can specify the number of days to keep the logs. The valid range is 1-99 and the default is 10. Click **Apply** to save the setting.

|            | Settings                                                                                                    | 8                   |
|------------|----------------------------------------------------------------------------------------------------|---------------------|
|            | Retention time to keep the logs (days)                                                                                                    |                     |
|            |                                                                                                    |                     |
|            | Apply                                                                                                    | Cancel              |
|            |                                                                                                    |                     |
| Quarantine | Click Manage under quarantine to manage the f                                                                                              | files in quarantir  |
|            | Quarantine<br>When detecting infected files, the system will quarantine them. Y<br>files or restore the files to their original locations. | You can permanently |

Manage

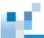

You will see the following window. All infected files will be displayed.

| <u>Settings</u> > | Applications | > Virus Quarant | ine          |            |              |
|-------------------|--------------|-----------------|--------------|------------|--------------|
| Restore           | Delete       |                 |              |            |              |
| File name         | ^            | Path 🖌          | Virus name 🖌 | Job name 🖌 | Controller ~ |

 $\label{eq:restore} \mbox{Restore}: \mbox{Select one or more files and click this button to restore the file(s) to their original location(s). }$ 

Delete: Select one or more files and click this button to permanently delete the file(s).

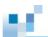

# **File Explorer**

File Explorer is a file management tool that allows authorized users to access local shared folders and attached USB storage devices with a web browser.

#### Note:

- Only PSe Pro and PSi models support access to attached USB storage devices via File Explorer.
- Compatible USB file systems are EXT3, EXT4, exFAT, FAT32, HFS+, and NTFS.
- Make sure there is a channel configured for file-level service.

| Go to                      | Settings > Applications > File Explorer                                                                                                    |
|----------------------------|----------------------------------------------------------------------------------------------------|
| Enable<br>File<br>Explorer | Click on the switch bar to enable the File Explorer function. The File Explorer function is disabled by default.                                                                         |
|                            | File explorer         Off         Controller a file explorer         Controller b file explorer                                                                                          |
| Open File<br>Explorer      | <ul> <li>You can open File Explorer through PAC Storage firmware or your browser.</li> <li>Open File Explorer through PAC Storage firmware</li> </ul>                                    |
|                            | Click the button Controller a file explorer or Controller b file explorer to re-direct PAC Storage firmware to connect to the PS/PSe file system via the data port of controller A or B. |
|                            | File explorer On                                                                                                    |
|                            | Controller a file explorer Controller b file explorer<br>Click one of the buttons to open the file explorer for controller A or B.                                                       |
|                            | Then, login with the username and password that have been registered with the device through PAC Storage firmware.                                                                       |
|                            | Open File Explorer through your browser                                                                                                    |

Entry point: http://device\_ip:port/

Port number: 8989

Note:

• The port number is not configurable.

- 12
- The login user has to have the application privilege to access File Explorer.
- The user login authentication will include both NAS local account authentication and domain (AD/LDAP) authentication.
- The account "admin" is used for system management only.

 File
 After logging in, you will see the folders under VolumeID/VolumeName.

 Explorer
 Only the administrator can create and manage shared folders in this directory and must follow the rules for creating shared folders. "UserHome" and "ImportedUser" are home directories for local users and domain users and cannot be deleted or renamed.

| Pool-1       Volume_1         Volume_WORM       Volume_1         Pool-2       Volume_1         Pool-3-POSIX       Volume_1         Pool-4-POSIX       PoolNameis01234567890123 |  |
|----------------------------------------------------------------------------------------------------|--|

- Back: return to the previous page.
- → Forward: go to next page.
- Reload: reload the page.

New folder: create a new folder under the folder highlighted in the left pane.

New text file: create a new text file under the folder highlighted in the left pane.

Upload files: upload file(s) to a folder.

Download: download the highlighted file/folder.

Share: share a folder.

Get info: show the information about the selected file. When multiple files are selected, only the total number selected will be displayed.

Copy: copy a highlighted file/folder.

K Cut: cut a highlighted file/folder.

Paste: paste a copied/cut file/folder.

X Delete: delete the selected file(s)/folder(s).

Empty recycle bin: delete all files from the recycle bin.

<sup>D</sup> Duplicate: duplicate the selected file(s)/folder(s).

Rename: rename the highlighted file.

Edit file: edit the highlighted text file.

Extract files from archive: extract a zip file.

Create archive: create a zip file.

lcon view: view the files/folders in icons.

List view: view the files/folders in a list.

Sort: sort the files/folder.

425

|                                                  | <b>Note:</b> Hot-key operations including Ctrl-C=Copy, Ctrl-X=Cut, Ctrl-V=P All are supported.                                                                                                    | aste, Ctrl-A=Se  |
|--------------------------------------------------|----------------------------------------------------------------------------------------------------|------------------|
| Menu Icon                                        | Click on the top-right menu icon to find the Language, Change the p and Logout options.                                                                                                    | assword, Help    |
|                                                  | AAA   🖸 📃                                                                                                    |                  |
|                                                  | 🚷 Language                                                                                                    |                  |
|                                                  | Change the password                                                                                                    |                  |
|                                                  | Help >                                                                                                    |                  |
|                                                  | [→ Logout                                                                                                    |                  |
| <b>A</b> 1                                       | change their passwords. Then, log in to File Explorer again as a loc                                                                                                    | al user.         |
| Create a<br>new folder                           | Click the icon to create a new folder under the folder highlighted                                                                                                    |                  |
|                                                  |                                                                                                    | in the left pane |
|                                                  | Click the icon to create a new folder under the folder highlighted<br>$\leftarrow \rightarrow \square \square \square \square \square \square \square \square \square \square \square \square \square \square \square \square \square \square $                                                                                                    | in the left pane |
|                                                  | Click the icon to create a new folder under the folder highlighted<br>$\leftarrow \rightarrow \boxed{\bigcirc}$ $\bigcirc \ \bigcirc \ \bigcirc \ \bigcirc \ \bigcirc \ \bigcirc \ \bigcirc \ \bigcirc \ \bigcirc \ \bigcirc $                                                                                                    | in the left pane |
|                                                  | Click the icon to create a new folder under the folder highlighted<br>$\leftarrow \rightarrow \square \square \square \square \square \square \square \square \square \square \square \square \square \square \square \square \square \square $                                                                                                    | in the left pane |
| new folder<br>Work with                          | Click the icon to create a new folder under the folder highlighted<br>$\leftrightarrow \rightarrow$ $\bigcirc$ $\leftrightarrow \rightarrow$ $\bigcirc$ $\bigcirc$ $\bigcirc$ $\bigcirc$ $\bigcirc$ $\bigcirc$ $\bigcirc$ $\bigcirc$ $\bigcirc$ $\bigcirc$                                                                                                    | in the left pane |
| new folder<br>Work with                          | Click the icon to create a new folder under the folder highlighted<br>$\leftrightarrow \rightarrow$ $\bigcirc$ $\Rightarrow$ $\bigcirc$ $\Rightarrow$ $\bigcirc$ $\bigcirc$ $\bigcirc$ $\bigcirc$ $\bigcirc$ $\bigcirc$ $\bigcirc$ $\bigcirc$ $\bigcirc$ $\bigcirc$                                                                                                    | in the left pane |
| new folder<br>Work with<br>a text file<br>Upload | Click the icon to create a new folder under the folder highlighted<br>$\leftrightarrow \rightarrow$ $\bullet$ $\bullet$ $\bullet$ $\bullet$ $\bullet$ $\bullet$ $\bullet$ $\bullet$ $\bullet$ $\bullet$                                                                                                    | in the left pane |
| new folder<br>Work with<br>a text file           | Click the icon to create a new folder under the folder highlighted<br>$\leftrightarrow \rightarrow$ $\circ \rightarrow$ $\circ $ | in the left pane |

## 12. 1

# Upload files folder002

#### Note:

•

- Each file to upload cannot exceed 5GB in size.
- If the destination folder is modified during the upload process, the upload is terminated and you need to re-upload files to complete the process.
- You can select a destination folder by clicking on the bottom left folder icon during the upload process.

Work with zip files

Select the file(s) to compress and click the icon . A popup menu will appear for you

to select the zip file type.

Create a zip file

| TAR archive |  |
|-------------|--|
| TGZ archive |  |
| XZ archive  |  |
| ZIP archive |  |

You can also specify the zip file name.

| Name         | Permissions    |
|--------------|----------------|
| I Archive.xz | read and write |
| folder002    | read and write |

• Extract a zip file

Select one or multiple zip files to extract and click the icon A popup menu will appear for you to select a folder to place the extracted files.

|                           | New folder                                                                                        |
|---------------------------|---------------------------------------------------------------------------------------------------|
|                           | Here                                                                                              |
|                           |                                                                                                   |
| Search for                | Basic search: Enter keywords in the top-right search bar to show all matching files a             |
| files                     | folders in the current folder.                                                                    |
|                           | Advanced search: To locate files and folders using more search criteria, click on the             |
|                           | downward arrow icon on the search bar and provide relevant information.                           |
|                           | File Explorer                                                                                     |
|                           |                                                                                                   |
|                           | Volume, som<br>Valent results                                                                     |
| Sort<br>files/folder<br>s | Click the icon to sort the files/folder. A popup menu will show the available sortinoptions.      |
| files/folder              | Click the icon to sort the files/folder. A popup menu will show the available sorting             |
| files/folder              | Click the icon to sort the files/folder. A popup menu will show the available sortion options.    |
| files/folder              | Click the icon to sort the files/folder. A popup menu will show the available sortinoptions.      |
| files/folder              | Click the icon to sort the files/folder. A popup menu will show the available sortion options.    |
| files/folder              | Click the icon to sort the files/folder. A popup menu will show the available sortion options.    |
| files/folder              | Click the icon is to sort the files/folder. A popup menu will show the available sorting options. |
| files/folder              | Click the icon is to sort the files/folder. A popup menu will show the available sortion options. |

|                 | Pool-2                                                                                                    |                      |                                        |
|-----------------|----------------------------------------------------------------------------------------------------|----------------------|----------------------------------------|
|                 | Volume_1                                                                                                    | Folder               | Folder                                 |
|                 | aaa                                                                                                    |                      | -                                      |
|                 | Folder                                                                                                    | 🔲 Open               |                                        |
|                 | Folder_2017091                                                                                                    |                      | -                                      |
|                 | ccc                                                                                                    | Сору                 |                                        |
|                 | log<br>guarantine                                                                                                 | 🔀 Cut<br>劑 Duplicate |                                        |
|                 | UserHome                                                                                                    | X Delete             | -                                      |
|                 |                                                                                                    | I Rename             |                                        |
|                 |                                                                                                    |                      | -                                      |
|                 | Note: When you right click<br>"Download" function since i                                                         |                      | the popup menu does not support the k. |
|                 | For file operations (e.g. cop                                                                                     | y, move, and upload, | etc.), you can check the real-time     |
| Progress<br>Bar | progress.                                                                                                    |                      |                                        |
| Progress<br>Bar | To check an operation's pro                                                                                       | <b>°</b>             | und, click on the upper-right          |
| -               |                                                                                                    | <b>°</b>             |                                        |
| -               | To check an operation's pro<br>Background Job List icon                                                           | above the top t      |                                        |
| -               | To check an operation's pro<br>Background Job List icon                                                           | above the top t      | toolbar.                               |
| -               | To check an operation's pro<br><b>Background Job List</b> icon<br>To terminate the operation i<br>trash can icon. | above the top t      | toolbar.                               |
| -               | To check an operation's pro<br><b>Background Job List</b> icon<br>To terminate the operation i                    | above the top t      | toolbar.                               |

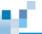

## Shared folder's and Subfolder's Permission

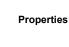

Right-click on a shared folder or a subfolder. A pop-up menu will display the available operations for the shared folder/subfolder. Click **Get info** button to proceed.

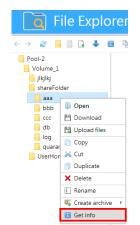

**Note:** The top-down folder hierarchy is **Pool > Volume > Shared folder (= UserHome) > Subfolders**. The Pool, Volume, and UserHome folder permission settings are not available.

General You can examine basic information of a subfolder and change its ownership.

The system administrator can change the subfolder owner. Click **Set**. On the pop-up, select a user from listed local users or domain users. Click **OK** to complete the change.

To allow the owner take ownership of folders and files inside this subfolder, select **Apply to this folder, subfolders and files**.

16

| General Permission |                              |                                              |  |
|--------------------|------------------------------|----------------------------------------------|--|
|                    | Size :                       | 4 KB                                         |  |
| _                  | Path :                       | Pool-sze/volume-sze/share_sze/NewFolder      |  |
|                    | Modified :                   | Feb 01, 2018 07:05 AM                        |  |
| NewFolder          | Permissions : read and write | read and write                               |  |
|                    | Locked :                     | no                                           |  |
|                    | Owner :                      | sze Set                                      |  |
|                    |                              | □ Apply to this folder, subfolders and files |  |
|                    |                              |                                              |  |

Permission

After the general settings, you can check the permission of ther users who have been set the access privilege in the **Permission tab**.

| Add | Delete Edit/View More 🗸 |       | Ø∗ Search C  |
|-----|-------------------------|-------|--------------|
|     | Name                    | Туре  | Permissions  |
|     | 2008R2SP1\adgroup-1     | Allow | Customize    |
|     | 🚉 users                 | Allow | Read         |
|     | L Everyone              | Allow | Read         |
|     | 👤 admin                 | Allow | Full control |
|     | 👫 users                 | Allow | Read         |
|     | 👤 Create Owner          | Allow | Full control |

To add extra permission settings, you can press **Add** button on the top of the page. You can remove a user from the permission list by selecting a user then click delete button and you can Edit/View the permission setting. You can also inherit the folder's user permission from its parent folder. Press **Apply** to complete the seetinPS.

To determine how this subfolder should inherit permission settings from the parent folder, click **More** to select a type:

**Exlucde inherited permission:** Do not inherit the parent folder's access privilege settings.

Convert inherited permission into explicit permission on this

**object**: Inherit the parent folder's access privilege settings. You can change the inherited settings..

**Include inherited permission:** Inherit the parent folder's access privilege settings. You cannot change the inherited settings.

To pass this subfolder's permission settings to its child folders, select Replace all chid object permission entries with inheritable permissionentries from this folder.

#### Note:

- The system administrator and the folder owner can assign administration, read, and write permissions.
- A user with the **Change permission** permission can assign read and write permissions.

| User / Group name Browse                                                   |      |
|----------------------------------------------------------------------------|------|
| Inherit from                                                               |      |
| none                                                                       |      |
| Access Type                                                                |      |
| Allow ~                                                                    |      |
| Applies to                                                                 |      |
| The folder, subfolders and fil v                                           |      |
| Only apply the permissions to objects and/or containers within this folder |      |
| Permissions                                                                |      |
| Administration                                                             |      |
| □ All                                                                      |      |
| Change permission                                                          |      |
| Take ownership                                                             |      |
| Read                                                                       |      |
| □ All                                                                      |      |
| Traverse folders / execute files                                           |      |
| List folders / read data                                                   |      |
| Read attributes                                                            |      |
|                                                                            | ОК С |
|                                                                            |      |

432

limit.

Quota

| You can configure                                 | the quota settings of this folder.                                                                                                    |
|---------------------------------------------------|----------------------------------------------------------------------------------------------------|
| <ul> <li>Not limited</li> </ul>                   |                                                                                                    |
| <ul> <li>Limited size</li> </ul>                  |                                                                                                    |
| * 500                                             | MB ~                                                                                                    |
| 🗸 Set an al                                       | ert threshold for the quota                                                                                                    |
| 90                                                | %                                                                                                    |
| 90                                                | 70                                                                                                    |
| Not limited                                       | This shared folder has unlimited storage space                                                                                                    |
| Not limited                                       | This shared folder has unlimited storage space until the volume's storage is full.                                                                                                    |
| Not limited<br>Limited size                       | 0 1                                                                                                    |
|                                                   | until the volume's storage is full.                                                                                                    |
|                                                   | until the volume's storage is full.<br>This shared folder has limited storage space a                                                                                                    |
| Limited size                                      | until the volume's storage is full.<br>This shared folder has limited storage space a<br>you specify.                                                                                      |
| Limited size<br>Set an alert                      | until the volume's storage is full.<br>This shared folder has limited storage space a<br>you specify.<br>Set a usage threshold for the folder by                                           |
| Limited size<br>Set an alert<br>threshold for the | until the volume's storage is full.<br>This shared folder has limited storage space a<br>you specify.<br>Set a usage threshold for the folder by<br>percentage. When the usage reaches the |

Advanced Search

88

to look for the specific user(s).

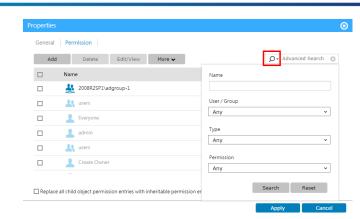

Back to the folder properties settings page, you can decide whether to apply the owner permission to its subfolders and files. Press **Apply** to finish the settings.

| General       Permission         Size:       4 KB         Path:       Pool-sze/volume-sze/share_sze/NewFolder         Modified:       Feb 01, 2018 07:05 AM         NewFolder       Permissions:       read and write         Locked:       no |
|----------------------------------------------------------------------------------------------------|
| Path : Pool-sze/volume-sze/share_sze/NewFolder<br>Modified : Feb 01, 2018 07:05 AM<br>NewFolder Permissions : read and write                                                                                                    |
| Owner : sze Set                                                                                                    |

tabs, the system grants the user with only the lower-level permission.

Note

- 16
- The system determines a user's permissions in the **Permission** tab in the priority order: user permissions > group permissions > "Other".

When the folder-hosting volume is enabled with advanced ACL, the priority order is: user permissions > group permissions > "Everyone". To check the "Everyone" permissions, go to Settings > Privilege > Shared folders, choose a shared folder, and click Edit > Permission > Customize.

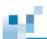

## Share Subfolders

You can share subfolders in a shared folder via common file transferring protocols. To share a folder, right-click a desired one, select **Share**, and complete the following settings.

Note: This function is not supported on the PSi family models.

| General | 1. Specify basic information of the shared subfolder. |                                                                                                    |  |  |  |  |
|---------|-------------------------------------------------------|----------------------------------------------------------------------------------------------------|--|--|--|--|
|         | Edit share folder                                     |                                                                                                    |  |  |  |  |
|         | General NFS Permission Quota                          |                                                                                                    |  |  |  |  |
|         | Folder name:                                          |                                                                                                    |  |  |  |  |
|         | 0automationTestsFolder                                |                                                                                                    |  |  |  |  |
|         | Share name:                                           |                                                                                                    |  |  |  |  |
|         | 0automationTestsFolder                                |                                                                                                    |  |  |  |  |
|         | Description:                                          |                                                                                                    |  |  |  |  |
|         | Folder for ui automation tes                          | SIS                                                                                                    |  |  |  |  |
|         | Location:<br>/pool1/Volume_1                          |                                                                                                    |  |  |  |  |
|         | Recycle bin:                                          |                                                                                                    |  |  |  |  |
|         | Enable                                                | ~ ()                                                                                                    |  |  |  |  |
|         |                                                       |                                                                                                    |  |  |  |  |
|         | The folder can be accessed with                       | h the following protocols                                                                                              |  |  |  |  |
|         | Folder name                                           | The shared subfolder's name is displayed.                                                                              |  |  |  |  |
|         | Share name                                            | Set an identifying name to this shared subfolder. When other users                                                     |  |  |  |  |
|         |                                                       | are accessing it, they identify it with this name.                                                                     |  |  |  |  |
|         | Description                                           | Specify additional identifying information.                                                                            |  |  |  |  |
|         | Location                                              | The shared subfolder's location is displayed.                                                                          |  |  |  |  |
|         | Recycle bin                                           | Enable or disable a recycle bin for this shared folder.                                                                |  |  |  |  |
|         |                                                       | This option is only available when <b>CIFS/SMB</b> is selected.                                                        |  |  |  |  |
|         | 2. Select the protoc<br>AFP, WebDAV, a                | cols for accessing the shared subfolder: <b>CIFS/SMB</b> , <b>FTP</b> , <b>SFTP</b> , <b>NFS</b> , and <b>Object</b> . |  |  |  |  |
|         | When you select                                       | t the CIFS/SMB protocol, you can apply further options:                                                                |  |  |  |  |
|         | Enable access-bas                                     |                                                                                                    |  |  |  |  |
|         | enumeration                                           | to.                                                                                                    |  |  |  |  |
|         | SMB encryption                                        | Encrypt data transfers over SMB connections.                                                                           |  |  |  |  |
|         | Enhance SMB                                           | Increase compatibility with an SMB client running on the                                                               |  |  |  |  |
|         |                                                       |                                                                                                    |  |  |  |  |

|                   | compatibility with<br>macOS and iOS<br>clients (Not supported<br>for EonCloud) | macOS system.                                                                                                    |
|-------------------|--------------------------------------------------------------------------------|----------------------------------------------------------------------------------------------------|
|                   | Transfer files in asynchronous mode                                            | This option allows the system to transfer files asynchronously<br>to minimize file transfer wait time and avoid transfer<br>bottlenecks. |
| NFS<br>Permission | When you select the NFS privilege entry.                                       | protocol in the <b>General</b> tab, you can click <b>Add</b> to create an access                                                         |

| General NFS Permission Permission Quota                                    |      |         |        |              |              |  |
|----------------------------------------------------------------------------|------|---------|--------|--------------|--------------|--|
| You can edit the client permissions of the shared folder accessed via NFS. |      |         |        |              |              |  |
| Add                                                                        | Edit | Delete  |        |              |              |  |
| Client                                                                     | Pri  | ivilege | Squash | AnonymousGID | AnonymousUID |  |
| •                                                                          | ro   |         | all    | 65534        | 65534        |  |

Display item: 1-1, Total: 1 Show 20 • entries

| IP / Hostname | Specify the IP address or hostname of a privileged user.      |                                                                                                    |  |
|---------------|---------------------------------------------------------------|----------------------------------------------------------------------------------------------------|--|
| Access rights | Specify the user's access privilege: Read only or Read/Write. |                                                                                                    |  |
| Squash        | Specify the acce                                              | ss privileges for remotely accessing users:                                                                                                    |  |
|               | All Squash                                                    | All remote users are identified as anonymous<br>users (i.e. non-administrator users) with limited<br>privileges.                                             |  |
|               | Root Squash                                                   | A remote user with the root credentials is<br>identified as an anonymous user with limited<br>privileges.                                                    |  |
|               |                                                               | Remote users with other login credentials are<br>identified as users listed at <b>Settings</b> ><br><b>Privilege</b> > <b>Users</b> , and have corresponding |  |

privileges. A remote user with the root credentials is No Root Squash identified as a root user. Remote users with other login credentials are identified as users listed at Settings > Privilege > Users, and have corresponding privileges. Anonymous GID Assign a group identifier to anonymous users. Anonymous UID Assign a user identifier to anonymous users. Specify access privileges for selected protocols other than NFS. Permission General Permission Add Delete Edit/View More ~ Q ⋅ Search □ Name Туре Permissions 🗸 💄 sze Allow 🗾 素 admin Full control 🗆 🔠 users Display item: 1-3, Total: 3 Show 20 entries Replace all child object permission entries with inheritable permission entries from this folder 1. Click Add to add a new user or group. User/Group name Assign a name to the new user/group. Inherit from It displays the parent folder that this shared subfolder inherits its privilege settings from. Access Type Allow or deny access from the user/group. Select the scope of files/folders that allow access. Applies to Only apply the Apply the access privilege settings only to first-level child files permissions to and child folders. objects and/or

|   |   | 1 |  |
|---|---|---|--|
| _ | - |   |  |
|   |   |   |  |
|   |   |   |  |

#### containers within this folder 2. Continue to assign the access privileges to the user/group over this shared subfolder. Administration Assign the administration privileges to the user/group: Assign all administrative privileges. All Change access permissions of this Change shared subfolder. permission Have the ability to be the owner of this Take ownership shared subfolder. Read Assign the read privileges to the user/group: Assign all read privileges. All Enter and exit child folders and Traverse folders / execute child files. execute files List child folders and read child files. List folders / read data Read attributes of child files and **Read attributes** folders. Read extended attributes of child files Read extended attributes and folders. Read access permissions of child files Read and folders. permissions Write Assign the write privileges to the user/group: Assign all write privileges. All Create files in child folders, and write Create files / data into child files. write data Create folders in child folders, and Create folders / write data into child files with the append data

|                                   | original data unchanged.                               |
|-----------------------------------|--------------------------------------------------------|
| Write attributes                  | Change attributes of child files and folders.          |
| Write extended attributes         | Change extended attributes of child files and folders. |
| Delete<br>subfolders and<br>files | Delete child folders and files.                        |
| Delete                            | Delete the shared subfolder.                           |

3. Click **More** to decide how this shared subfolder should inherit the access privilege settings from its parent folder.

| Exclude inherited permissions                                                   | Do not inherit the parent folder's access privilege settings.                                    |
|---------------------------------------------------------------------------------|--------------------------------------------------------------------------------------------------|
| Convert inherited<br>permissions into<br>explicit permissions on<br>this object | Inherit the parent folder's access privilege settings. You can change the inherited settings.    |
| Include inherited permissions                                                   | Inherit the parent folder's access privilege settings. You cannot change the inherited settings. |

4. To pass the access privilege settings to its child folders, select **Replace all child object** permission entries with inheritable permission entries from this folder.

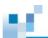

# LDAP Server

LDAP Server provides directory services including centralized access control, authentication and account management.

| Go to        | Settings / Device management > Applications > LDAP Server                                                                                                    |       |                                                                                                |        |                |          |  |
|--------------|----------------------------------------------------------------------------------------------------|-------|------------------------------------------------------------------------------------------------|--------|----------------|----------|--|
| LDAP Server  | 1. Turn on the switch on the top of the page to enable the LDAP server                                                                                                    |       |                                                                                                |        | e LDAP server. |          |  |
|              | 2.                                                                                                    |       | Press the <b>Change</b> button to specify the database location, domain name and the password. |        |                |          |  |
|              | 3.                                                                                                    | Click | Click on <b>Apply</b> to save the LDAP Server settings.                                        |        |                |          |  |
| LDAP server- | LDAP server<br>Before you enable the LDAP server, please configure the domain name and the password first.<br>On<br>Fully qualified domain name : domain.com<br>Password : *******<br>Change<br>Click on Manage under the Manage users section. You can choose to edit/delete |       |                                                                                                |        |                |          |  |
| user         | existing user or add a new user.                                                                                                    |       |                                                                                                |        |                |          |  |
| management   | -                                                                                                    |       |                                                                                                |        |                |          |  |
|              | Add 🗸                                                                                                    | Edit  | Delete                                                                                         |        | Q, Sea         | rch User |  |
|              | Name                                                                                                    |       | User Groups 🗸                                                                                  | Email~ | Description -  | Status   |  |
|              | 🗹 🤽 user1                                                                                                    |       | Domain_users, Group1                                                                           | none   | user1          | Normal   |  |
|              | 🗌 <u>4</u> user2                                                                                                    |       | Domain_users, Group1                                                                           | none   | user2          | Normal   |  |
|              | 🗆 🤽 user3                                                                                                    |       | Domain_users, Group1                                                                           | none   | user3          | Normal   |  |
|              | 🗉  user4                                                                                                    |       | Domain_users, Group1                                                                           | none   | user4          | Normal   |  |

To add domain users, click Add and select a method.

Domain\_users, Group1

Domain\_users, Group1

user5

user6

Norm

none

none

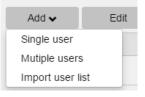

Case 1: add a single user

🗆 🚢 user5

🗉 <u>4</u> user6

| • ·                                                                                                    |                    |
|----------------------------------------------------------------------------------------------------|--------------------|
| ase enter the following user information.                                                                |                    |
| * Name                                                                                                   |                    |
| adtest                                                                                                   |                    |
| * Password                                                                                               | * Confirm Password |
| •••••                                                                                                    | •••••              |
| Email                                                                                                    |                    |
| test@infortrend.com                                                                                      |                    |
| Description                                                                                              |                    |
| test                                                                                                    |                    |
| <ul> <li>User must change the password at the first</li> <li>User cannot change the password.</li> </ul> | t time logon.      |
| Account expiration                                                                                       |                    |
| Disable now                                                                                              |                    |
| ○ Valid until: 2017-06-19 📰                                                                              |                    |
| p 1 of 2                                                                                                 | Next Cancel        |

The system will ask to add the new domain user into a group.

| lease select user groups to join. |            |        |                     |  |
|-----------------------------------|------------|--------|---------------------|--|
| Add                               | Edit       | Delete | Q Search User       |  |
| 🗆 Name💊                           |            |        | Description -       |  |
| 🕑 🤽 Domain_                       |            |        | A domain user group |  |
| 🗆 🤽 Group1                        | 🔲 👫 Group1 |        | G1                  |  |

### Case 2: add multiple users

Select the Multiple users option, fill in the necessary information and click Apply.

Note: To join the users into different user groups, go to the Manage Groups > Group member page and select the users to be added into the domain user group.

|                                         |                       | 8 |
|-----------------------------------------|-----------------------|---|
| se enter the following user information |                       |   |
| • User name prefix                      |                       |   |
| user                                    |                       |   |
| * User name start number                |                       |   |
| 1                                       |                       |   |
| * Number of users                       |                       |   |
| 10                                      |                       |   |
| * Password                              | * Confirm Password    |   |
| •••••                                   | 0000000               |   |
| User must change the password at        | the first time logon. |   |
| ∎User cannot change the password.       |                       |   |
| Account expiration                      |                       |   |
| Disable now                             |                       |   |
| OValid until: 2017-06-19                | <b>I</b>              |   |
| Overwrite existing users                |                       |   |

### Case 3: add multiple users via a ".csv" file

Select the **Import user list** option, select the ".csv" format user list and click **Import**. You can verify the users in the **Content preview** area. If all settings are correct, click **Apply**.

**Note:** To join the users into different user groups, go to the **Manage Groups** > **Group member** page and select the users to be added into the domain user group.

|                            | Browse Import |
|----------------------------|---------------|
| Contents preview           |               |
| Name 🔺                     | Description   |
|                            |               |
|                            |               |
|                            |               |
|                            |               |
|                            |               |
|                            |               |
|                            |               |
|                            |               |
| • Overwrite existing users |               |
| Overwrite existing users   |               |

LDAP servergroup management Click on the **Manage Groups** at the bottom of the LDAP server page. You can choose to edit/delete an existing group or add a new group.

| Settings > Applications > Manage groups |                     |             |
|-----------------------------------------|---------------------|-------------|
| Add Edit Delete                         | Q, s                | Search User |
| Name 🔺                                  | Description 🖌       |             |
| 🗆 🤽 Domain users                        | A domain user group |             |
| Group1                                  | G1                  |             |

# Add a user group

| Add       |                                       |       |        | ⊗ |
|-----------|---------------------------------------|-------|--------|---|
| Please er | nter the following group information. |       |        |   |
|           | Name                                  |       |        |   |
|           |                                       |       |        |   |
| *         | Description                           |       |        |   |
|           |                                       |       |        |   |
|           |                                       |       |        |   |
|           |                                       |       |        |   |
|           |                                       | Apply | Cancel |   |

## Edit group settings

Select a user group and click **Edit**. In the group editing page, you can modify the group description and the members in the group.

| Edit                            |               |               | 8        |
|---------------------------------|---------------|---------------|----------|
| Group Information Group Members |               |               |          |
|                                 |               | Q Search User |          |
| ✓ Name ∧                        | Description - |               | <b>^</b> |
| 🕑 🔩 admin                       | admin         |               |          |
| 🗷 🤽 user1                       | user1         |               |          |
| 🗷 🚉 user2                       | user2         |               |          |
| 🗷 🤽 user3                       | user3         |               |          |
| 🗷 🤽 user4                       | user4         |               |          |
| 🗹 🤽 user5                       | user5         |               |          |
| 🗷 🤽 user6                       | user6         |               |          |
| 🗷 🤽 user7                       | user7         |               |          |
| 🗹 🤽 user8                       | user8         |               | -        |
|                                 |               |               |          |
|                                 |               | Apply         | Close    |

# 12

LDAP database

Backup/Restore Click Backup / Restore at the bottom of the LDAP server page.

**Note:** There has to be at least one shared folder to save the database and it cannot be a reserved folder, e.g. UserHome and ImportedUser. The shared folder must be created on a pool assigned to the primary controller (Slot A).

Backup/restore LDAP database You can back up the database of LDAP server for recovery. Backup / restore

Then, the following page will pop up. Switch **Backup Database** to **Enable**. Specify the **backup frequency**, **start time** and **destination folder** which will be used to save the backup data. All level 1 folders (except reserved folders, e.g. UserHome and ImportedUser) will be listed.

Click **Apply** to save and apply the settings. Click **Export Database Now** to download the database to the local host.

To restore a database from the local host, click **Browse** to select the database in the local host and then click **Restore** to upload the selected database to PAC Storage PS/PSe and activate restoration.

| Backup Database  On  Repeats Daily  Start Time  O  · · · · · · · · · · · · · · · · ·                                                                                                    | Settings > Applications > Backup/    | Restore LDAP Database             |
|----------------------------------------------------------------------------------------------------|--------------------------------------|-----------------------------------|
| Repeats Daily Start Time 00 3 00 3 Destination folder /Pool-FileSystemA/FileService/SR Apply Export Database Now Restore Database Please press "Browse" to upload a backup file and restore the database.                                                                                       |                                      |                                   |
| Daily       *         Start Time       00         00       *         Destination folder       *         /Pool-FileSystemA/FileService/SR       *         Apply       Export Database Now         Restore Database       Please press "Browse" to upload a backup file and restore the database. |                                      |                                   |
| 00 V 3 00 V<br>Destination folder<br>/Pool-FileSystemA/FileService/SR V<br>Apply Export Database Now<br>Restore Database<br>Please press "Browse" to upload a backup file and restore the database.                                                                                             |                                      | ×                                 |
| Destination folder<br>/Pool-FileSystemA/FileService/SR  Apply Export Database Now Restore Database Please press "Browse" to upload a backup file and restore the database.                                                                                                    | Start Time                           |                                   |
| /Pool-FileSystemA/FileService/SR     •       Apply     Export Database Now       Restore Database     Please press "Browse" to upload a backup file and restore the database.                                                                                                    | 00 • : 00                            | v                                 |
| Apply Export Database Now Restore Database Please press "Browse" to upload a backup file and restore the database.                                                                                                    |                                      |                                   |
| Restore Database<br>Please press "Browse" to upload a backup file and restore the database.                                                                                                    |                                      |                                   |
| Please press "Browse" to upload a backup file and restore the database.                                                                                                    | Apply Export Database Now            |                                   |
|                                                                                                    |                                      | kun file and restore the database |
|                                                                                                    | Please pless browse to upload a back |                                   |

# ю.

# **Proxy Server**

Proxy Server acts as an intermediary for requests from clients seeking resources from other servers. With proxy servers, organizations can manage the connection and separate irrelevant contents from the outer network environment. The cache function of a proxy server also benefits network performance by providing real-time services to clients in the network and reducing the traffic to resources outside the network.

The proxy server function is presented with the features:

- Cache the web contents which clients have accessed
- Access control functions
- User authentication

#### Note:

- Please remember to configure the DNS service before enabling Proxy Sever. Refer to the section Configuring the DNS Service.
- You can configure extra memory space to be used as cache for Proxy Server. However, you are
  advised to first confirm there is enough memory capacity for other functions to avoid impact to system
  performance.

| Go to          | Set | tings / Device management > Applications > Proxy Server                                                                        |
|----------------|-----|----------------------------------------------------------------------------------------------------|
| Activate proxy | 1.  | Click the switch to <b>On</b> to enable proxy server.                                                                          |
| server         | 2.  | Choose a network channel to run the proxy server.                                                                              |
|                |     | To know more about the selected channel's current configuration, click <b>View</b> detailed information.                       |
|                | 3.  | Specify the settings and click <b>Apply</b> .                                                                                  |
|                | 4.  | You can also configure additional memory for Proxy Server to use as cache, define access rules and enable user authentication. |

|                             | Memory cache<br>You can configure additional memory for Proxy Server to use as memory cache.                                              |
|-----------------------------|----------------------------------------------------------------------------------------------------|
|                             | Access control<br>You can define access rules for Proxy Server by specifying the source and destination IP, domain names,<br>etc.<br>Edit |
|                             | Authentication You can enable authentication to prompt users to log in with their usemame and password before using Proxy Server. Edit    |
| Parameters                  | Available channel interface(s) to access Proxy Server: Controllers found are listed                                                       |
|                             | in this field, as well as the available ports on the controller. The location field also                                                  |
|                             | shows available folders corresponding to the value in this field. This is only for dual-                                                  |
|                             | controller products. The default value is the primary controller.                                                                         |
|                             | Port: This is the port number to listen to client requests. The default value is 3128.                                                    |
|                             | Location: Available shared folders in the selected controller are listed in this field,                                                   |
|                             | including the pool and the volume, sorted alphabetically. The default is the first                                                        |
|                             | enumerated folder. If there is no available folder, the service cannot be activated.                                                      |
|                             | Cache Size (GB): This specifies the cache size in GB. The default value is 10.                                                            |
|                             | Max. file size for disk cache (KB): This is the maximum size of a single cache file.                                                      |
|                             | The default value is 1024000.                                                                                                    |
|                             | Min. file size for disk cache (KB): This is the minimum size of a single cache file. Th                                                   |
|                             | default value is 0.                                                                                                    |
|                             | Cache swap floor (%): The system will stop swapping when the space occupied is                                                            |
|                             | lower than the specified percentage of cache size here. The default value is 90.                                                          |
|                             | Cache swap ceiling (%): The system will start swapping when the space occupied is                                                         |
|                             | higher than the specified percentage of cache size here. The default value is 95.                                                         |
| Set additional memory cache | Click Manage under Memory Cache.                                                                                                    |
|                             | Memory cache<br>You can configure additional memory for proxy server to use as memory cache.                                              |
|                             |                                                                                                    |
|                             | Manage                                                                                                    |

ЫŤ.

447

|   | 2 |  |
|---|---|--|
| _ |   |  |
|   |   |  |
|   |   |  |

|               |                                                                                                    | nable additional men                                                                                                    |                                                                                                  | ntGH |
|---------------|----------------------------------------------------------------------------------------------------|----------------------------------------------------------------------------------------------------|--------------------------------------------------------------------------------------------------|------|
|               | to <b>On</b> .                                                                                                    |                                                                                                    |                                                                                                  |      |
|               | Settings > Applications<br>You can configure addition<br>capacity is enough for oth                                                                                                    |                                                                                                    | memory cache. Before setting this parameter, please make sure that memory<br>performance.        |      |
|               | Additional memory<br>Enable memory cache<br>On<br>Cache size (MB)                                                                                                    | y cache                                                                                                    |                                                                                                  |      |
|               | 16<br>Maximum file size for men                                                                                                    | nory cache (KB)                                                                                                    |                                                                                                  |      |
|               | Apply                                                                                                    |                                                                                                    |                                                                                                  |      |
|               | Cache size (MB                                                                                                    | ): This specifies the                                                                                                    | memory size to be used as cache. The value                                                       |      |
|               | should never exc                                                                                                    | ceed the available me                                                                                                    | emory size. The default value is 16.                                                             |      |
|               | Maximum file si                                                                                                    | ize for memory cacl                                                                                                    | he (KB): Files of sizes larger than this value                                                   | will |
|               | not be cached in                                                                                                    | memory. The defaul                                                                                                    | t value is 8.                                                                                    |      |
|               | Click <b>Apply</b> to sa                                                                                                    | ave and apply the se                                                                                                    | ttings.                                                                                          |      |
| ccess control | Click Manage un                                                                                                    | ider Access Control t                                                                                                    | to define the access rules for proxy server.                                                     |      |
|               |                                                                                                    |                                                                                                    |                                                                                                  |      |
|               | Access control<br>You can define access<br>etc.<br>Manage                                                                                                    | rules for proxy server by sp                                                                                                    | ecifying the source and destination IP, domain names,                                            |      |
|               | You can define access<br>etc.<br>Manage                                                                                                    |                                                                                                    | ange a rule to higher priority (the Up tab) or k                                                 | owe  |
|               | You can define access<br>etc.<br>Manage<br>You can add, edi                                                                                                    | it, delete a rule or cha                                                                                                    |                                                                                                  | owe  |
|               | You can define access<br>etc.<br>Manage<br>You can add, edi<br>priority (the Down<br>Settings > Application                                                                                                 | it, delete a rule or cha<br>n tab) by selecting th<br>⊴ > Access control                                                                             | ange a rule to higher priority (the Up tab) or lo<br>ne rule(s) and clicking the respective tab. | owe  |
|               | You can define access<br>etc.<br>Manage<br>You can add, edi<br>priority (the Down<br>Settings > Applications<br>Ad Edit                                                                                     | it, delete a rule or cha<br>n tab) by selecting th<br>us > Access control<br>Delete Up Do                                                            | ange a rule to higher priority (the Up tab) or lo<br>ne rule(s) and clicking the respective tab. | owe  |
|               | You can define access<br>etc.<br>Manage<br>You can add, edi<br>priority (the Down<br>Settings > Applications<br>Add Edit<br>Action                                                                          | it, delete a rule or cha<br>n tab) by selecting th<br>is > Access control<br>Delete Up Dor<br>Type                                                   | ange a rule to higher priority (the Up tab) or lo<br>ne rule(s) and clicking the respective tab. | owe  |
|               | You can define access<br>etc.<br>Manage<br>You can add, edi<br>priority (the Down<br>Settings > Applications<br>Add Edit<br>Action<br>& Deny                                                                | it, delete a rule or cha<br>n tab) by selecting th<br>is > Access control<br>Delete Up Dor<br>Type<br>Source IP                                      | ange a rule to higher priority (the Up tab) or lo<br>ne rule(s) and clicking the respective tab. | owe  |
|               | You can define access<br>etc.<br>Manage<br>You can add, edi<br>priority (the Down<br>Settings > Applications<br>Add Edit<br>Action                                                                          | it, delete a rule or cha<br>n tab) by selecting th<br>is > Access control<br>Delete Up Dor<br>Type                                                   | ange a rule to higher priority (the Up tab) or lo<br>ne rule(s) and clicking the respective tab. | owe  |
|               | You can define access<br>etc.<br>Manage<br>You can add, edi<br>priority (the Down<br>Settings > Application<br>Add Edit<br>Deny<br>Allow<br>Allow<br>Note :<br>1. When receiving a regul                    | it, delete a rule or cha<br>n tab) by selecting th<br>s > Access control<br>Delete up Do<br>Type<br>Source IP<br>Source IP<br>Source IP              | ange a rule to higher priority (the Up tab) or lo<br>ne rule(s) and clicking the respective tab. | owe  |
|               | You can define access<br>etc.<br>Manage<br>You can add, edi<br>priority (the Down<br>Settings > Application<br>Add Edit<br>Deny<br>Allow<br>Allow<br>Not en receiving a reque<br>2. If no rules are matched | it, delete a rule or cha<br>n tab) by selecting th<br>s > Access control<br>Delete up Do<br>Type<br>Source IP<br>Source IP<br>Source IP<br>source IP | ange a rule to higher priority (the Up tab) or lo<br>ne rule(s) and clicking the respective tab. |      |

|                | Add                                                                                                    |
|----------------|----------------------------------------------------------------------------------------------------|
|                |                                                                                                    |
|                | Action                                                                                                    |
|                | Allow                                                                                                    |
|                | Туре                                                                                                    |
|                | Source IP                                                                                                    |
|                | IP address                                                                                                    |
|                | e.g. 192.168.1.0/24 192.168.0.0/16                                                                                      |
|                |                                                                                                    |
|                |                                                                                                    |
|                |                                                                                                    |
|                |                                                                                                    |
|                |                                                                                                    |
|                |                                                                                                    |
|                |                                                                                                    |
|                | OK Cancel                                                                                                    |
|                | Action: To allow or to deny the connections                                                                             |
|                | Type: Specify the field to compare the connections with. The value can be one of                                        |
|                | source IP, source host name, source MAC address, destination IP, and destination                                        |
|                |                                                                                                    |
|                | host name.                                                                                                    |
|                | IP address: The value of the specified field to be verified.                                                            |
|                | Click <b>OK</b> to solve and apply the softings                                                                         |
|                | Click <b>OK</b> to save and apply the settings.                                                                         |
| Enable         | To enable user authentication before using proxy server, click Manage under                                             |
| authentication | Authentication.                                                                                                    |
| authentication |                                                                                                    |
|                |                                                                                                    |
|                | Authentication                                                                                                    |
|                | AUTRENTICATION<br>You can enable authentication to prompt users to log in with their username and password before using |
|                | proxy server.                                                                                                    |

Manage

Then, click the switch to **On**.

Authentication Enable authentication

М.,

You can enable authentication to prompt users to log in with their username and password before using Proxy Server.

# **Syslog Server**

Organizations have to save records of their operations for audit purposes to comply with ISO certification requirements on information security. To ensure that log data on various systems can be gathered and stored safely, businesses often install Syslog servers to collect logs from Syslog clients, such as Firewall, mail servers, routers, switches, UPS and NAS.

PAC Storage PS/PSe supports operations with Syslog servers with the following features:

- Supporting TCP and UDP
- Archiving log data
  - The logs are archived and stored in the specified shared folder when the size of the logs exceeds the specified threshold.
- Viewing logs
  - The fields include: Severity, Facility, Hostname, Application, Time, and Message, following the format of Syslog.

| Go to         |    | Settings / Device management > Applications > Syslog Server                                                                                                    |
|---------------|----|----------------------------------------------------------------------------------------------------|
| Activate      | 1. | Click the switch to <b>On</b> to enable Syslog Server.                                                                                                    |
| Syslog Server | 2. | Choose a network channel to run the syslog server.                                                                                                    |
|               |    | To know more about the selected channel's current configuration, click <b>View</b> detailed information.                                                                                                    |
|               | 3. | Specify the settings and click <b>Apply</b> .                                                                                                    |
| Parameter     |    | Available channel interface(s) to access Syslog Server: Controllers found are listed in this field, as well as the file-level ports on the controller. The location field also shows available folders corresponding to the value in this field. This is only for dual-controller products. The default value is the primary controller. |
|               |    | Transfer Protocol: PAC Storage PS/PSe listens to and receives log data                                                                                                    |
|               |    | according to the specified protocol. Users may select to use TCP or UDP. The                                                                                                    |
|               |    | default is TCP.                                                                                                    |
|               |    | Port: The port number to receive log data. The default is 514.                                                                                                    |
|               |    | Archive the current logs when they exceed (MB): The maximum value is 999.                                                                                                    |
|               |    | The default value is 100.                                                                                                    |
|               |    | Location for archived logs: Available shared folders in the selected controller are                                                                                                    |

10

listed in this field, including the pool and the volume, sorted alphabetically. The default is the first enumerated folder. If there is no available folder, the service cannot be activated.

| View | loas |
|------|------|
|      |      |

Click on  $\ensuremath{\textit{View}}$  to see the received log data.

## Logs

View

You can view the logs that Syslog Server has received.

The fields of logs include Severity, Facility, Hostname, Application, Time, and Message.

Clicking Refresh will update the view with the latest log data.

| Severity ~ | Facility ~ | Hostname | Application | Time                 | Message                                 | î |
|------------|------------|----------|-------------|----------------------|-----------------------------------------|---|
| Error      | Daemon     | InfoNAS  | qlogd       | 20016-12-11 15:24:30 | x0000000000000000000000000000000000000  |   |
| Error      | Daemon     | InfoNAS  | qlogd       | 20016-12-11 15:24:30 | X0000000000000000000000000000000000000  |   |
| Error      | Daemon     | InfoNAS  | qlogd       | 20016-12-11 15:24:30 | x0000000000000000000000000000000000000  |   |
| Error      | Daemon     | InfoNAS  | qlogd       | 20016-12-11 15:24:30 | 100000000000000000000000000000000000000 |   |
| Error      | Daemon     | InfoNAS  | qlogd       | 20016-12-11 15:24:30 | 100000000000000000000000000000000000000 |   |
| Error      | Daemon     | InfoNAS  | qlogd       | 20016-12-11 15:24:30 | 100000000000000000000000000000000000000 |   |
| Error      | Daemon     | InfoNAS  | qlogd       | 20016-12-11 15:24:30 | 100000000000000000000000000000000000000 |   |
| Error      | Daemon     | InfoNAS  | qlogd       | 20016-12-11 15:24:30 | 100000000000000000000000000000000000000 |   |
| Error      | Daemon     | InfoNAS  | qlogd       | 20016-12-11 15:24:30 | X0000000000000000000000000000000000000  |   |
| Error      | Daemon     | InfoNAS  | qlogd       | 20016-12-11 15:24:30 | 100000000000000000000000000000000000000 |   |
|            |            |          |             |                      |                                         | × |

**Note:** Only logs that are not archived will be displayed on this page. Archived logs are stored in the specified folder and will not be shown on this page.

# **VPN Server**

Virtual Private Network (VPN) is a private network that extends across a public network or Internet. It enables users to send and receive data across shared or public networks as if their computing devices were directly connected to the private network. VPNs can provide functionality, security and/or network management benefits to the user.

PAC Storage PS/PSe provides VPN service with the following features:

- L2TP/IPsec
- Viewing and managing current connections
- Privilege control for local and domain users
- Support for clients from Windows, Mac, iOS, and Linux

| Go to        |    | Settings / Device management > Applications > VPN Server                                                                                                    |
|--------------|----|----------------------------------------------------------------------------------------------------|
| Activate VPN | 1. | Click the switch to <b>On</b> to enable VPN server.                                                                                                    |
| service      | 2. | Choose a network channel to run the VPN server.                                                                                                    |
|              |    | To know more about the selected channel's current configuration, click <b>View</b> detailed information.                                                                                                    |
|              | 3. | Specify the settings and click <b>Apply</b> .                                                                                                    |
|              |    | <b>Note:</b> Please make sure UDP port 1701, 500, and 4500 are open on your router or firewall settings for VPN connection.                                                                                                    |
| Parameter    |    | Available channel interface(s) to access VPN server: The controllers found are listed in this field, as well as the file-level ports on the controller(s). This is only for dual-controller products. The default value is the primary controller. |
|              |    | • <b>IP pool for VPN clients:</b> The range of IP addresses the server may assign to clients. The default value is 10.2.0.0.                                                                                                    |
|              |    | • Maximum number of clients: The value can be 10, 20 or 30. The default is 10.                                                                                                    |
|              |    | • Authentication: Authorization protocols MS-CHAPv2 and PAP are supported.                                                                                                    |
|              |    | • The default is MS-CHAPv2, which is available to either domain or local users.                                                                                                    |

1

|                         | • <b>Pre-shared key:</b> The key for clients to log into the service. The default is null but a given string for PSK (pre-shared key) is required.                                                            |
|-------------------------|----------------------------------------------------------------------------------------------------|
|                         | • DNS server: User may specify the DNS server address in the VPN. The default is "Don't specify."                                                                                                    |
|                         | • Don't specify: clients use their own DNS configuration.                                                                                                    |
|                         | • <b>Specify manually:</b> Provide an address of DNS server which clients will use in the VPN. The DNS server address should be provided if this option is selected.                                          |
|                         | • Account type: This option appears when the authentication protocol is set as <i>MS-CHAPv2</i> . Choose to provide the service to local user accounts or domain                                              |
|                         | user accounts. The default is to domain user accounts.                                                                                                    |
| View<br>connection list | user accounts. The default is to domain user accounts. Click Manage to see and manage user connections. Connection list You can manage the connection status of VPN clients and disconnect any client. Manage |
|                         | Click Manage to see and manage user connections.<br>Connection list<br>You can manage the connection status of VPN clients and disconnect any client.                                                         |

Client IP 🗸

Assigned VPN IP 👻

Uptime 🗸

Disconnect Refresh

🗆 Usemame 🔺

# Docker

Docker is a lightweight virtualization application that allows you to run and test other applications in independent containers.

| tup | Settings              | C                                                                                                    |
|-----|-----------------------|----------------------------------------------------------------------------------------------------|
| Jup | Device: GSi 5016G     |                                                                                                    |
|     | Settings > Applicatio | ns                                                                                                    |
|     | Anti-Virus            | Docker is a lightweight virtualization application that allows users to run containers on a NAS system.                              |
|     | File explorer         | Docker                                                                                                    |
|     | LDAP server           | On                                                                                                    |
|     | Proxy server          | Select a file-level volume                                                                                                    |
|     | Syslog server         | ~ +                                                                                                    |
|     | EonCloud Gateway      | Save                                                                                                    |
|     | SyncCloud             | Launch Docker                                                                                                    |
|     | VPN server            | Note :<br>Once the application is enabled, please log into the service management page with the registered username<br>and password. |
|     | NVR Server            |                                                                                                    |
|     | Docker                |                                                                                                    |
|     |                       |                                                                                                    |

1. Turn on Docker with the toggle.

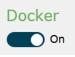

2. Select a file-level volume to run Docker. When you switch to another volume, this action terminates services running on the previous volume.

| Select a file-level volume |   |   |
|----------------------------|---|---|
| Pool-3/VV3                 | ~ | + |

To create a volume for use, click on the plus icon and follow the onscreen instructions.

Note: You can only create and mount a volume for Docker here.

3. Click Save to keep the settings.

| Launch<br>and login |                       | <b>Docker</b> , and a management<br>C Storage firmware credentia |                     | to enter the si            |
|---------------------|-----------------------|------------------------------------------------------------------|---------------------|----------------------------|
| Dashboar<br>d       | You can view informat | on of the Docker node (i.e. y                                    | our Docker-runnin   | g device).                 |
|                     | Home<br>Dashboard     |                                                                  |                     | o admir<br>⊛ <u>log ou</u> |
|                     | Mode info             |                                                                  |                     |                            |
|                     | Name                  | nas_8990                                                         | 0173_a              |                            |
|                     | Docker version        | 18.03.1-ce<br>23                                                 |                     |                            |
|                     | Memory                | 23<br>19.8 GB                                                    |                     |                            |
|                     | 0<br>Containers       | ♥ 0 running<br>♥ 0 stopped                                       | 0<br>Images         | 😫 О В                      |
|                     | Name                  | The hostname of your sto                                         | rage device         |                            |
|                     | Docker version        | The version of the Docker                                        | application         |                            |
|                     | CPU                   | The number of CPU cores                                          | s on your storage c | levice                     |
|                     | Memory                | System RAM allocated for                                         | r running Docker a  | nd its containe            |
|                     | Containers            | The total number of containers                                   |                     |                            |
|                     | Networks              | The number of created ne                                         | etworks             |                            |
|                     | Images                | The total number of conta                                        | iner images and th  | eir total size             |

| App store              |                                                                                                    |
|------------------------|----------------------------------------------------------------------------------------------------|
| + Add template         | Select a category •                                                                                    |
| Q Search               |                                                                                                    |
| NVIDIA.                | thanc OpenMRS OpenMRS Noviemasher                                                                      |
| 1. Click Add templat   | te.                                                                                                    |
| 2. Specify the templa  | te information:                                                                                        |
| Title                  | Specify a title for the template.                                                                      |
| Description            | Provide a description for the template.                                                                |
| 3. Specify the advance | ced template information:                                                                              |
| Name                   | Assign a name to the container created by the template.                                                |
| Logo URL               | Provide a link to display the template's logo image.                                                   |
| Note                   | Specify extra information regarding the template.                                                      |
| Platform               | Select Linux or Linux+GPU as the running environment.                                                  |
| Categories             | Assign the template to a category.                                                                     |
| 4. Specify the contain | ner information:                                                                                       |
| Image                  | Specify a Docker image to use the template. The image tag is required.                                 |
| Registry               | Select a desired Docker registry and provide the following information to gain access to the registry. |
|                        | Account: Enter your registry username                                                                  |
|                        | Password: Enter your registry password                                                                 |
| Command                | Specify a custom command to run the container.                                                         |
| Hostname               | Assign a hostname to the container.                                                                    |
|                        |                                                                                                    |

| Network                   | Select the network type.                                                                                                    |
|---------------------------|----------------------------------------------------------------------------------------------------|
|                           | To prevent modification of this setting, turn on <b>Network lock</b> so that the template's users cannot change it.                                            |
| Port mapping              | Map a host port (TCP/UDP) to a container port (TCP/UDP) for communication.                                                                                     |
| Volume mapping            | Bind a shared folder to the container. The folder works as a Docker volume and stores all data required and generated by the container.                        |
|                           | Required: This container setting must be specified by the user.                                                                                                |
|                           | <b>Default option of the configuration</b> : This container setting must be available in the template.                                                         |
|                           | <b>Label</b> : Assign a custom name to this container setting. You can find the custom name in the template configuration.                                     |
|                           | Description: Provide a description of the container setting.                                                                                                   |
| Restart policy            | Specify when to restart the container: Always, Unless stopped, On failure, or None.                                                                            |
| Privileged mode           | Enable this option to run the container in the privileged mode.<br>This mode allows the user to run commands that require high<br>permission in the container. |
| Interactive mode          | Enable this option to run the container in the foreground so that the user can run commands in the container.                                                  |
| Memory<br>reservation     | Reserve a custom amount of system memory to run the container.                                                                                                 |
|                           |                                                                                                    |
| Memory limit              | Set an upper limit on the container's memory usage.                                                                                                    |
| Memory limit<br>CPU limit | Set an upper limit on the container's memory usage.<br>Set an upper limit on the container's CPU usage.                                                        |

5. Specify the environment variables by providing their names and default values.

### 6. Click Create the template.

7. The created template shows up in the app store page. To run the container, click the template and click **Deploy the container**. To create another template based on the template settings, click **Save as**.

|          | 8. When Docker updates.   | detects any update fo             | or your apps                | s, click on | Update to in                     | stall the                                                  |  |
|----------|---------------------------|-----------------------------------|-----------------------------|-------------|----------------------------------|------------------------------------------------------------|--|
| ontainer | You can view and          | manage containers.                |                             |             |                                  |                                                            |  |
|          | Container list 😅          |                                   |                             |             |                                  | e admin                                                    |  |
|          | Containers                |                                   |                             |             |                                  | Q Search 🌣 Settings                                        |  |
|          | 🕨 Start 🔳 Stop 💣 Kill 💋 F | Restart 🔢 Pause 🕨 Resume 🧯 Remove | + Add container             |             |                                  |                                                            |  |
|          | Name State                |                                   | k Image                     | IP Address  | Published Ports                  | Ownership                                                  |  |
|          | MySQL_Lab stop            | ped <u>     b &gt; 0</u> -        | mysql:latest<br>java:latest | -           |                                  | <ul> <li>administrators</li> <li>administrators</li> </ul> |  |
|          |                           |                                   | ,                           |             |                                  | Items per page 10 •                                        |  |
|          | Publish all exposed       | nap additional port               |                             |             |                                  |                                                            |  |
|          | Name                      | Assign a name to the container.   |                             |             |                                  |                                                            |  |
|          | Image<br>configuration    | Name Enter the downloaded         |                             |             | ed image's n                     | d image's name.                                            |  |
|          |                           | Registry                          |                             |             | where you d<br>ault registry is  | ownloaded<br>DockerHub.                                    |  |
|          |                           | Always pull the image             |                             |             | option pulls t<br>eate a contair |                                                            |  |
|          | Ports configuration       | Publish all exposed ports         |                             |             | • •                              | s a random host<br>e's Dockerfile.                         |  |
|          | -                         |                                   |                             |             |                                  |                                                            |  |

| Actions                                          | Click <b>Deploy the container</b> to execute the image in the                                                          |
|--------------------------------------------------|----------------------------------------------------------------------------------------------------|
| 2. Go to the                                     | page bottom and configure the advanced settings on each ta                                                             |
| Advanced con                                     | tainer settings                                                                                                    |
| Command                                          | Shared folders Network Env Restart policy                                                                              |
|                                                  | <b>ommand</b> tab, you can specify the following settings of the Do<br>nat records instructions for building an image. |
| To know n                                        | nore about the Dockerfile, check the official <u>Docker Documer</u>                                                    |
|                                                  |                                                                                                    |
| Command                                          | Shared Network Env Restart policy Run<br>folders Res                                                                   |
| Command                                          |                                                                                                    |
|                                                  | folders                                                                                                    |
| Command                                          | folders Res                                                                                                    |
| Command<br>Entry Point                           | folders Res /user/bin/nginx -t -c/mynginx.conf /bin/sh-c                                                               |
| Command<br>Entry Point<br>Working Dir            | folders     Ret       /user/bin/nginx -t -c/mynginx.conf     ////////////////////////////////////                      |
| Command<br>Entry Point<br>Working Dir<br>Console | folders     Ref       /user/bin/nginx -t -c/mynginx.conf     ////////////////////////////////////                      |
| Commend<br>Entry Point<br>Working Dir<br>Console | folders       Ref         /user/bin/nginx -t -c/mynginx.conf       ////////////////////////////////////                |

| Volume        | Select a volume within the Docker volume to store data.          |
|---------------|------------------------------------------------------------------|
| Shared folder | Select a shared folder on the PAC Storage storage to store data. |

| Bind                   | Select a file or a folder inside a shared folder to store data. |
|------------------------|-----------------------------------------------------------------|
| Writable/Read-<br>only | Determine the access permission to the container.               |
| add more volume        | Add more containers.                                            |

5. On the **Network** tab, you can configure the network to be used by the container.

| Network            | Select a network driver to determine the network type.                                                                                                    |  |  |  |  |
|--------------------|----------------------------------------------------------------------------------------------------|--|--|--|--|
| Hostname           | Specify a hostname to the container.                                                                                                    |  |  |  |  |
| Domain Name        | Specify a domain name for the Docker network.                                                                                                    |  |  |  |  |
| Mac Address        | Assign a MAC address to the container.                                                                                                    |  |  |  |  |
| IPv4 Address       | Assign an IPv4 address to the container.                                                                                                    |  |  |  |  |
| IPv6 Address       | Assign an IPv6 address to the container.                                                                                                    |  |  |  |  |
| Hosts file entries | Click <b>add additional entry</b> to create a host file entry. The entry<br>works as a DNS record that maps the hostname with the IP<br>address for name resolution. |  |  |  |  |

6. On the **Env** tab, you can assign a name and a value to an environment variable, which stores user-specific data for users that access Docker.

Environment variables may record configurations, encryption keys, and external address resources.

To know more about environment variables, check the official Docker Documentation.

| Comr               | nand               | Shared<br>folders | Network | Env | Restart policy | Runtime &<br>Resources |
|--------------------|--------------------|-------------------|---------|-----|----------------|------------------------|
| Environmen<br>name | t variables<br>Foo | add environment v | value   | bar |                |                        |
|                    |                    |                   |         |     |                |                        |

7. On the **Restart policy** tab, specify what action to take when the container is stopped.

To know more about the policies, check the official **Docker Documentation**.

| Command        |            | ared<br>ders                                           | Network                      | Env       | Restart policy    | Runtime &<br>Resources |
|----------------|------------|--------------------------------------------------------|------------------------------|-----------|-------------------|------------------------|
| Restart policy | Never Alwa | rs On failure                                          | Unless stopped               |           |                   |                        |
| Never          |            | Never a                                                | automaticall                 | y restart | the container.    |                        |
| Always         |            | Always                                                 | restart the                  | containe  | er when it is sto | pped.                  |
| On failure     |            | Restart the container when it is stopped due to errors |                              |           |                   | ue to errors.          |
| Unless stop    | ped        |                                                        | the contain<br>locker is not |           |                   | rately stopped and     |

8. On the **Runtime & Resources** tab, you can determine the container's runtime and allocate system resources to it.

To know more about a container's runtime privilege, check the official <u>Docker</u> <u>Documentation</u>.

To know more about a container's resource limits, check the official <u>Docker</u> <u>Documentation</u>.

|                                                 | Shared<br>folders | Network | Env              | Restart policy                         | Runtime &<br>Resources |
|-------------------------------------------------|-------------------|---------|------------------|----------------------------------------|------------------------|
| Runtime                                         |                   |         |                  |                                        |                        |
| Privileged mode                                 | $\supset$         |         |                  |                                        |                        |
| Jse CPU(s)                                      |                   |         |                  |                                        |                        |
| Name 🔓                                          |                   |         |                  |                                        |                        |
| vidia0                                          |                   |         |                  |                                        |                        |
|                                                 |                   |         |                  |                                        |                        |
| Resources                                       |                   |         |                  |                                        |                        |
|                                                 | 2304              | 19826   | 2304 🖨           | Memory soft limit                      | (MB)                   |
|                                                 | -0                |         |                  |                                        |                        |
| Resources<br>Wemory reservation<br>Wemory limit |                   |         | 2304 💌<br>7680 👻 | Memory soft limit<br>Memory limit (MB) |                        |
| Nemory reservation                              | -0                |         |                  |                                        |                        |

| Privileged mode       | When enabled, this option allows the container to access devices on your device.                                                 |
|-----------------------|----------------------------------------------------------------------------------------------------|
| Use GPU(s)            | When enabled, this option allows you to use selected GPUs for running the container, alonPSide from the allocated CPU resources. |
|                       | This option is only available to PSi models.                                                                                     |
| Memory<br>reservation | Specify the minimum amount of memory that can be used by the container.                                                          |
| Memory limit          | Specify the maximum amount of memory that can be used by the container.                                                          |
| CPU limit             | Specify how many CPU cores to use for running the container.                                                                     |

## 9. Go back to **Containers** to view and manage containers by selection.

| ▶ Start 🔲 Stop | o 🍼 Kill                    | 🕄 Restart 🛛 🚺 Paus                        | e 🕨 Resu             | ime 💼 Remove | + Add con  | tainer                              |            |  |
|----------------|-----------------------------|-------------------------------------------|----------------------|--------------|------------|-------------------------------------|------------|--|
| Name           | State 12<br>Filter <b>T</b> | Quick actions                             | Stack                | Image        | IP Address | Published Ports                     | Ownership  |  |
| MySQL_Lab      | running                     | <b>≞ ≧ ≻_ 0</b>                           | -                    | mysql:latest | 172.17.0.2 | -                                   | 🗞 administ |  |
| Start          |                             | Start the con                             | Start the container. |              |            |                                     |            |  |
| Stop           |                             | Stop the con                              | Stop the container.  |              |            |                                     |            |  |
| Kill           |                             | Delete the container when it is running.  |                      |              |            |                                     |            |  |
| Restart        |                             | Restart the container when it is stopped. |                      |              |            |                                     |            |  |
| Pause          |                             | Pause the container when it is running.   |                      |              |            |                                     |            |  |
| Resume         |                             | Resume the container when it is paused.   |                      |              |            |                                     |            |  |
| Remove         |                             | Remove the container when it is stopped.  |                      |              |            |                                     |            |  |
| Quick action   | าร                          |                                           |                      |              |            | pective icons: (<br>configuration o | •          |  |

| Images | You can pull a Docker image from a hub and build a new image for use.                     |                      |                                                          |                   |                 |  |  |  |  |
|--------|-------------------------------------------------------------------------------------------|----------------------|----------------------------------------------------------|-------------------|-----------------|--|--|--|--|
|        | Image list 🔁 😟 e a Images                                                                 |                      |                                                          |                   |                 |  |  |  |  |
|        | 🛃 Pull image                                                                              |                      |                                                          |                   |                 |  |  |  |  |
|        | Name e.g. my                                                                              | /Image:myTag         | Regist                                                   | ry DockerHub      | •               |  |  |  |  |
|        | Note: if you don't specify the tag in the image name, latest will be used. Pull the image |                      |                                                          |                   |                 |  |  |  |  |
|        | 📕 Images                                                                                  |                      |                                                          |                   | <b>Q</b> Search |  |  |  |  |
|        | Remove ▼                                                                                  | + Build a new image  | Size                                                     | Created           |                 |  |  |  |  |
|        |                                                                                           | No                   | image available.                                         |                   |                 |  |  |  |  |
|        |                                                                                           |                      |                                                          | ltems per page    | e 10 🔻          |  |  |  |  |
|        | Pull image                                                                                | Name                 | Enter a keyword<br>Docker image.                         | l or full name to | locate a        |  |  |  |  |
|        |                                                                                           | Registry             | Select a registry the image.                             | where you can     | download        |  |  |  |  |
|        |                                                                                           | Pull the image       | Download the in                                          | nage from the re  | egistry.        |  |  |  |  |
|        | Images                                                                                    | Remove               | Remove an unu                                            | sed Docker ima    | ge.             |  |  |  |  |
|        |                                                                                           |                      | To remove an in<br>container, click t<br><b>Remove</b> . |                   |                 |  |  |  |  |
|        |                                                                                           | Build a new<br>image | Build a new Doo<br>web editor, the u<br>Dockerfile, or a | ploaded tarball   |                 |  |  |  |  |

| letwork list | ß     |         |        |             |               |                | O admin<br>⊛ <u>log out</u> |
|--------------|-------|---------|--------|-------------|---------------|----------------|-----------------------------|
| 📥 Network    | s     |         |        |             |               |                | Q Search                    |
| 💼 Remove     | + Add | network |        |             |               |                |                             |
| Name ↓₂      | Stack | Scope   | Driver | IPAM Driver | IPAM Subnet   | IPAM Gateway   | Ownership                   |
| bridge       | -     | local   | bridge | default     | 172.17.0.0/16 | 172.17.0.1     | øpublic                     |
| host         | -     | local   | host   | default     | -             | -              | øpublic                     |
| none         | -     | local   | null   | default     | -             | -              | øpublic                     |
|              |       |         |        |             |               | ltems per page | 10 -                        |

## 1. Click **Add network** to set up a new network.

| Name                     | Assign a name to | the network.                                                                                               |  |  |  |  |
|--------------------------|------------------|----------------------------------------------------------------------------------------------------|--|--|--|--|
| Network<br>configuration | Subnet           | Enter the subnet netmask.                                                                                  |  |  |  |  |
| -                        | Gateway          | Enter the gateway address.                                                                                 |  |  |  |  |
| Driver<br>configuration  | Driver           | Select a default driver for use. Drivers are used to create a specific type of network for your container. |  |  |  |  |
|                          |                  | For more information about the default                                                                     |  |  |  |  |
|                          |                  | drivers, check the official <u>Docker</u>                                                                  |  |  |  |  |
|                          | . <u> </u>       | Documentation.                                                                                             |  |  |  |  |
|                          | Driver           | Create a custom network driver by assigning                                                                |  |  |  |  |
|                          | options          | a name and a value to it.                                                                                  |  |  |  |  |
| Advanced configuration   | Labels           | Create a network label by assigning a name and a value to it.                                              |  |  |  |  |
|                          |                  | For more information about the key and                                                                     |  |  |  |  |
|                          |                  | value, check the official <u>Docker</u>                                                                    |  |  |  |  |
|                          |                  | Documentation.                                                                                             |  |  |  |  |
|                          | Restrict         | When enabled, this option blocks any                                                                       |  |  |  |  |
|                          | external         | access from a different Docker network.                                                                    |  |  |  |  |
|                          | access to the    |                                                                                                    |  |  |  |  |

|         | network                                                                              |                                                                                                    |                           |                     |  |  |  |
|---------|--------------------------------------------------------------------------------------|----------------------------------------------------------------------------------------------------|---------------------------|---------------------|--|--|--|
|         | Actions                                                                              | Click Create the n                                                                                                    | etwork to complete the se | tup.                |  |  |  |
|         | 2. After the setu                                                                    | o, go back to Networks t                                                                                                    | o manage and monitor exis | ting networks.      |  |  |  |
| Volumes | You can create and manage volumes within the Docker volume.                          |                                                                                                    |                           |                     |  |  |  |
|         | Add volume Click to add a new volume and specify the settings:                       |                                                                                                    |                           |                     |  |  |  |
|         |                                                                                      | Name: Specify a name for the volume                                                                                                    |                           |                     |  |  |  |
|         |                                                                                      | Driver: Select a driver to run the volume.                                                                                                    |                           |                     |  |  |  |
|         |                                                                                      | <b>Driver options</b> : Configure the driver by specifying its key and corresponding value. To know the keys and values available for modification, check the driver's documentation. |                           |                     |  |  |  |
|         |                                                                                      | To add more drivers, click add driver option.                                                                                                    |                           |                     |  |  |  |
|         | Then, click <b>Create the volume</b> to create a volume.                             |                                                                                                    |                           |                     |  |  |  |
|         | Remove                                                                               | Select an unwanted volume and click <b>Remove</b> to delete it.                                                                                                    |                           |                     |  |  |  |
| Events  | You can check configuration changes and container behaviors on this management site. |                                                                                                    |                           |                     |  |  |  |
|         | Event list 🔁                                                                         |                                                                                                    |                           | Ø adm<br>⊮iog       |  |  |  |
|         | <sup>5</sup> Events                                                                  |                                                                                                    |                           | Q Search            |  |  |  |
|         | Date 12                                                                              | Category                                                                                                    | Details                   |                     |  |  |  |
|         | 2018-08-16 16:23:05                                                                  | network                                                                                                    | Network sdsadad created   |                     |  |  |  |
|         |                                                                                      |                                                                                                    |                           | items per page 10 - |  |  |  |

465

|                                                                                                    |                        | O admin<br>⊮log out                                                                                         |                   |   |
|----------------------------------------------------------------------------------------------------|------------------------|----------------------------------------------------------------------------------------------------|-------------------|---|
|                                                                                                    |                        |                                                                                                    |                   |   |
| The DockerHub registry can be used by any user. You can specify the credentials that will be used to push & pull<br>images here. |                        |                                                                                                    |                   |   |
| Authentication 🕜                                                                                                    | $\supset$              |                                                                                                    |                   |   |
| Update                                                                                                    |                        |                                                                                                    |                   |   |
| ■ Registries Q Search                                                                                                    |                        |                                                                                                    |                   |   |
| Remove + Add regis                                                                                                    | stry                   |                                                                                                    |                   |   |
| □ Name ↓ 2                                                                                                    | URL                    | Actions                                                                                                    |                   |   |
|                                                                                                    | No registry available. | Items per page 10 💌                                                                                         |                   |   |
| DockerHub                                                                                                    | Authentication         | When enabled, this opt                                                                                      |                   |   |
|                                                                                                    |                        | users with the correct c<br>pull/push Docker image                                                          |                   |   |
|                                                                                                    | Update                 | Sync with DockerHub.                                                                                        |                   | _ |
| Registries                                                                                                    | Add registry           | You can add more Docl<br>use: Provide user crede<br>required information. Th<br><b>registry</b> to connect. | entials and other |   |
|                                                                                                    | Remove                 | Remove a selected reg                                                                                       | istry.            | _ |

# **Object Storage**

The object storage service is Amazon S3 compatible. You can enable/disable the service, and access the object storage on PAC Storage PS/PSe via 3<sup>rd</sup> party software.

To store the data, you can create a bucket via PAC Storage firmware or the 3<sup>rd</sup> party software. To access the data, you must create access keys on PAC Storage firmware to grant access permission to users. Besides, the object lock option is available for you to keep the data immutable. This feature ensures the data will not be overwritten or deleted during a certain period of time.

| Go to                    | Settings / Device management > Applications > Object storage                                                                                                    |                                                                                  |  |  |  |
|--------------------------|----------------------------------------------------------------------------------------------------|----------------------------------------------------------------------------------|--|--|--|
| Setup                    | 1. Turn on the service with the toggle.                                                                                                    |                                                                                  |  |  |  |
|                          | <ol> <li>For the first-time setup, create a new volume to run object storage. Click + to create a new volume.</li> <li>Go to Create volume page. Specify the following settings:</li> </ol>         |                                                                                  |  |  |  |
|                          |                                                                                                    |                                                                                  |  |  |  |
|                          | Pool                                                                                                    | Choose a pool where the volume resides.                                          |  |  |  |
|                          | Volume type                                                                                                    | The type is pre-selected as <b>file-level volume for NAS</b> .                   |  |  |  |
|                          | Volume name                                                                                                    | Specify an identifying name for the volume.                                      |  |  |  |
|                          | File system                                                                                                    | The file system is pre-selected as <b>XFS</b> .                                  |  |  |  |
|                          | Volume size                                                                                                    | Specifies the size and unit of the volume. The minimum size of a volume is 10GB. |  |  |  |
|                          | Click <b>OK</b> to keep the settings.                                                                                                    |                                                                                  |  |  |  |
|                          | If you have created a volume via this setting page, the one will be available for you to choose. Click the drop-down menu to select it.                                                             |                                                                                  |  |  |  |
|                          | 3. Click <b>Save</b> to keep the setup settings.                                                                                                    |                                                                                  |  |  |  |
| All service<br>endpoints | To view all service endpoints of the object storage service, click <b>All service</b><br>endpoints.                                                                                                 |                                                                                  |  |  |  |
| Changing the volume      | <b>Note:</b> To change the volume, object storage service must be disabled first, and the data in the storage will be unable to access. Make sure you have planned well before changing the volume. |                                                                                  |  |  |  |

| к. | Error                | ! Use the Home tab to a                                                                                                    | pply 標題 1 to the text that you want to appear here.                                                                       |  |  |
|----|----------------------|----------------------------------------------------------------------------------------------------|----------------------------------------------------------------------------------------------------|--|--|
|    |                      | 1. Turn off object                                                                                                    | t storage with the toggle.                                                                                                |  |  |
|    |                      |                                                                                                    | d configure the object storage. You can choose one of the mes or create a new one. To create a new one, refer to "Setup"  |  |  |
|    |                      | 3. Click Save to                                                                                                    | keep the setup settings.                                                                                                  |  |  |
|    | Renaming the volume  | 1. To rename a v                                                                                                    | volume, refer to "Renaming a volume" in <u>Adding a Volume</u> .                                                          |  |  |
|    |                      | 2. When comple                                                                                                    | te the renaming, re-enable and configure the object storage.                                                              |  |  |
|    | Bucket<br>management | The data is stored in buckets. You can create or delete a bucket when needed.                                                                                |                                                                                                    |  |  |
|    | Add a bucket         | 1. Click Add.                                                                                                    |                                                                                                    |  |  |
|    |                      | 2. Go to Add page. Specify the following settings:                                                                                                    |                                                                                                    |  |  |
|    |                      | Bucket name                                                                                                    | Specify an identifying name for the bucket.                                                                               |  |  |
|    |                      | Object lock                                                                                                    | You can only enable this function during bucket creation. To enable it, select the checkbox.                              |  |  |
|    |                      | 3. Click <b>OK</b> to sa                                                                                                    | ave the settings. A new bucket will be displayed in the list.                                                             |  |  |
|    | Delete a bucket      | Before deleting a buc                                                                                                    | ket, make sure the bucket is empty. To delete a bucket:                                                                   |  |  |
|    |                      | 1. Select the desired bucket.                                                                                                    |                                                                                                    |  |  |
|    |                      | 2. Click Delete.                                                                                                    | Click <b>Yes</b> to confirm the action and delete it.                                                                     |  |  |
|    | Key<br>management    | Each user must be granted with access permission to view or store data in the obje<br>storage. You can add, edit, regenerate, or delete a key for each user. |                                                                                                    |  |  |
|    | Add a key            | 1. Click Add.                                                                                                    |                                                                                                    |  |  |
|    |                      | 2. Go to Add pag                                                                                                    | ge. Specify the following settings:                                                                                       |  |  |
|    |                      | Users                                                                                                    | Select <b>Local users</b> or <b>Domain users</b> . Relevant users will be displayed in the list. Choose the desired user. |  |  |
|    |                      | Permission                                                                                                    | Select <b>Read only</b> or <b>Read/write</b> to grant the permission to the user.                                         |  |  |
|    |                      | 3. Click OK to sa                                                                                                    | ave the settings. All users who have access permission will be                                                            |  |  |

#### displayed in the list.

| Access key           | To view the details of a user's access key, click the desired link in the column.                                                      |
|----------------------|----------------------------------------------------------------------------------------------------|
| Change a             | 1. Choose the desired user. Click Edit.                                                                                                |
| user's<br>permission | 2. Select <b>Read only</b> or <b>Read/write</b> to change the permission.                                                              |
| type                 | 3. Click <b>OK</b> to save the settings.                                                                                               |
| Regenerate a         | 1. Choose and select the desired user. Click Regenerate.                                                                               |
| key                  | <ol> <li>Click <b>Yes</b> to confirm the action and new keys for the user will be generated.<br/>Old keys will be replaced.</li> </ol> |
| Delete keys          | 1. Choose one or more desired users. Click <b>Delete</b> .                                                                             |
|                      | <ol><li>Click Yes to confirm the action. The one or more users without keys will<br/>disappear from the list.</li></ol>                |

# **Update & Security**

The Update & Security setting menu contains the following sub-settings.

- 1. Security
- 2. Firmware Upgrade
- 3. Factory Reset

For cluster settings, the Update setting menu contains the following sub-settings.

1. Firmware Upgrade

# Security

**IP autoblock**: Access to PAC Storage PS/PSe from an IP address can automatically be blocked if the number of failed login attempts from the IP address reaches the specified value. The administrator can specify how long the IP address will be blocked by setting the length of period. This IP address will automatically be added to the blocked list.

Whitelist/Blacklist: The administrator can also create a Whitelist containing IP addresses that are granted access to the system and also a Blacklist containing IP addresses that will be rejected.

| Go to                  | Settings / Device management > Update & Security > Security                                                                                                    |
|------------------------|----------------------------------------------------------------------------------------------------|
| Enable IP<br>autoblock | 1. Switch Enable IP block to ON.                                                                                                    |
|                        | Note: The supported services for IP autoblock include HTTP(s), FTP(s), AFP,<br>Rsync, SSH/Telnet, VPN, and Amazon S3.                                                                                       |
|                        | <b>Login attempts</b> : specify the number of failed login attempts which, when exceeded, will make the IP address blocked. The valid range is 1 to 999 and the default value is 5.                         |
|                        | <b>Within (minutes)</b> : if the user reaches the specified login attempts within this period of time (given in minutes), the user will be blocked. The valid range is 1 to 999 and the default value is 1. |
|                        | <b>Block for</b> : You can also choose to have the IP address blocked for 1 hour, 1 day, 1 week or forever(default).                                                                                        |

2. Click **Apply** to save the settings of IP autoblock.

View Blocked IP Addresses: Click on the button to see the list of blocked IP addresses.

| Device: GS 1016R                             |                                         |                                                                                                    |                                                             |   |
|----------------------------------------------|-----------------------------------------|----------------------------------------------------------------------------------------------------|-------------------------------------------------------------|---|
| Settings > Update &                          | Security                                |                                                                                                    |                                                             |   |
| Security<br>Firmware update<br>Factory reset |                                         | 0                                                                                                    | ttempts within the time period entered below, it will be    | Î |
|                                              | Login attempts<br>5<br>Within (minutes) |                                                                                                    |                                                             |   |
|                                              | Block for<br>Forever<br>Apply           | View blocked IP addresses                                                                                                    | *                                                           | l |
|                                              | Whitelist / Enable whitelist /          | / blacklist                                                                                                    | s that you trust or a blacklist to relect IP addresses from |   |
|                                              |                                         | the second of the second second |                                                             |   |

When you click **View Blocked IP Addresses**, a window will pop up. You can select one or more IP addresses and remove them from the blocked list by clicking **Remove**.

You can click **Refresh** to reload the latest list of blocked IP addresses.

| Г         хох хох хох хох         2016-05-18 10.36.38         Forever           Г         хох хох хох хох         2016-05-18 10.36.38         Forever           Г         хох хох хох хох         2016-05-18 10.36.38         2016-05-18 22.36.38           Г         хох хох хох хох         2016-05-18 10.36.38         Forever           Г         хох хох хох хох         2016-05-18 10.36.38         Forever           Г         хох хох хох хох         2016-05-18 10.36.38         Forever           Г         хох хох хох хох         2016-05-18 10.36.38         Forever           Г         хох хох хох хох         2016-05-18 10.36.38         Forever           Г         хох хох хох хох         2016-05-18 10.36.38         Forever           Г         хох хох хох хох хох         2016-05-18 10.36.38         Forever           Г         хох хох хох хох хох хох хох хох хох хох                                                                                                    | <u> </u> |
|----------------------------------------------------------------------------------------------------|----------|
| Image: constraint of the state of the state of |          |
| Image: Constraint of the constraint of the constraint of the |          |
| Image: Normal State         2016-05-18 10.36:38         Forever           Image: Normal State         2016-05-18 10.36:38         2016-05-18 22:36:38           Image: Normal State         2016-05-18 10.36:38         2016-05-18 22:36:38           Image: Normal State         2016-05-18 10.36:38         Forever           Image: Normal State         2016-05-18 10.36:38         Forever           Image: Normal State         2016-05-18 10.36:38         Forever                                                                                                    |          |
| XXXXXXXXXXXXXXXXXXXXXXXXXXXXXXXXXXXX                                                                                                    |          |
| □         xxxxxxxxxxxxxxxxxxxxxxxxxxxxxxxxxxxx                                                                                                    |          |
| Г хосхоосхоос хосскох 2016-05-18 10.36.38 Forever                                                                                                    |          |
|                                                                                                    |          |
|                                                                                                    |          |
| XXXXXXXXXXXXXXXXXXXXXXXXXXXXXXXXXXXX                                                                                                    | -        |

In the case of a dual-controller system, there will an additional column of "Controller." The IP autoblock operations are performed individually for each controller.

| Enable              | Switch Enable whitelist/blacklist to On.                                   |
|---------------------|----------------------------------------------------------------------------|
| Whitelist/Blacklist | Note: The whitelist/blacklist mechanism is disabled by default. When it is |
|                     | The million place in the million is distributed by delaut. When it is      |

|                                                    | <ul> <li>enabled, the default activated list is the blacklist. The blacklist can be empty but the whitelist must have at least one entry when this mechanism is enabled. If the whitelist is empty, the whitelist/blacklist mechanism will automatically be disabled. Therefore, if you want to use the blacklist function, you need to: <ol> <li>Enable the whitelist/blacklist mechanism.</li> </ol> </li> <li>Add one or more IP addresses to the whitelist because the whitelist is empty.</li> <li>Change the activated list to the blacklist.</li> <li>Click Whitelist and create a list of IP addresses that are allowed access to the system.</li> <li>Click Blacklist and create a list of IP addresses that are blocked from access to the system.</li> </ul>                                                                                                    |
|----------------------------------------------------|----------------------------------------------------------------------------------------------------|
| Add IP addresses<br>to Whitelist/<br>Blacklist     | When the selection of whitelist or blacklist is made, click <b>Add</b> to include IP addresses in the whitelist or blacklist. A dialog box will pop up.          Whitelist / Blacklist         Image: Constraint of the constraint of the const |
|                                                    | <ul> <li>You can specify a single IP address or specify multiple IP addresses by their netmask or IP range.</li> <li>Click <b>OK</b> to enable the settings.</li> <li>When the scale-out cluster is enabled and a member appliance is added to the cluster, the management/data port IP address of the member appliance will be automatically added to the whitelist. Besides, these IP addresses cannot be deleted.</li> </ul>                                                                                                    |
| Remove IP<br>addresses from<br>Whitelist/Blacklist | With the selection of whitelist or blacklist made, select one or more IP addresses you want to remove from the whitelist or blacklist, and click <b>Remove</b> .                                                                                                    |

| Whitelist / Blacklist                              |                                                                        |
|----------------------------------------------------|------------------------------------------------------------------------|
| On On                                              |                                                                        |
| You can create a whitelist to allow<br>logging in. | IP addresses that you trust or a blacklist to reject IP addresses from |
| Blacklist                                          |                                                                        |
| Add Remove                                         |                                                                        |
| ✓ Select                                           | Blocked IP sources A                                                   |
|                                                    | 172.1.1.10                                                             |

# **Firmware Update**

Go to

Settings / Device management > Update & Security Cluster settings > Update Update & Security Security, Firmware update, Factory reset Click Firmware update. 🔆 Settings / Update & Securit Security Firmware update Factory reset **Update Firmware** Updating firmware is to keep the system in the latest status with enhanced functions and improved performance. Please make sure the product model and firmware version as correct. Firmware update will restart the system and may take several minutes to complete. Please wait patiently. Model GS 4024RB 1.21B.11 (The latest version 1.11M.12 is available for download.) Current firmware version: Browse Update Firmware 1. Check the current firmware version and the latest available firmware version and download it from PAC Storage support site if necessary. 2. Upload the firmware file by clicking the Browse button. 3. Click Update Firmware. Device to update After HA service is enabled, you can choose to update the firmware on this device that you are accessing or both devices in the HA storage. The firmware package consists of the following files. **Firmware Package** FW30Dxyz.bin: Firmware Binary (where "xyz" refers to the firmware • version) README.TXT: Read this file first before upgrading the firmware/boot • record. It contains the most up-to-date information which is very

| - |  |  |
|---|--|--|
|   |  |  |

| Error! Us               | e the Home tab to apply                  | y 標題 1 to the text that you want to appear here.                                                                              |
|-------------------------|------------------------------------------|----------------------------------------------------------------------------------------------------|
|                         |                                          |                                                                                                    |
|                         | important to the                         | e firmware upgrade and usage.                                                                                                 |
|                         | These files must be                      | unpacked prior to firmware update.                                                                                            |
| Notes                   |                                          | n off the computer or the controller while it is downloading<br>ay result in an irrecoverable error that requires the service |
|                         | Restoring the factory LUN mappinPS.      | y default may be required, which will erase the existing                                                                      |
|                         | For dual-controller n<br>version number. | nodels, the two controllers must share the same firmware                                                                      |
| Rolling firmware update |                                          | nodels, during the firmware update process, you will be<br>ou want to restart the system.                                     |
|                         | Determine how to pe                      | erform rolling update by clicking either option:                                                                              |
|                         | Rolling update                           | The controllers apply the firmware update and restart in order.                                                               |
|                         | Restart                                  | The controllers apply the firmware update and restart at the same time.                                                       |

# Factory Reset

**Note:** Restoring to default settings is the last resort to solving system errors as it will erases all system configurations.

| Pre-Restoration<br>Works | <ul> <li>Before you restore the default settings, save the current configurations:</li> <li>Stop all host IOs.</li> <li>Export system configurations.</li> <li>Make a list of host ID/LUN mapping information.</li> </ul> |
|--------------------------|----------------------------------------------------------------------------------------------------|
| Go to                    | Settings / Device management > Update & Security > Factory Reset                                                                                                    |
| Factory Reset Menu       | Click <b>Reset settings</b> to carry out Factory Reset. The PAC Storage PS/PSe will be reset to the original status.<br>All system settings will be restored to default including channel settings, LUN mapping, etc.     |

# **EonCloud Gateway**

EonCloud Gateway is an enterprise-level hybrid cloud solution that integrates PAC Storage storage with mainstream cloud services, providing you with flexible and efficient data deployment. With a hybrid cloud infrastructure, you can freely transfer data between the connected cloud services and your local storage, keep important data on the cloud, speed up cloud access, and retrieve them in case of any unexpected system disruptions.

Through EonCloud Gateway, you can quickly connect multiple local shared folders and local volumes to the cloud and manage connections with detailed, intuitive settings.

#### Note:

- Supported cloud services: Aliyun, Amazon S3, KT ucloud, Microsoft Azure, OpenStack Swift, Tencent Cloud, Baidu Cloud, Google Cloud, Wasabi Cloud, Yandex.Cloud, hicloud, and Hitachi Content Platform (HCP).
- Before connecting a local shared folder to the cloud, make sure it belonPS to a WAN-connected controller.
- Before connecting a local volume to the cloud, make sure the primary controller is connected to WAN.
- For dual-controller models, both controllers should work properly to allow failover.
- Before using EonCloud Gateway, ensure that you have correctly configured system time in Settings
   > System > Time.

The system setting menu contains the following sub-settings.

- 1. Quick Setup
- 2. Cloud Storage
- 3. Database

# **Quick Setup**

EonCloud Gateway provides five quick setup methods to connect your local shared folders and local volumes to the cloud.

Five setup methods are available:

- Cloud File Cache: The system uploads a local shared folder's data to the cloud for secure preservation. On the local storage, the system caches the shared folder's highly-used data to allow immediate access.
- **Cloud File Sync**: The system syncs a local shared folder to the cloud to keep your data up-to-date. The folder's data remain available on the cloud even when the local storage is down.
- Cloud Volume Replication: The system replicates a local volume to the cloud, and syncs local changes to the cloud to keep your data up-to-date. The volume's data remain available on the cloud for immediate recovery.
- Cloud Archiving Storage: The system uploads all files to the cloud for secure preservation, and uses a local volume as a buffer storage for file uploads.
- Cloud Tiering: The system separates a local volume into two tiers according to data usage frequency: highly-used data are stored on the local storage for immediate access, while lesser-used data are securely preserved on the cloud.

#### **Cloud File Cache**

In a Cloud File Cache task, the system uploads a local shared folder's data to the cloud for secure preservation. On the local storage, the system caches the shared folder's highly-used data to allow immediate access.

|  | Quick setup            | Quick setup for cloud-connected folders and volumes                                                                                                    |
|--|------------------------|----------------------------------------------------------------------------------------------------|
|  | Cloud-connected folder | You can quickly connect local shared folders and local volumes to the cloud to meet various enterprise needs.                                                                                                    |
|  | Cloud-connected volume | Ocloud File Cache<br>The cloud storage will keep all data of a local shared folder. Highly-used data will be cached to the local side<br>for immediate access.                                                                               |
|  | Cloud storage          | Cloud File Sync<br>The system will sync a local shared folder to the cloud to keep your data up-to-date. The folder's data will<br>remain available on the cloud even when the local storage is down.                                        |
|  |                        | Cloud Volume Replication (Trial)<br>The system will replicate a local volume to the cloud, and sync local changes to the cloud to keep your data<br>up-to-date. The volume's data will remain available on the cloud for immediate recovery. |
|  |                        | Cloud Archiving Storage (Trial)<br>The system will upload all files to the cloud storage, and use a local volume as a buffer storage for file<br>uploads.                                                                                    |
|  |                        | Cloud Tiering (Trial)<br>The system will separate a local volume into two tiers. Highly-used data will be stored locally for immediate<br>access, and lesser-used data will be stored on the cloud                                           |

Steps

#### 8. Select Cloud File Cache and click Set up.

- 9. Select a cloud storage to connect, or add one by clicking + (See Cloud Storage). Then, click Next.
- 10. Select a cloud storage folder to connect.
- 11. Select a local shared folder to connect, or add one by clicking +. Then, click Next.
- 12. Set Local cache capacity to reserve local space for caching highly-used data. Then, click Next.
- 13. Check the task settings. Then, confirm them by clicking Create.
- 14. The task is now listed at EonCloud Gateway > Cloud-connected folder. For further managements, click on the task entry and proceed.

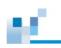

#### **Cloud File Sync**

In a Cloud File Sync task, the system syncs a local shared folder to the cloud to keep your data up-todate. The folder's data remain available on the cloud even when the local storage is down.

#### Go to Settings / Device management > EonCloud Gateway > Quick setup

| Quick setup            | Quick setup for cloud-connected folders and volumes                                                                                                    |  |
|------------------------|----------------------------------------------------------------------------------------------------|--|
| Cloud-connected folder | You can quickly connect local shared folders and local volumes to the cloud to meet various enterprise needs.                                                                                                    |  |
| Cloud-connected volume | Odoud File Cache<br>The cloud storage will keep all data of a local shared folder. Highly-used data will be cached to the local side<br>for immediate access.                                                                               |  |
| Cloud storage          | Cloud File Sync                                                                                                    |  |
| Database               | The system will sync a local shared folder to the cloud to keep your data up-to-date. The folder's data will<br>remain available on the cloud even when the local storage is down.                                                          |  |
|                        | Cloud Volume Replication (Trial)<br>The system will replicate a local volume to the doud, and sync local changes to the cloud to keep your data<br>up-to-date. The volume's data will remain available on the cloud for immediate recovery. |  |
|                        | Cloud Archiving Storage (Trial)<br>The system will upload all files to the cloud storage, and use a local volume as a buffer storage for file<br>uploads.                                                                                   |  |
|                        | Cloud Tiering (Trial)<br>The system will separate a local volume into two tiers. Highly-used data will be stored locally for immediate<br>access, and lesser-used data will be stored on the doud                                           |  |
|                        | Set up                                                                                                    |  |

Steps

- 1. Select Cloud File Sync and click Set up.
- Select a cloud storage to connect, or add one by clicking + (See <u>Cloud Storage</u>). Then, click **Next**.
- 3. Select a cloud storage folder to connect.
- 4. Select a local shared folder to connect, or add one by clicking +. Then, click Next.
- 5. Check the task settings. Then, confirm them by clicking Create.
- The task is now listed at EonCloud Gateway > Cloud-connected folder. For further managements, click on the task entry and proceed.

#### **Cloud Volume Replication**

In a Cloud Volume Replication task, the system replicates a local volume to the cloud, and syncs local changes to the cloud to keep your data up-to-date. The volume's data remain available on the cloud for immediate recovery.

| Go to | Settings / Device r      | nanagement > EonCloud Gateway > Quick setup                                                                                                    |
|-------|--------------------------|----------------------------------------------------------------------------------------------------|
|       | Settings > EonCloud Gate | eway                                                                                                    |
|       | Quick setup              | Quick setup for cloud-connected folders and volumes                                                                                                    |
|       | Cloud-connected folder   | You can quickly connect local shared folders and local volumes to the cloud to meet various enterprise needs.                                                                                                    |
|       | Cloud-connected volume   | Cloud File Cache<br>The cloud storage will keep all data of a local shared folder. Highly-used data will be cached to the local side<br>for immediate access.                                                                                 |
|       | Cloud storage            | Cloud File Sync<br>The system will sync a local shared folder to the cloud to keep your data up-to-date. The folder's data will                                                                                                    |
|       | Database                 | remain available on the cloud even when the local storage is down.                                                                                                    |
|       |                          | Cloud Volume Replication (Trial)     The system will replicate a local volume to the doud, and sync local changes to the cloud to keep your data     up-to-date. The volume's data will remain available on the cloud for immediate recovery. |
|       |                          | Ocud Archiving Storage (Trial)<br>The system will upload all files to the cloud storage, and use a local volume as a buffer storage for file<br>uploads.                                                                                      |
|       |                          | Ocud Tiering (Trial)<br>The system will separate a local volume into two tiers. Highly-used data will be stored locally for immediate<br>access, and lesser-used data will be stored on the cloud                                             |
|       |                          | Set up                                                                                                    |
|       |                          |                                                                                                    |

Steps

#### 1. Select Cloud Volume Replication and click Set up.

- Select a cloud storage to connect, or add one by clicking + (See <u>Cloud Storage</u>). Then, click **Next**.
- Select a local volume to connect to the cloud storage, or add one by clicking +. Then, click Next.
- 4. Check the task settings. Then, confirm them by clicking Create.
- 5. The task is now listed at **EonCloud Gateway** > **Cloud-connected volume**. For further managements, click on the task entry and proceed.

#### **Cloud Archiving Storage**

In a Cloud Archiving Storage task, the system uploads all files to the cloud for secure preservation, and uses a local volume as a buffer storage for file uploads.

## Go to Settings / Device management > EonCloud Gateway > Quick setup

| Settings > EonCloud Gate | eway                                                                                                    |  |
|--------------------------|----------------------------------------------------------------------------------------------------|--|
| Quick setup              | Quick setup for cloud-connected folders and volumes                                                                                                    |  |
| Cloud-connected folder   | You can quickly connect local shared folders and local volumes to the cloud to meet various enterprise needs.                                                                                                    |  |
| Cloud-connected volume   | Cloud File Cache<br>The cloud storage will keep all data of a local shared folder. Highly-used data will be cached to the local side<br>for immediate access.                                                                               |  |
| Cloud storage            | Cloud File Sync                                                                                                    |  |
| Database                 | The system will sync a local shared folder to the cloud to keep your data up-to-date. The folder's data will<br>remain available on the cloud even when the local storage is down.                                                          |  |
|                          | Cloud Volume Replication (Trial)<br>The system will replicate a local volume to the doud, and sync local changes to the cloud to keep your data<br>up-to-date. The volume's data will remain available on the cloud for immediate recovery. |  |
|                          | © Cloud Archiving Storage (Trial)<br>The system will upload all files to the cloud storage, and use a local volume as a buffer storage for file<br>uploads.                                                                                 |  |
|                          | Cloud Tiering (Trial)<br>The system will separate a local volume into two tiers. Highly-used data will be stored locally for immediate<br>access, and lesser-used data will be stored on the cloud                                          |  |
|                          | Set up                                                                                                    |  |

Steps

#### 1. Select Cloud Archiving Storage and click Set up.

- Select a cloud storage to connect, or add one by clicking + (See <u>Cloud Storage</u>). Then, click **Next**.
- 3. Select a local volume to connect to the cloud storage, or add one by clicking +.
- 4. Set Local cache capacity to reserve local space as a buffer storage before uploading files to the cloud. Then, click Next.
- 5. Check the task settings. Then, confirm them by clicking Create.
- The task is now listed at EonCloud Gateway > Cloud-connected volume. For further managements, click on the task entry and proceed.

#### **Cloud Tiering**

In a Cloud Tiering task, the system separates a local volume into two tiers according to data usage frequency: highly-used data are stored on the local storage for immediate access, while lesser-used data are securely preserved on the cloud.

**Note:** For data integrity and recovery, also set up a scheduled snapshot task for the local volume at **Settings > Scheduling & Backup > Snapshot > Snapshot Schedule**.

#### Go to Settings / Device management > EonCloud Gateway > Quick setup

| Settings > EonCloud Gate | eway                                                                                                    |
|--------------------------|----------------------------------------------------------------------------------------------------|
| Quick setup              | Quick setup for cloud-connected folders and volumes                                                                                                    |
| Cloud-connected folder   | You can quickly connect local shared folders and local volumes to the cloud to meet various enterprise needs. Cloud File Cache The cloud storage will keep all data of a local shared folder. Highly-used data will be cached to the local side for immediate access. |
| Cloud-connected volume   |                                                                                                    |
| Cloud storage            | O Cloud File Sync                                                                                                    |
| Database                 | The system will sync a local shared folder to the cloud to keep your data up-to-date. The folder's data will<br>remain available on the cloud even when the local storage is down.                                                                                    |
|                          | Cloud Volume Replication (Trial)<br>The system will replicate a local volume to the cloud, and sync local changes to the cloud to keep your data<br>up-to-date. The volume's data will remain available on the cloud for immediate recovery.                          |
|                          | Cloud Archiving Storage (Trial)<br>The system will upload all files to the cloud storage, and use a local volume as a buffer storage for file<br>uploads.                                                                                                    |
|                          | ② Coud Tiering (Trial)<br>The system will separate a local volume into two tiers. Highly-used data will be stored locally for immediate<br>access, and lesser-used data will be stored on the doud                                                                    |
|                          | Set up                                                                                                    |

Steps

#### 1. Select Cloud Tiering and click Set up.

- Select a cloud storage to connect, or add one by clicking + (See <u>Cloud Storage</u>). Then, click **Next**.
- 3. Select a local volume to connect to the cloud storage, or add one by clicking +.
- 4. Set **Local tier capacity** to reserve local space for storing highly-used data. Then, click **Next**.
- 5. Check the task settings. Then, confirm them by clicking Create.
- The task is now listed at EonCloud Gateway > Cloud-connected volume. For further managements, click on the task entry and proceed.

## **Cloud-connected Folder**

EonCloud Gateway provides detailed setup to create tasks that connect local shared folders with cloud storages.

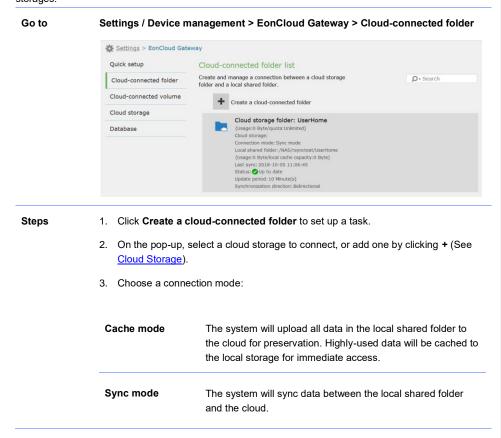

<u>16</u>

| Clo | oud-connected folder settings                                                                                                    |
|-----|----------------------------------------------------------------------------------------------------|
| Cor | nection mode                                                                                                    |
| ٢   | Cache mode<br>Highly-accessed data will be cached to a local shared folder to allow immediate access.                                     |
| ۲   | Sync mode                                                                                                    |
|     | Sync direction                                                                                                    |
|     | Two-way sync 🗸                                                                                                    |
|     | Sync interval<br>The system will regularly sync the local side and the cloud at the specified interval.<br>10 Minute(s)  C ACL syncing    |
|     | When transferring files between the local side and the cloud, the system will sync the files' ACL settings to the cloud for preservation. |
|     | Local shared folder                                                                                                    |
|     | /NAS/rsynctest/UserHome                                                                                                    |
|     | Cloud storage folder                                                                                                    |
|     | I /UserHome Browse                                                                                                    |
|     |                                                                                                    |

#### 4. To fine-tune the task, enable settings specific to the chosen connection mode:

| ACL syncing                      | The system will copy files' ACL settings to the cloud for preservation.                                                                                     |
|----------------------------------|----------------------------------------------------------------------------------------------------|
| Instant cache<br>update          | When locally cached data are accessed, the system will immediately check the cloud and update the local cache.                                              |
| Periodic cache<br>update         | The system will check the cloud to update the local cache at a specified interval.                                                                          |
| Mark non-cached<br>files by icon | When users browse files in the local shared folder via File<br>Explorer or SMB, the system marks non-cached files with a<br>different icon.                 |
| Cloud upload<br>frequency        | Determine how often the system uploads new local data to the cloud.                                                                                         |
|                                  | <b>Continuous</b> : The system uploads new local data to the cloud at all times.                                                                            |
|                                  | <b>By schedule</b> : The system uploads new data to the cloud according to the set schedule. To create an upload schedule, click <b>Schedule settings</b> . |

| Loca<br>capa | l cache<br>city    | Set the maximum local capacity reserved for caching highly-<br>used data.                                                          |
|--------------|--------------------|----------------------------------------------------------------------------------------------------|
| Sync         | direction          | Decide how to update changes between the local shared folder and the cloud:                                                        |
|              |                    | <b>Two-way sync</b> : The system will update all changes on the local shared folder or on the cloud to the other side.             |
|              |                    | <b>Sync to the local side</b> : The system will update all changes on the cloud to the local shared folder.                        |
|              |                    | <b>Sync to the cloud</b> : The system will update all changes on the local shared folder to the cloud.                             |
| Sync         | : interval         | Decide how often the system syncs changes between the local shared folder and the cloud.                                           |
| 5. Se        | elect a local shar | ed folder to connect, or add one by clicking +.                                                                                    |
| 6. Se        | elect a cloud sto  | rage folder to connect.                                                                                                    |
|              |                    | behavior of Cloud File Cache tasks, click <b>Advanced cache</b><br>oop-up, click <b>Add</b> to create a cache policy:              |
| Expr         | ession             | Use a glob expression to specify files and folders that the cache policy will apply to.                                            |
|              |                    | Use the wildcard "*" for multiple characters and "?" for a single character.                                                       |
|              |                    | You can enter up to 256 UTF-8 characters.                                                                                          |
| Actio        | on                 | Select a cache action to apply to files and folders specified in the glob expression:                                              |
|              |                    | Default: The system will first clear caches of any files/folders                                                                   |
|              |                    | that are unused for the longest time. This action applies globally to all files and folders regardless of the provided expression. |
|              |                    | globally to all files and folders regardless of the provided                                                                       |

last when the local cache capacity is full.

Local Only: The system will keep newly written data on the local storage and will not upload them to the cloud. If you change this action to another, the system will up load the locally kept data to the cloud. Low Priority: The system will assign the lowest retention priority to caches of specified files/folders, and will clear them first when the local cache capacity is full. Not Applicable: The system will not allow any user to create files that match the expression, and will deny access to existing files that match. Uncacheable for read: For any read access to specified files/folders, the system will not cache them locally. Uncacheable for write: For any write access to specified files/folders, the system will upload newly written data to the cloud and will not cache them locally. Prepopulate The system will preload specified files and folders to the local storage to speed up access. To prepopulate new files that match the expression, click Rescan above the cache policy list. Sequentially pre-The system will reserve sequential disk space on the local allocate storage to store specified files and folders and to speed up access. Expression \*cloud.xml 0 Action Default (Trial) Prepopulate (Trial) Sequentially pre-allocate (Trial)

- 8. You can reset policy priority by moving cache policies up or down. Cache polices at a higher position have higher priority than lower ones.
- 9. Click OK to finish the setup. The task is now listed at EonCloud Gateway >

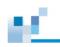

Cloud-connected folder.

# **Cloud-connected Volume**

EonCloud Gateway provides detailed setup to create tasks that connect local volumes with cloud

storages.

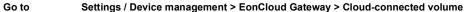

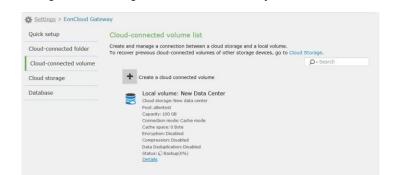

Steps

1. Click Create a cloud connected volume to set up a task.

On the pop-up, select a cloud storage to connect, or add one by clicking + (See <u>Cloud Storage</u>).

- 3. Select a local volume to connect, or add one by clicking +.
- 4. Enable suitable data processing options:

| Deduplicate the volume's data before uploading to the cloud | The system will deduplicate volume data<br>before uploading them to the cloud to reduce<br>cloud usage.              |
|-------------------------------------------------------------|----------------------------------------------------------------------------------------------------|
| Encrypt the volume's data on the cloud                      | After uploading the volume's data to the cloud,<br>the system will encrypt them with AES-256 to<br>avoid data leaks. |
| Compress the volume's data on the cloud                     | The system will compress uploaded volume data to reduce cloud usage.                                                 |

|                                                                                                    | - Leave a set of the second                                                                                                    |
|----------------------------------------------------------------------------------------------------|----------------------------------------------------------------------------------------------------|
| Cloud-connected vo                                                                                                    | blume settings                                                                                                    |
| Cloud storage<br>Choose a cloud storage or a                                                                                                    | add one by clicking "+".                                                                                                    |
| User data center                                                                                                    | ~ +                                                                                                    |
| Local volume<br>Choose a local volume or a<br>should enable thin provision<br>selected local volume.                                                                                        | dd one by clicking "+". You<br>ning and disable WORM for the                                                                                                    |
| Areal Revenue                                                                                                    | ~ +                                                                                                    |
| Deduplicate the volume's                                                                                                    | s data before uploading to the cloud                                                                                                    |
| Encrypt the volume's data                                                                                                    | ta on the cloud                                                                                                    |
| Compress the volume's o                                                                                                    |                                                                                                    |
|                                                                                                    |                                                                                                    |
| . Choose a connec                                                                                                    | tion mode:                                                                                                    |
|                                                                                                    |                                                                                                    |
| Cache mode                                                                                                    | The system will upload all data in the local volume to the<br>cloud for preservation. Highly-used data will be cached to the<br>local storage for immediate access.                                                                                                    |
|                                                                                                    |                                                                                                    |
|                                                                                                    |                                                                                                    |
| Backup mode                                                                                                    | The system will back up the volume's data to the cloud.                                                                                                    |
| · ·                                                                                                    |                                                                                                    |
| Tiering mode                                                                                                    | The system will back up the volume's data to the cloud.<br>The system will reserve highly-used volume data locally for<br>immediate access, while lesser-used volume data are                                                                                                    |
| Connection mode<br>Select a mode to connect                                                                                                    | The system will back up the volume's data to the cloud. The system will reserve highly-used volume data locally for immediate access, while lesser-used volume data are reserved on the cloud. t the cloud storage with the local volume. will be uploaded to the cloud. Highly-used data will be cached to the local side for    |
| Tiering mode<br>Connection mode<br>Select a mode to connect<br>Select a mode to connect<br>Out the volume's data<br>Immediate access.<br>Cloud upload frequen<br>© Continuous               | The system will back up the volume's data to the cloud. The system will reserve highly-used volume data locally for immediate access, while lesser-used volume data are reserved on the cloud. t the cloud storage with the local volume. will be uploaded to the cloud. Highly-used data will be cached to the local side for    |
| Connection mode<br>Select a mode to connect<br>Cache mode<br>All the volume's data<br>immediate access.<br>Cloud upload frequen<br>© Continuous<br>© By interval                            | The system will back up the volume's data to the cloud. The system will reserve highly-used volume data locally for immediate access, while lesser-used volume data are reserved on the cloud. t the cloud storage with the local volume. will be uploaded to the cloud. Highly-used data will be cached to the local side for cy |
| Tiering mode Connection mode Select a mode to connect Cache mode All the volume's data immediate access. Cloud upload frequen Continuous By interval Local cache capacity 103 Ge Cache mode | The system will back up the volume's data to the cloud. The system will reserve highly-used volume data locally for immediate access, while lesser-used volume data are reserved on the cloud. t the cloud storage with the local volume. will be uploaded to the cloud. Highly-used data will be cached to the local side for cy |
| Select a mode to connect<br>Cache mode<br>All the volume's data<br>immediate access.<br>Cloud upload frequent<br>Continuous<br>By interval<br>Local cache capacity<br>103 GE<br>Backup mode | The system will back up the volume's data to the cloud. The system will reserve highly-used volume data locally for immediate access, while lesser-used volume data are reserved on the cloud. t the cloud storage with the local volume. will be uploaded to the cloud. Highly-used data will be cached to the local side for cy |

| Cloud upload<br>frequency                                | Determine how often the system uploads new local data to the cloud.                                                                                                    |
|----------------------------------------------------------|----------------------------------------------------------------------------------------------------|
|                                                          | <b>Continuous</b> : The system uploads new local data to the cloud at all times.                                                                                                |
|                                                          | <b>By interval</b> : The system uploads new local data at the specified interval.                                                                                               |
|                                                          | <b>By schedule</b> : The system uploads new data to the cloud according to the set schedule. To create an upload schedule, click <b>Schedule settings</b> .                     |
| Local cache<br>capacity/Local tier<br>capacity           | Determine how much local space is reserved for storing or caching highly-used data.                                                                                             |
| 7. Click <b>OK</b> to finish t<br><b>Cloud-connected</b> | the setup. The task is now listed at <b>EonCloud Gateway</b> > volume.                                                                                                    |
| 8. For a cloud-conne                                     | cted volume, you can do the following managements:                                                                                                    |
| Pause                                                    | Stop data transfer between the local volume and the cloud.                                                                                                    |
|                                                          | <b>Pause upload</b> : The local volume stops transferring data to the cloud.                                                                                                    |
|                                                          | Pause upload and download: The local volume and the cloud stop mutual data transfer.                                                                                            |
|                                                          | To resume the data transfer, click <b>Resume</b> to recover the connection between the local volume and the cloud.                                                              |
| Edit                                                     | Edit the connection's configuration profile.                                                                                                    |
| Delete                                                   | Delete the connection's configuration profile and end the data transfer between the local volume and the cloud.<br>The data on the local volume and the cloud remain available. |

# **Cloud Storage**

You can create a list of available cloud storages that are ready to connect to your local storage.

| Go to | Settings / Device man                                                        | agement > EonCloud Gateway > Cloud storage                                                                                                    |
|-------|------------------------------------------------------------------------------|----------------------------------------------------------------------------------------------------|
|       | ucloud, Microsoft<br>Google Cloud, Wa<br>Platform.<br>3. Provide authenticat | nd storage.<br>ect a desired cloud service provider: Aliyun, Amazon S3, KT<br>Azure, OpenStack Swift, Tencent Cloud, Baidu Cloud,<br>isabi Cloud, Yandex Cloud, hicloud or Hitachi Content<br>ion credentials for login to the cloud service. Required<br>with cloud service providers. |
|       | Service IP/Port                                                              | Provide the OpenStack Swift server's IP and access port.                                                                                                    |
| -     | Access key<br>Authentication<br>code                                         | Provide the first access key or authentication code acquired from the cloud service provider.                                                                                                    |
|       | Key<br>Secret key<br>Client secret                                           | Provide the second access key acquired from the cloud service provider.                                                                                                    |
|       | Project ID<br>Domain ID<br>App ID<br>Client ID                               | Provide the ID acquired from the cloud service provider.                                                                                                    |
|       | Endpoint                                                                     | Select how to set up a communication channel with the cloud<br>storage: <b>Auto</b> , <b>Manual</b> , and <b>Customize</b> .<br>Then, fill in the fields with required information.                                                                                                    |
|       | Region                                                                       | Select the desired region that hosts the cloud storage.                                                                                                    |

Node name Select or provide the hostname of the access node.

- 4. To protect data transfers with the cloud storage, select Secure data transfers over SSL.
- Select the connection type: File-level (for connection with local shared folders only) or Block-level (for connection with local volumes only).

A cloud storage entry allows data transmission via only one type of connection (e.g. block-level connection); to use the same cloud service with the other type of connection (e.g. file-level connection), you must create another cloud storage entry.

- 6. Click **Connect** to connect your storage device to the cloud service.
- When connected to the cloud service, choose a cloud storage bucket to store your data.
- 8. Click Next.
- 9. Provide identifying information for the connected cloud storage:

| Name                                                                                                    | Assign a name to the cloud storage.                                                                                                    |
|----------------------------------------------------------------------------------------------------|----------------------------------------------------------------------------------------------------|
| Description                                                                                                    | Provide a description for the cloud storage.                                                                                                    |
| Enable password protection                                                                                                    | Enable this option to protect this cloud storage with a password: only authorized users can access and manage this cloud storage.<br>Then, provide a password and confirm it. |
| Email address                                                                                                    | Provide an email address to receive a new password in case<br>you forget the original one.<br>Then, click <b>Send Test Email</b> to check if the email address is<br>correct. |
| <ol> <li>Click Create to finish the setup. The cloud storage is now listed at EonCloud<br/>Gateway &gt; Cloud storage.</li> </ol> |                                                                                                    |

11. For further managements, click on the cloud storage entry and proceed.

#### **Access Control Management**

12

After you connect different storage devices to the same cloud storage bucket, you can enable access control management to avoid access conflicts.

Note: Access control management is only available to file-level cloud storages.

| Go to | Settings / Device management > EonCloud Gateway > Cloud storage                                                                                                    |
|-------|----------------------------------------------------------------------------------------------------|
| Steps | <ol> <li>Click on a cloud storage that is connected with local shared folders on different<br/>storage devices.</li> </ol>                                                                                                    |
|       | 2. Click Edit.                                                                                                    |
|       | 3. On the pop-up, select <b>Enable access control management</b> and click <b>Save</b> .                                                                                                    |
|       | Access control management (Trial)<br>We recommend you enable the option because other storage devices are accessing this cloud storage.<br>✓ Enable access control management<br>Set access privileges for cloud storage folders to avoid file conflicts when multiple Infortrend storage<br>devices are accessing the folders at the same time.<br>Access privilege settings<br>Save |
|       | Connected storage devices<br>Manage all Infortrend storage devices that are connected to this cloud storage.<br>Add a storage device                                                                                                    |
|       | Storage device: F03(0)<br>Access privilege list                                                                                                    |
|       | Delete                                                                                                    |
|       | <ol> <li>Click Access privilege settings to determine the access privilege between a<br/>connected storage device and a cloud storage folder.</li> </ol>                                                                                                    |
|       | 5. Click Add access privilege pair and provide needed information:                                                                                                    |
|       | Storage device Select a connected storage device.                                                                                                    |
|       | Cloud storage Click Browse to select a cloud storage folder.                                                                                                    |

Access privilege Select an access privilege to apply:

**Read/write**: The storage device can have read and write access to the cloud storage folder.

**Read-only**: The storage device can only have read access to the cloud storage folder.

| F03(0)                | ~ |        |
|-----------------------|---|--------|
| Cloud storage folder: |   |        |
|                       |   | Browse |
| Access privilege:     |   |        |
| Read/write            | ~ |        |

6. Click **OK** to finish the setup.

- In the Connected storage devices section, you can view storage devices connected to the cloud storage. To join more storage devices, click Add a storage device and proceed.
- 8. To view each storage device's access privileges, click Access privilege list.

## **Connection History**

The system logs data transfers between the local storage and the cloud storage for monitoring.

| Go to | Settings / Device management > EonCloud Gateway > Cloud storage                                                                                                    |
|-------|----------------------------------------------------------------------------------------------------|
| Steps | 1. Click on a cloud storage entry and click <b>Edit</b> .                                                                                                    |
|       | 2. Go to the <b>Connection history</b> section.                                                                                                    |
|       | <ol> <li>Select how long the system should retain connection records: Retain history for<br/>1 week, Retain history for 1 month, or Retain history for 6 months.</li> </ol> |
|       | Connection history<br>You can check this doud storage's data transfer records and restrict the retention time. The system can<br>retain up to one million records.          |
|       | Retain history for 1 week                                                                                                    |
|       | 🔘 Retain history for 1 month                                                                                                    |
|       | ○ Retain history for 6 months                                                                                                    |
|       | Save                                                                                                    |
|       | Show connection history                                                                                                    |
|       |                                                                                                    |

- 4. Click **Save** to finish the setup.
- 5. To view existing connection records, click **Show connection history**. To export the connection history, click **Export** on the connection history page.

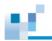

#### **Status Management**

You can pause or restart the connection between the local storage and the cloud storage.

Note: This feature is only available to file-level connections with local shared folders.

| Go to | Settings / Device management > EonCloud Gateway > Cloud storage                                                                                               |
|-------|----------------------------------------------------------------------------------------------------|
| Steps | 1. Click on a cloud storage entry and click <b>Edit</b> .                                                                                                    |
|       | 2. Go to the <b>Status management</b> section.                                                                                                    |
|       | 3. Click <b>Pause</b> to pause the connection; to reconnect the local storage with the cloud storage, click <b>Restart</b> .                                  |
|       | Status management<br>You can pause this connection and its data transfers.<br>Pause<br>Reconnect with this doud storage if unexpected errors occur<br>Restart |

# Database

| Quick setup            | Database                                                                                                    |
|------------------------|----------------------------------------------------------------------------------------------------|
| Cloud-connected folder | Choose a local shared folder as the database for EonCloud Gateway. This database will store relevant<br>configurations and records.              |
| Cloud-connected volume | Choose a local shared folder or create one by clicking "+".                                                                                      |
| Cloud storage          | /NAS/rsynctest/EonCloudGatewayDatabase 👻 🕂                                                                                                    |
| Database               | Save Delete database                                                                                                    |
|                        | SyncCloud and Cloud Gateway                                                                                                    |
|                        | SyncCloud and Cloud Gateway are the previous versions of EonCloud Gateway. You can continue using them<br>or replace them with EonCloud Gateway. |
|                        | Retain SyncCloud and Cloud Gateway                                                                                                    |
|                        | Save                                                                                                    |

#### Database

EonCloud Gateway requires a local shared folder as its database to store all relevant configurations and records. You must set the database before you connect the local storage to the cloud.

| Go to | Settings / Device management > EonCloud Gateway > Database > Database                                                                                               |
|-------|----------------------------------------------------------------------------------------------------|
| Steps | 1. Select an available local shared folder, or click + to create one.                                                                                               |
|       | 2. Click <b>Save</b> to finish the setup.                                                                                                    |
|       | <ol> <li>To delete the database from the local shared folder, click <b>Delete database</b>. All<br/>data in the deleted database can never be recovered.</li> </ol> |

## SyncCloud and Cloud Gateway

SyncCloud and Cloud Gateway are legacy versions of EonCloud Gateway. You can retain the two legacy versions or upgrade them to EonCloud Gateway.

| Go to | Settings / Device management > EonCloud Gateway > Database > SyncCloud<br>and Cloud Gateway |  |
|-------|---------------------------------------------------------------------------------------------|--|
| Steps | 1. Select Retain SyncCloud and Cloud Gateway.                                               |  |
|       | 2. Click <b>Save</b> to finish the setup.                                                   |  |

# Cluster

You can improve storage capacity and performance by integrating several storage devices into one file cluster.

The cluster setting menu contains the following sub-settings.

- 1. General
- 2. File cluster
- 3. Maintenance

# General

#### **Enabling the Scale-out Cluster**

Once your appliances are connected with each other, you can turn the appliances into a storage cluster to store block data or both file and block types of data.

Note: You can only enable the cluster via the master appliance.

| Go to | Settings / Device management > Cluster > General                                                           |
|-------|----------------------------------------------------------------------------------------------------|
| Steps | 1. Turn on the scale-out function.                                                                         |
|       | 2. Specify an identifying name for the cluster.                                                            |
|       | 3. Click <b>Save</b> to save the settings. The appliance role and the cluster name will be then displayed. |

# File cluster

## **Enabling the File Cluster**

After the scale-out cluster is enabled, you can enable file cluster to manage file-level data service on all appliances in the cluster.

| Go to | Settings > System       | > File cluster                                                                                                    |
|-------|-------------------------|----------------------------------------------------------------------------------------------------|
| Steps |                         | cluster function.<br>cluster settings:                                                                                                    |
|       | Root shared folder name | Specify an identifying name for the cluster's root shared folder.                                                                                     |
|       |                         | The root folder is responsible for storing mapping PS between cluster volumes and appliances.                                                         |
|       | Cluster root<br>volume  | Choose a volume as the cluster's root volume from the list.                                                                                           |
|       |                         | Only qualified file volumes appear in the list:                                                                                                    |
|       |                         | • A volume in a RAID1, RAID5, or RAID6 storage pool                                                                                                   |
|       |                         | • A volume that is not used to run Docker                                                                                                    |
|       |                         | • A volume that is not set as a WORM volume                                                                                                    |
|       | 3. CIFS/SMB will I      | be pre-selected.                                                                                                    |
|       | If needed, chan         | ge the following file protocol settings:                                                                                                    |
|       | File protocols          | Choose how to encrypt the CIFS/SMB connection from the menu: Allow only unencrypted connections, No restriction, or Allow only encrypted connections. |
|       |                         | You can enable other functions to suit your needs:                                                                                                    |
|       |                         | Enable access-based enumeration: This option hides folders or resources that the user is not allowed access to.                                       |
|       |                         | Enhance SMB compatibility with macOS and iOS clients:                                                                                                 |

This option increases compatibility of an SMB client running on the macOS system.

**Transfer files in asynchronous mode**: This option allows the system to transfer files asynchronously to minimize file transfer wait time and avoid transfer bottlenecks.

NFS

Select to enable the NFS protocol.

- 4. Click **Save** to save the settings.
- After enabling, go to Data ports section to find the IP addresses that you can use to access the file cluster.
- 6. If needed, enable File explorer. See File explorer for more details.

After File explorer is enabled, you can click **File explorer** to access local shared folders and attached USB storage devices with a web browser.

# Maintenance

It is able to run a backup of the cluster's configurations, and the backup can be exported for future system recovery.

## Backing up/Exporting the Cluster Configurations

| Go to | settings / Device management > Cluster > Maintenance                                                     |  |
|-------|----------------------------------------------------------------------------------------------------|--|
| Steps | 1. Go to the <b>Last backup time</b> section. You can check when the last time the cluster ran a backup. |  |
|       | 2. Go to the Export cluster configurations section. Click Export to export current                       |  |

cluster configurations for system recovery.

# **HA Service**

HA service is a solution to remote backup and disaster recovery, ensuring high availability of data access across various sites of data centers. With deployments of two dual-controller storage devices and a witness server, data can be stored and managed in the HA storage. The arbitration mechanism enables the witness server to determine which device should take over the service in an event of a disaster, allowing continuous access to the storage for users.

The HA service menu contains the following sub-settings.

- 1. General
- 2. HA volumes
- 3. <u>Witness server</u>
- 4. <u>Networks</u>
- 5. Maintenance
- 6. Backup & restore

## General

After HA service is enabled, the service status and the information of the HA storage can be viewed here. If needed, click **Device details** to view more information about each device.

#### **Enabling HA service**

Enable HA service to manage your data and ensure high availability of your data access.

Note: When the initialization is completed, you must restart the system on the two devices for HA service to take effect.

During the initialization of HA service, some settings of the device to be paired with will be changed. These settings are as follows:

- TLS certificate
- Time settings
- Notification settings
- Initiators
- VMware configurations

 $\mathbf{p}$ 

After the service is successfully enabled, these settings above will sync between the two devices. If needed, you can change any one of these settings via one of the devices. The changes will be synced on both.

| Go to | Se | ttings > HA service > General                                                                                                    |
|-------|----|----------------------------------------------------------------------------------------------------|
| Steps | 1. | Check Before you start section to prepare the two storage devices.                                                                                                    |
|       | 2. | Click Start HA service.                                                                                                    |
|       | 3. | Specify the device management IP and the password of the device that is going to be paired with. Click <b>Next</b> .                                                                                                    |
|       | 4. | Choose the network type and the channels/trunk groups of the internal network. Click <b>Next</b> .                                                                                                    |
|       | 5. | Specify at least one IP address and the port of the witness server. It is optional to provide another IP address in case any connection problem occurred. Click <b>Next</b> .                                                                         |
|       | 6. | View the summary of the settings. If any setting needs to be modified, click <b>Previous</b> . To continue, click <b>Next</b> .                                                                                                    |
|       | 7. | Check these configurations. They will be synced between the two devices after HA service is enabled. To continue, click <b>Next</b> . If not, click <b>Cancel</b> .                                                                                   |
|       | 8. | HA service starts to initialize. Click <b>Close</b> when the initialization is completed. You will be prompted to restart the system on the two devices for HA service to take effect. Click <b>Yes</b> to confirm the action and restart the system. |
|       |    | For more information about restarting the system, refer to General.                                                                                                    |

### **Disabling HA service**

Note: After the service is disabled, you must restart the system for the change to take effect.

| Go to | Settings > HA service > General                                                                                                    |
|-------|----------------------------------------------------------------------------------------------------|
| Steps | 1. Make sure all HA volumes have been disassociated or deleted.                                                                                                    |
|       | 2. Click Stop HA service.                                                                                                    |
|       | <ol> <li>You will be prompted to restart the system for the change to take effect. Click Yes<br/>to confirm the action. The system will begin to restart.</li> </ol> |
|       | For more information about restarting the system, refer to General.                                                                                                  |

# **HA Volumes**

Create an HA volume on both primary and secondary devices to manage data via HA service.

## Adding an HA volume

| Go to | Settings > HA service > I                 | HA volumes                                                                                                    |  |
|-------|-------------------------------------------|----------------------------------------------------------------------------------------------------|--|
| Steps | 1. Click Add an HA volume.                |                                                                                                    |  |
|       | 2. Go to Add an HA volu                   | me section:                                                                                                    |  |
|       | Volume name                               | Specify an identify name for the HA volume.                                                                                                    |  |
|       | Primary device                            | Choose which device is the primary device.                                                                                                    |  |
|       | A pool for<br>primary/secondary<br>device | Check each pool on the primary/secondary device<br>which are suggested by the system. To choose other<br>pools rather than those suggested, click <b>Browse</b> .                 |  |
|       |                                           | Select a pool for primary/secondary device: select the desired controller, and select a pool which resides on the controller from the list. Click <b>OK</b> to save the settings. |  |
|       | Volume size                               | Specify the volume size.                                                                                                    |  |
|       | Auto failback                             | If needed, check <b>Auto failback</b> to enable this function.                                                                                                    |  |

3. Click  $\mathbf{OK}$  to save the settings.

### Editing an HA volume

You can change the primary device of the HA volume, and enable/disable auto failback function.

| Go to | Settings > HA service >                                                   | HA volumes                                                                                            |
|-------|---------------------------------------------------------------------------|----------------------------------------------------------------------------------------------------|
| Steps | <ol> <li>Select the desired vol</li> <li>Go to Edit an HA volu</li> </ol> | lume from the list. Click <b>Edit</b> .<br>me section:                                                |
|       | Primary device                                                            | If needed, select the other device to be the primary device.                                          |
|       | A pool for<br>primary/secondary<br>device                                 | If the volume on the primary or secondary device is lost, click <b>Browse</b> to select a pool again. |
|       | Auto failback                                                             | If needed, check <b>Auto failback</b> to enable or disable this function.                             |

3. Click **OK** to save the settings.

### Switching over devices to provide the service

You can change which device to provide HA service by switching over. For example, if currently the service is provided by device A, after switching over, the service will be then provided by device B, and vice versa. During the process, the service will not be interrupted.

Please note that switching over will not change the primary device of the HA volume. If you need to change the primary device, see <u>Editing an HA volume</u> for more details.

Note: Auto failback function will be disabled after switching over.

| Go to | Settings > HA service > HA volumes                                                       |
|-------|------------------------------------------------------------------------------------------|
| Steps | 1. Select the desired volume from the list.                                              |
|       | 2. Click <b>More</b> and select <b>Switchover</b> option.                                |
|       | 3. To confirm the action, click <b>Yes</b> and change the device to provide the service. |
|       |                                                                                          |

### Disassociating an HA volume

You can disassociate an HA volume, which means cancelling the pairing relationship between the HA volume on its primary device and its secondary device. After disassociation, the data is still accessible via one of the devices.

| Go to | Settings > HA service > HA volumes                                        |
|-------|---------------------------------------------------------------------------|
| Steps | 1. Select the desired volume from the list.                               |
|       | 2. Click More and select Disassociate option.                             |
|       | 3. To confirm the action, click <b>Yes</b> to disassociate the HA volume. |

# М.

### Error! Use the Home tab to apply 標題 1 to the text that you want to appear here.

### **Deleting an HA Volume**

| Go to | Settings > HA service > HA volumes                               |  |
|-------|------------------------------------------------------------------|--|
| Steps | 1. Select the desired volume from the list.                      |  |
|       | 2. Click <b>More</b> and select <b>Delete</b> option.            |  |
|       | 3. To confirm the action, click <b>Yes</b> to delete the volume. |  |

# М.

### Error! Use the Home tab to apply 標題 1 to the text that you want to appear here.

## Managing an HA volume

You can expand or delete an HA volume, or map an HA volume to a LUN.

| Go to                 | Settings > HA service > HA volumes        |
|-----------------------|-------------------------------------------|
| Steps                 | Select the desired volume from the list.  |
| Expanding an          | Click Expand.                             |
| HA volume             | Refer to <u>Expanding a volume</u> .      |
| Mapping an            | Click Map to host.                        |
| HA volume to<br>a LUN | Refer to <u>Mapping a volume to LUN</u> . |

## Witness Server

The witness server is located at a site that is different from where the other two storage devices are located. The arbitration mechanism enables the witness server to determine which device should take over the service in an event of a disaster.

### Editing the IP address of the witness server

If needed, update the settings of the witness server to remain the connection between the witness server and the HA storage.

| Go to | Settings > HA service > Witness server                                                                     |  |
|-------|----------------------------------------------------------------------------------------------------|--|
| Steps | 1. Click <b>Edit</b> .                                                                                     |  |
|       | 2. Go to Edit witness server settings section. Change the IP addresses and the port of the witness server. |  |
|       | 3. Click <b>OK</b> to save the settings.                                                                   |  |

# Networks

You can change the channels/trunk groups being in use by the internal network and the witness network.

### Changing the channels/trunk groups of the internal/witness network

**Note:** When the channels/trunk groups used in the internal network have been changed, you must restart the system for the changes to take effect.

| Go to | Settings > HA service > Networks                                                                                                    |
|-------|----------------------------------------------------------------------------------------------------|
| Steps | 1. Click Edit in the internal/witness network section.                                                                                                    |
|       | 2. Go to Edit internal/witness network section. Select another available channel/trunk group.                                                                                                    |
|       | If a channel/trunk group has been in use, you can check its information by hovering the info icon next to it.                                                                                                    |
|       | <ol> <li>Click <b>OK</b> to save the settings. When editing the internal network, restart the<br/>system for the changes to take effect. For more information about restarting the<br/>system, refer to <u>General</u>.</li> </ol> |

## Maintenance

You can pause one of the two devices for maintenance and have it resume when finished, and still have continuous data access during the process.

### Pausing a device or having a device resume in the HA storage

| Go to                   | Settings > HA service > Maintenance                                   |  |
|-------------------------|-----------------------------------------------------------------------|--|
| Pause a<br>device       | 1. Click <b>Pause (device name)</b> to pause the desired device.      |  |
|                         | 2. To confirm the action, click <b>OK</b> to pause the device.        |  |
| Have a device<br>resume | 1. Click <b>Resume (device name)</b> to have the device resumed.      |  |
|                         | 2. To confirm the action, click <b>OK</b> to have the device resumed. |  |

# Backup & Restore

Back up the configurations of the HA storage manually or by schedule.

## Backing up and exporting the configurations of the HA volume

| Go to              | Settings > HA service > Backup & restore                                                                               |
|--------------------|----------------------------------------------------------------------------------------------------|
| Manually<br>backup | 1. Go to the <b>Last backup time</b> section. You can check when the last time the HA storage ran backup.              |
|                    | 2. Click <b>Back up now</b> to manually back up the HA storage configurations.                                         |
| Backup by schedule | <ol> <li>Configure the backup schedule by choosing the frequency of Every week or<br/>Every month.</li> </ol>          |
|                    | 2. Click <b>Save</b> to save the settings.                                                                             |
| Export the         | 1. Go to the Export HA storage configurations section.                                                                 |
| configurations     | 2. Click <b>Export</b> to export current configurations for future system recovery. A zip file will be then generated. |

# Appendix

## Working with iSCSI Initiator

This option is available only for iSCSI host models.

| Configuration                | 1. Get the IQN name in the subsystem.              |
|------------------------------|----------------------------------------------------|
| Steps for iSCSI<br>Initiator | 2. Configure IQN (iSCSI Qualified Name) in the OS. |
|                              | 3. Configure CHAP authentication in the OS.        |

4. Configure the iSCSI Initiator in the subsystem.

### Acquiring the IQN Name

PAC Storage's storage IQN is composed of the system serial number and 3 more digits in the following format:

iqn.2002-10.com.PAC Storage:raid.snXXXXXXXXXXXX

- A serial number of 6 digits follows "sn."
- The next 3 digits are: channel number, host ID and LD ownership.

The LD ownership digit is either "1" or "2" where "1" indicates Controller A and "2" indicates Controller B.

The IQN is in accordance with how you map your logical drive to the host ID/LUN. For example, if you map a logical drive to host channel 0 and AID1, the last 3 digits will be 011.

For firmware version prior to 3.64, only two digits follow the serial number: channel and host ID.

Go to

Setting> System Settings > System Information

| ystem information |                                                                                                    |
|-------------------|----------------------------------------------------------------------------------------------------|
| Model:            | GSe 3016GE                                                                                                |
| Device Name:      | GSe 3016GE                                                                                                |
| File Server Name: | GSNAS_A_8757907                                                                                           |
| CPU:              | Intel CPU                                                                                                 |
| Memory:           | 8 GB                                                                                                    |
| System time:      | 2000-05-14 21:43:38 (GMT+08:00 Taipei)                                                                    |
| System up time:   | 0 days 12 hours 52 minutes 46 seconds                                                                     |
| Service ID:       | 8757907                                                                                                   |
| Controller ID:    | 5A293                                                                                                    |
| Firmware Version: | 1.11F.01                                                                                                  |
| Serial No.:       | 8765532 (0x85C05C)                                                                                        |
| Channel 0:        | <ul> <li>Negotiated to 1Gbps, Full Duplex / Block-level Data Service (ISCSI)<br/>172.24.110.25</li> </ul> |
| Channel 1:        | <ul> <li>Negotiated to 1Gbps, Full Duplex / Block-level Data Service (ISCSI)<br/>172.24.110.30</li> </ul> |

### Configuring iSCSI Initiator (Windows OS)

Here we introduce how to configure iSCSI initiator in Windows OS environment.

Step 1: 5. Open the iSCSI initiator properties windows and manually key in the target Setting the Target port address, e.g., 192.168.140.90 and click Add. Address iSCSI Initiator Properties × General Discovery Targets Persistent Targets Bound Volumes/Devices Target Portals Address Port 192.168.140.92 3260 Adapter Default IP Addre 🔺 Defaul • 4 • Add R<u>e</u>fresh Remove jSNS Servers Name Add Refresh OK Cancel

In the Targets tab, select an IQN number from the list. Identify the iSCSI targets by the last 3 digits of their <u>IQN names</u>.
 If the last digit is "1," the target is a logical drive managed by controller A.

If the last digit is "2," the target is a logical drive managed by controller B.

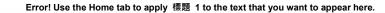

| CSI Initiator Properti                                 | es                                                        |                       |
|--------------------------------------------------------|-----------------------------------------------------------|-----------------------|
| General Discovery T                                    | argets Persistent Targets                                 | Bound Volumes/Devices |
| target. Click details to s<br>devices for that target. | k Log On to access the sto<br>ee information about the se |                       |
| Targets:<br>Name                                       |                                                           | Status                |
|                                                        | rtrend:raid.sn7599362.012<br>rtrend:raid.sn7599366.001    | Inactive Inactive     |
| Iquizose 10.0000.000                                   | archa.raia.sin 30300.001                                  | indeave.              |
|                                                        |                                                           |                       |
|                                                        |                                                           |                       |
|                                                        |                                                           |                       |
| j                                                      | Details Log O                                             | n R <u>e</u> fresh    |
|                                                        |                                                           |                       |
|                                                        | ОК                                                        | Cancel Apply          |
|                                                        |                                                           |                       |

2. Click Log On.

Step 2: Setting Log On In the Log On to Target window that appears, check the automatic restoration option.

| n 2002-10.com.infortrendwald.sn7599366.001<br>Automatically gestore this connection when the system boots<br>Enable multi-path<br>, Only select this option if ISCSI multi-path software is already inst. | Automatically restore this connection whe |                       |          |
|----------------------------------------------------------------------------------------------------|-------------------------------------------|-----------------------|----------|
| Enable multi-path                                                                                                    |                                           | en the system boots   |          |
|                                                                                                    | Enable multi-path                         |                       |          |
| Only select this option if iSCSI multi-path software is already insta                                                                                                    |                                           |                       |          |
| on your computer.                                                                                                    |                                           | software is already i | installe |

2. Click the Advanced button. Select appropriate options for Local adapter, Source IP, and Target Portal from their respective pull-down lists. When selecting a Target Portal from the pull-down list, make sure you correctly associate a Target with the target portals. For example, a Target (Logical Drive) managed by Controller A should be associated with target portals that are controller A ports.

lqn.2002-10.com.PAC Storage:raid.snXXXXXXXXXXX <- with -> A port target portals

Iqn.2002-10.com.PAC Storage:raid.snXXXXXXXXX <-- with -> B port target portals

 $p^{*}$ 

| Connect by using                                                                               |                                                                                                    |
|------------------------------------------------------------------------------------------------|----------------------------------------------------------------------------------------------------|
| Local adapter:                                                                                 | Microsoft iSCSI Initiator                                                                                                    |
| Source IP:                                                                                     | 192.168.5.87                                                                                                    |
| Target Portal:                                                                                 | Default                                                                                                    |
| CRC / Checksum<br>Data digest                                                                  | 192168140.90 / 3260<br>192168140.91 / 3260<br>192168140.92 / 3260<br>192168140.93 / 3260                                                                                                    |
| CHAP helps ensu<br>a target and an in                                                          | 192:188:140.95 / 2260 }     B port       192:188:140.95 / 2260 }     B port       192:188:140.95 / 2260 }     B port       red ala security by providing authentication between initiation trying to establish a connection. To use it target CHAP secret that was configured on the target |
| CHAP helps ensu<br>a target and an in<br>specify the same                                      | 1192.168.140.95 / 3260 /                                                                                                    |
| CHAP helps ensu<br>a target and an in<br>specify the same<br>for this initiator.               | 1192 1684 10.95 / 3260 / //////////////////////////////////                                                                                                    |
| CHAP helps ensu<br>a target and an in<br>specify the same<br>for this initiator.<br>User name: | 1132:168:140.95 / 3260 /                                                                                                    |

3. Click **OK** to close the window.

| Step 3:<br>Adding More<br>Targets | 8. In the iSCSI Initiator Properties > Targets tab, click on the Details button.<br>The Target Properties window will appear.           Sessions         Image: Properties           This target has the following gessions:         Image: Properties                                                                                                    |
|-----------------------------------|----------------------------------------------------------------------------------------------------|
|                                   | Log off       Refresh         Session Properties       Target Portal Group:       1         Status:       Connected       Connected         Connection Count:       2       2         Session Connections       To configure how the connections within this session are load balanced, connections       Connections         Code       Connections       Connections         Code       Connections       Connections |

2. Click the **Connections** button. Select the **Least Queue Depth** loadbalancing policy from the **Load Balance Policy** pull-down list.

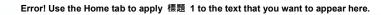

|                                                 | <u> </u>                                       |                            |                                      |                   |     |
|-------------------------------------------------|------------------------------------------------|----------------------------|--------------------------------------|-------------------|-----|
| nnections                                       |                                                |                            |                                      |                   |     |
| oad Balance Policy                              | :                                              |                            |                                      |                   |     |
| Least Queue Dept                                | h                                              |                            |                                      | <b>_</b>          |     |
| Description                                     |                                                |                            |                                      |                   |     |
|                                                 | e depth policy com<br>ortionately more I<br>5. |                            |                                      |                   |     |
| This session has the                            |                                                |                            |                                      |                   | _   |
| Courses Douted                                  |                                                |                            |                                      |                   | 683 |
| Source Portal                                   | Target Portal                                  | Status                     | Active                               | Weight            |     |
| 192.168.5.87/                                   | 192.168.140                                    | Connec                     | Active                               | n/a               | ļ   |
|                                                 | 192.168.140<br>192.168.140                     |                            | Active<br>Active                     |                   |     |
| 192.168.5.87/<br>192.168.5.87/<br>192.168.5.87/ | 192.168.140<br>192.168.140                     | Connec<br>Connec           | Active<br>Active<br>Active           | n/a<br>n/a        |     |
| 192.168.5.87/<br>192.168.5.87/<br>192.168.5.87/ | 192.168.140<br>192.168.140<br>192.168.140      | Connec<br>Connec<br>Connec | Active<br>Active<br>Active           | n/a<br>n/a<br>n/a |     |
| 192.168.5.87/<br>192.168.5.87/<br>192.168.5.87/ | 192.168.140<br>192.168.140<br>192.168.140      | Connec<br>Connec<br>Connec | Active<br>Active<br>Active<br>Active | n/a<br>n/a<br>n/a |     |

 Click Add to include other target portals (A port portals at this stage) into the iSCSI session.

| ld Connection               |                   |  |
|-----------------------------|-------------------|--|
| Target name:                |                   |  |
| iqn.2002-10.com.infortrend: | aid.sn7599366.001 |  |
|                             |                   |  |
|                             |                   |  |

4. Select a load-balancing policy and add a target port using the **Add** button. Click **OK** on the following screens to complete the configuration process.

| Connect by using                                                                      |                                                                                                    |      |
|---------------------------------------------------------------------------------------|----------------------------------------------------------------------------------------------------|------|
| Local adapter:                                                                        | Microsoft iSCSI Initiator                                                                                                    | •    |
| Source IP:                                                                            | 192.168.5.87                                                                                                    | •    |
| Target Portal:                                                                        | Default<br>Default                                                                                                    | -    |
| Data digest     Data digest     GHAP logon     GHAP helps ensu     a target and an in | 192 198 140 91 / 3260<br>192 198 140 92 / 3260<br>192 198 140 93 / 3260<br>192 198 140 94 / 3260<br>192 198 140 94 / 3260<br>192 198 140 94 / 3260<br>re data security by providing authentication<br>instent tying to establish 6 connection. To u<br>target CHAP secret that was configured on | seit |
| for this initiator.                                                                   |                                                                                                    |      |
|                                                                                       | appserver1                                                                                                    |      |
| for this initiator.                                                                   | appserver1                                                                                                    |      |
| for this initiator.<br>User name:                                                     | ,<br>                                                                                                    |      |

5. Repeat the above steps to add all portals.

Completing the Procedure 9. You may repeat those steps to associate another logical drive target with target portals from controller B. When you finish the configuration process, the volumes will appear as multiple disk devices in the Windows Disk Drive management window.

10.Enable the multipath feature on the windows server so that the host can recognize them as devices accessed through fault-tolerant links. Please refer to <u>Working with Multipath</u> for more information.

# Working with Multipath

ps"

Multi-path I/O functionality can recognize and manage redundant data paths to an individual volume. It ensures greater reliability through the path failover mechanism in the event of cabling component failures.

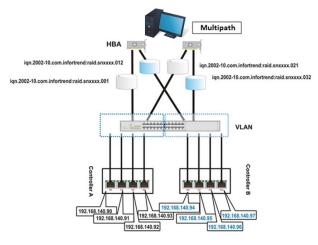

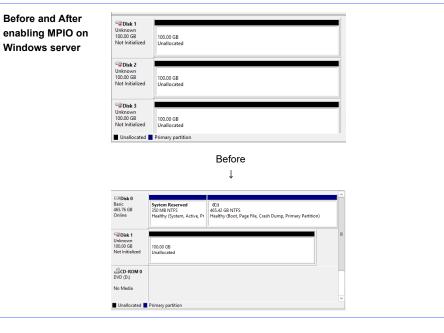

| Error!       | Error! Use the Home tab to apply 標題 1 to the text that you want to appear here.                                                      |  |  |  |  |
|--------------|----------------------------------------------------------------------------------------------------|--|--|--|--|
|              |                                                                                                    |  |  |  |  |
|              | After                                                                                                    |  |  |  |  |
| For Linux OS | On Linux/Unix platforms, it is recommended using the native MPIO driver. For detailed configurations, refer to the application note. |  |  |  |  |
|              | Enabling Linux Device Mapper Multipath on PAC Storage®                                                                               |  |  |  |  |

### Enabling the MPIO on Windows server 2012 R2

Steps

1. Server Manager > Manage > Add Roles and Features

|                             | nager • Local Se         |                                             | • ②   ľ 🔤                | Add Roles and Feat  | tures      |
|-----------------------------|--------------------------|---------------------------------------------|--------------------------|---------------------|------------|
| Dashboard                   | PROPERTIES<br>For PXE    |                                             |                          | Remove Roles and    | Features   |
|                             | For PXE                  |                                             |                          | Add Servers         |            |
| Local Server                | Computer name            | PXE                                         | Last installed upda      | Create Server Group | p          |
| All Servers                 | Workgroup                | WORKGROUP                                   | Windows Update           | Server Manager Pro  | operties   |
| File and Storage Services 👂 |                          |                                             | Last checked for updates |                     | Never      |
| Hyper-V                     |                          |                                             |                          |                     |            |
| WDS                         | Windows Firewall         | Public: Off                                 | Windows Error Reporting  | 3                   | Off        |
|                             | Remote management        | Enabled                                     | Customer Experience Imp  | provement Program   | Not part   |
|                             | Remote Desktop           | Enabled                                     | IE Enhanced Security Cor | nfiguration         | Off        |
|                             | NIC Teaming              | Disabled                                    | Time zone                |                     | (UTC+08    |
|                             | Ethernet 9               | IPv4 address assigned by DHCP, IPv6 enabled | Product ID               |                     | Not activ  |
|                             | Operating system version | Microsoft Windows Server 2012 R2 Datacenter | Processors               |                     | Intel(R) X |
|                             | Hardware information     | Supermicro X8SIA                            | Installed memory (RAM)   |                     | 16 GB      |
|                             |                          |                                             | Total disk space         |                     | 465.42 G   |

2. Click **Next** until selecting the Features step and check the Multipath I/O. We have already installed the features so it shows "(Installed)."

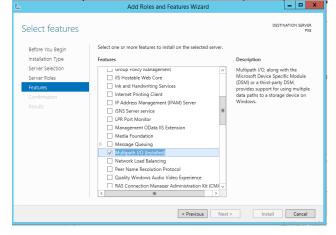

3. Server Manager > Tools > MPIO

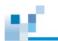

| €).<br>€).<br>Server Ma                                    | nager 🕨 Local Sei                                                                     | Server Manager                                                                              | - 3                                      | Aunage Tools View Help                                                                                                    |
|------------------------------------------------------------|---------------------------------------------------------------------------------------|---------------------------------------------------------------------------------------------|------------------------------------------|----------------------------------------------------------------------------------------------------|
| Dashboard                                                  | PROPERTIES<br>For PXE                                                                 |                                                                                             |                                          | Component Services<br>Computer Management<br>Defragment and Optimize Drives                                                                                                    |
| Local Server All Servers File and Storage Services Hyper-V | Computer name<br>Workgroup                                                            | PXE<br>WORKGROUP                                                                            | Last i<br>Wind<br>Last e                 | Event Viewer<br>Hyper-V Manager<br>ISCSI Iniliator<br>Local Security Policy<br>MPIC                                                                                                    |
| BH WDS                                                     | Windows Firewall<br>Remote management<br>Remote Desktop<br>NIC Tearning<br>Ethernet 9 | Public Off<br>Enabled<br>Enabled<br>Disabled<br>IPu4 address assigned by DHCP, IPv6 enabled | Wind<br>Custe<br>IE Enl<br>Time<br>Prodi | MinU<br>COBC Data Sources (2-bit)<br>COBC Data Sources (84-bit)<br>Performance Monitor<br>Resource Monitor<br>Security Configuration Witard<br>Services<br>System Configuration                             |
|                                                            | Operating system version<br>Hardware information                                      | Microsoft Windows Server 2012 R2 Datacenter<br>Supermicro X8SIA                             | Proce<br>Instal<br>Total                 | System Information<br>Task Scheduler<br>Windows Deployment Services                                                                                                    |
|                                                            | EVENTS     All events   203 total     Filter                                          | ۳<br>• ۹ • ۹                                                                                |                                          | Windows Firewall with Advanced Security<br>Windows Memory Disgnostic<br>Windows PowerShell (MB)<br>Windows PowerShell (SE)<br>Windows PowerShell (SE)<br>Windows PowerShell (SE)<br>Windows PowerShell (SE) |

4. You will find the storage device showing in the **Discover Multi-Paths** tab. Click **Add** and reboot the server to enable MPIO.

| MPIO P                           | roperties   |                     |
|----------------------------------|-------------|---------------------|
| PIO Devices Discover Multi-Paths | DSM Install | Configuration Snaps |
| SPC-3 compliant                  |             |                     |
| Device Hardware Id               |             |                     |
| IFT GS 3000 Series               |             |                     |
|                                  |             |                     |
| Add support for iSCSI devices    |             |                     |
| Add support for ISCSI devices    |             |                     |
|                                  |             | Add                 |
| Others                           |             |                     |
| Device Hardware Id               |             |                     |
|                                  |             |                     |
|                                  |             |                     |
|                                  |             |                     |
|                                  |             | Add                 |
|                                  |             |                     |
|                                  |             | OK Canc             |
|                                  |             | OK Cure             |

### Enabling the MPIO on Windows server 2008 R2

Steps

### 1. Server Manager > Features > Add Features

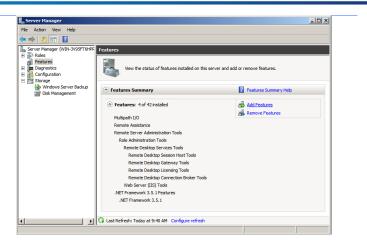

2. Check the Multipath I/O. We have already installed the features so it shows "(Installed)."

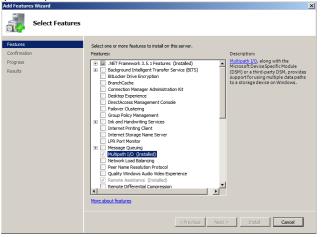

 Click Start and type "MPIO" to launch the MPIO Properties panel. Click on the Discover Multi-Paths tab and check the box for Add support for iSCSI devices. Click Add and reboot the system.

| MPIO Properties                                                                                                    |
|----------------------------------------------------------------------------------------------------|
| MPIO Devices Discover Multi-Paths DSM Install Configuration Snapshot                                                                                                    |
| To add support for a new device, click Add and enter the Vendor and<br>Product Ids as a string of 8 characters followed by 16 characters. Multiple<br>Devices can be specified using semi-colon as the delimiter.<br>To remove support for currently MPIO'd devices, select the devices and<br>then click Remove. |
|                                                                                                    |
| Device Hardware Id                                                                                                    |
| IFT B12S-G2240                                                                                                    |
| IFT B12S-R1030                                                                                                    |
| IFT B12S-R2240                                                                                                    |
| IFT DS 1000 Series                                                                                                    |
| IFT DS 2000 Series                                                                                                    |
| IFT DS 3000 Series                                                                                                    |
| IFT DS 4000 Series                                                                                                    |
| IFT DS A24S-G2130                                                                                                    |
|                                                                                                    |
|                                                                                                    |
| Add Remove                                                                                                    |
| More about adding and removing MPIO support                                                                                                    |
| OK Cancel                                                                                                    |

# Firmware Specifications

# **Cache Memory**

<u>16</u>

| Cache Memory                                       |                                                                                                    |
|----------------------------------------------------|----------------------------------------------------------------------------------------------------|
| Auto cache flush on<br>critical conditions         | When critical conditions occur, e.g., component failure or BBU under charge, cached data will be<br>flushed and the write policy will be changed to write-through mode.<br>Configurable "Trigger Events" for Write-through/Write-Back Dynamic Switch. The configuration                                                                                                    |
| (caching mode dynamic<br>switch)                   | can also be set with the OEM "lappend" utility.                                                                                                    |
| Write-back cache                                   | Supported.                                                                                                    |
| Write-through cache                                | Supported.                                                                                                    |
| Supported memory type                              | DDR memory for enhanced performance.<br>Fast Page Memory with Parity for enhanced data security.                                                                                                    |
| Read-ahead operation                               | Intelligent and dynamic read-ahead operation for processing sequential data requests.                                                                                                    |
| Multi-threaded operation                           | Yes, internal parameters adjusted in accordance with the number of outstanding I/Os.                                                                                                    |
| Scatter / Gather                                   | Supported                                                                                                    |
| I/O sorting                                        | Supported. Optimized I/O sorting for enhanced performance.                                                                                                    |
| Adaptive Write-<br>back/Write-through<br>switching | For a better performance when handling large sequential writes, firmware temporarily disables<br>write-back cache and the synchronized cache operation between partner controllers if operating<br>with dual-active controllers. Firmware automatically restores the write-back mode when<br>encountering random and small writes later.                                                       |
| Periodic Cache Flush                               | Firmware can be configured to flush the cached contents in memory at every preset interval:<br>If data integrity is of the concern, e.g., the lack of a battery backup protection.<br>Cache flush on preset intervals to avoid the latency when cache memory is full due to write delays.                                                                                                    |
| Stripe Size                                        | 128kb, except for RAID 3                                                                                                    |
| Caching Optimization                               | Cache buffer sorting prior to cache flush operation.<br>Gathering of writes during flush operation to minimize the number of I/Os required for parity<br>update.<br>Elevator sorting and gathering of drive I/Os.<br>Multiple concurrent drive I/Os (tagged commands).<br>Intelligent, predictive multi-threaded read-aheads.<br>Multiple, concurrent host I/O threads (host command queuing). |

# 

### Error! Use the Home tab to apply 標題 1 to the text that you want to appear here.

| Data | Safety |
|------|--------|
| Dutu | Ourcey |

| Data Services                                          | Snapshot, Volume Copy, Volume Mirror.                                                                                                    |
|--------------------------------------------------------|----------------------------------------------------------------------------------------------------|
| Regenerate parity of<br>logical drives                 | Supported. Can be manually executed to ensure that bad sectors do not cause data loss in the<br>event of drive failure.                                                                                                    |
| Scheduled Media Scan                                   | Media Scan can be scheduled starting at a specified start time and repeated at regularly timed intervals. The start time and time intervals can be selected from drop down menus. Start time is manually entered using its numeric representatives in the following order [MMDDhhmm[YYYY]], and it reads the date and time set for the controller's real-time clock. |
|                                                        | The selectable time intervals (the Execution Period) range from one (1) second to seven (7) weeks.                                                                                                    |
|                                                        | Each such schedule can be defined to operate on individual hard drives, all members of a specified logical drive, or members of selected logical drives.                                                                                                    |
| Bad block auto-<br>reassignment                        | Supported. Automatic reassignment of bad block                                                                                                    |
| Battery backup for<br>cache memory                     | Supported. The battery backup unit supports cache memory when power failure occurs. The<br>unwritten data in the cache memory can be committed to drive media when power is restored.                                                                                                    |
| Verification on normal writes                          | Supported. Performs read-after-write during normal write processes to ensure data is properly<br>written to drives.                                                                                                    |
| Verification on rebuild<br>writes                      | Supported. Performs read-after-write during rebuild write to ensure data is properly written to<br>drives.                                                                                                    |
| Verification on LD<br>initialization writes            | Supported. Performs read-after-write during logical drive initialization to ensure data is properly<br>written to drives.                                                                                                    |
| Drive S.M.A.R.T. support                               | Supported. Drive failure is predictable with reference to the different variables detected. Reaction<br>schemes are selectable from Detect only, Perpetual Clone, Copy + Replace, and Fail Drive.<br>These options help to improve MTBF.                                                                                                    |
| Clone failing drive                                    | Users may choose to clone data from a failing drive to a backup drive manually.                                                                                                    |
| Automatic shutdown on<br>over-temperature<br>condition | Controller automatically enters an idle state (stops answering I/O requests) upon the detection of<br>high-ambient temperature for an extended period of time.                                                                                                    |

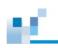

### **Disk Drive**

| DISK Drive                                                    |                                                                                                    |
|---------------------------------------------------------------|----------------------------------------------------------------------------------------------------|
| Bad Block Handling in<br>degraded mode                        | A method for handling low quality drives. The operation is performed on the logical drive in<br>degraded mode or those that are being rebuilt. If bad blocks should be encountered during<br>Rebuild, Add Drive, Hoots Write, or Regenerate Parity operation, the controller will first attempt to<br>reconstruct affected data and those irrecoverable bad blocks are stated as bad and the controller<br>return to host.<br>Users have the option to abandon data on the unrecoverable sectors to continue rebuild in a<br>degraded mode.<br>Low quality drive handling comes with transparent resetting of hung hard drives. |
| Transparent reset of<br>hung HDDs                             | Supported                                                                                                    |
| Drive identification<br>(flash drive function)                | Supported. Force a drive to light on its activity indicator for users to visually recognize its position<br>in a configuration consisting of numerous disk drives.                                                                                                    |
| Drive information listing                                     | Supported. Drive vendor name, model number, firmware revision, capacity (blocks), serial<br>number, narrow/wide and current sync. speed                                                                                                    |
| Drive read/write test                                         | Supported                                                                                                    |
| Configuration on disks<br>(Drive Roaming)                     | Will be supported in next release. The logical drive information is recorded on drive media. The<br>logical drives can still be accessed if using different PAC Storage controllers/subsystems, e.g.,<br>drives removed and installed in a different subsystem.<br>*Note: Remote replication and disk roaming cannot be executed between PAC Storage DS and<br>PAC Storage PS.                                                                                                    |
| Drive motor spin-up                                           | Supported. The controller will send spin-up (start unit) command to each drive at the 4 sec.<br>intervals.                                                                                                    |
| Drive I/O timeout                                             | User adjustable                                                                                                    |
| I/O channel diagnostics                                       | Supported; please contact your dealer for more details.                                                                                                    |
| Power Saving                                                  | Idle and Spin-down modes                                                                                                    |
| Maximum Drive<br>Response Time<br>(Guaranteed Latency<br>I/O) | User adjustable from 160 to 960ms. If a disk drive fails to return data on read requests before the<br>timeout value is exceeded, the array immediately generates data from the parity data and the other<br>members of a logical drive.                                                                                                    |
| Drive-side tagged<br>command queuing                          | Supported. User adjustable up to 128 for each drive.                                                                                                    |

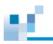

#### Environment

| Environment                                                                                               |                                                                                                    |
|----------------------------------------------------------------------------------------------------|----------------------------------------------------------------------------------------------------|
| SAF-TE/S.E.S. support                                                                                     | Supported. The SAF-TE/S.E.S. modules can be connected to the drive channels. The RAID<br>controller will detect errors from SAF-TE/S.E.S. devices or notify drive failures via SAF-TE/S.E.S.<br>Both SAF-TE/S.E.S. via drive and device-self-interfaced methods are supported.<br>Redundant SAF-TE/S.E.S. devices are supported<br>Multiple S.E.S. devices are supported |
| Dynamic on-lining of<br>enclosure services                                                                | Once an expansion unit with supported monitoring interface is combined with a storage system, its<br>status will be automatically polled.                                                                                                    |
| SAF-TE/S.E.S. polling<br>period                                                                           | User configurable (50ms, 100ms, 200ms, 500ms, 1~60sec)                                                                                                    |
| ISEMS (PAC Storage<br>Simple Enclosure<br>Management Service)                                             | Supported via an I2C serial bus.                                                                                                    |
| Multiple SAF-TE/S.E.S.<br>modules on the same<br>channel                                                  | Supported.                                                                                                    |
| Multiple SAF-TE /S.E.S.<br>modules on different<br>channels                                               | Supported.                                                                                                    |
| Mapping SAF-TE/S.E.S.<br>device to host channel<br>for use with host-based<br>SAF-TE/S.E.S.<br>monitoring | Supported.                                                                                                    |
| Event Triggered<br>Operation                                                                              | When any of the following happens, the firmware disables write-back caching to minimize the<br>chance of losing data:<br>Battery, controller, cooling fan, or PSU failure<br>The upper temperature thresholds are exceeded<br>Low battery charge<br>UPS AC loss or low battery charge<br>The triggering factors are user-configurable                                    |
| Multi-speed cooling fan<br>control                                                                        | Yes, firmware triggers high rotation speed in the event of elevated temperature or component failure, e.g., a fan failure.                                                                                                    |
| Dual-LED drive status<br>indicators                                                                       | Supported. Both single-LED and dual-LED drive status indicators are supported.                                                                                                    |
| SAF-TE/ S.E.S.<br>temperature value<br>display                                                            | Supported. Display the temperature value provided by enclosure SAF-TE/S.E.S. module (if available).                                                                                                    |
| On-board controller<br>voltage monitors                                                                   | Supported. Monitors the 3.3V, 5V, and 12V voltage status. Event triggered thresholds user<br>configurable.                                                                                                    |
| On-board controller temperature sensors                                                                   | Supported. Monitors the CPU and board temperature status. Event trigger threshold user<br>configurable.                                                                                                    |
| Enclosure redundant<br>power supply status<br>monitoring                                                  | Supported. SAF-TE/S.E.S./ISEMS                                                                                                    |
| Enclosure fan status<br>monitoring                                                                        | Supported. SAF-TE/S.E.S/ISEMS                                                                                                    |
| Enclosure UPS status<br>monitoring                                                                        | Supported. SAF-TE/S.E.S/ISEMS                                                                                                    |
| Enclosure temperature                                                                                     | Supported. SAF-TE/S.E.S/ISEMS                                                                                                    |

16

Native Command Queuing (NCQ)

Supported

| High Availability<br>Custom inquiry serial<br>number                                  | Custom Inquiry Serial Number (for support of multi-pathing software like Veritas, QLogic, etc.).                                                                                                    |
|---------------------------------------------------------------------------------------|----------------------------------------------------------------------------------------------------|
| Continuous rebuild                                                                    | Rebuild automatically continues if power outage or operator errors occur during a rebuild.                                                                                                    |
| Asymmetric Logical Unit<br>Access (or later known<br>as Target Port Group<br>Service) | Support for multipath drivers to select an optimal I/O path and for more flexible utilization of internal I/O paths in the event of path failure or controller failover/failback.                                                            |
| High Availability<br>hardware modules                                                 | Continuous controller failover/failback. IP address of the 10/100BaseT Ethernet port is handed over<br>to a surviving controller in the event of a single controller failure. Multiple drive channel across the<br>backplane to disk drives. |
| I/O                                                                                   |                                                                                                    |
| Concurrent I/O                                                                        | Supported                                                                                                    |
| Tag Command Queuing (TCQ)                                                             | Supported                                                                                                    |

# 

### Error! Use the Home tab to apply 標題 1 to the text that you want to appear here.

| Logical Drive<br>Maximum number of<br>logical drives                     | 32                                                                                                    |
|--------------------------------------------------------------------------|----------------------------------------------------------------------------------------------------|
| Maximum logical drive<br>capacity                                        | 512TB                                                                                                    |
| RAID level dependency to each logical drive                              | Independent. Logical drives configured in different RAID levels can co-exist in a pool and within a storage subsystem                                                                                                    |
| Maximum number of<br>logical drive members                               | 128                                                                                                    |
| Configurable stripe size                                                 | 16KB, 32KB, 64KB, 128KB, 256KB, 512KB, or 1024KB per logical drive                                                                                                    |
| Configurable Write<br>Policy<br>(write policy per array)                 | Write-Back or Write-Through per logical drive. This policy can be modified later.                                                                                                    |
| Logical drive identification                                             | Unique, controller randomly generated logical drive ID;<br>Logical Drive and Pool name user-configurable for ease of identification in a multi-array<br>configuration                                                                                                    |
| Maximum number of<br>volumes for each pool                               | 1024                                                                                                    |
| Immediate logical drive<br>availability                                  | Supported;<br>Logical arrays are immediately ready for Host I/Os. Initialization task is completed in the<br>background except when the logical array is stated as "INCOMPLETE" or "BAD;" e.g., has a failed<br>member right after the creation.                                                                                                    |
| Auto-rebuild onto failed drive replacement                               | Supported. With no spare drive, the subsystem will auto-scan the failed drive and starts rebuild<br>automatically once the failed drive has been replaced.                                                                                                    |
| Auto recovery from<br>logical drive failure<br>(configuration on drives) | Supported. If a user accidentally removed the wrong drive to cause the 2 <sup>nd</sup> drive failure of a one-<br>drive-failed RAID5 / RAID3 logical drive, fatal error may occur. However, you may force the system<br>to reaccept the logical drive by switching off the subsystem, installing the drive back to its original<br>drive slot, and then power on the subsystem. You may have the chance to restore the logical drive<br>into the one-drive-failed status. |
| Concurrent rebuild / expansion                                           | Multiple logical drives can proceed with a Rebuild/Regenerating Parity, and/or<br>Expansion/Initialization/Add Drive operation at the same time.<br>*Note: Regenerate Parity and Rebuild cannot take place on a logical drive at the same time.<br>Create, Expand, and Add Drive operations cannot take place on a logical drive at the same time.                                                                                                    |

### Users/User Groups/Folders Maximum number of 20000

| users                                                     | 20000                                                   |
|-----------------------------------------------------------|---------------------------------------------------------|
| Maximum number of<br>user groups                          | 512                                                     |
| Maximum number of<br>folder sharing<br>(NFS/CIFS/AFP/FTP) | PAC Storage PSe 1024<br>PAC Storage PS 2048<br>AFP: 255 |
| Maximum number of<br>Rsync jobs                           | 1024                                                    |
| Maximum number of<br>Rsync concurrent<br>processes        | 64                                                      |
| Maximum number of<br>connections                          | 2,048 (NFS/CIFS/AFP)<br>1,024 (FTP)                     |

### Pool / Host LUN

| Maximum size of pool                                            | 2PB                                                                                                    |
|-----------------------------------------------------------------|----------------------------------------------------------------------------------------------------|
| Maximum number of<br>pools                                      | 30                                                                                                    |
| Maximum number of<br>LUNs Mappable                              | 4000                                                                                                    |
| Media Scan<br>Maximum number of<br>Media Scan task<br>schedules | 32                                                                                                    |
| Media Scan                                                      | Supported. Verify written data on drives to avoid bad blocks from causing data inconsistency. If bad blocks are found, data can be reconstructed by comparing and recalculating parity from adjacent drives (RAID1/3/5/6).<br>The "Reconstruction Writes" are followed by "Write Verification" operation.                        |
| RAID Expansion<br>On-line RAID expansion                        | Supported.<br>Capacity brought by array expansion is immediately ready for Host I/Os when its status changes<br>from "EXPAND" to "INITIALIZING." Initialization task is then completed in the background except<br>when the logical array is stated as "INCOMPLETE" or "BAD," e.g., has a failed member right after<br>creation. |
| Mode-1 RAID expansion<br>-add drive                             | Supported. Multiple drives can be added concurrently.<br>Though not recommended, Add Drive can even be performed in the degraded mode.                                                                                                    |
| Mode-2 RAID expansion<br>– copy and replace<br>drives           | Supported. Replace members with drives of larger capacity.                                                                                                    |
| Expand capacity with no extra drive bays required               | Supported in Mode 2 RAID expansion, which provides "Copy and Replace Drive" function to<br>replace drives with drives of greater capacity. Protect your investment for there is NO need for<br>hardware upgrade, e.g., adding a new enclosure for the extra drives.                                                              |
| Operating system<br>support for RAID<br>expansion               | No. No operating system driver required. No software needs to be installed for this purpose.                                                                                                    |

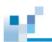

### **Redundant Controller**

| Active-active redundant<br>controller                                                       | Supported                                                                                                    |
|---------------------------------------------------------------------------------------------|----------------------------------------------------------------------------------------------------|
| Synchronized cache                                                                          | Supported. Through one or multiple, dedicated synchronizing channels on a common backplane<br>or external cabling. Synchronized cache over SCSI channels, Fibre loops, or SATA channels is<br>supported.<br>Synchronized cache can be disabled via a UI option when using write-through mode in a redundan<br>controller configuration to prevent performance trade-offs. |
| Write-back cache<br>enabled in redundant<br>controller mode                                 | Yes, with synchronized cache connection and mirrored cache between controllers.                                                                                                    |
| Automatic failover                                                                          | Yes (user's interaction necessary; e.g., to restart the software management console)                                                                                                    |
| Automatic failback                                                                          | Yes (user's interaction necessary)                                                                                                    |
| Controller hot-swap                                                                         | No need to shut down the failed controller before replacing the failed controller.<br>Support online hot-swap of the failed controller. There is no need to reset or shutdown the failed<br>controller. One controller can be pulled out during active I/Os to simulate the destructive controller<br>failure.                                                            |
| Parity synchronization<br>in redundant controller<br>write-back mode to<br>avoid write-hole | Supported.                                                                                                    |
| No single-point-of-<br>failure                                                              | Supported.                                                                                                    |
| Automatic engagement<br>of replacement<br>controller                                        | Disabled                                                                                                    |
| Dynamic cache memory<br>allocation                                                          | Yes. Cache memory is dynamically allocated, not fixed.                                                                                                    |
| Environment<br>management                                                                   | Supported. SAF-TE, S.E.S., ISEMS (I2C interface), or S.E.S. over SAS links; and on-board<br>controller voltage/temp monitor are all supported in both single and redundant controller mode. In<br>the event of controller failure, services can be taken over by the surviving controller.                                                                                |
| Cache Backup Module<br>(CBM)                                                                | Supported. Battery backup modules support the transaction of cached data to flash memory on the<br>occurrence of power outage.                                                                                                    |
|                                                                                             | With EEPROM battery modules, firmware will be aware of the life expectancy of battery cells.                                                                                                    |
| Load sharing                                                                                | Supported. Workload can be flexibly divided between different controllers by assigning logical<br>configurations of drives (Pools) to different controllers.                                                                                                    |
| User configurable<br>channel mode                                                           | Supported. Channel modes configurable (SCSI or Fibre) as HOST or DRIVE on specific models.                                                                                                    |
| Require a special<br>firmware for redundant<br>controller?                                  | No.                                                                                                    |

#### S.M.A.R.T. Copy & replace drive

Supported. User can choose to clone a member drive showing symptoms of defects before it fails.

Drive S.M.A.R.T. support Supported, with intelligent error handling implementations.

# <u>16</u>

### Error! Use the Home tab to apply 標題 1 to the text that you want to appear here.

| User selectable modes<br>on the occurrence of<br>S.M.A.R.Tdetected<br>errors         | Detect only<br>Perpetual Clone: using a hot-spare to clone the drive reporting SMART errors; the hot-spare<br>remains a clone drive<br>Clone + Replace: using a hot-spare to replace the drive reporting SMART errors; the drive<br>reporting errors is pulled offline<br>Fail Drive: disband faulty drive from a logical drive. |  |  |  |
|--------------------------------------------------------------------------------------|----------------------------------------------------------------------------------------------------|--|--|--|
| Spare Drive                                                                          |                                                                                                    |  |  |  |
| Dedicated spare drive                                                                | Supported, hereby defined as the spare drive specifically assigned to a logical drive. Also known as Local Spare                                                                                                    |  |  |  |
| Global spare drive                                                                   | Supported, the spare drive that serves all logical drives (as long as it is equal in size or larger than logical drive members)                                                                                                    |  |  |  |
| Global spare auto-<br>assign                                                         | Supported, applies to all unused drive(s); safeguards the array if a spare has been used in the<br>previous array rebuild and users forget to configure a new drive as a spare.                                                                                                    |  |  |  |
| Enclosure spare drive                                                                | A Spare that participates only in the rebuild of a failed drive within the same enclosure.                                                                                                    |  |  |  |
| Co-existing Dedicated<br>(Local), Enclosure-<br>specific, and Global<br>spare drives | Supported                                                                                                    |  |  |  |
| Auto-rebuild onto spare drive                                                        | Supported                                                                                                    |  |  |  |
| Auto-scan of<br>replacement drive upon<br>manually initiated<br>rebuild              | Supported                                                                                                    |  |  |  |
| One-step rebuild onto a<br>replacement drive                                         | Supported                                                                                                    |  |  |  |
| System Security<br>Password protection                                               | Supported. All configuration changes require the correct password (if set) to ensure system security.                                                                                                    |  |  |  |
|                                                                                      | Password protection is also bundled with all user interfaces.                                                                                                    |  |  |  |
| User-configurable<br>password validation<br>timeout                                  | Supported. After certain time in absence of user interaction, the password will be requested again. This helps to avoid unauthorized operation when user is away.                                                                                                    |  |  |  |
| SSL-enabled PAC<br>Storage firmware Agents                                           | Agents communicate to the controller through limited set of authorization options.                                                                                                    |  |  |  |
| User Interface<br>PAC Storage firmware                                               | Out-of-band configuration and monitoring via Ethernet.                                                                                                    |  |  |  |
| Graphical user interface<br>(Java-based GUI<br>manager)                              | Provides user-friendly graphical interface. Communicates with controller via Out-of-band<br>Ethernet, In-band SCSI, In-band Fibre or SNMP traps.                                                                                                    |  |  |  |
| External interface API<br>for customized host-<br>based management                   | Supported.                                                                                                    |  |  |  |
|                                                                                      | Warns users when any failures or critical events occur.                                                                                                    |  |  |  |

Use these ports if you or the system administrators need to manually configure secure access to your NAS system (to bypass firewall settings, for example)

| Error        | ! Use the Home tab to a | pply 標題 1 to the text that you want to appear here. |
|--------------|-------------------------|-----------------------------------------------------|
| AFP          | TCP                     | 548                                                 |
| CIFS         | TCP                     | 138, 445                                            |
|              | UDP                     | 137, 138                                            |
| Finder agent | TCP                     | 8097                                                |
|              | UDP                     | 8097, 58740, 58741                                  |
| FTP          | TCP                     | 20, 21                                              |
| FTP-SSL      | TCP                     | 20, 21, 989, 990                                    |
| HTTP         | TCP                     | 80                                                  |
| HTTP         | TCP                     | 8816 (Management port)                              |
| HTTPS        | TCP                     | 8080, 8989 (File Explorer)                          |
| HTTPS        | TCP                     | 8817 (Management port via SSL)                      |
| iscsi        | TCP                     | 860, 3260                                           |
| NFS          | TCP                     | 111, 2049, 4045                                     |
| Rp_daemon    | TCP                     | 5100                                                |
| Rsync daemon | TCP                     | 873                                                 |
| Rsync ssh    | TCP                     | 22                                                  |
| Rsync rsh    | TCP                     | 514                                                 |
| SFTP         | TCP                     | 22                                                  |
| SNMP trap    | UDP                     | 162 (default)                                       |

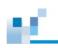

| Others                         |                                             |                                                                                                    |
|--------------------------------|---------------------------------------------|----------------------------------------------------------------------------------------------------|
| RAID Level                     | RAID levels                                 | 0, 1(0+1), 3, 5, 6, 10, 30, 50, 60, and NRAID.<br>Levels 10, 30, 50, and 60 are the multi-level RAID defined as<br>the pool implementations; pools consist of logical drives of<br>different RAID levels that are striped together. Including<br>logical drives of different RAID levels in a pool is, however,<br>not recommended. |
| Firmware                       | Background firmware download                | Firmware can be downloaded during active I/Os, and takes<br>effect after a system reboot.                                                                                                    |
| Parity                         | RAID parity update tracking and<br>recovery | Yes, to avoid write holes.                                                                                                    |
| Host                           | Host-side Ordered Tag support               | Supports write commands with embedded Ordered TaPS.                                                                                                    |
| Import/export<br>configuration | Save/ restore NVRAM to / from disks         | Supported. Save all the settings stored in the controller<br>NVRAM to the logical drive members.<br>Now this feature comes with an option whether to restore the<br>previously saved password in case an administrator changed<br>the password some time before or simply forgets the<br>previous password.                         |
|                                | Save / restore NVRAM to / from a file       | Supported. Save all the settings stored in the controller NVRAM to a file (via GUI manager) on user's computer. Now this feature comes with an option whether to restore the previously saved password in case an administrator changed the password some time before.                                                              |
| Host Parameters                | Host-side 64-bit LBA support                | Supports array configuration (logical drive, pool, or a volume of them) of a capacity up to 64TB.                                                                                                    |
|                                | Host-side maximum queued I/O count          | User adjustable up to 1024                                                                                                    |
| Shutdown                       | Controller shutdown                         | Flushes cached contents upon the detection of critical<br>conditions, e.g., a high temperature condition persists for a<br>long time.                                                                                                    |

538

# **Default System Settings**

12

| Event Trigger                        | Controller failure                                                | Disabled                                                       |
|--------------------------------------|-------------------------------------------------------------------|----------------------------------------------------------------|
|                                      | BBU low or failed                                                 | Enabled                                                        |
|                                      | UPS AC power loss                                                 | Disabled                                                       |
|                                      | Power supply failure                                              | Disabled                                                       |
|                                      | Fan failure                                                       | Disabled                                                       |
|                                      | Temperature exceeds threshold                                     | Disabled                                                       |
| Peripheral Device<br>Parameters      | Peripheral device type                                            | Enclosure Service Device<br>(0xD)                              |
|                                      | Peripheral device qualifier                                       | Connected                                                      |
|                                      | Device support removable media                                    | Disabled                                                       |
|                                      | LUN applicability                                                 | First Undefined LUN<br>(automatically selected by<br>firmware) |
|                                      | Cylinder/Head/Sector- variables                                   | N/A                                                            |
| Drive-side Parameters                | Disk Access Delay Time                                            | Per product interface                                          |
|                                      | Drive I/O Timeout                                                 | 7 seconds                                                      |
|                                      | Max. Tag Count                                                    | 8: Fibre drives<br>4: SAS drives                               |
|                                      | Periodic SAF-TE and SES Check Time                                | 30 seconds                                                     |
|                                      | Auto Rebuild on Drive Swap check time                             | 15 seconds                                                     |
|                                      | Drive Predictable Failure Mode (S.M.A.R.T.)                       | Disabled                                                       |
|                                      | Drive Delayed Write for single-controller models without BBU      | Enabled                                                        |
|                                      | Drive Power Saving                                                | Enabled                                                        |
| Voltage & Temperature<br>Parameters* | +3.3V thresholds                                                  | 3.6V – 2.9V                                                    |
|                                      | +5V thresholds                                                    | 5.5V – 4.5V                                                    |
|                                      | +12V thresholds                                                   | 13.2V - 10.8V                                                  |
|                                      | CPU temperature                                                   | 90 - 5°C                                                       |
|                                      | Board temperature (controller board)                              | 80 - 5°C                                                       |
|                                      | *Note: The thresholds for other sensors within the chassis are no | t user-configurable.                                           |
| Disk Array Parameters                | Rebuild Priority                                                  | Normal                                                         |
|                                      | Write Verification on LD Initialization                           | Disabled                                                       |
|                                      | Write Verification on LD Rebuild                                  | Disabled                                                       |
|                                      | Write Verification on Normal Drive Writes                         | Disabled                                                       |
|                                      | Max. Drive Response Timeout                                       | Disabled                                                       |

### **RAID Levels**

#### What is RAID?

RAID 0

The term RAID(Redundant Array of Independent Disks) summarizes technologies that can distribute data to multiple drives, to achieve a high data transfer rate and fail-safe system. "Redundant" means that the failure of a single drive will not cause the failure or disruption of the entire system and will not result in data loss.

RAID is built on technologies such as mirroring (mirroring two or more drives), duplexing (mirroring with 2 controllers) and striping (combination of multiple drives to a logical drive and block-wise data distribution to these drives).

There are different ways to distribute data to multiple disks to achieve the highest possible data throughput and reliability. These are referred to as RAID level.

The following sections further describe the configurations of and applications for each RAID level, as well as how to calculate the capacity utilization.

RAID 0 is the fastest RAID mode. In a RAID 0 array, the available capacities of each disk are added together so that one pool mounts on the computer. If one physical disk in the array fails, the data of all disks becomes inaccessible because parts of the data have been written to all disks.

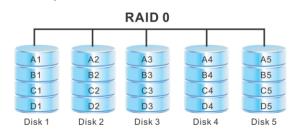

#### Applications

RAID 0 is ideal for users who need maximum speed and capacity. Video editors working with very large files may use RAID 0 when editing multiple streams of video for optimal playback performance. A RAID 0 array is more suited for actively working with files (e.g. editing video) and should not be used as a single storage backup solution or on mission critical systems.

 RAID 1
 In a RAID 1 array, the data is written again to a second physical disk. This is

 the so-called mirror disk. If one of the two disks fails, the data is still fully

 available on the other disk. Use of the disk can continue normally. The

 disadvantage of RAID 1 is the TCO, because double the capacity than net

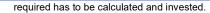

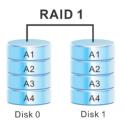

#### Applications

RAID 1 is ideal for applications requiring high fault tolerance at a low cost, without heavy emphasis on large amounts of storage capacity or top performance. It is especially useful in situations where the perception is that having a duplicated set of data is more secure than using parity. For this reason, RAID 1 is frequently used in data bases for accounting and other financial data. It is also commonly used for enterprise servers, and for individual users requiring fault tolerance with minimum hassle and cost.

RAID 5

In RAID 5, data is striped across all disks (minimum of three) and a parity block for each data block (#p in the diagram) is written on the same stripe. If one physical disk fails, the data from the failed disk can be rebuilt onto a replacement disk. No data is lost in the case of a single disk failure, but if a second disk fails before data can be rebuilt to a replacement drive, all data in the array will be lost.

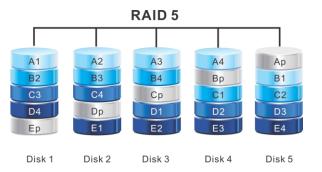

#### Applications

RAID 5 combines data safety with efficient use of disk space. Disk failure does not result in a service interruption because data is read from parity blocks. RAID 5 is useful for archiving and for people who need performance and constant access to their data, like video editors.

RAID 6

In RAID 6, data is striped across all disks (minimum of four) and a two parity blocks for each data block (p and q in the diagram at right) is written on the same stripe. If one physical disk fails, the data from the failed disk can be rebuilt onto a replacement disk. This Raid mode can support up to two disk failures with no data loss. RAID 6 provides for faster rebuilding of data from a failed disk.

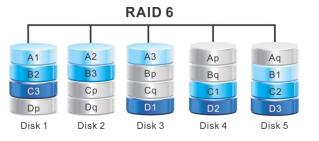

#### Applications

RAID 6 provides data reliability with the addition of efficient rebuilding in case of a failed drive. RAID 6 is therefore useful for people who need serious security with less of an emphasis on performance.

# **ASCII Code Table**

12

This table shows the supported Characters for controller name, password, WWPN port nick names, etc.) Note that ox5c back slash is not supported.

| Symbol  | DEC | ОСТ | HEX | BIN     |
|---------|-----|-----|-----|---------|
| (Space) | 32  | 40  | 20  | 100000  |
| !       | 33  | 41  | 21  | 100001  |
|         | 34  | 42  | 22  | 100010  |
| #       | 35  | 43  | 23  | 100011  |
| \$      | 36  | 44  | 24  | 100100  |
| %       | 37  | 45  | 25  | 100101  |
| &       | 38  | 46  | 26  | 100110  |
| •       | 39  | 47  | 27  | 100111  |
| (       | 40  | 50  | 28  | 101000  |
| )       | 41  | 51  | 29  | 101001  |
| *       | 42  | 52  | 2A  | 101010  |
| +       | 43  | 53  | 2B  | 101011  |
| ,       | 44  | 54  | 2C  | 101100  |
| -       | 45  | 55  | 2D  | 101101  |
|         | 46  | 56  | 2E  | 101110  |
| 1       | 47  | 57  | 2F  | 101111  |
| 0       | 48  | 60  | 30  | 110000  |
| 1       | 49  | 61  | 31  | 110001  |
| 2       | 50  | 62  | 32  | 110010  |
| 3       | 51  | 63  | 33  | 110011  |
| 4       | 52  | 64  | 34  | 110100  |
| 5       | 53  | 65  | 35  | 110101  |
| 6       | 54  | 66  | 36  | 110110  |
| 7       | 55  | 67  | 37  | 110111  |
| 8       | 56  | 70  | 38  | 111000  |
| 9       | 57  | 71  | 39  | 111001  |
| :       | 58  | 72  | 3A  | 111010  |
| ;       | 59  | 73  | 3B  | 111011  |
| <       | 60  | 74  | 3C  | 111100  |
| =       | 61  | 75  | 3D  | 111101  |
| >       | 62  | 76  | 3E  | 111110  |
| ?       | 63  | 77  | 3F  | 111111  |
| @       | 64  | 100 | 40  | 1000000 |
| A       | 65  | 101 | 41  | 1000001 |
| в       | 66  | 102 | 42  | 1000010 |
| с       | 67  | 103 | 43  | 1000011 |

| 66 - L | Error! Use the Home tab to apply 標題 1 to the text that you want to appear here. |     |    |         |  |  |
|--------|---------------------------------------------------------------------------------|-----|----|---------|--|--|
| D      | 68                                                                              | 104 | 44 | 1000100 |  |  |
| Е      | 69                                                                              | 105 | 45 | 1000101 |  |  |
| F      | 70                                                                              | 106 | 46 | 1000110 |  |  |
| G      | 71                                                                              | 107 | 47 | 1000111 |  |  |
| н      | 72                                                                              | 110 | 48 | 1001000 |  |  |
| I.     | 73                                                                              | 111 | 49 | 1001001 |  |  |
| J      | 74                                                                              | 112 | 4A | 1001010 |  |  |
| к      | 75                                                                              | 113 | 4B | 1001011 |  |  |
| L      | 76                                                                              | 114 | 4C | 1001100 |  |  |
| м      | 77                                                                              | 115 | 4D | 1001101 |  |  |
| N      | 78                                                                              | 116 | 4E | 1001110 |  |  |
| 0      | 79                                                                              | 117 | 4F | 1001111 |  |  |
| Р      | 80                                                                              | 120 | 50 | 1010000 |  |  |
| Q      | 81                                                                              | 121 | 51 | 1010001 |  |  |
| R      | 82                                                                              | 122 | 52 | 1010010 |  |  |
| S      | 83                                                                              | 123 | 53 | 1010011 |  |  |
| т      | 84                                                                              | 124 | 54 | 1010100 |  |  |
| U      | 85                                                                              | 125 | 55 | 1010101 |  |  |
| v      | 86                                                                              | 126 | 56 | 1010110 |  |  |
| w      | 87                                                                              | 127 | 57 | 1010111 |  |  |
| x      | 88                                                                              | 130 | 58 | 1011000 |  |  |
| Y      | 89                                                                              | 131 | 59 | 1011001 |  |  |
| z      | 90                                                                              | 132 | 5A | 1011010 |  |  |
| ſ      | 91                                                                              | 133 | 5B | 1011011 |  |  |
| 1      | 92                                                                              | 134 | 5C | 1011100 |  |  |
| 1      | 93                                                                              | 135 | 5D | 1011101 |  |  |
| ^      | 94                                                                              | 136 | 5E | 1011110 |  |  |
| _      | 95                                                                              | 137 | 5F | 1011111 |  |  |
| •      | 96                                                                              | 140 | 60 | 1100000 |  |  |
| а      | 97                                                                              | 141 | 61 | 1100001 |  |  |
| b      | 98                                                                              | 142 | 62 | 1100010 |  |  |
| с      | 99                                                                              | 143 | 63 | 1100011 |  |  |
| d      | 100                                                                             | 144 | 64 | 1100100 |  |  |
| е      | 101                                                                             | 145 | 65 | 1100101 |  |  |
| f      | 102                                                                             | 146 | 66 | 1100110 |  |  |
| g      | 103                                                                             | 147 | 67 | 1100111 |  |  |
| h      | 104                                                                             | 150 | 68 | 1101000 |  |  |
| i      | 105                                                                             | 151 | 69 | 1101001 |  |  |
| j      | 106                                                                             | 152 | 6A | 1101010 |  |  |
| k      | 107                                                                             | 153 | 6B | 1101011 |  |  |
| I      | 108                                                                             | 154 | 6C | 1101100 |  |  |
| m      | 109                                                                             | 155 | 6D | 1101101 |  |  |
| n      | 110                                                                             | 156 | 6E | 1101110 |  |  |
|        |                                                                                 |     |    |         |  |  |

| <u>66 </u> | Error! Use the Home tab | o to apply 標題 1 to th | ne text that you want | to appear here. |
|------------|-------------------------|-----------------------|-----------------------|-----------------|
| o          | 111                     | 157                   | 6F                    | 1101111         |
| р          | 112                     | 160                   | 70                    | 1110000         |
| q          | 113                     | 161                   | 71                    | 1110001         |
| r          | 114                     | 162                   | 72                    | 1110010         |
| S          | 115                     | 163                   | 73                    | 1110011         |
| t          | 116                     | 164                   | 74                    | 1110100         |
| u          | 117                     | 165                   | 75                    | 1110101         |
| v          | 118                     | 166                   | 76                    | 1110110         |
| w          | 119                     | 167                   | 77                    | 1110111         |
| x          | 120                     | 170                   | 78                    | 1111000         |
| У          | 121                     | 171                   | 79                    | 1111001         |
| z          | 122                     | 172                   | 7A                    | 1111010         |
| {          | 123                     | 173                   | 7B                    | 1111011         |
| I          | 124                     | 174                   | 7C                    | 1111100         |
| }          | 125                     | 175                   | 7D                    | 1111101         |